คูมือการใชงานโปรแกรม Blender เบื้องตน V.2

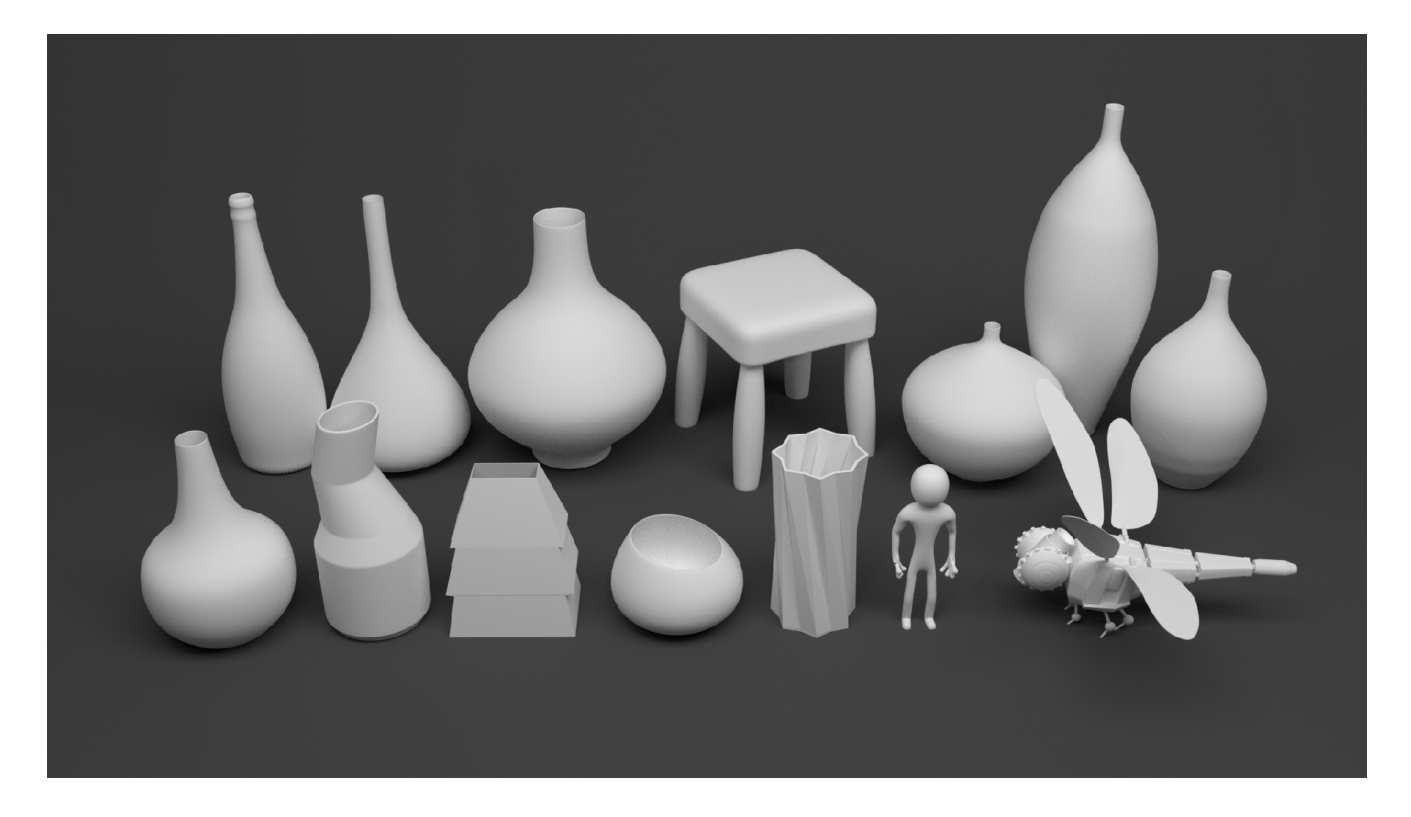

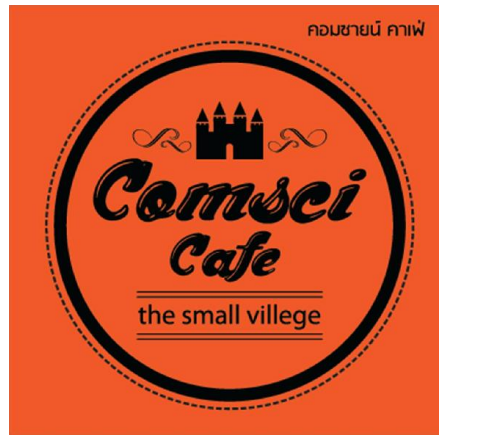

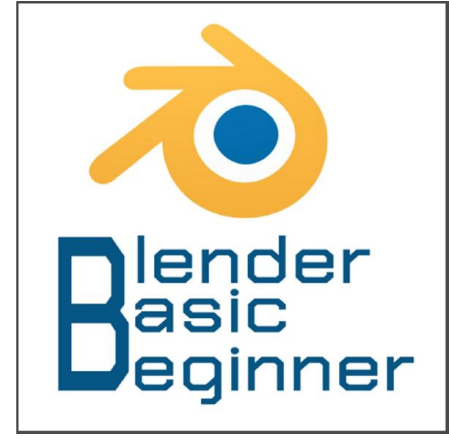

Facebook: BlenderBB

TeacherX555.blogspot.com

# สารบัญ

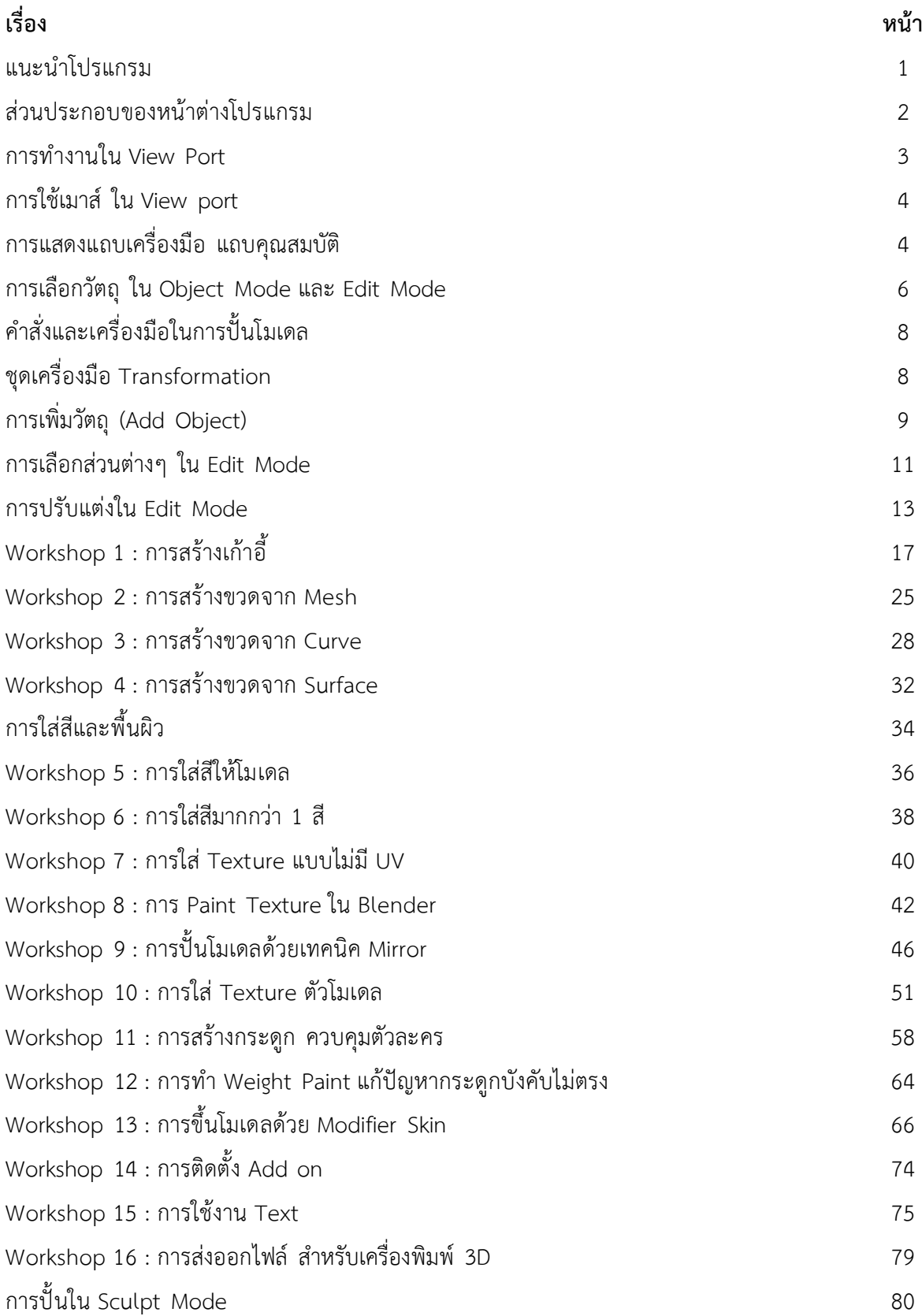

# การใช้งานโปรแกรม Blender เบื้องต้น

### แนะนําโปรแกรม

โปแกรม Blender เปนโปรแกรม Open Source เปดใหดาวนโหลดไปใชงานฟรี และรวมเขียนโปรแกรมหรือสวนเสริม เพิ่มเติมได มีความสามารถมากพอๆกับโปรแกรมสรางงาน 3 มิติ ตัวอื่นๆ หรือเหนือกวาโปรแกรมที่เสียคาลิขสิทธิ์บางตัวอีกดวย

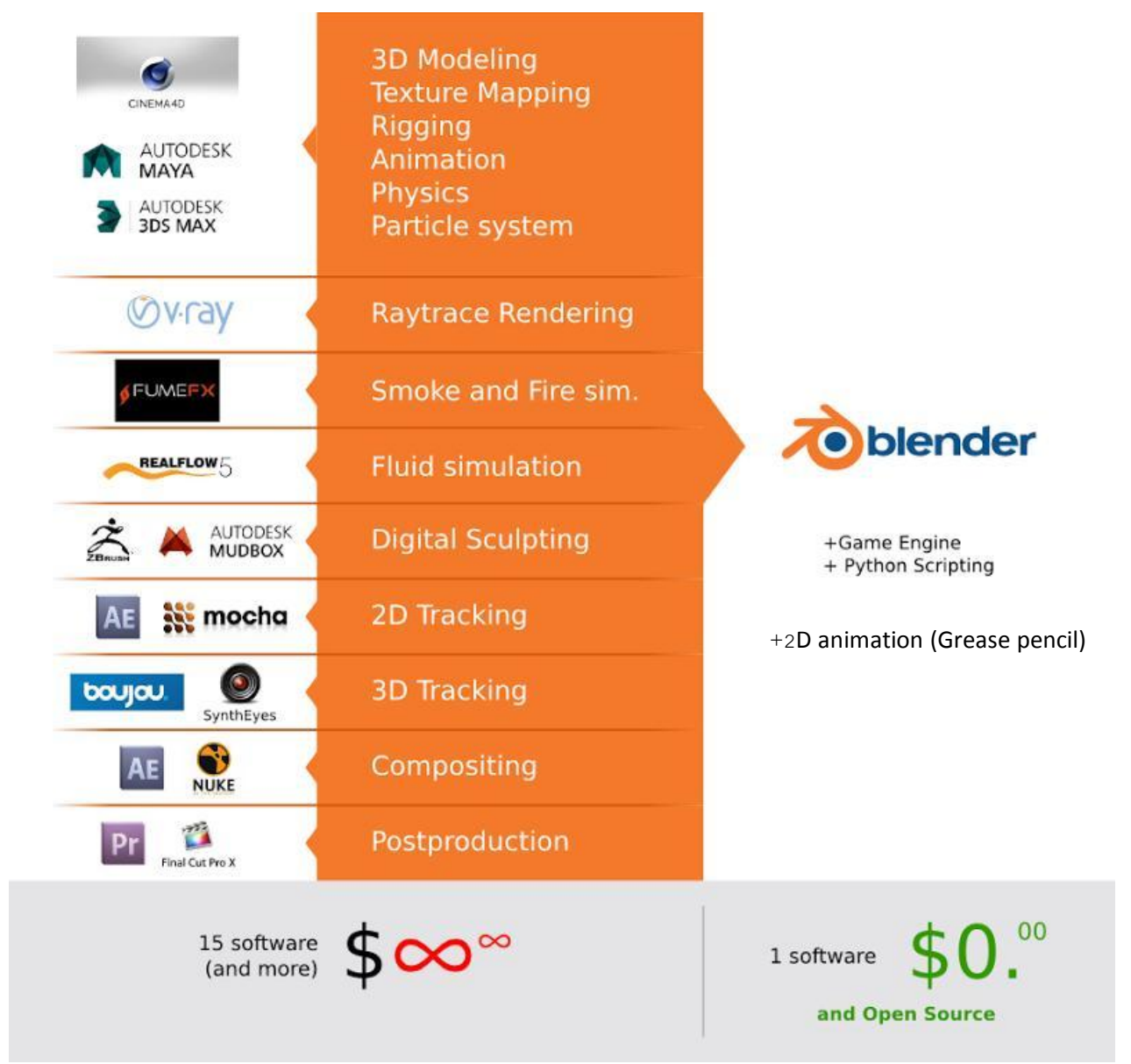

จากภาพการเปรียบเทียบดังกลาวจะเห็นวาคุณสมบัติของโปรแกรม Blender นั้นไมไดมีนอยกวาโปรแกรมที่เสียคาลิขสิทธิ์ โปรแกรมอื่นๆ เลย โปรแกรม Blender นั้นมีการพัฒนาอยูเรื่อยๆ และมีเวอรชันใหมๆออกมาตลอด ซึ่งสามารถดาวนโหลดไดที่ เว็บไซต www.blender.org ไปที่ดาวนโหลด

โปรแกรม Blender นั้นยังทํางานไดหลายแพลตฟอรมระบบปฏิบัติการ Windows 8 7 Vista, Mac OSX, GNU/Linux และ FreeBSD ซึ่งในห้าดาวน์โหลดโปรแกรม ได้มีไว้ให้เลือกดาวน์โหลดอยู่แล้ว

นอกจากคุณสมบัติที่กลาวมาโปรแกรม Blender ยังมีจุดเดนอื่นๆอีกดังนี้ เปนโปรแกรมที่กินทรัพยากรระบบนอย พื้นที่ใน การติดตั้งก็นอยโดยตัวติดตั้งมีขนาด ไมถึง 100 เมกกะไบต ติดตั้งงายใชเวลานอย สรางงานไดหลากหลายรูปแบบ และมีเว็บไซตที่ ใหความรูอยูมากมาย ทั้งภาษาไทยและภาษาอังกฤษ

### สวนประกอบของหนาตางของโปรแกรม

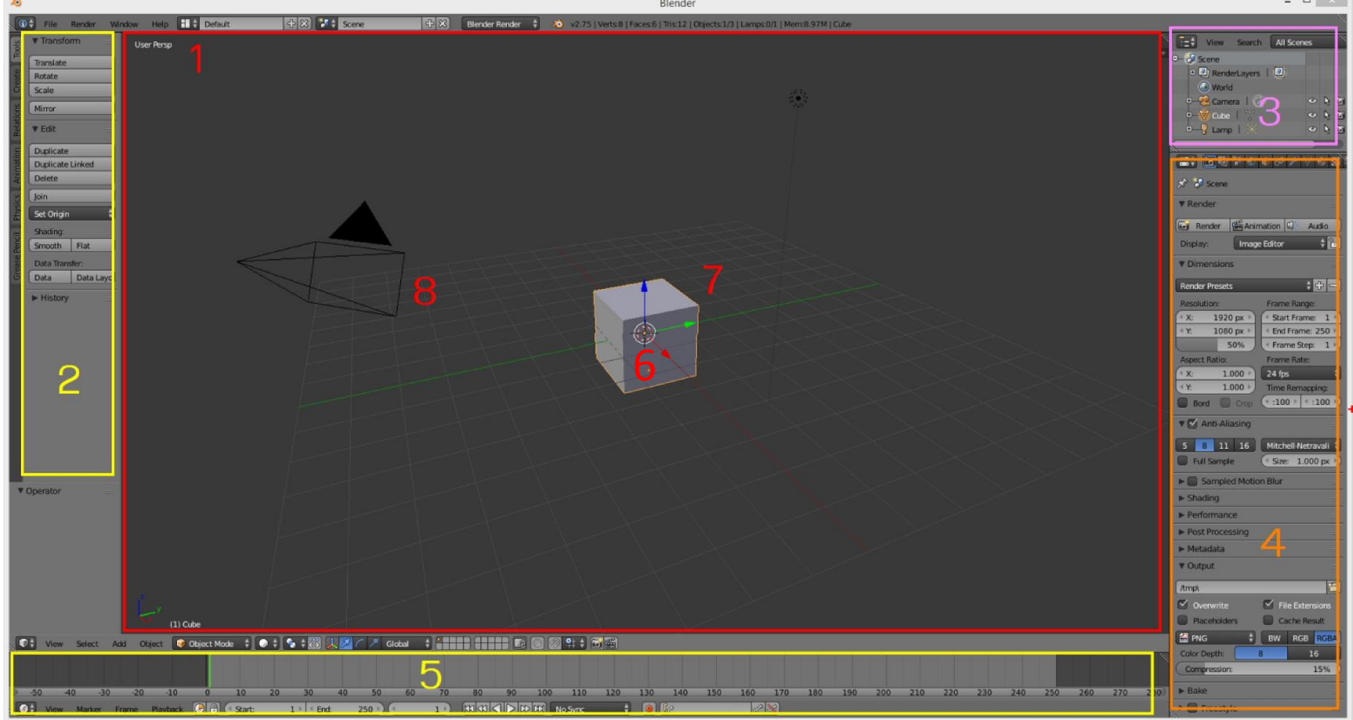

- 1. View port เปนหนาตางการทํางาน 3มิติ เปนพื้นที่การทํางานในการราง
- 2. Tool Box เปนแถบเครื่องมือตางๆที่จะใชในการสรางโมเดล
- 3. Out liner สวนชวยในการจัดการวัตถุ ( object ) ตางๆ ที่อยูในงานของเรา
- 4. Properties เปนแถบคุณสมบัติตางๆ ของวัตถุ และคุณสมบัติของงานที่เราทําขึ้น ซึ่งจะเปนสวนที่ใชในการจัดการเรื่อง ้ ต่างๆ ไม่ว่าจะเป็นเรื่องของการ ประมวลผลภาพงานของเรา การสร้างฉากพื้นหลัง คุณสมบัติของวัตถุที่เลือกไว้ การ ปรับแตง สี พื้นผิว การสรางฟสิกสเสมือนจริง ลวนแลวแตอยูในแถบนี้ทั้งหมด
- 5. Time line เปนสวนในการสราง animation
- 6. Cursor เปนจุดอางอิงตําแหนงในการสรางชิ้นงานใหม
- 7. Cube เปนวัตถุที่โปรแกรมสรางใหเองเมื่อเริ่มตนใชงานโปรแกรม
- 8. Camera กลองที่ใชในการถายภาพวัตถุ

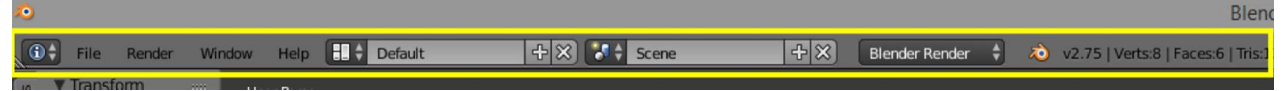

แถบ information เปนสวนเมนูคําสั่งตางๆ เชน Open ,Save , Import ,Export เมนูปรับหนาตางการทํางาน

และเมนูในการเลือก Engine ที่ใชในการ Render

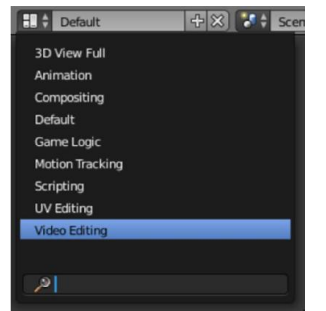

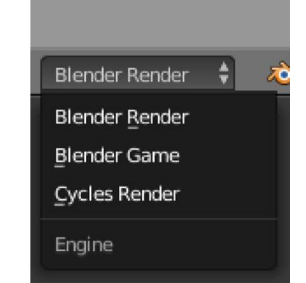

เมนูปรับหนาตางใหเหมาะกับการใชงาน เมนูเปลี่ยน Engine ที่ใชในกาทํางาน

# การทำงานใน View port เบื้องต้น

### การควบคุมมุมมอง

ผู้ใช้สามารถปรับเปลี่ยนได้ที่เมนู View ด้านล่างของหน้าจอ View port หรือการใช้ คีย์ลัด บนปุ่ม Numpad

### ของคีย์บอร์ด

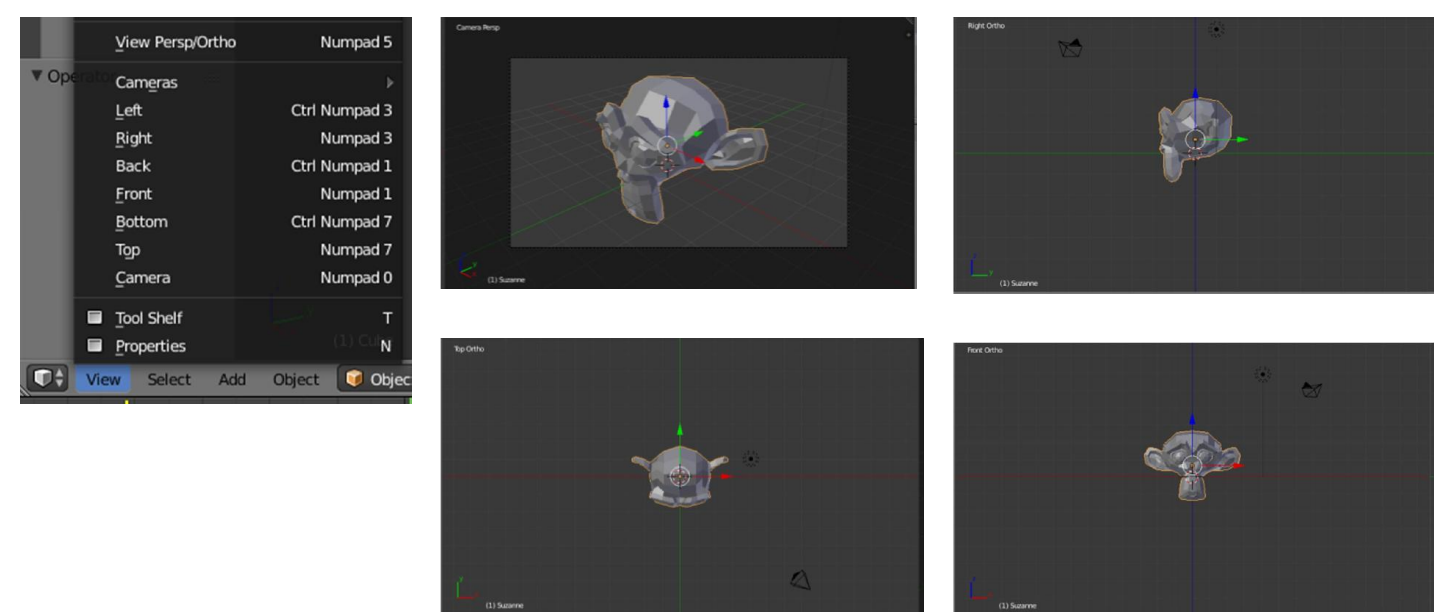

Orthographic View คือการแสดงผลมุมมองตามขนาดจริงของวัตถุ โดยไมยึดกับการมองเห็นแบบ สายตามนุษย ในมุมมองนี้ ไมวาจะหมุนมุมมองไปดานใด วัตถุจะมีขนาดคงที่เสมอ ไมขึ้นอยูกับระยะไกลหรือใกล ซึ่งมีประโยชนในการ เปรียบเทียบขนาดจริงในการสรางงาน 3 มิติ

Perspective View คือการแสดงผลมุมมองตามที่สายตามนุษยมองเห็นจริง ซึ่งในมุมมองนี้วัตถุที่อยูใกลก็จะมีขนาด ใหญ และวัตถุที่อยูไกลก็จะมีขนาดเล็กลงไปตามระยะหางจากสายตา มุมมองนี้มีประโยชนในการมองผลลัพธจริงเมื่อเราสราง งาน 3 มิติ

### การแบ่งหน้าจอ

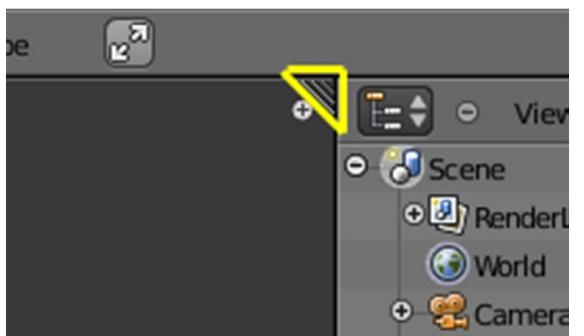

ใหใชเมาสคลิกคางไวที่ สามเหลี่ยมมุมหนาจอที่จะแบง แลวลากออกตามแนวที่ตองการแบงเชน แนวตั้ง หรือแนว ยาว

### การรวมหน้าจอ

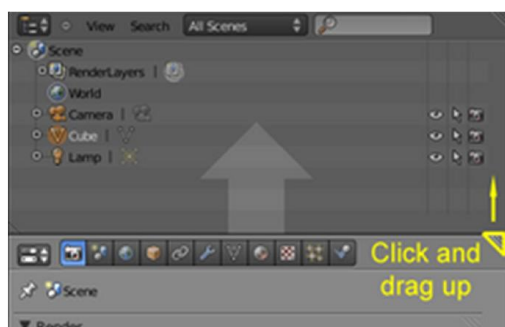

การรวมหนาจอใหใชเมาสคลิกที่มุมสามเหลี่ยมของ หนาตางที่จะนําไปรวม แลวลากไปทับกับหนาตางที่ไม ตองการเพื่อรวมเปนหนาตางเดียว

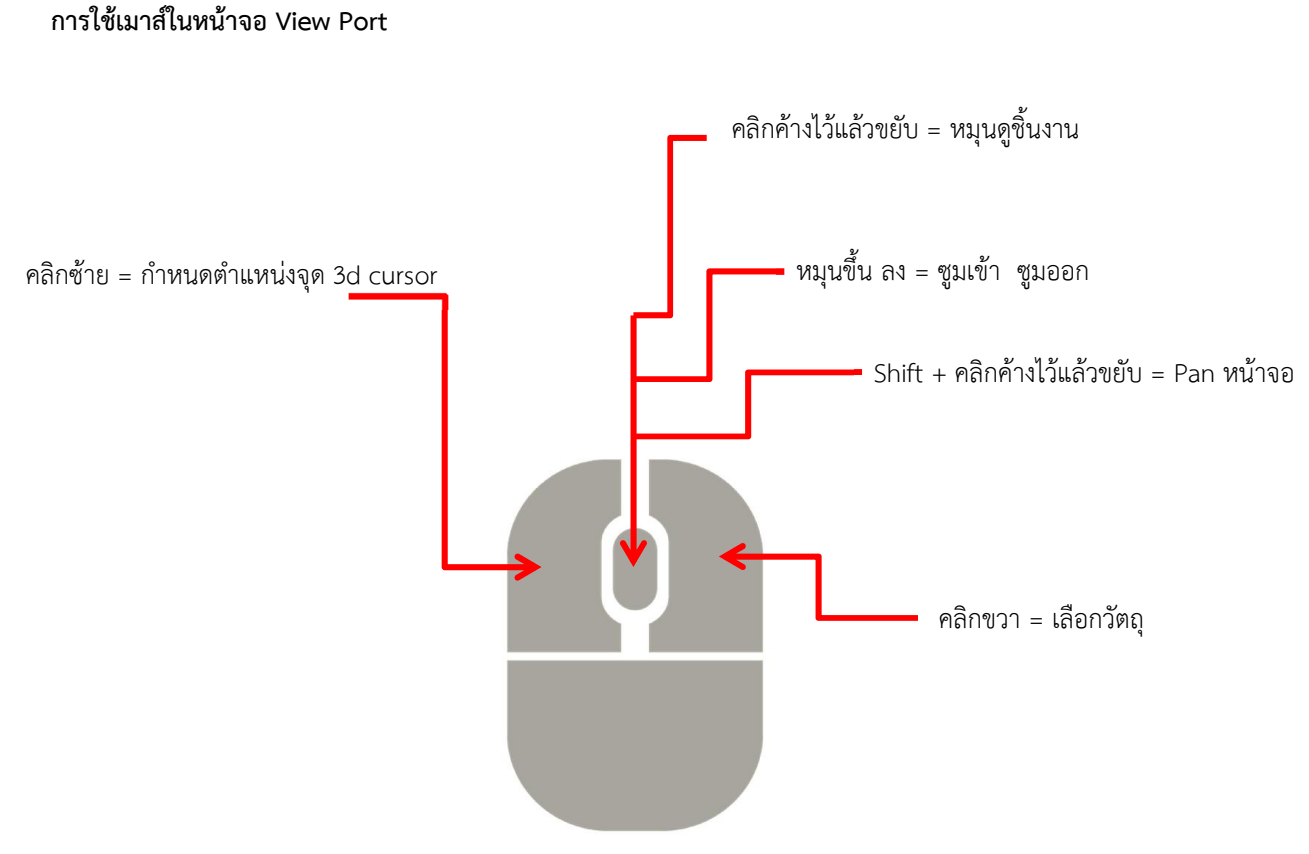

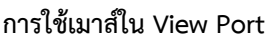

การแสดงแถบเครื่องมือ และแถบคุณสมบัติ ในหนาตาง View Port

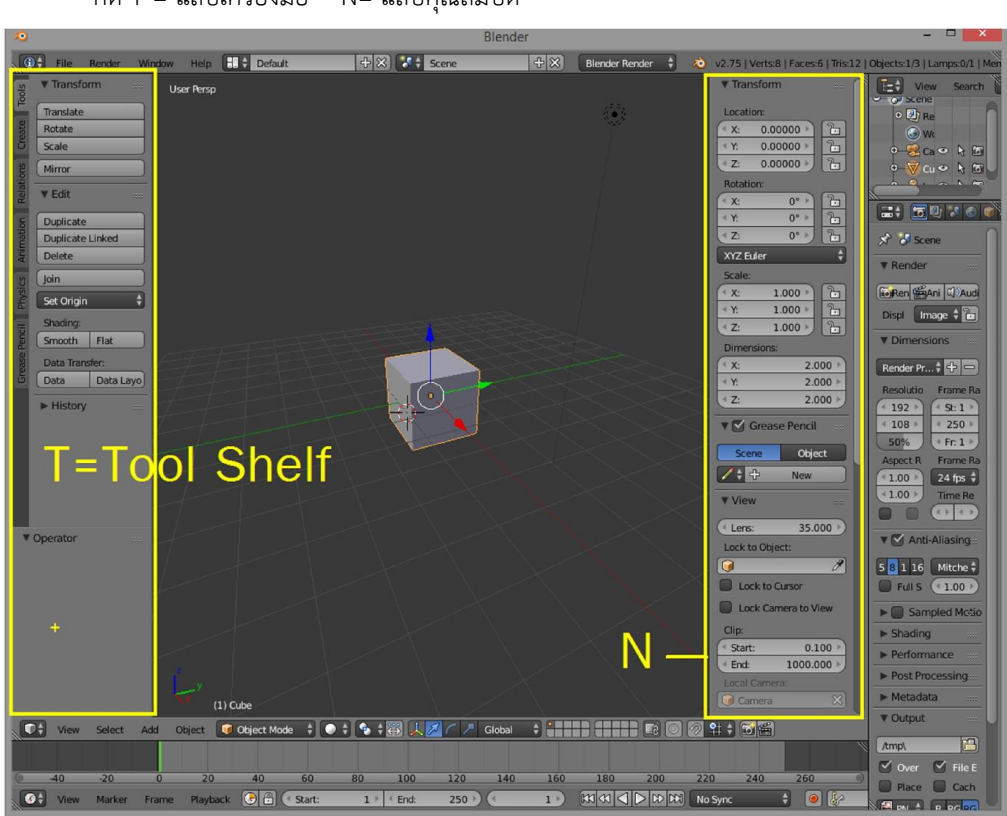

กด T = แถบเครื่องมือ N= แถบคุณสมบัติ

### โหมดการทํางาน

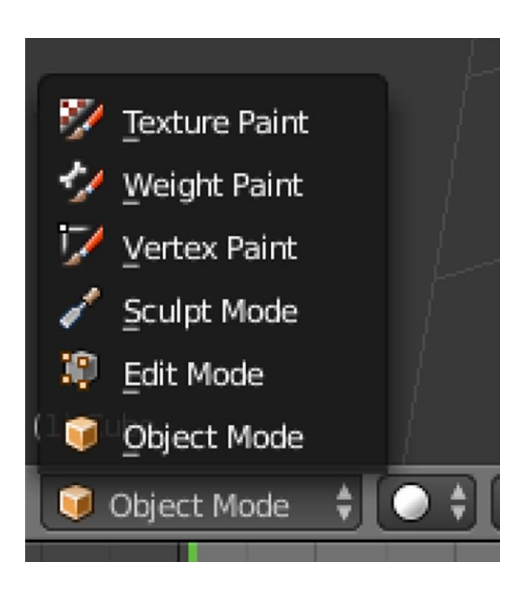

- ท Object Mode เปนโหมดที่ใชในการจัดการวัตถุใน งานของเรา เชนการเพิ่มวัตถุ ลบวัตถุ เพิ่มแสง เพิ่ม ฉาก จัดตําแหนงวัตถุตางๆ ซึ่งจะเปนโหมดเริ่มตนเมื่อ เปดโปรแกรมขึ้นมา
- ท Edit Mode เปนโหมดที่ใชแกไขวัตถุที่เลือกไว
- ท Sculpt Mode เปนโหมดการขึ้นโมเดลดวยวิธีการปน เหมือนการปนรูปสามมิติ
- ท Vertex Paint การลงสีตามจุด
- ท Weight paint เปนการลงสีเพื่อกําหนดน้ําหนักของ ชิ้นสวน ใชในการจับคูกันของ ชื้นสวนตางๆของ โมเดลกับกระดูกแอนิเมชัน
- ท Texture Paint เปนโหมดใชในการ ลงสีพื้นผิว Texture

### การแสดงผลงาน (Render)

เมื่อสรางชิ้นงานเสร็จแลว หรือตองการจะดูผลลัพธ ที่สรางไว ใหกดปุมคีย F12 เมื่อดูเสร็จแลวตองการกลับสู การแกไขใหกด ESC เพื่อออกจากหนาตาง Render

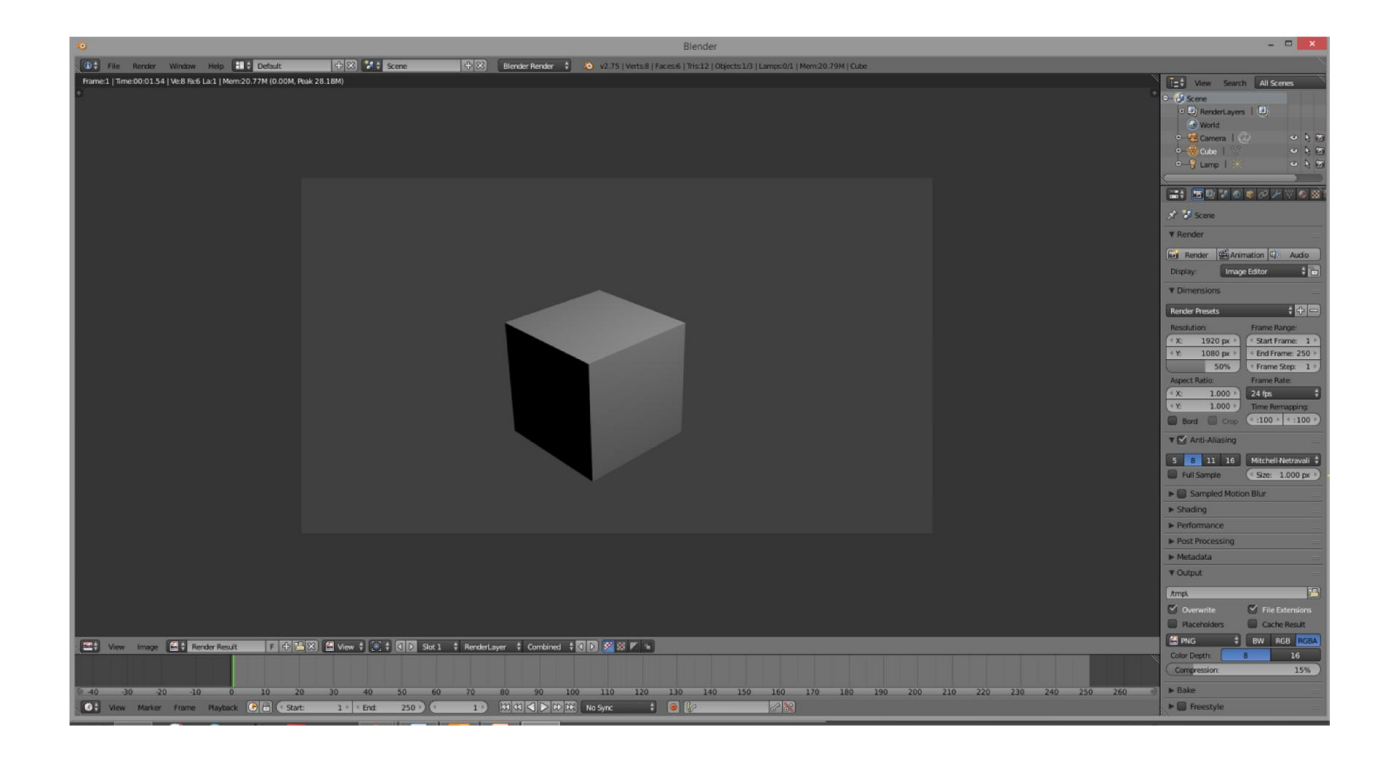

### การเลือกวัตถุ ใน Object Mode และ Edit Mode

ท การเลือกวัตถุ 1 ชิ้น ใชวิธีการ คลิกเมาสขวา

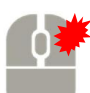

ท การเลือกวัตถุมากกวาหนึ่งชิ้น ใหคลิกขวาวัตถุชิ้นแรก จากนั้นชิ้นตอๆไป ใหกดปุม Shift คางไวกอนคลิกขวา

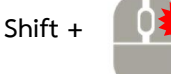

**ถ้าต้องการเลือกวัตถุทีละหลายๆชิ้น**สามารถ กด B เพื่อใช้คำสั่งเลือกด้วยกรอบ เราจะสามารถใช้กรอบลาก คลุมกลุมวัตถุที่จะเลือกได รวมถึง จุด(vertex) เสนขอบ(Edge) และ พื้นผิว(Face) ใน Edit Mode ดวย

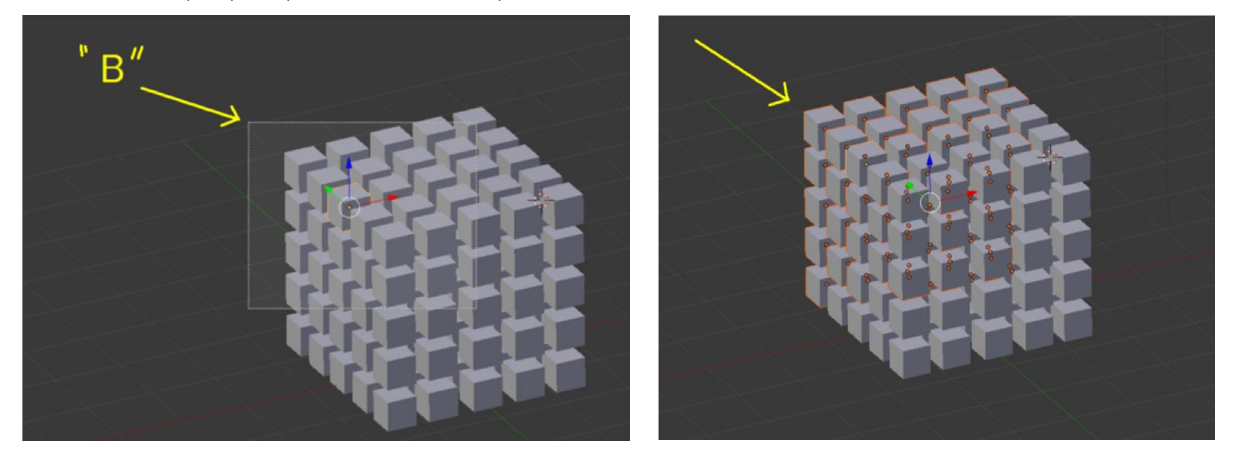

ท การใชเมาสลากระบาย วัตถุที่ตองการจะเลือก อีกวิธีของการเลือกวัตถุพรอมกันทีละหลายๆชิ้น ใชไดทั้ง

Object Mode และ Edit Mode โดยการ

- o กด C
- o ปรับขนาดหัวแปรงดวยการกลิ้งเมาสกลาง
- o คลิกซายคางไวลากระบายไปตามสิ่งที่ตองการจะเลือก
- o สิ้นสุดการเลือกโดยการคลิกขวา

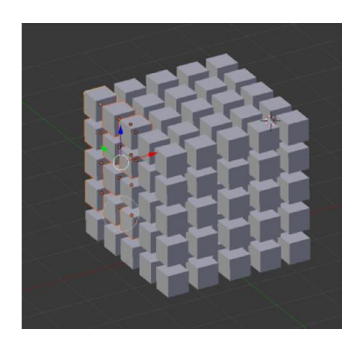

ท การใชเมาสลากกรอบเลือกแบบอิสระ lasso Select

o กด Ctrl + คลิกซาย ลากเมาสวาดคลุมสวนที่จะเลือก

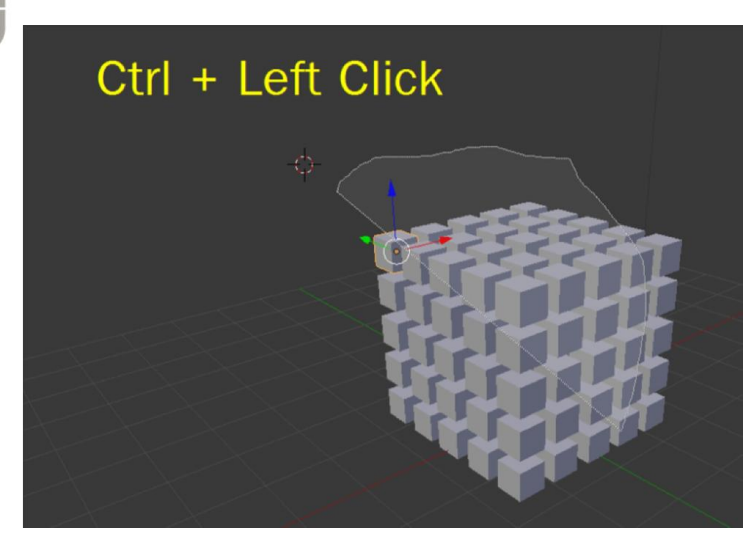

ท การเลือกทั้งหมด และยกเลิกการเลือกทั้งหมด ใหกด A ถากด A แลว วัตถุถูกเลือกทั้งหมด กด A อีกครั้งจะ เปนการยกเลิกการเลือกทั้งหมด

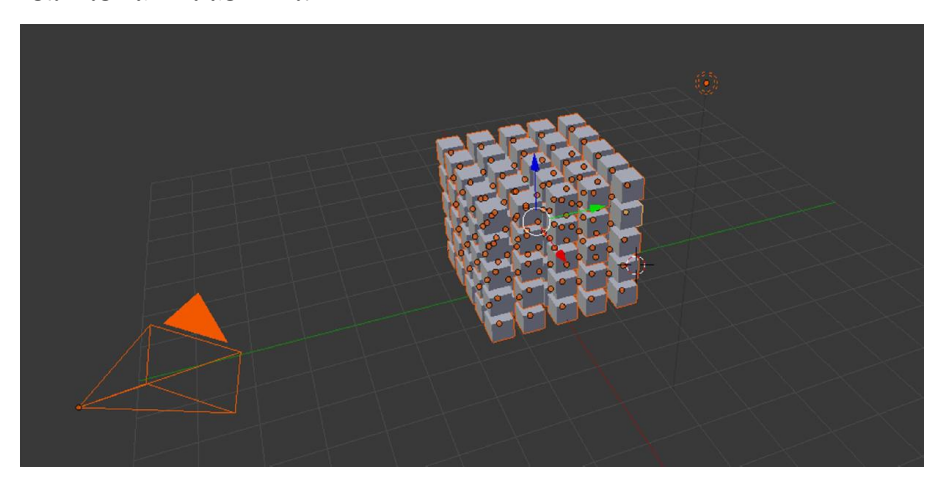

- ท การเลือกแบบเปนแถวรอบ ใชใน Edit Mode
	- o กด Alt + คลิกขวาที่ พื้นผิว / จุด/ เสนขอบ ในแถวที่ตองการเลือก

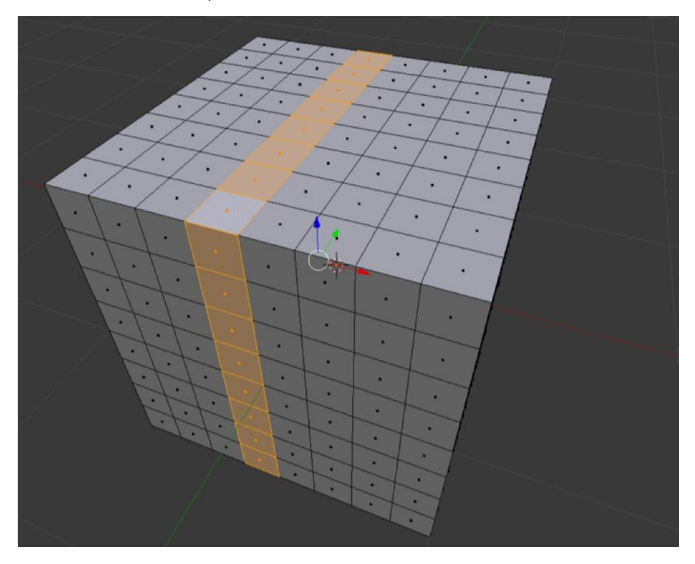

- ท การเลือกแบบเปนสวน/เปนกลุม
	- o ใหเลือก พื้นผิว / จุด / เสนขอบ ในสวนที่ตองการเลือก เพียงชิ้นเดียว
	- o กดปุม L

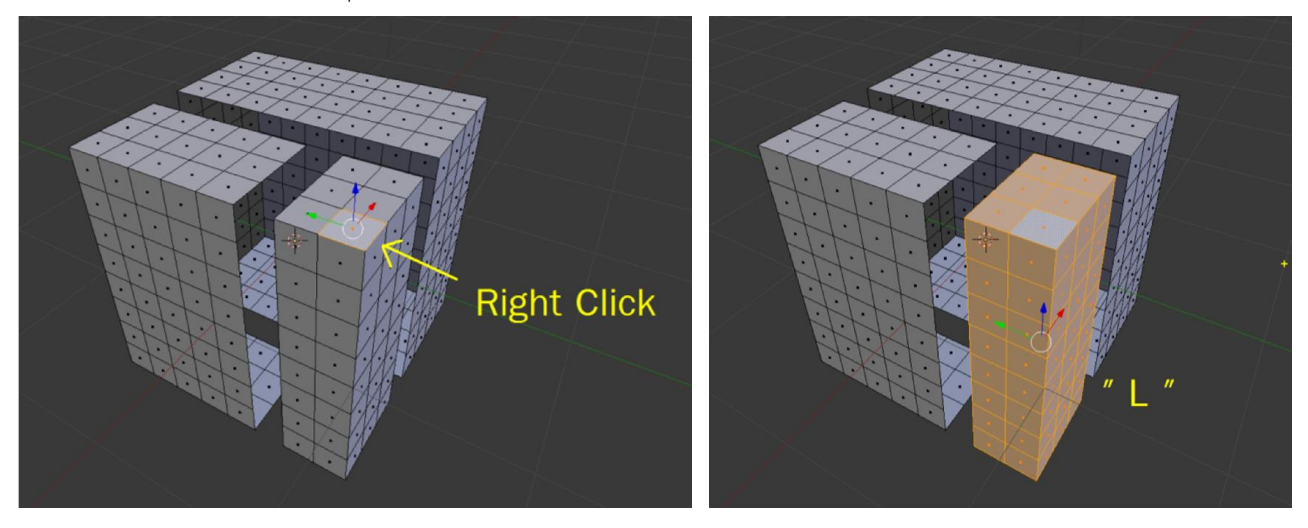

### คําสั่งและเครื่องมือในการปนโมเดล

### ชุดเครื่องมือ Transformation

### การเคลื่อนยายวัตถุ

- กดคีย์ G จะเป็นการเคลื่อนย้ายแบบอิสระ
- $\bullet$  กดคีย์ G ตามด้วยแกน x , y , z จะเป็นการเคลื่อนย้ายแบบ แกนใดแกนหนึ่ง
- $\bullet$  สามารถใส่ตัวเลข ระยะ ตามหลังได้เลย เช่น G X 2
- ท หรือคลิกที่ปุม ลูกศร ตามรูป
	- **B** Global
- $\bullet$  แล้วลากที่ แกน $\times$  ,  $\times$  ,  $\times$

### การหมุนวัตถุ

- $\bullet$  กดคีย์ R จะเป็นการหมุนแบบอิสระ
- $\bullet$  กดคีย์ R ตามด้วยแกน x , y , z จะเป็นการหมุนแบบ แกนใดแกนหนึ่งเป็นหลัก
- $\bullet$  สามารถใส่ตัวเลข องศา ตามหลังได้เลย เช่น R Y 45
- ท หรือคลิกที่ปุม ตามรูป

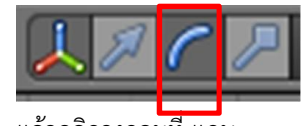

 $\bullet$  แล้วคลิกวงกลมที่ แกน $\times$  ,  $\times$  ,  $\times$ 

### การยอ / ขยายวัตถุ

- กดคีย์ S จะเป็นการย่อ ขยายอิสระ
- กดคีย์ S ตามด้วยแกน x , y , z จะเป็นการย่อ ขยายแบบ แกนใดแกนหนึ่งเป็นหลัก
- $\bullet$  สามารถใส่ตัวเลข ขนาด ตามหลังได้เลย เช่น S Z 2
- ท หรือคลิกที่ปุม ตามรูป

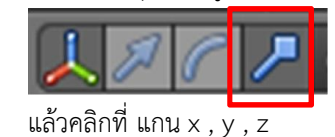

### การคัดลอกวัตถุ

- ท เลือกวัตถุที่ตองการคัดลอกดวยการ คลิกขวา
- $\bullet$  กดคีย์ Shift + D
- แล้วขยับเบาส์ ออกจากตำแหน่งเดิบ
- ท แลวคลิกซาย

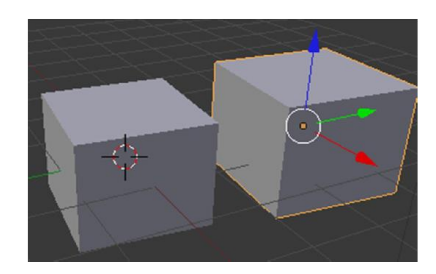

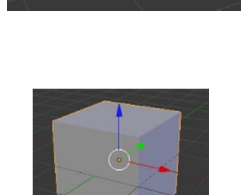

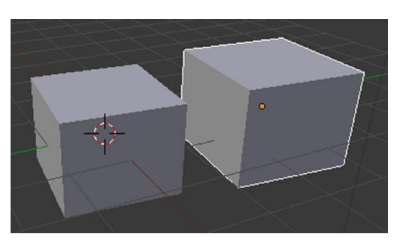

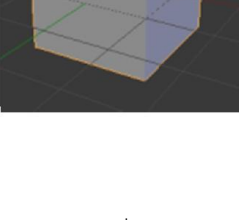

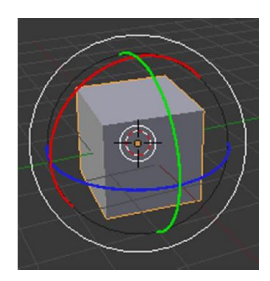

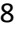

#### Mesh **E** Plane Add Mesh เปนวัตถุประเภทรูปทรงพื้นฐาน เลขาคณิต ซึ่งเปนกลุม  $2 \, \text{G}$  $\sqrt{m}$  Obe  $\triangleright$   $\bullet$  Circle  $\blacktriangleright$  Surface วัตถุที่นิยม เพราะจะสามารถนําไปแกไขและดัดแปลงเปน Metaball **C** UV Sohere C Icosphere โมเดลอื่นได้ง่าย ประกอบไปด้วยวัตถุ  $F$  Text R Tube  $\star$  Armature  $\triangle$  Cone  $\mathbf H$  Lattice **E** Grid 人 Empty <sup>₩</sup> Monkey 望 Camera  $Q$  Torus  $P$  Lamp 人 Force Field Group Instance Help **H** Default Add Render Curve  $\nabla$  Add Mesh วัตถุรูปเสน เหมาะสําหรับงานโมเดลที่ขึ้นงาน จาก **Parsn**<br>**DES** Bezier Curve  $5 \, \text{Gence}$  $\bullet$  Surface  $\overline{O}$  Bezier Circle เสนวาด แลวคอยเปลี่ยนเปนโมเดล 3 มิติ Metaball <sup>></sup> IC NURBS Curve Text O NURBS Circle  $\dot{\mathbf{r}}$  Armature A Path  $\boxplus$  Lattice L Empty **2** Camera  $\bullet$  Lamp **L** Force Field Group Instance **LE Default** Render Hell Surface  $\nabla$  Add Mesh erso  $\overline{\phantom{a}}$  Curve กลุ่มวัตถุ NURB ที่มีความโค้งมนของพื้นผิวและ Surface **TIC** NURBS Curve ปรับแตงในรูปแบบของเสน  $\bigtriangledown$  Metaball WINURBS Circle  $F$  Text NURBS Surface  $\star$  Armature **N** NURBS Tube **H** Lattice NURBS Sphere  $\lambda$  Empty O NURBS Donut Camera **P** Lamp 人 Force Field 人 Group Instance **E.** Default Add Render Help Metaball  $\nabla$  Add Mesh ersp วัตถุในกลุมนี้ถาอยูใกลกันจะดูดกลืนเปนเนื้อ  $2$  Curve  $\bullet$  Surface เดียวกันเหมาะสําหรับการนํามาทํารูปรางพิเศษ อาจ Metaball **C** Meta Ball ดัดแปลงทำเป็นก้อนเมฆได้  $F$  Text Meta Tube  $\dot{\pi}$  Armature **C** Meta Plane  $B$  Lattice Meta Cube  $\lambda$  Empty Meta Ellipsoid **t**Camera **E** Lamp 人 Force Field Group Instance

# ก<mark>ารเพิ่มวัตถุ (Add Object)</mark> ไปที่ เมนู Add แล้วเลือกกลุ่มของวัตถุ ที่ต้องการเพิ่มลงไป ซึ่งวัตถุจะถูกสร้างตรงที่ cursor อยู่

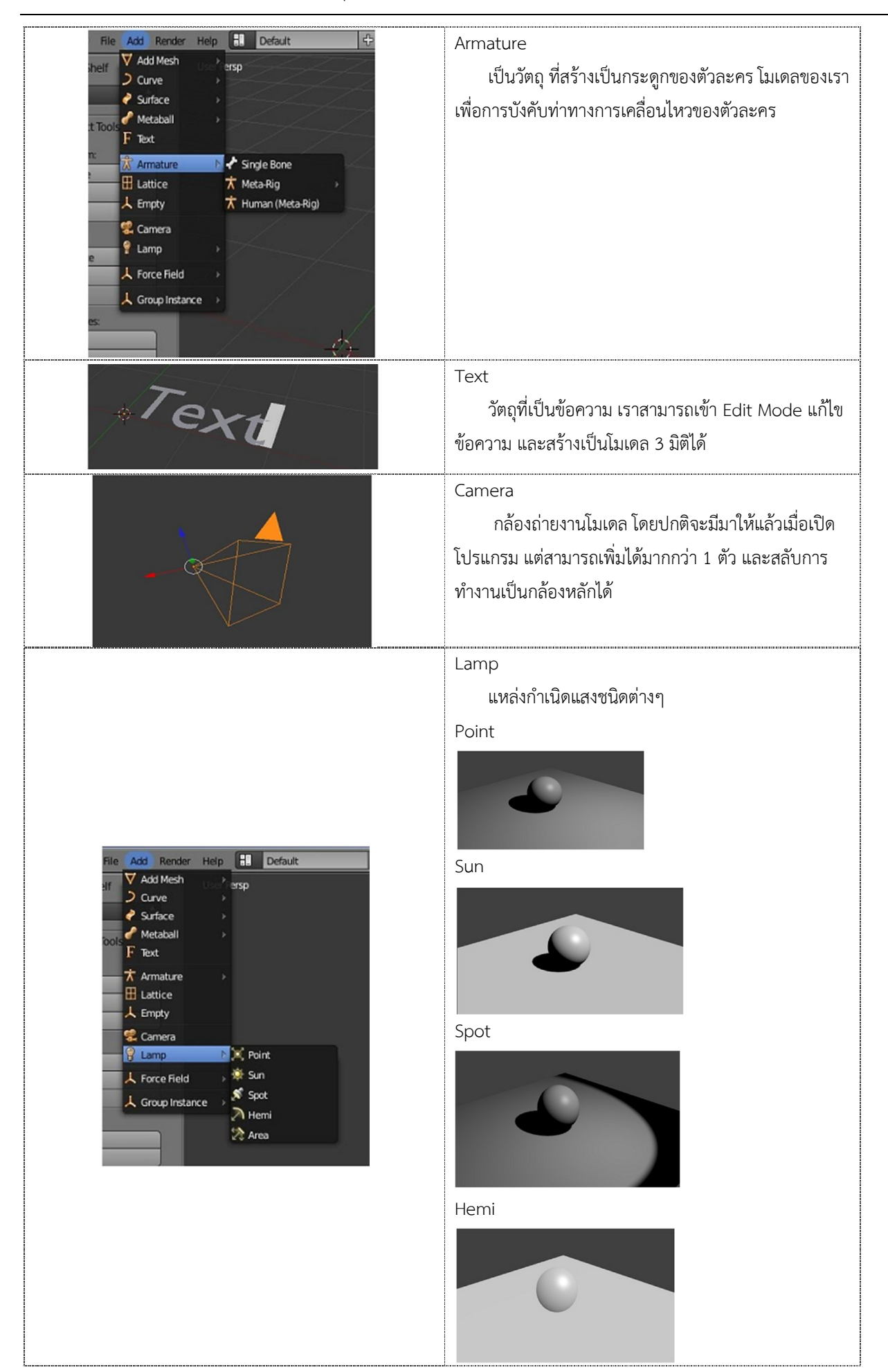

### การเลือกสวนตางๆ ใน Edit Mode

เมื่อสร้างวัตถุใน Object Mode แล้วขั้นตอนต่อไปที่จะให้วัตถุเป็นรูปร่างต่างๆ ตามต้องการได้ก็คือ การเข้าไปปั้น

โมเดลใน Edit Mode โดยการเปลี่ยน จาก Object Mode เปน Edit Mode หรือการกดTab

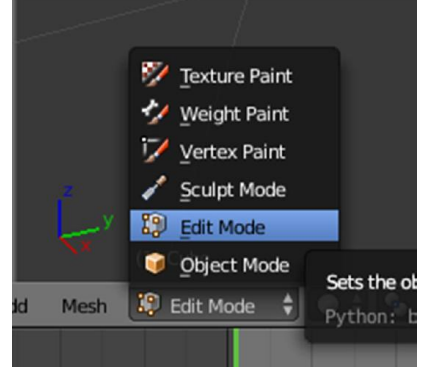

ใน Edit Mode จะรูปแบบการเลือกอยู่ 3 รูปแบบคือ เลือกด้วย จุด(Vertex) เส้นขอบ(Edge) พื้นผิว(Face)

โดยสามารถเปลี่ยนไดตามภาพขางลาง หรือ กด Ctrl+Tab แลวเลือก

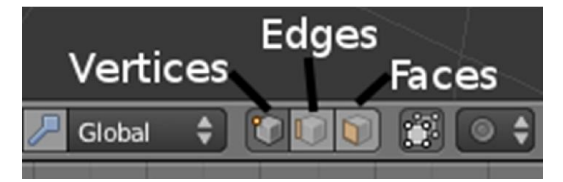

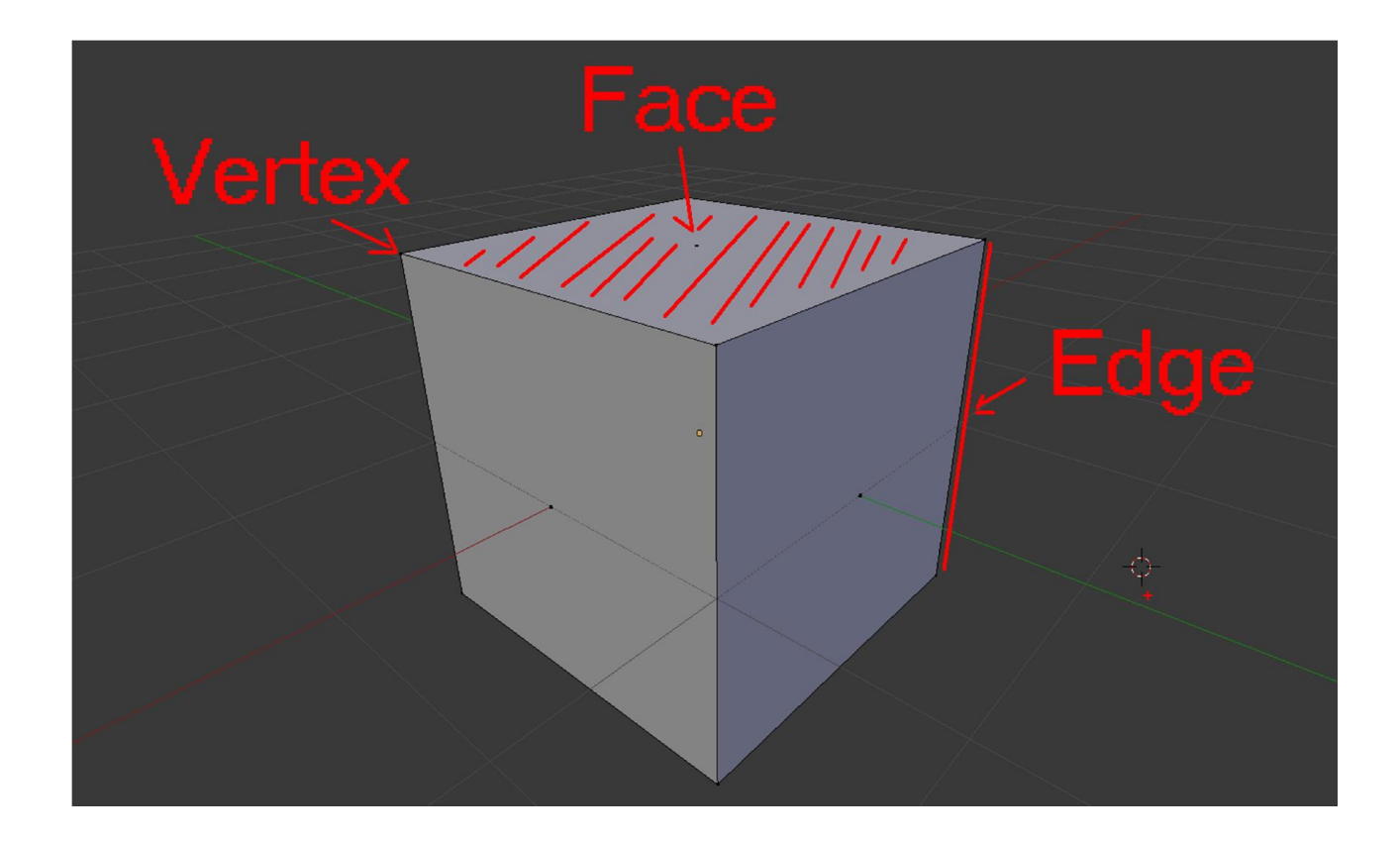

การเลือกดวยจุด

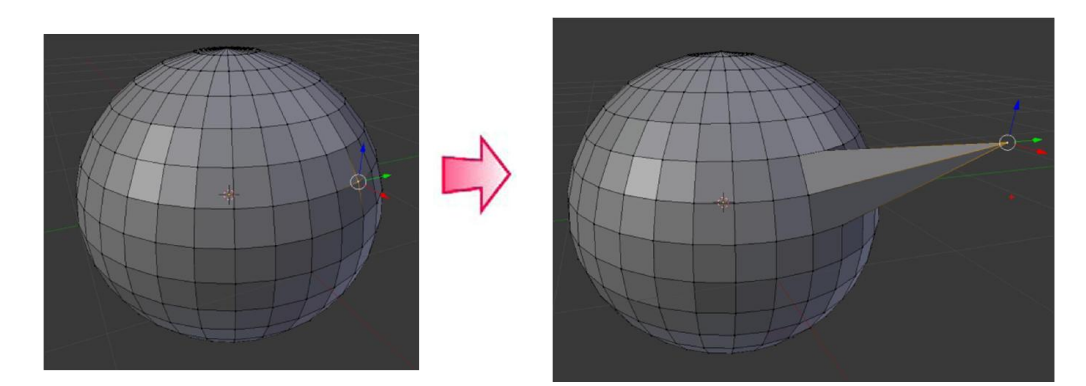

การเลือกดวยเสนขอบ

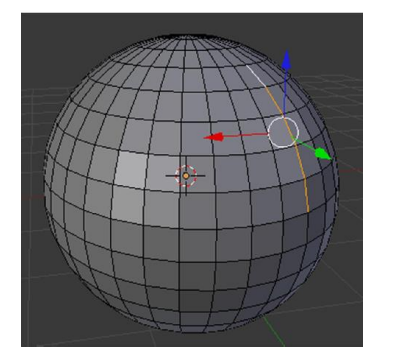

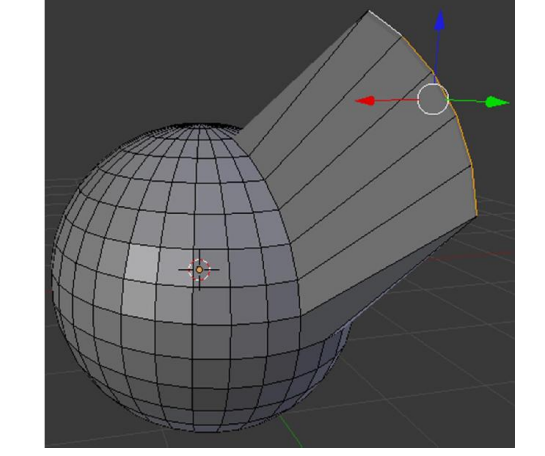

การเลือกดวยพื้นผิว

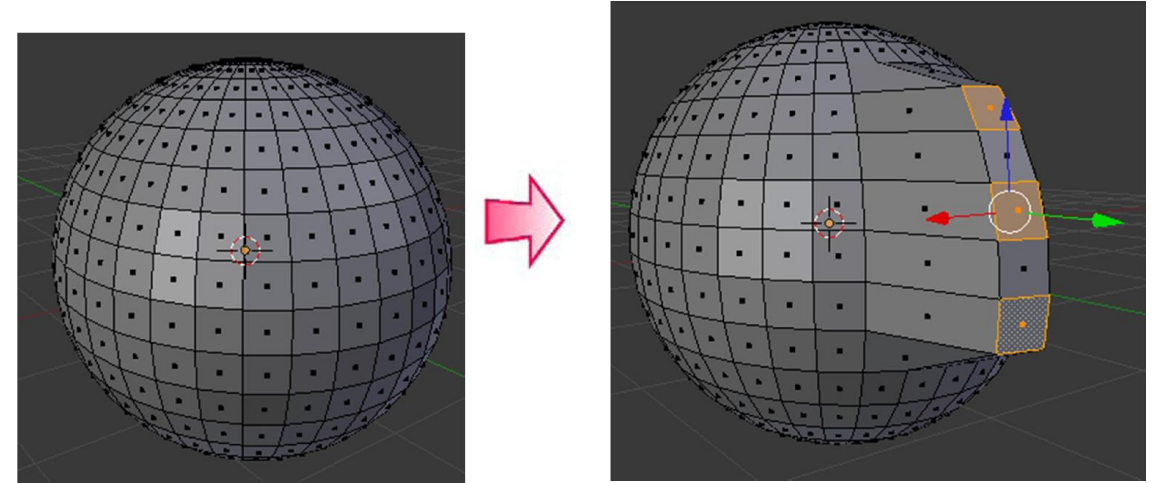

### การปรับแตงใน Edit Mode

### Subdivide

Subdivide เปนการเพิ่มรายละเอียดโครงสรางใหกับวัตถุ เมื่อเราคลิกเลือกคําสั่ง Subdivide วัตถุจะมีจํานวน โครงสร้างเพิ่มขึ้นทั้ง Vertex, Edge, และ Face ซึ่งจุดประสงค์ของการใช้คำสั่งนี้ก็คือ การทำให้วัตถุมีรายละเอียดมากขึ้นเพื่อการ สรางโมเดลที่มีรายละเอียดมากขึ้นนั่นเอง

วิธีการใช้คำสั่ง Subdivide

- หาปุม Subdivide
- หรือกด W เลือกคําสั่ง Subdivide
- กด 1 ครั้งเทากับการแบงพื้นผิวครึ่งหนึ่ง กด หลายครั้งก็จะแบงยอยลงไปเรื่อยๆ

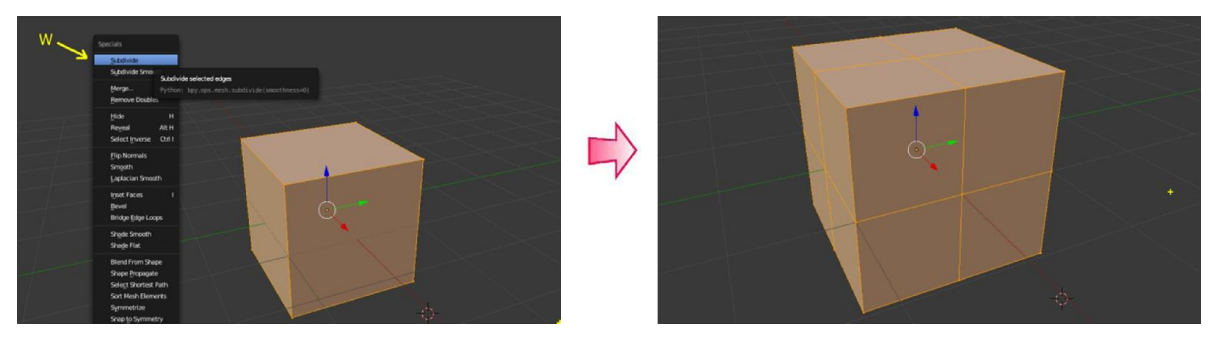

\* การกด W เปนการเรียกใชคําสั่งลัดที่เกี่ยวของกับวัตถุที่เราเลือกอยู

### Extrude

Extrude เปนคําสั่งที่ใชสําหรับปรับแตงสวนประกอบของวัตถุใหขยายหรือถูกผลักเขาไปในรูปแบบตางๆ ซึ่งคําสั่งนี้จะ อยู่ภายใต้ Edit Mode จะมีปุ่ม Extrude อยู่ที่ Tool shelf ด้านซ้ายมือ หรือกด E จากนั้นขยับเมาส์ ตามขนาดที่ต้องการยืด

- ท เลือกพื้นผิว / จุด / เสนขอบที่ตองการยืดออก
- ท จากนั้นกด E แลวขยับเมาส

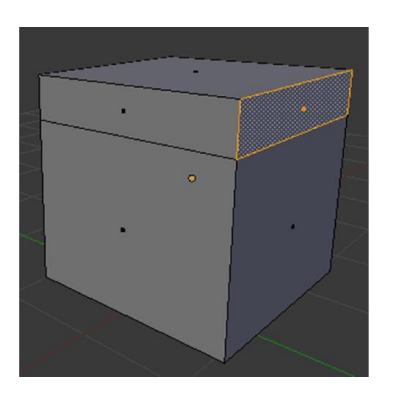

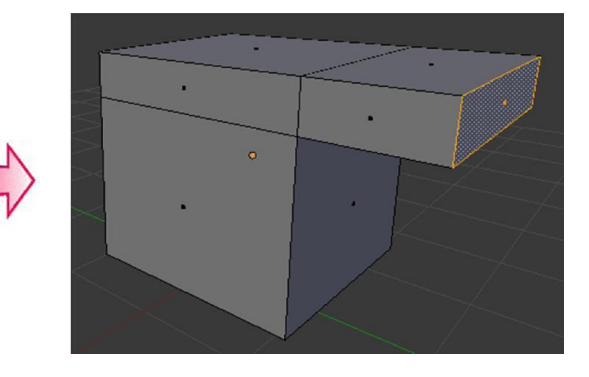

### Bevel

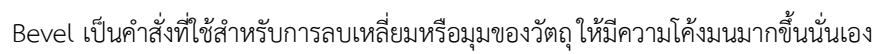

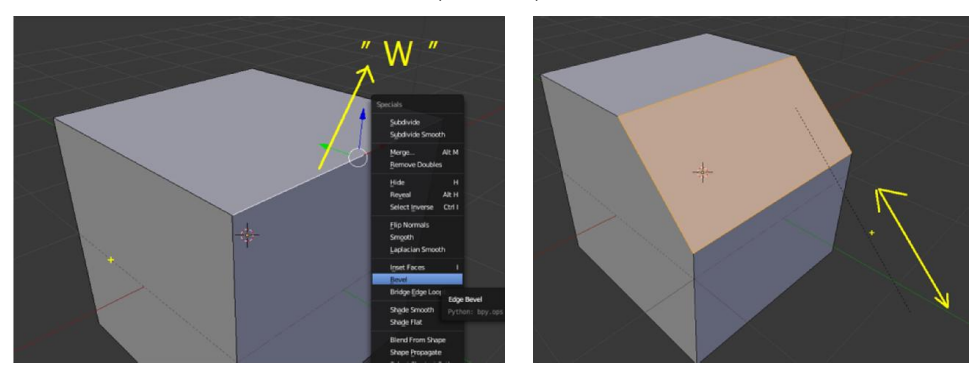

### Loop Cut

เปนคําสั่งที่ใชแบงสวนของวัตถุ กด Ctrl +R > เลือกแนวที่ จะตัด > คลิกซาย > ขยับปรับขนาด > คลิกซายเพื่อตัด

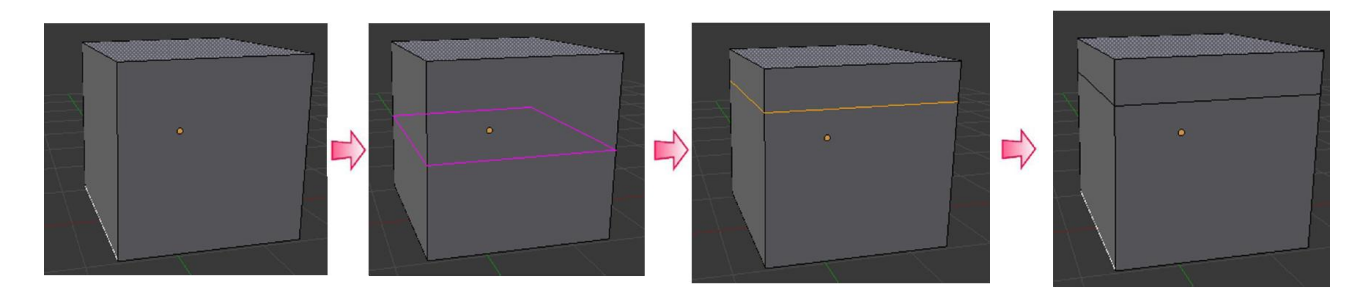

### Knife

คำสั่งตัดเส้นเพิ่มเติมในวัตถุ โดยการกด K แล้วคลิกไปตามจุดที่เราจะตัดเส้นใหม่ เมื่อตัดได้ตามต้องการแล้วกด Enter

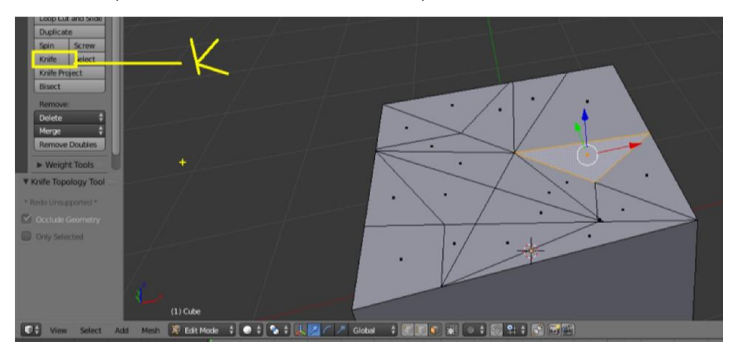

Inset

เปนคําสั่งแบงสวนซอนจากพื้นผิวที่เลือกไว ทําใหไดสวนที่มีรูปรางเหมือนพื้นผิวที่เลือก

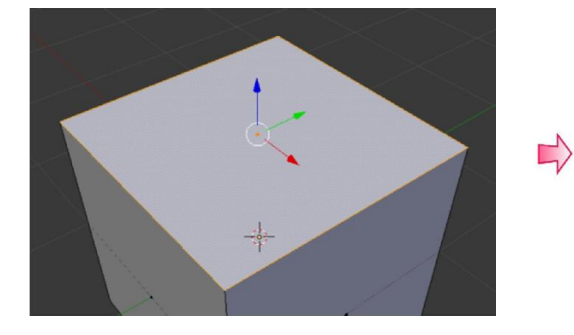

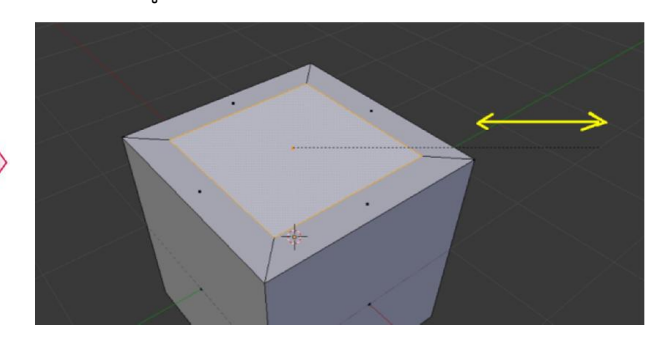

# Fill เติมพื้นผิว / จุด / เสน

คําสั่ง Fill ( F ) เปนคําสั่งที่จะใชเชื่อมตอจุด หรือ เชื่อมตอเสน หรือ การใสพื้นผิว ใหกด F

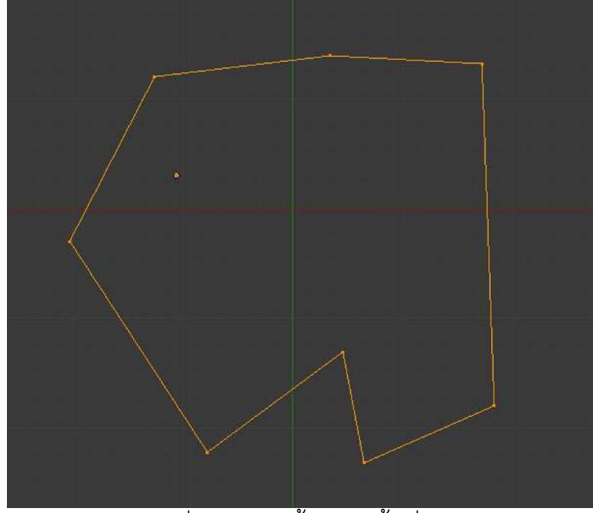

เลือกจุดหรือเสนที่เราจะเติมพื้นผิวในพื้นที่ใหรอบ หรือเลือก จุดหรือเสน ที่จะเชื่อม

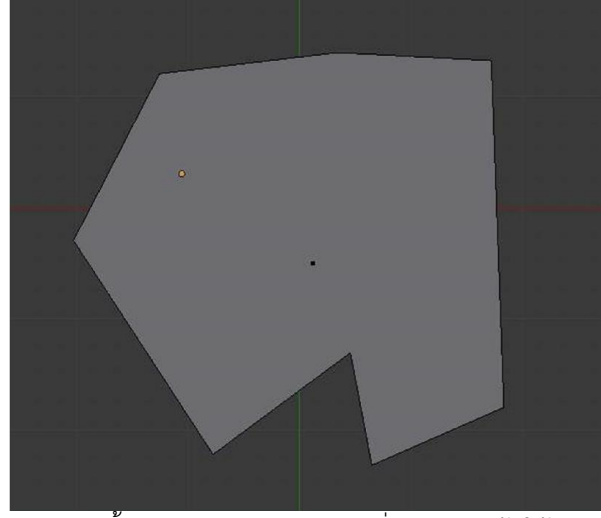

จากนั้นกด F จะทําการเติมหรือเชื่อมจุดและเสนให

## คําสั่ง Fill (Alt + F ) เปนคําสั่งที่จะเติมพื้นผิวพรอมสรางเสนเชื่อมโยงให

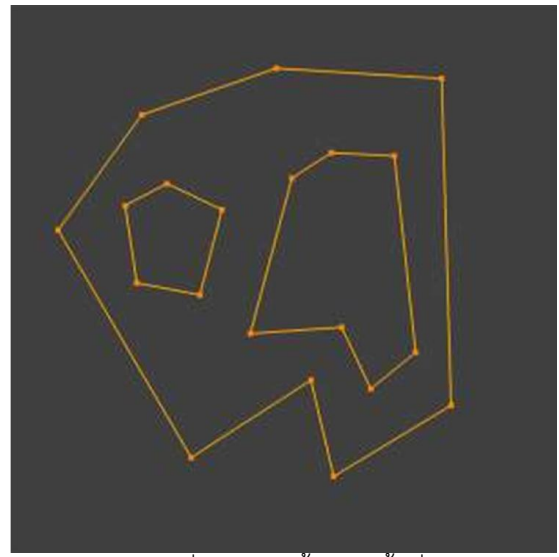

เลือกจุดหรือเสนที่เราจะเติมพื้นผิวในพื้นที่ใหรอบ หรือเลือกจุด หรือเสน ที่จะเชื่อม

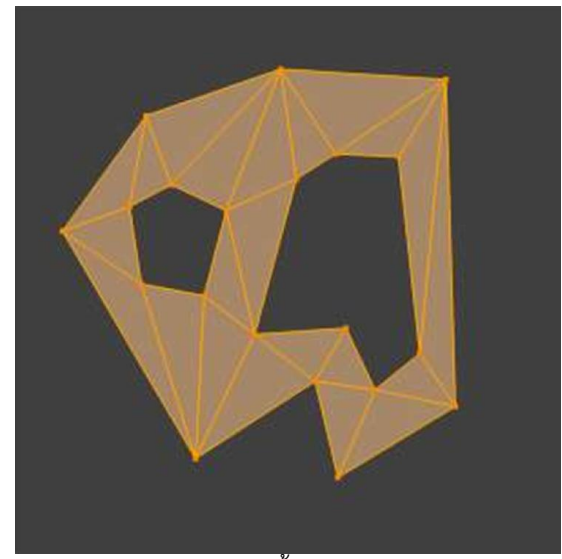

จากนั้นกด Alt + F

คําสั่ง Beauty Fill (Alt + Shift + F )

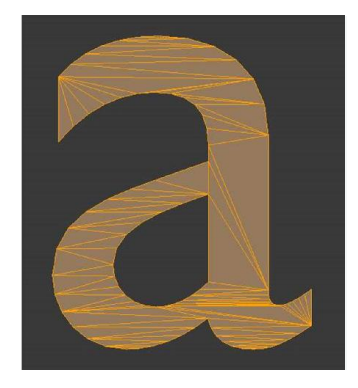

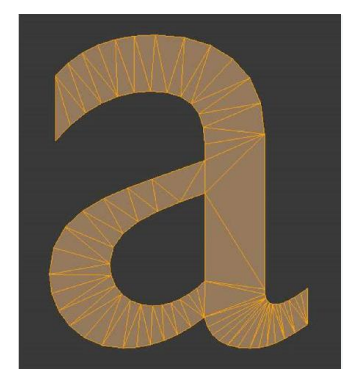

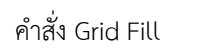

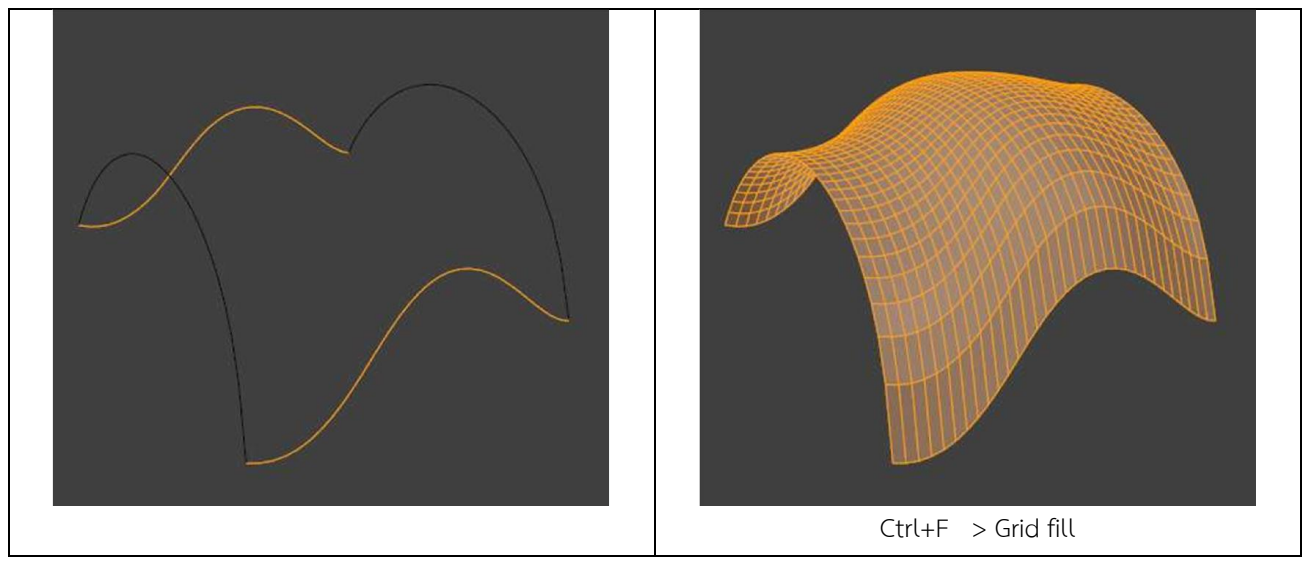

 $^*$  การลบพื้นผิว / จุด / เส้นขอบ ให้เลือกบริเวณที่ต้องการลบ แล้วกด del หรือ  $\times$  แล้วเลือกว่าจะลบอะไร

# WorkShop 1 : เกาอี้ (ฝกการใชเครื่องมือการสรางโมเดล)

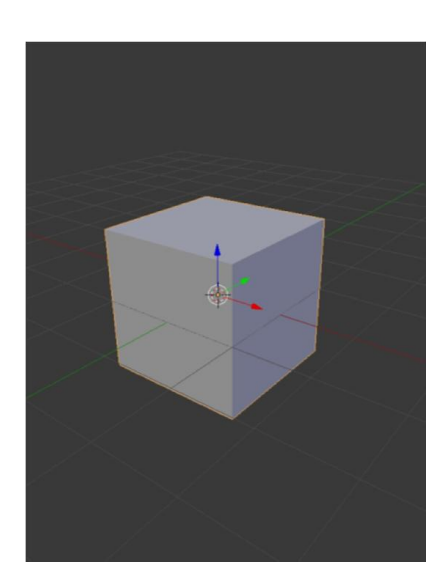

1. เริ่มต้นเปิดโปรแกรม โปรแกรมจะมี Cube ให้เป็นวัตถุเริ่มต้น

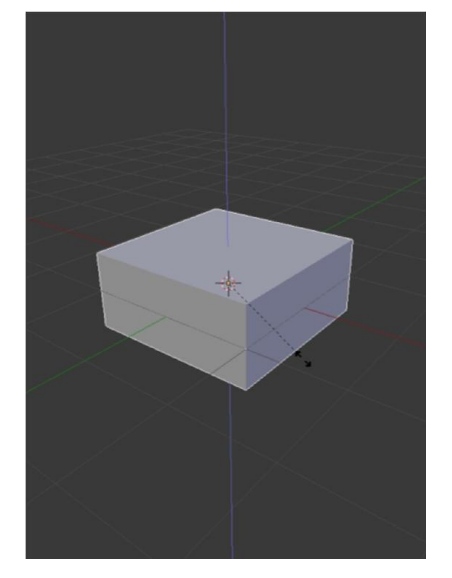

- 2. ใหเราทําการบีบ Cube ใหแบนโดยการยอ ทางดานแนวแกน Z วิธีที่งายที่สุดคือการใช
- กดคียลัด S
- แลวตามดวย Z

- ขยับเมาส วัตถุจะยอขยายตามเมาส และล็อกใหยอขยายเฉพาะ แนวแกน Z

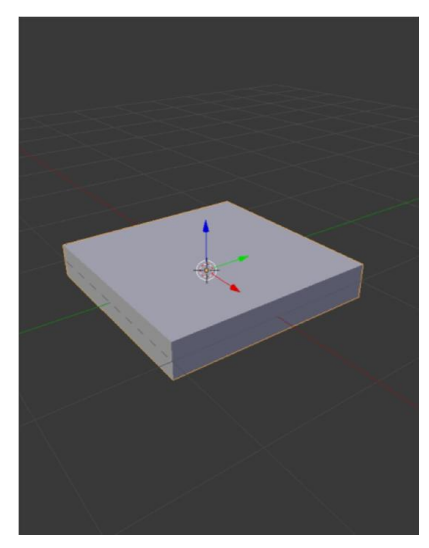

3. ให้ย่อให้ได้ขนาดที่ต้องการ

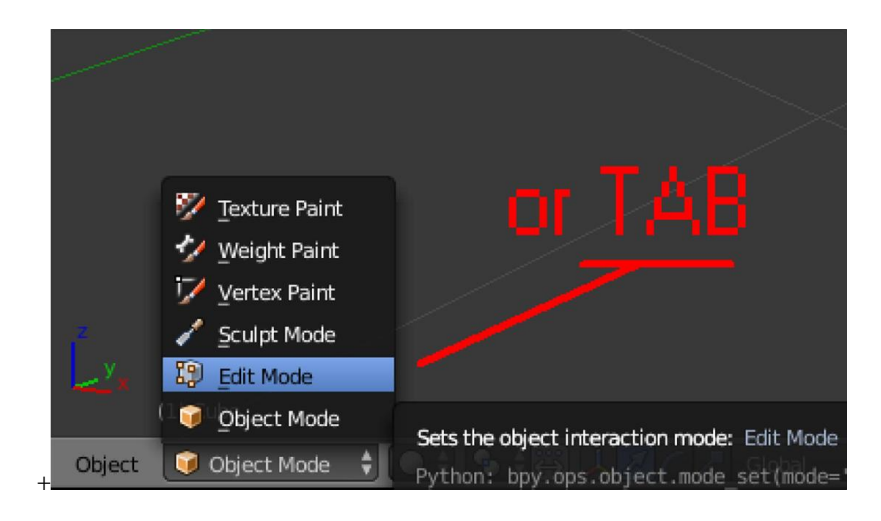

4. เปลี่ยนโหมดเขาสู Edit Mode หรือใชวิธีการกดปุม TAB

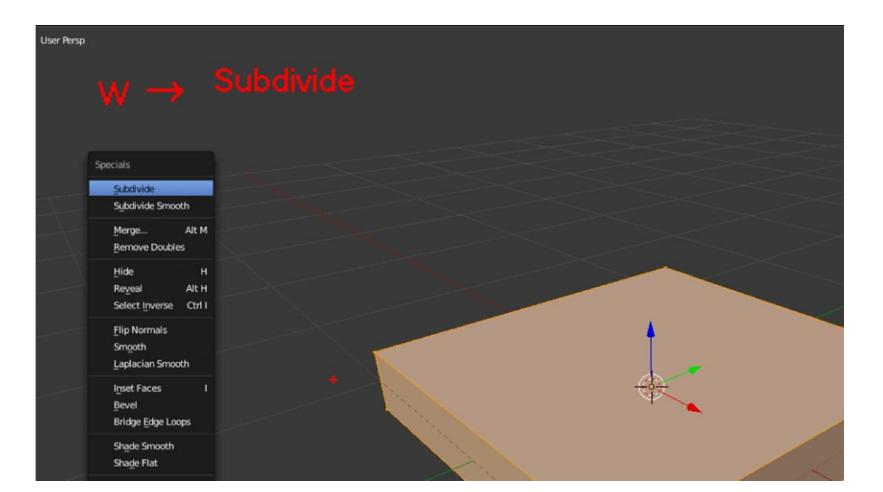

5. เมื่อเขาสู Edit Mode วัตถุจะถูก เลือก ทั้งวัตถุ โดยสีจะเปนสีสม ให้กดคีย์ W แล้วเลือกคำสั่ง Subdivide ซึ่งจะเปนคําสั่งแบงพื้นผิว ใหอัตโนมัติโดยจะแบงทีละครึ่ง

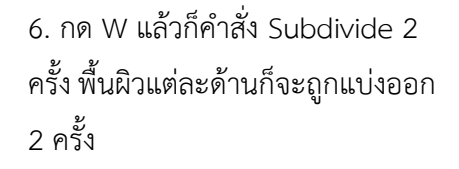

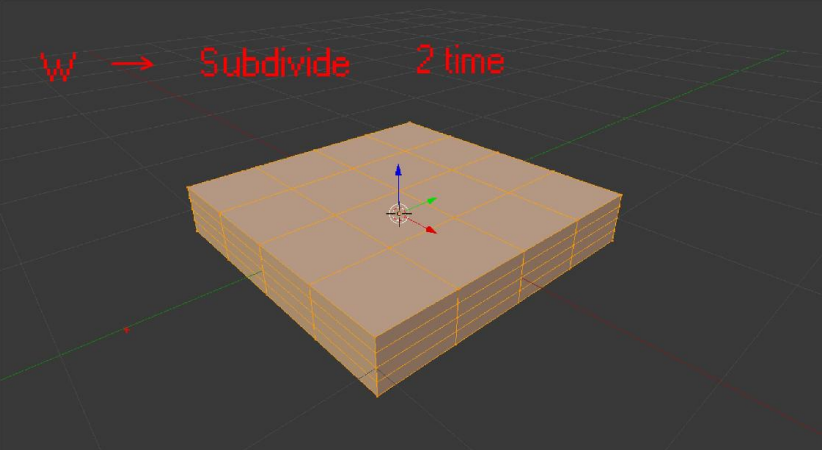

7. จากนั้นคลิกลูกกลิ้งเมาส หมุนให้เห็นด้านล่าง จากนั้น เปลี่ยนการเลือกเป็นแบบพื้นผิว **[** เลือกพื้นผิวให้ได้ 4 มุม ตามรูป

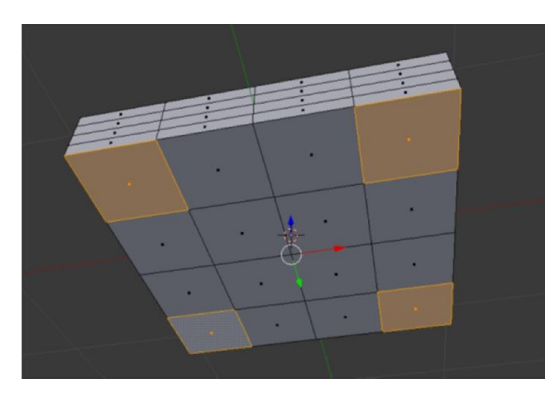

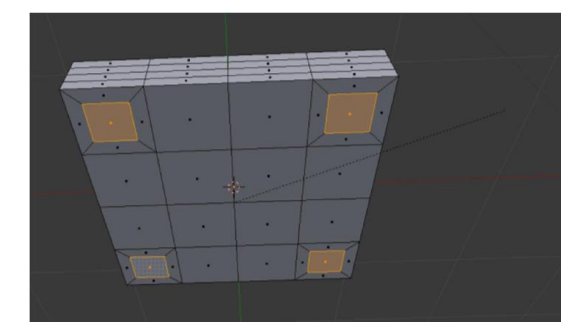

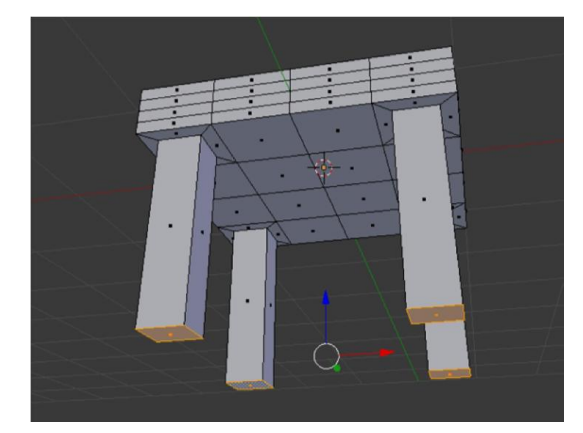

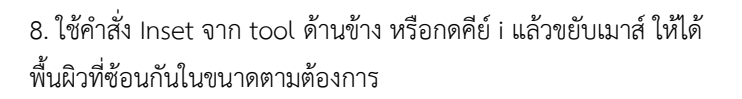

9. ใช้คำสั่ง Extrude จาก tool ด้านข้าง หรือกดคีย์ E แล้วขยับเมาส์ ยืดพื้นผิวออกมาเปนขาเกาอี้ตามตองการ

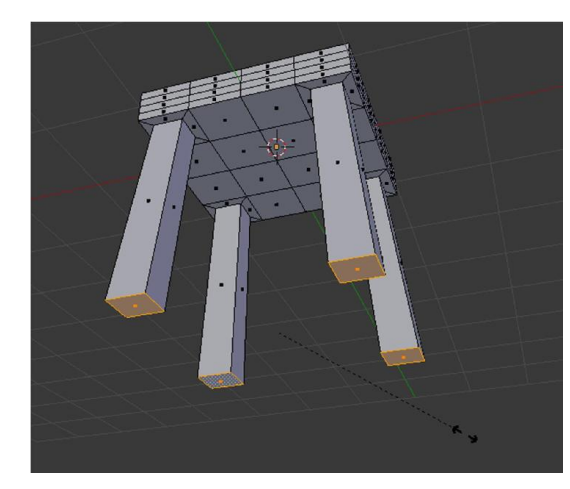

 $\boxed{=}$   $\boxed{=}$   $\boxed{=}$   $\boxed{=}$   $\boxed{}$   $\boxed{$ ◎図#√  $x^2 + 1$  . Close Add Modifier Deform Simulate erate  $\overline{\mathbf{X}}$  Armature <sup>a</sup><sub>l</sub> Array **T** Cloth  $\bullet$  $\bullet$  Cast Collision Z Corrective Smooth  $\bullet$ Dynamic F  $\overline{\phantom{a}}$  Curve  $\widehat{\mathcal{C}}$ Explode Displace  $\triangle$  Fluid Simu Decimate  $S$  Hook Edge Split du Ocean Laplacian Smooth **封** Particle Ins 国 Mask **E** Laplacian Deform 转 Particle Sy: A Mirror  $H$  Lattice  $\sqrt{\ }$  Smoke gó. iai Mesh Deform Soft Body **Damach** alia. Shrinkwrad Scre  $S<sub>tri</sub>$ Simple Defc Smooth Warp the active object:

10. ในขณะที่ยืดขาเกาอี้ออกมาตามตองการแลว ถาตองการใหขาเกาอี้ กางออกเราสามารถกด คีย์ S แล้วขยับให้ขาเก้าอี้ กางหรือหุบได้

11. ไปที่แถบ Modifier เพิ่มโมดิฟายดที่ชื่อวา Subdivision Surface เปน Modifier ที่จะชวยใหงานของเรามีความโคงมน โดยจะถูกคํานวณ และปรับแตงให ซึ่งจะยังไมถาวร สามารถปรับแตงไดตลอดจนกวาจะ กดปุม Apply

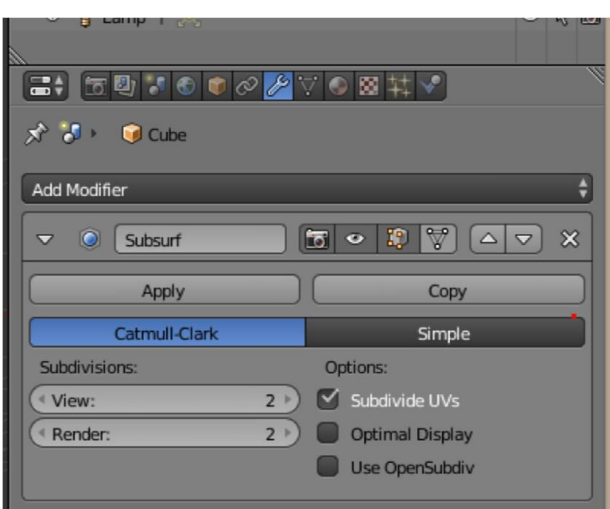

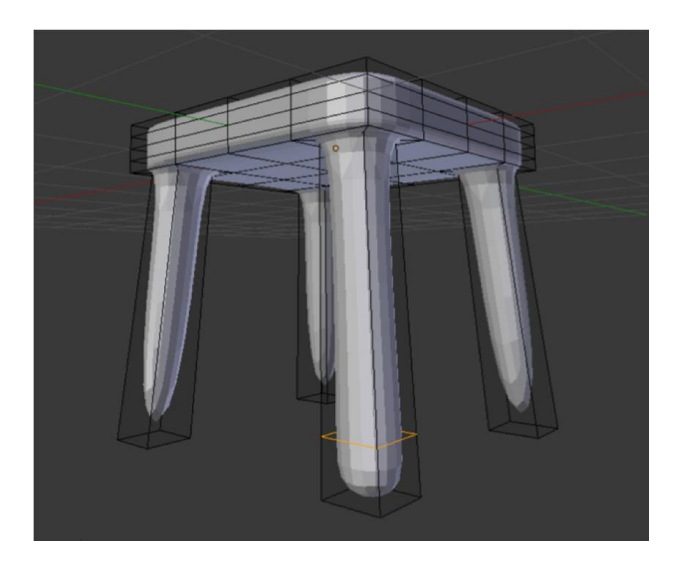

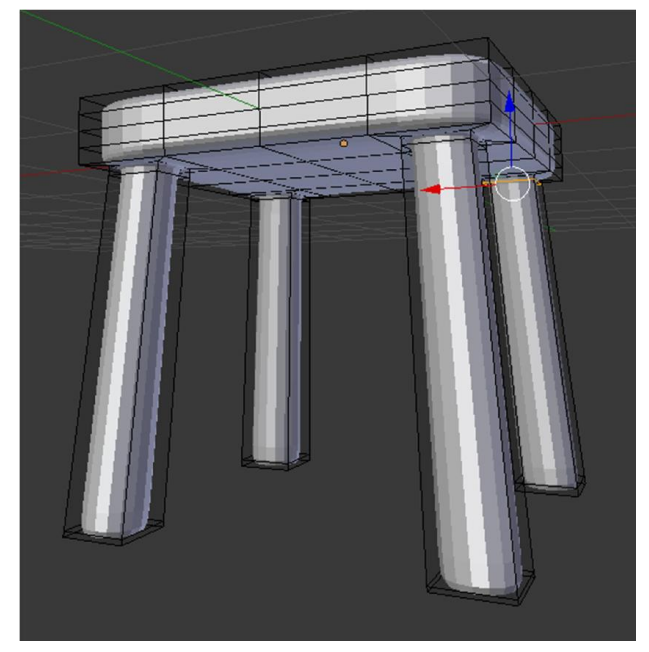

12. การปรับแตงคาของ Modifier Subdivide Surface เราจะ ปรับคาความละเอียดของความโคงมนได จาก ชอ View และ Render

- View จะเปนคาที่แสดงใหเห็นตอนทํางานใน 3D View

- Render คือคาที่แสดงออกมาตอนเรา Render (F12)

ยิ่งคาเยอะ ความละเอียดจะเยอะขึ้น แตกินทรัพยากรของ เครื่องเพิ่มขึ้น

13. ผลลัพธที่ไดจากการใส Modifier Subdivision Surface จะ เห็นวาสวนปลายของแตละดานจะเกิดความโคงมน ถาอยากให สวนปลายโคงนอยลง หรืออยากใหเกิดเปนมุม จะตองสรางสวน ตัดเพิ่มขึ้น ในส่วนนี้ใช้ Loop Cut โดยการกด Ctrl + R

- การใช้ Loop cut  $(Ctrl + R)$
- เลือกแนวที่จะตัด
- คลิก เพื่อตกลงการเลือกแนวที่จะตัด
- ขยับเมาส วาจะตัดสวนไหน
- คลิกซ้ายเพื่อตกลงตัดตรงตำแหน่งที่เลือก (ถาอยากใหอยูตรงกลางใหคลิกขวา)

14. ตัด Loop cut ใหครบ 4 ขา

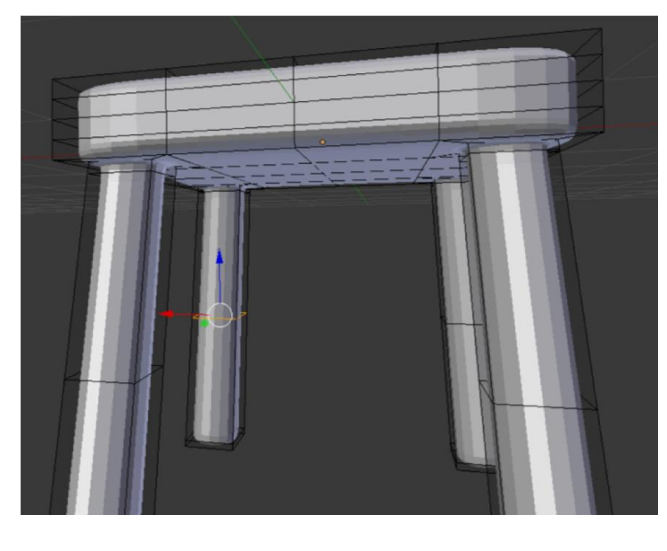

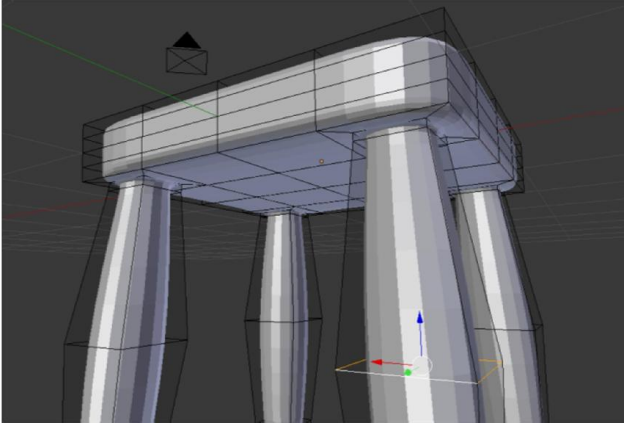

15. ใชคําสั่ง Loop Cut (Ctrl+R) เลือกแนวตัด จากนั้น คลิก ขวาเพื่อใหการตัดอยูตรงกลางขา ทั้ง 4 ขา

16. เลือกเส้นตัดตรงกลางขา โดยการเลือกให้ Alt ค้างไว้แล้ว คลิกขวา ( Alt + คลิกขวา ) แลวกด S (resize) ขยับเมาส ขยายขาให้โปร่งออก

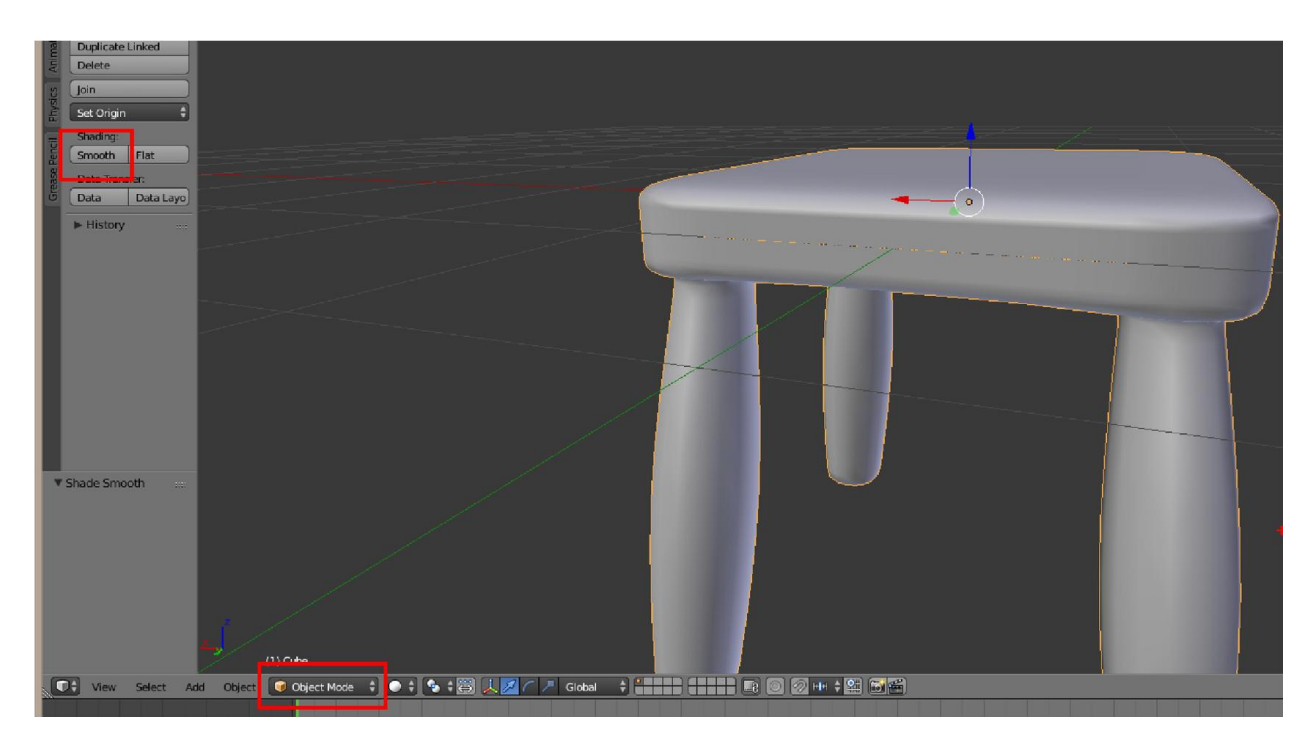

17. จากนั้นกลับสู่ Object Mode แล้วกดปุ่ม Smooth ที่ tool ด้านซ้ายมือ จะทำให้วัตถุมีความราบเรียบมากขึ้น

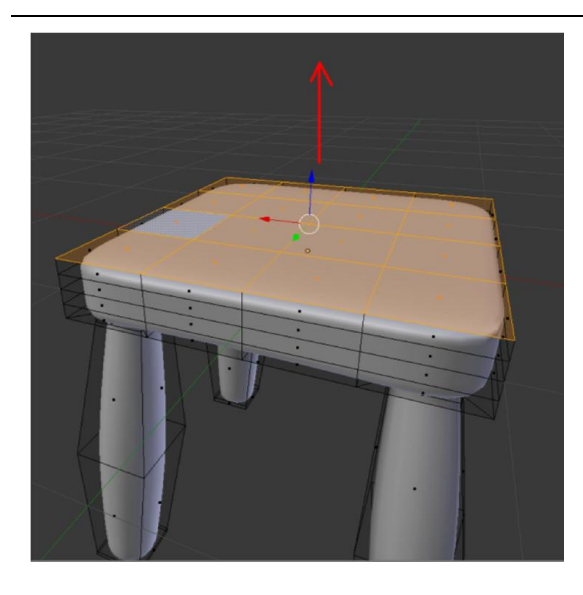

18. เข้า Edit Mode (tab) เลือกพื้นผิวด้านบน จากนั้นกดย้ายขึ้นตาม แนวแกน z (G+Z)

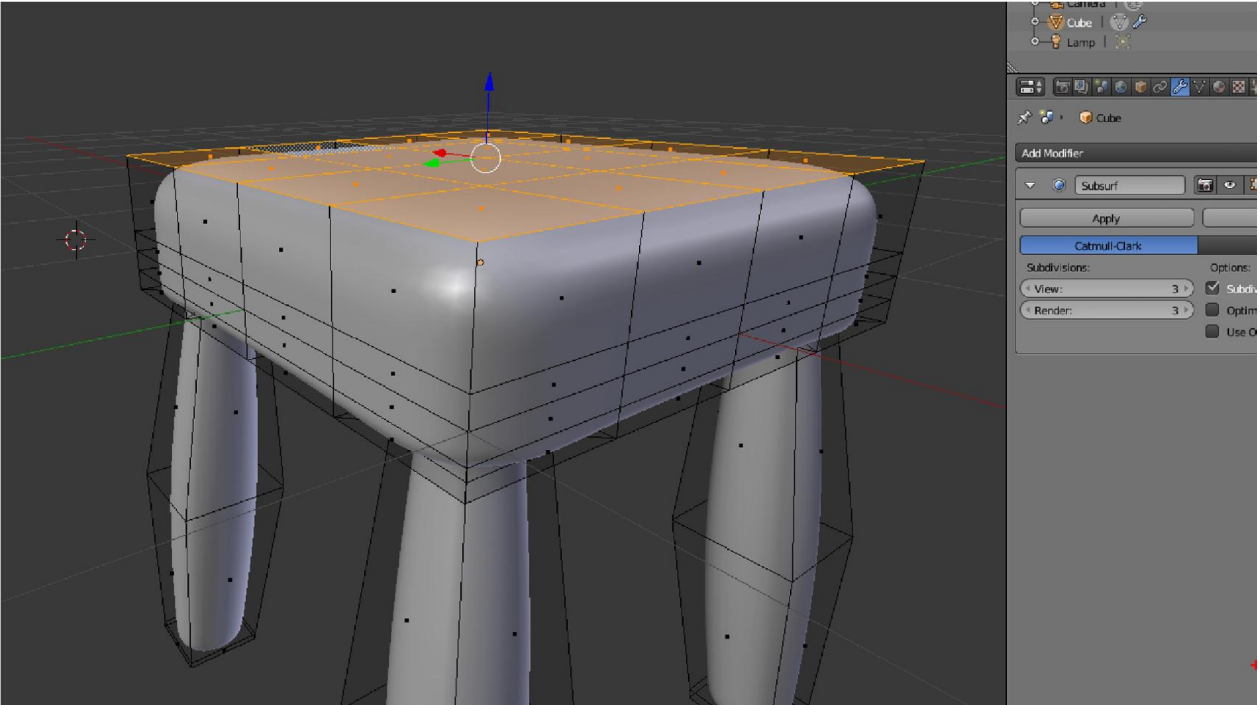

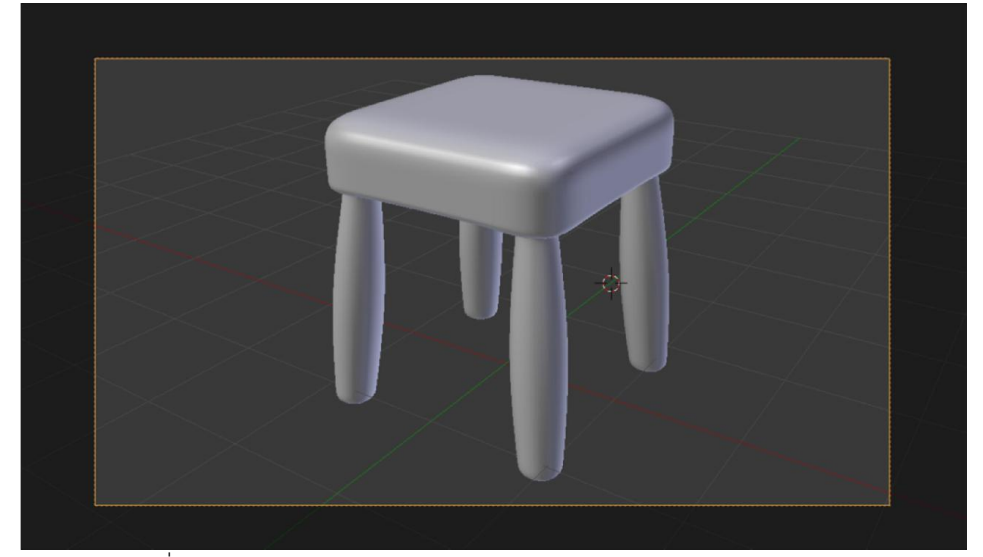

19. กด F12 เพื่อ Render ดูผลงาน

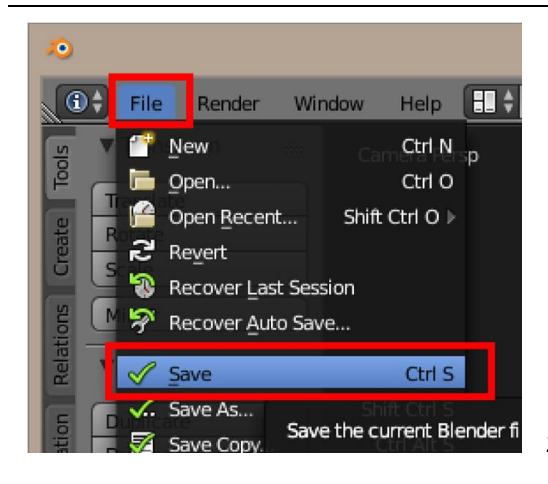

20. การบันทึก ไปที่เมนู File > Save

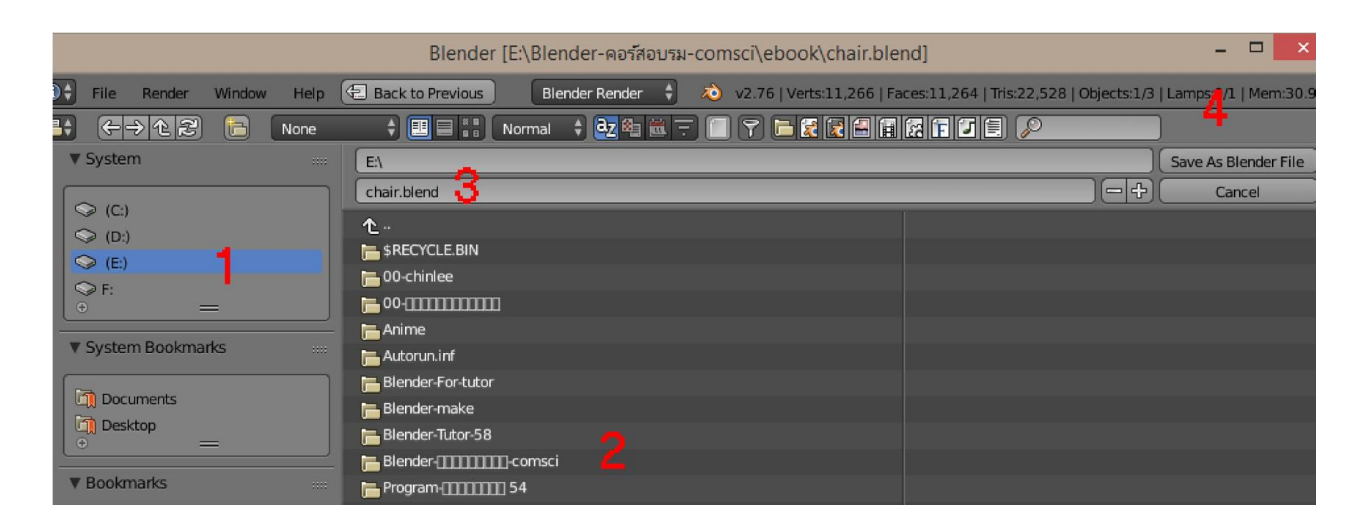

### 21. ในหนาตางการ Save

- 1. เลือก Drive ที่จะ Save
- 2. เลือก Folder ที่จะ Save
- 3. ตั้งชื่อไฟล์ ไม่ต้องใส่นามสกุลก็ได้ โปรแกรมจะให้นามสกุล .blend ให้ที่หลัง
- 4. กดปุม Save as Blender File

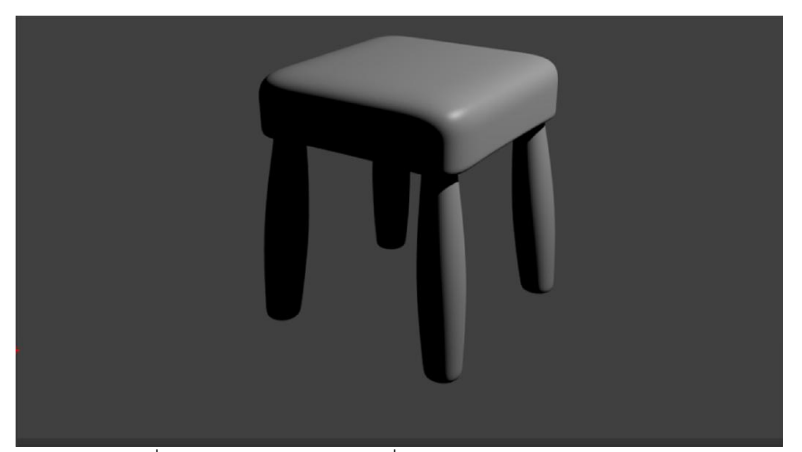

22. ถ้าภาพที่ Render ออกมามีแสงที่ มืดไป เราสามารถปรับทิศทางของแสงหรือเพิ่มแสงในภายหลังได้ (อธิบายทีหลัง) หรือใช้ ้วิธีการนำแสงจากสภาพแวดล้อมมาช่วย ตามวิธีต่อไปนี้

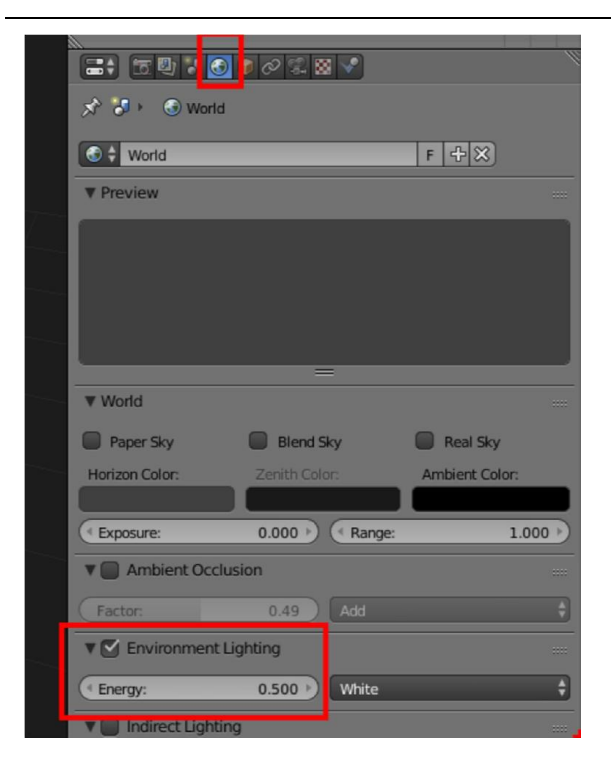

23. ไปที่แถบ World ที่เปนลูกโลก คลิกถูกในชอง Environment Lighting จะเปนการจําลองแสงจาก สภาพแวดลอมมาใชกับงานที่เราทํา

สามารถปรับความสวางของแสง Environment จากคา Energy

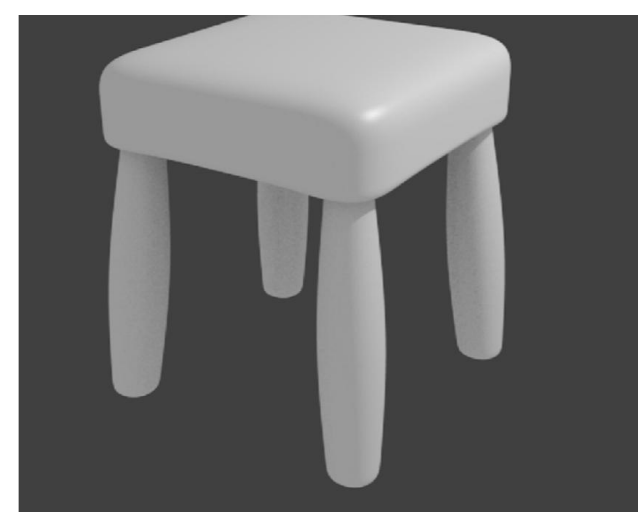

24. กด F12 เพื่อดูผลงาน

WorkShop 2 : การสรางขวดจาก Mesh >circle

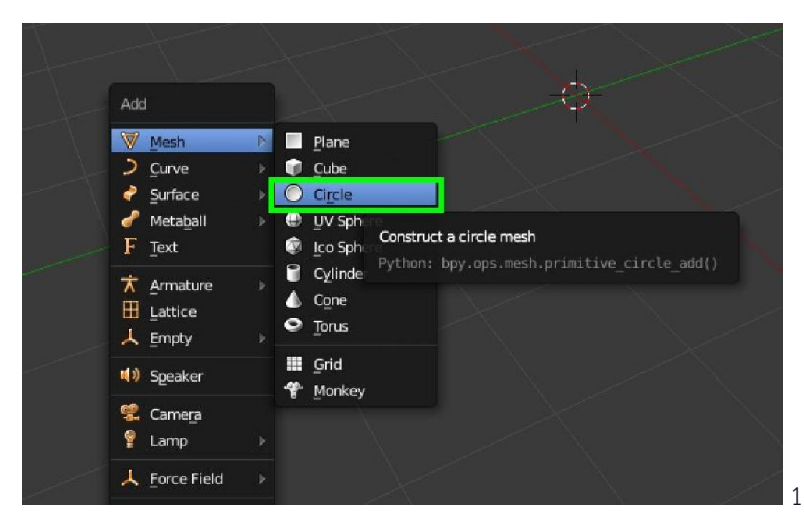

<sup>1.</sup> กด shift + A mesh > circle

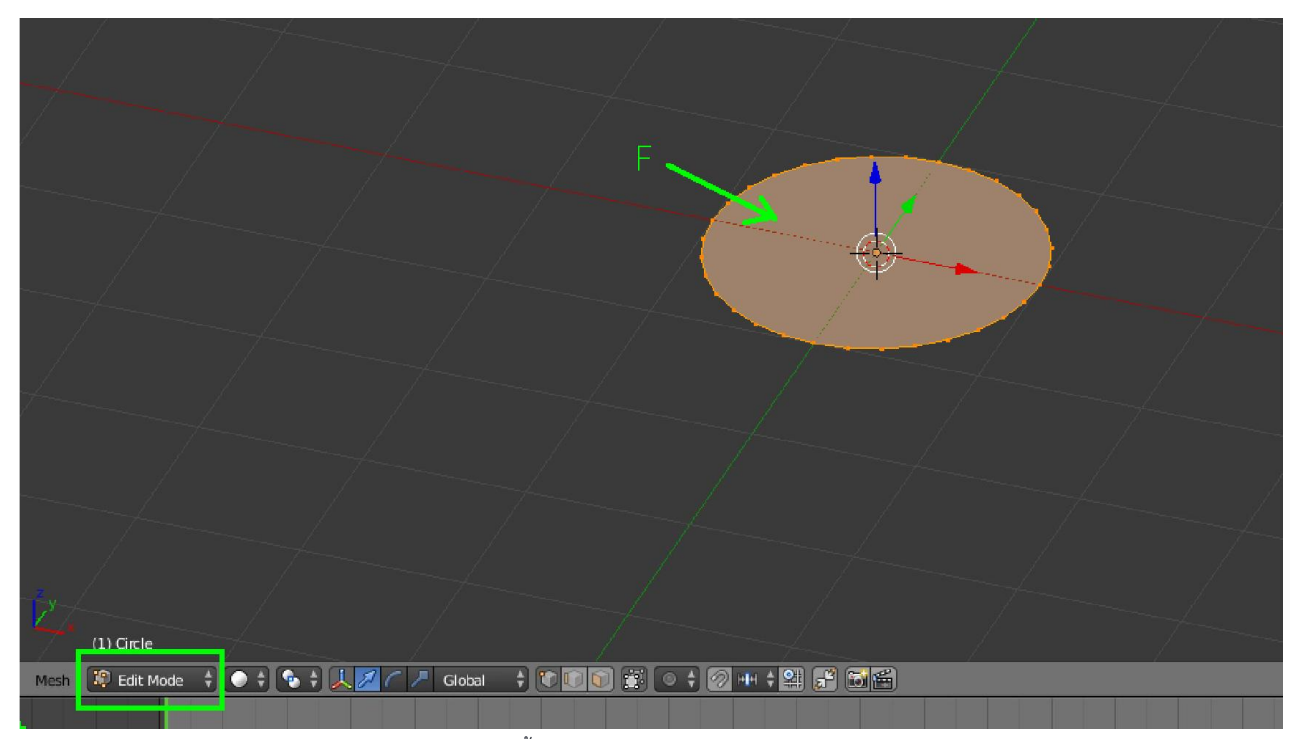

2. เข้า Edit mode เลือกเส้นรอบวงกลม (ปกติจะถูกเลือกไว้ทั้งหมดอยู่แล้ว) เวลาเข้า edit mode

3. กด F เพื่อเติมผิว

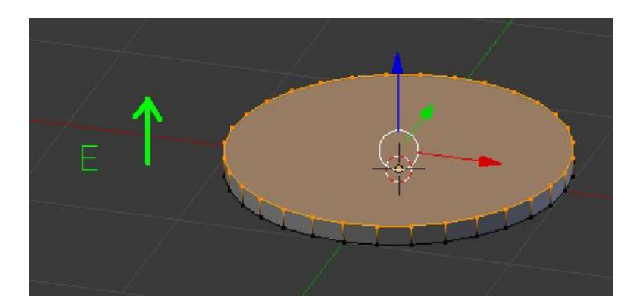

4. เลือกผิว แล้วกด E (extude) ยกขึ้นนิดนึง

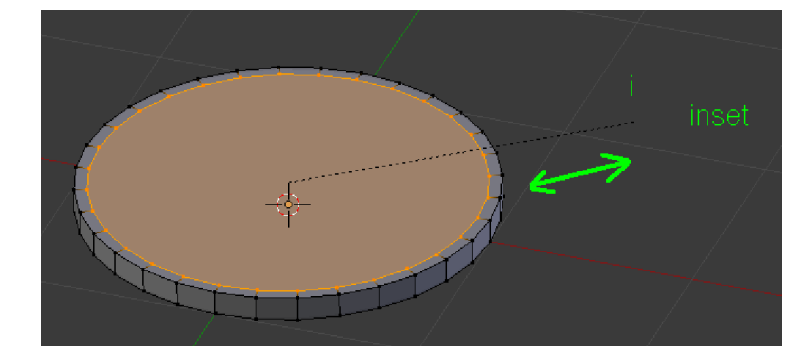

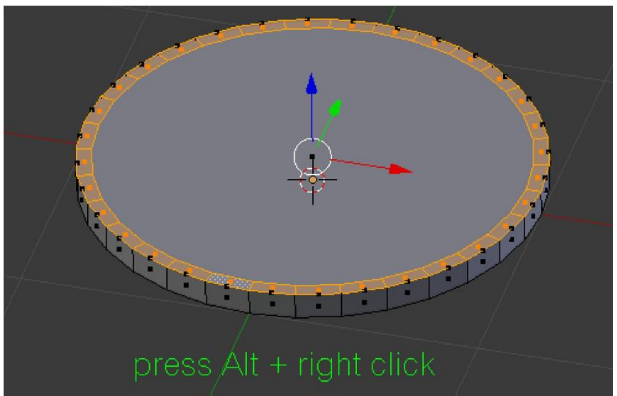

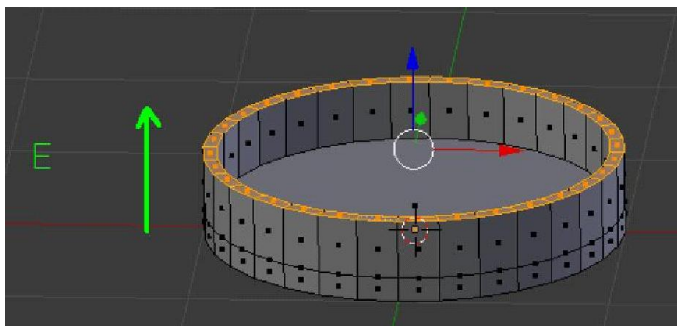

- E  $E + S$ E  $E + S$ ili i i i i i i F
- 8. ลองปรับรูปรางตามที่ออกแบบไว ถายกตรงๆ กด E ถาตรงไหน ถาตรงไหนยกดวย ยอ ขยายดวย ก็ใหกด E ยกขึ้นแลวกด S ขยับ เมาสยอขยาย

5. กด i (inset) เพือสรางสวนซอน

6. เลือกสวนซอน โดยการกด Alt + คลิกขวา ในบริเวณสวนซอน

 $\vert$  7. กด E (extude) ยกขึ้น

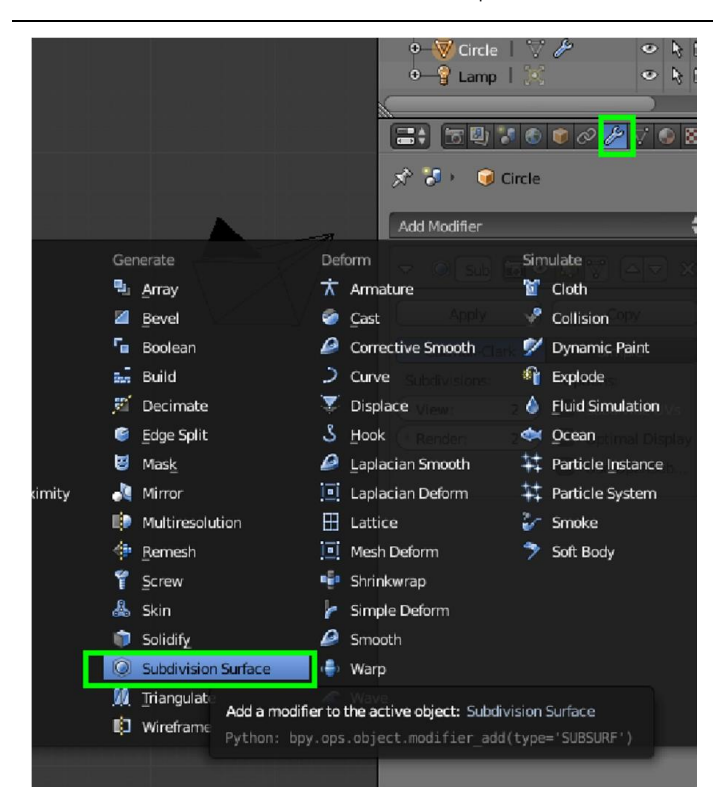

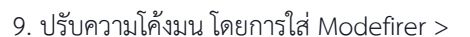

Subdivision surface

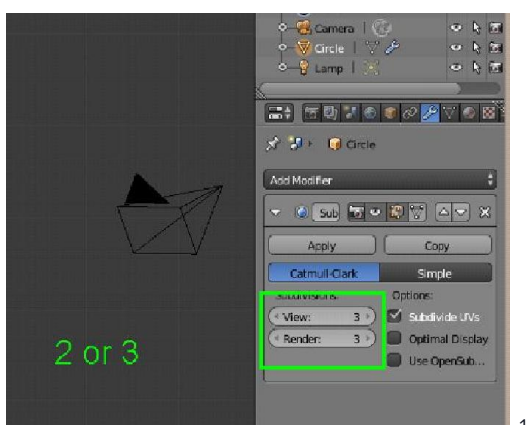

10. ตั้งคาความโคงมน 2 หรือ 3 กําลังดี

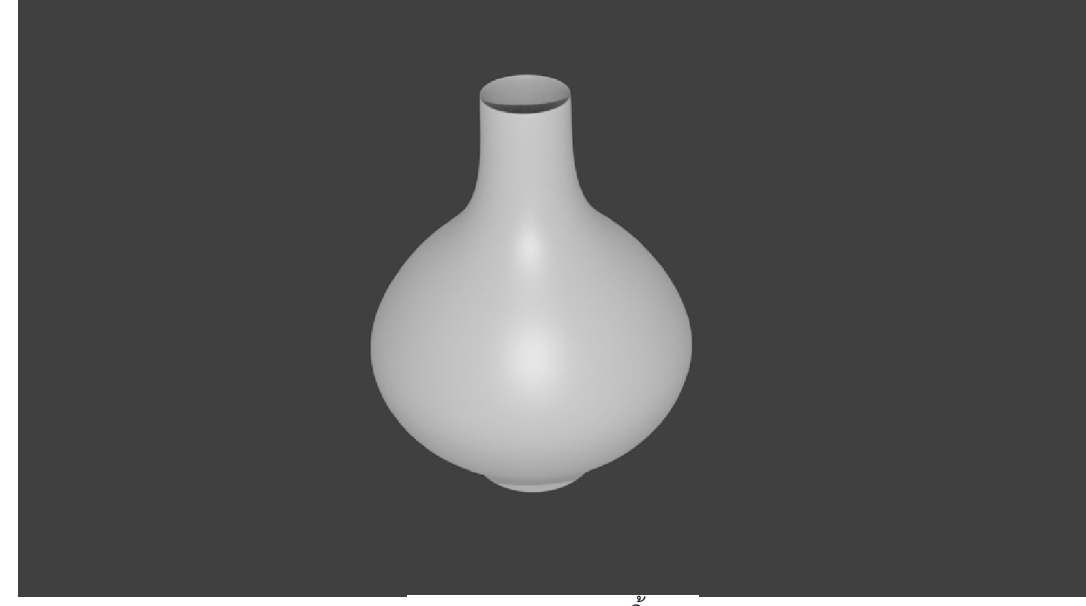

11. กด F12 render ดูชิ้นงาน

# WorkShop 3 : การสรางขวดจาก Curve

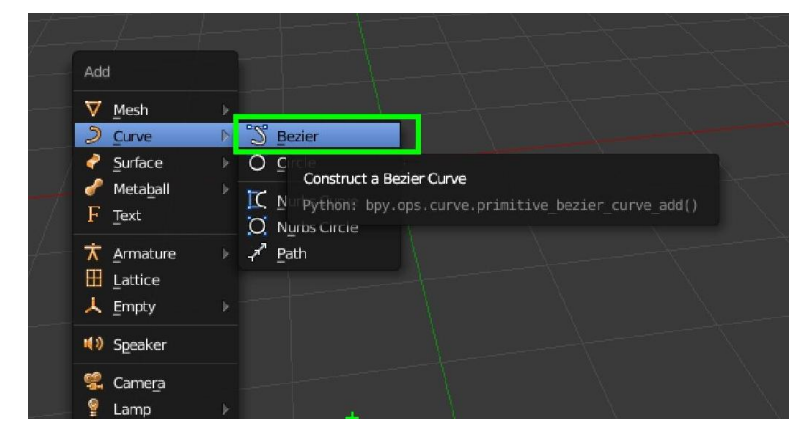

1. shift + A add Curve > Bezier

2. หมุนใหเสนตั้งขึ้น โดยการกด R Y -90

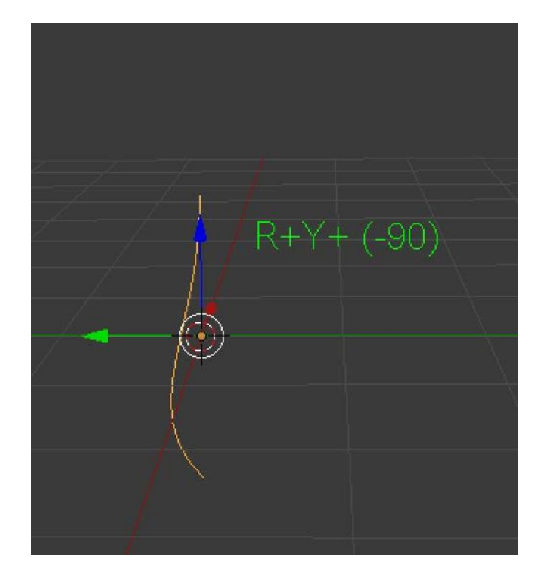

3.เขา Edit mode ปรับเสน ตามโครงสรางที่ออกแบบ

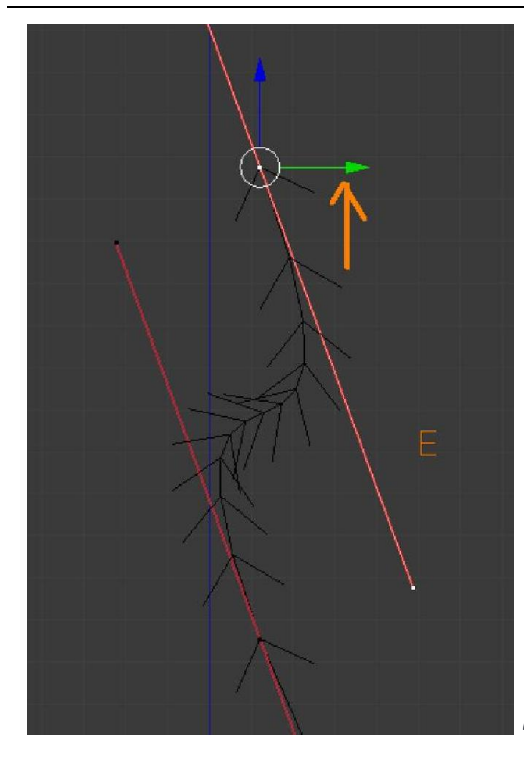

### 4. อยากยืดตรงไหน ใหกด E (extude)

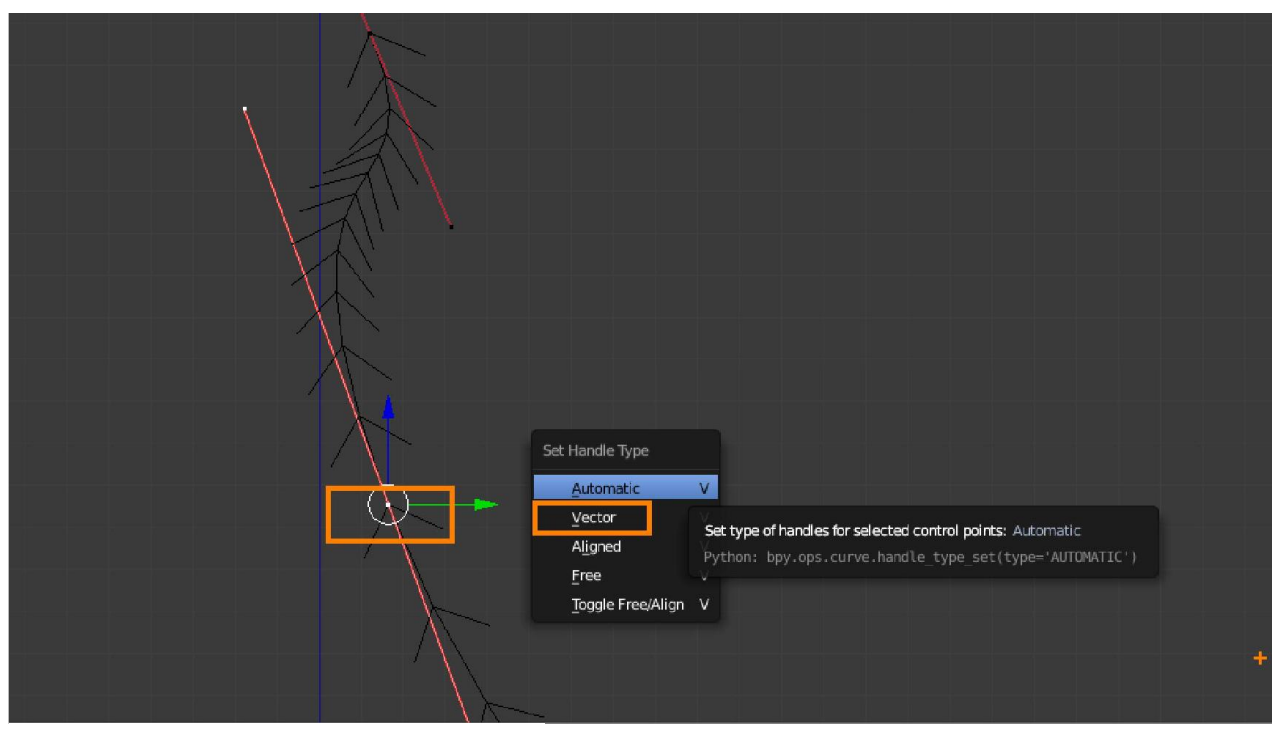

5. ตรงไหนอยากใหเปนจุดหักมุม ใหกด V เลือก vector

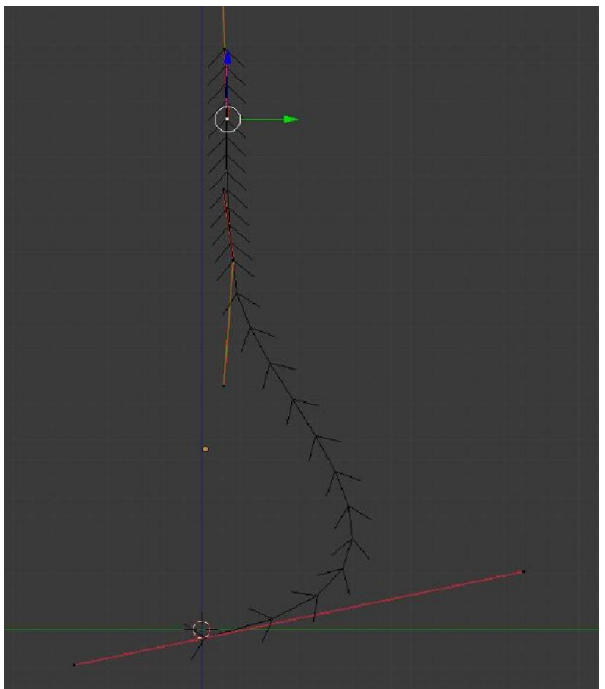

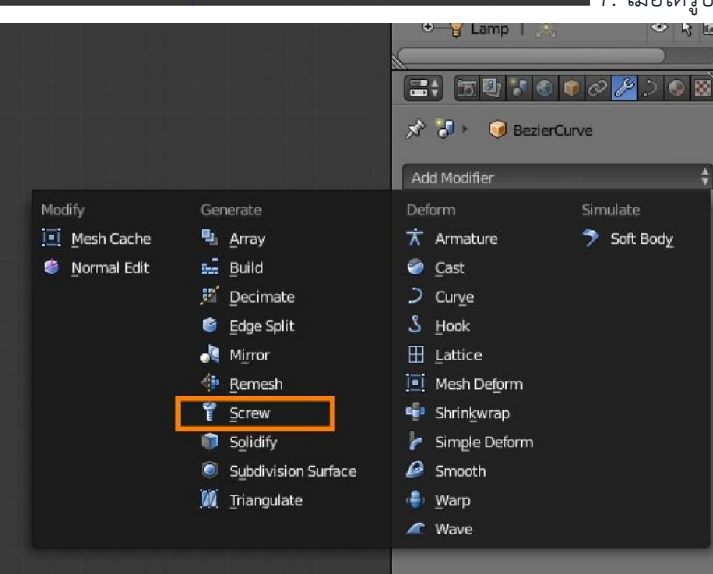

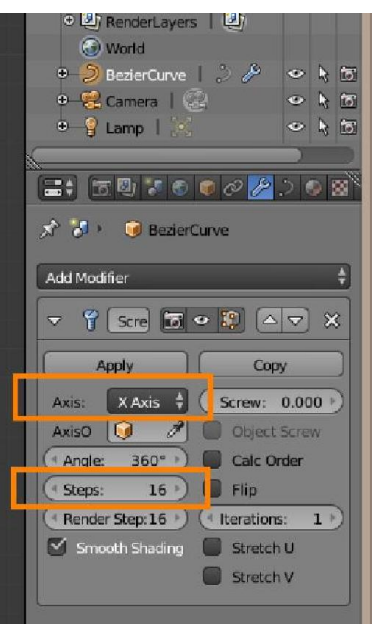

7. เมื่อไดรูปโครงสรางครึ่งนึงแลวใหออกมา object mode

8. เลือก modefirer > skew

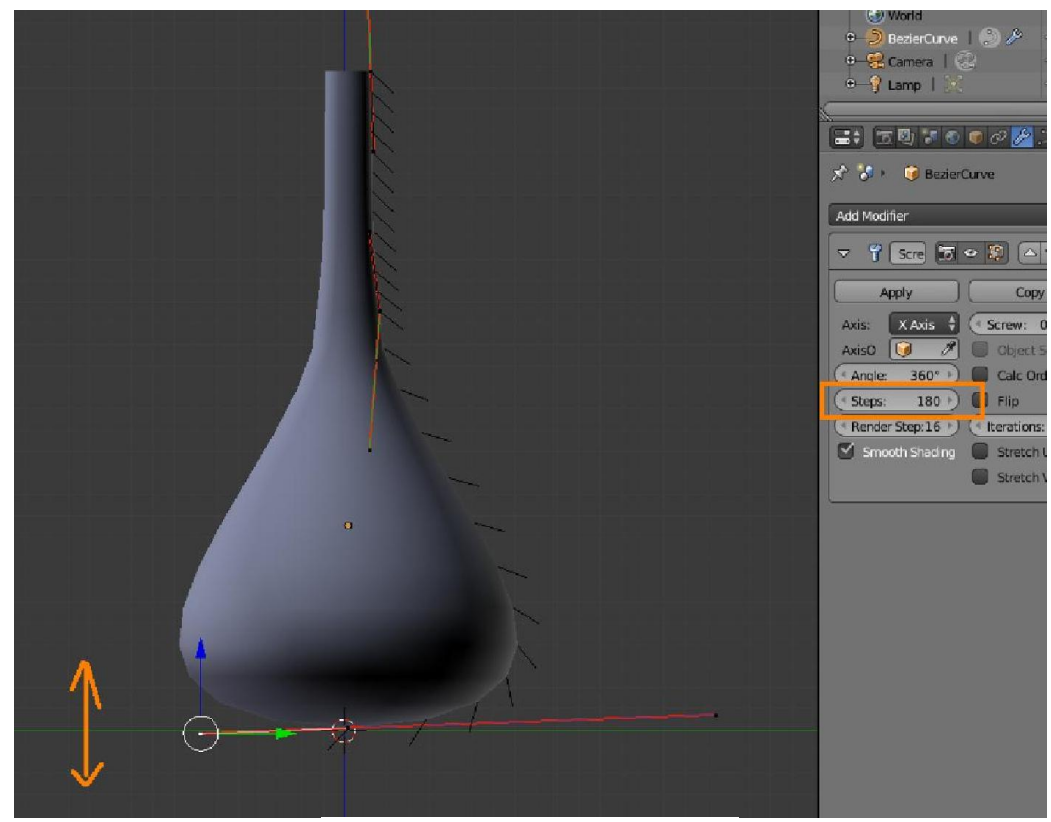

10. สามารถเข้า edit mode ไปปรับเส้นได้

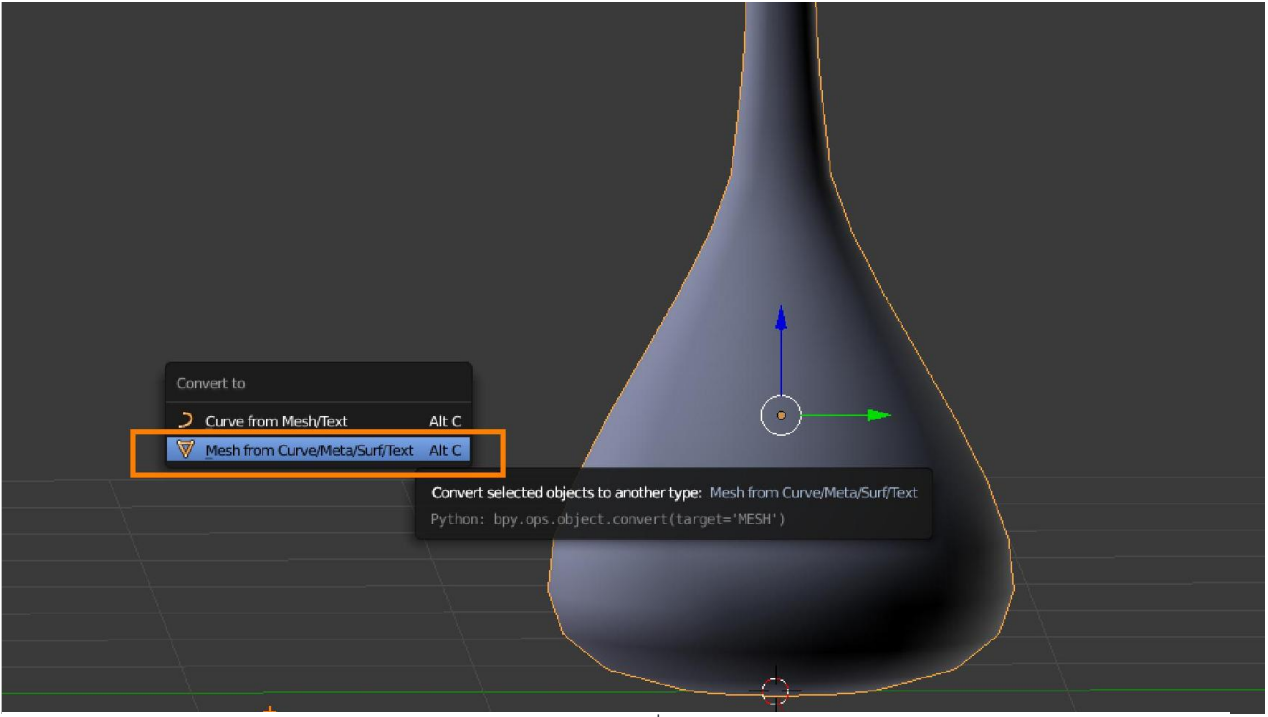

11. ออกมา object mode แล้วแปลงให้ เส้น curve เป็น mesh เพื่อการใส่สีใส่ texture โดยการกด Alt + C แล้วเลือก mesh from curve

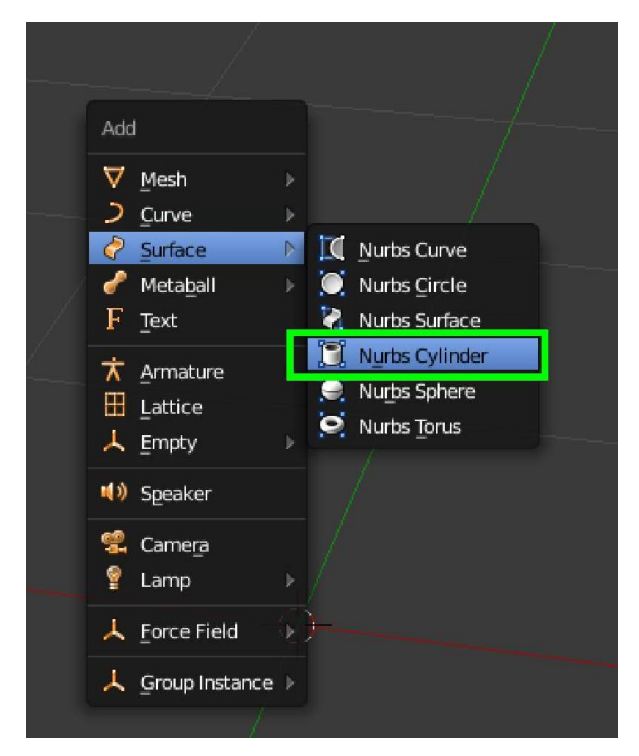

1. shift + A surface > nurbs cylinder

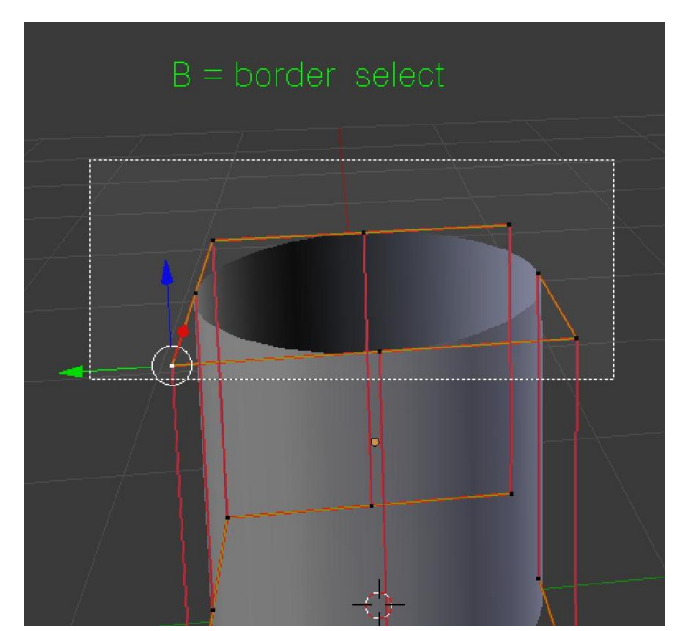

2. เขา Edit mode เลือกจุดขางบน อาจจะ กด Shift และ คลิกขวาไปใหครบ หรือ กด B แลวตีกรอบเลือกจุดดานบน

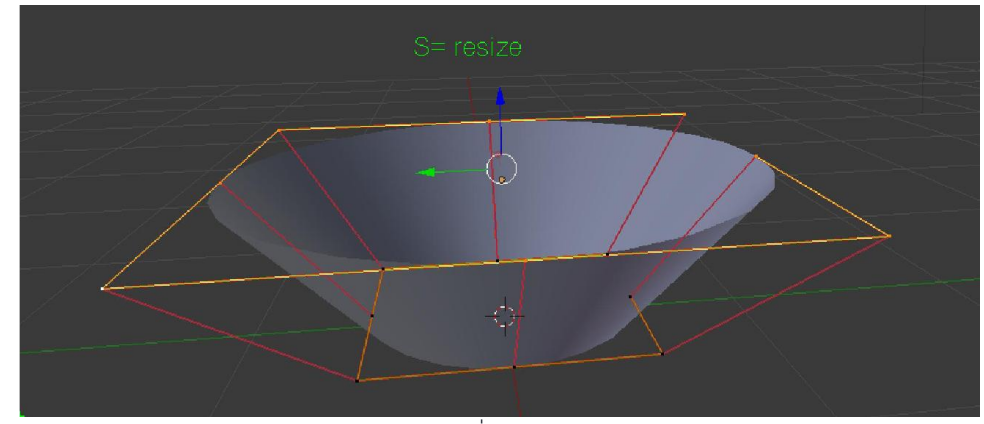

3.ใชวิธีถาตรงไหนอยากยืดใหกด E แลวกด Z เพื่อ lock แกน z ถาตรงไหนอยากยอขยายให กด S ขยับเมาสยอขยาย

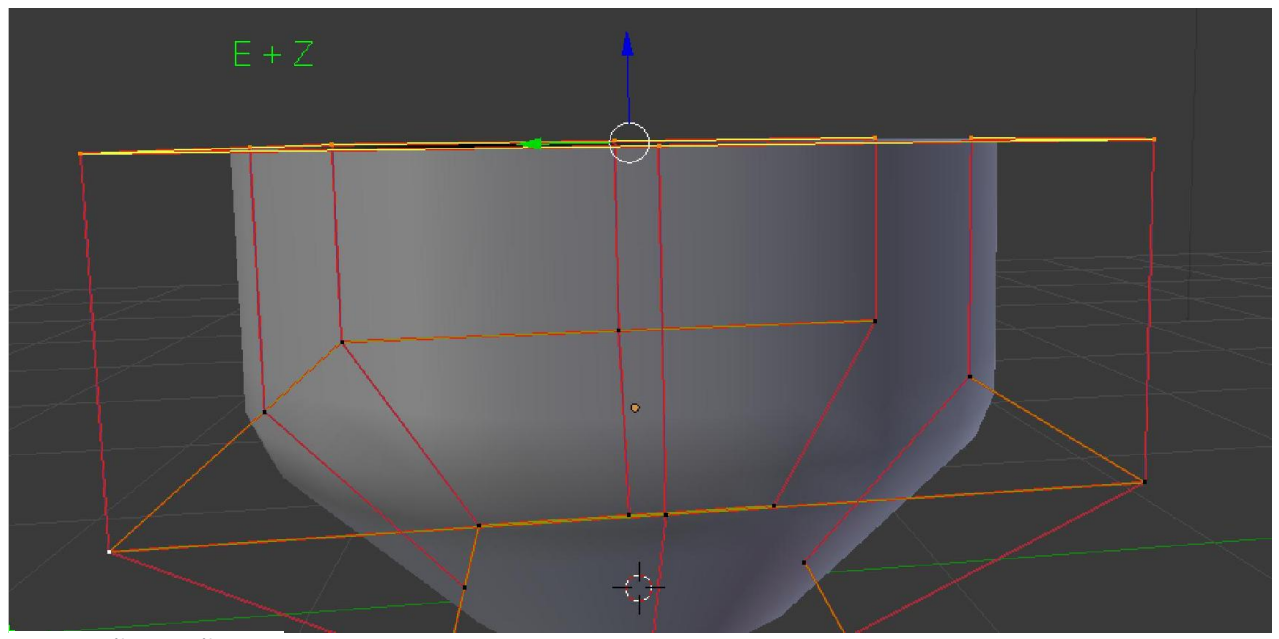

4. กด E แลวกด Z ลอคแกน

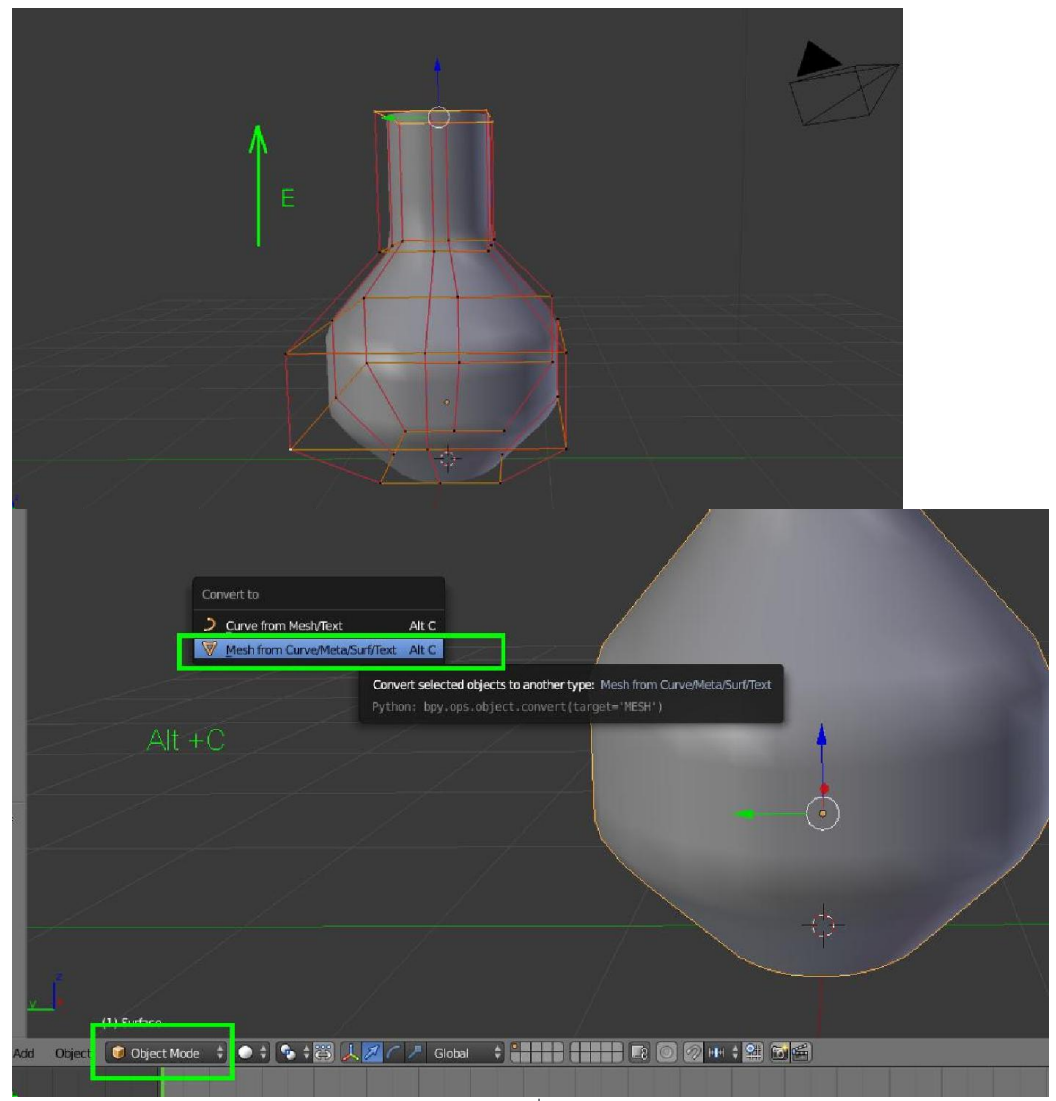

5. ออกมา object mode แลวแปลงให surface เปน mesh เพื่อการใสสีใส texture โดยการกด Alt + C แลวเลือก mesh from surface

# การใสสีและพื้นผิว (Material and Texture)

ในโปรแกรม Blender เราจะเรียกสี วา Material การใสสีใหโมเดล มีขั้นตอนหลักคือ คลิกขวาเลือกวัตถุหรือโมเดลนั้น แลวไปที่แถบของ Material (แถบที่ 4 จากทาย) จากนั้นเพิ่ม สี(Material) และปรับแตงคาคุณสมบัติตางๆ ถาตองการใสมากกวา 1 สี จะตองใสใน Edit Mode โดยเลือกพื้นที่ แลวเลือกสี จากนั้นกดปุม Assign

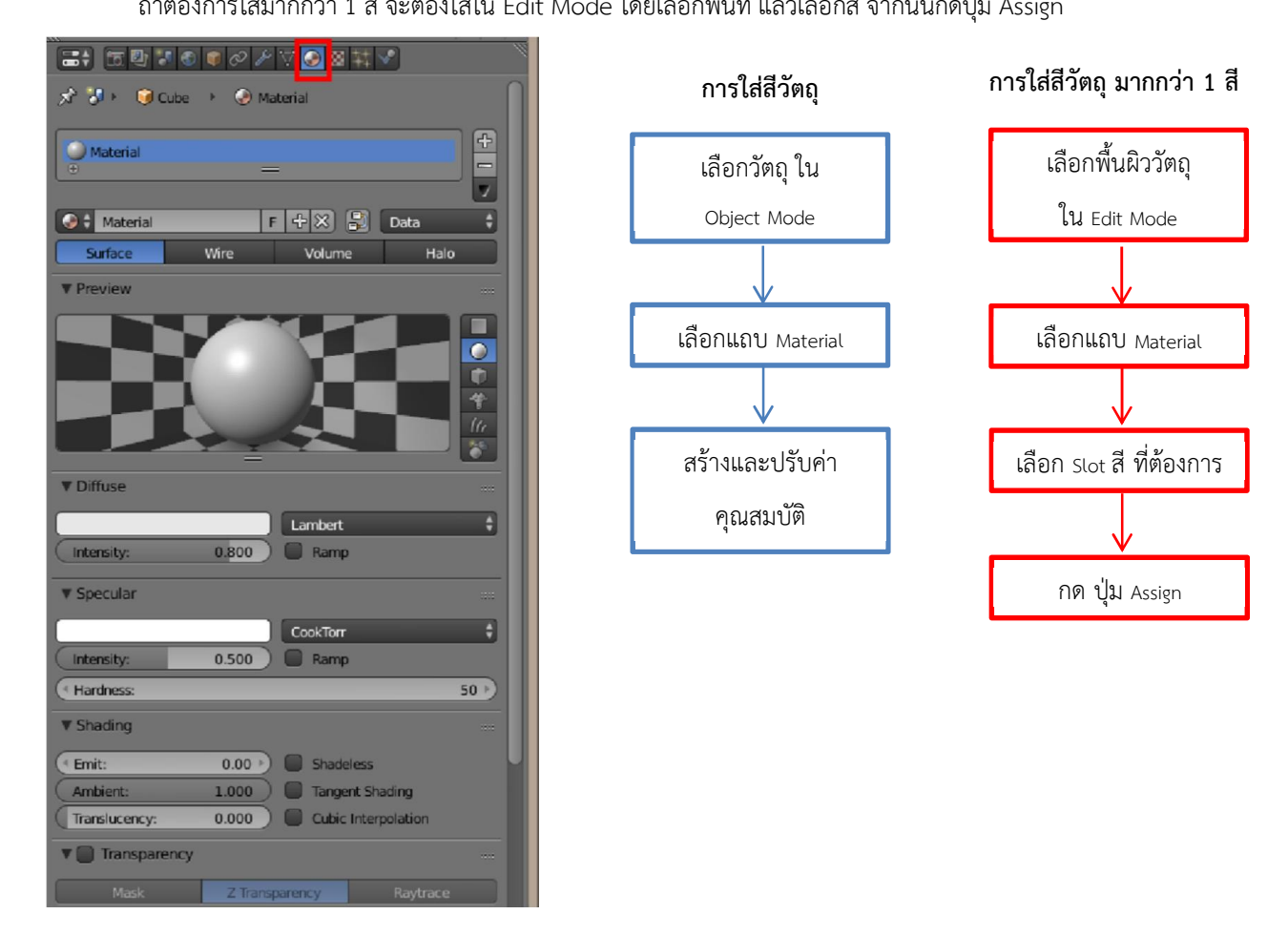

การใส่ Texture สามารถใส่ได้ เมื่อเรามี Material โดยการคลิกที่ Material ที่เราต้องการใส่ Texture ไว้ จากนั้นไปแถบ Texture แถบที่ 3 จากทาย กดปุม New เพื่อสราง Texture ใหม

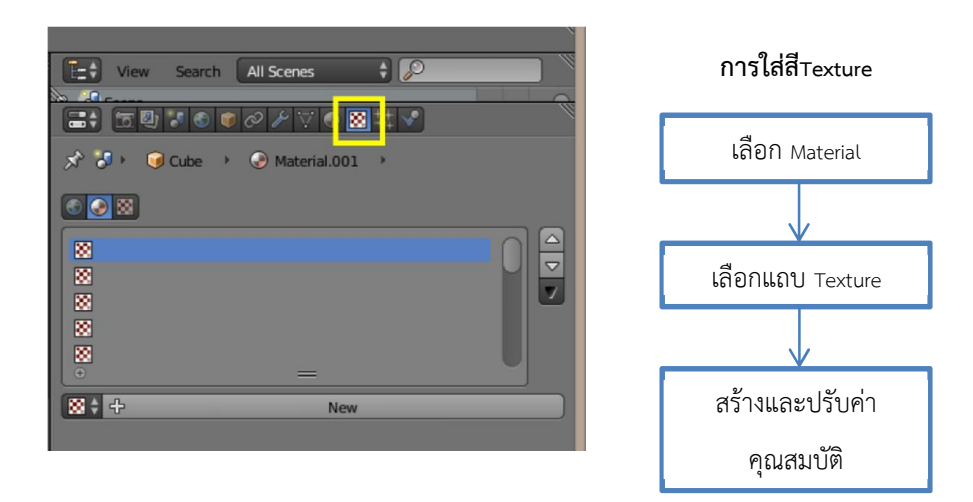
การสร้าง UV Mapping เปรียบเสมือนการบอกพิกัด ระหว่างพื้นที่บนโมเดล กับ พื้นที่บนพื้นผิวที่นำมาใส่เป็น Texture วาสวนไหนจะตองอยูตรงไหนเปนการจับคูกันระหวางโมเดลกับ Texture นั่นเอง

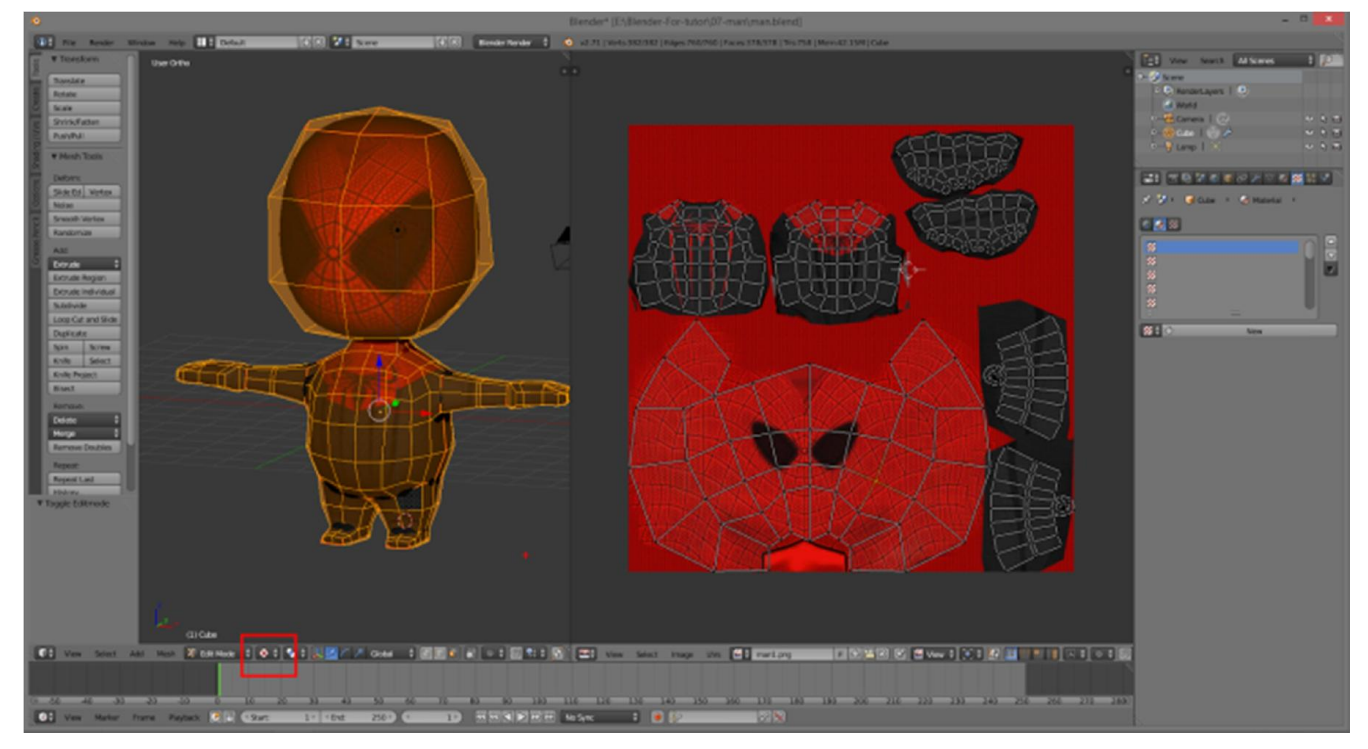

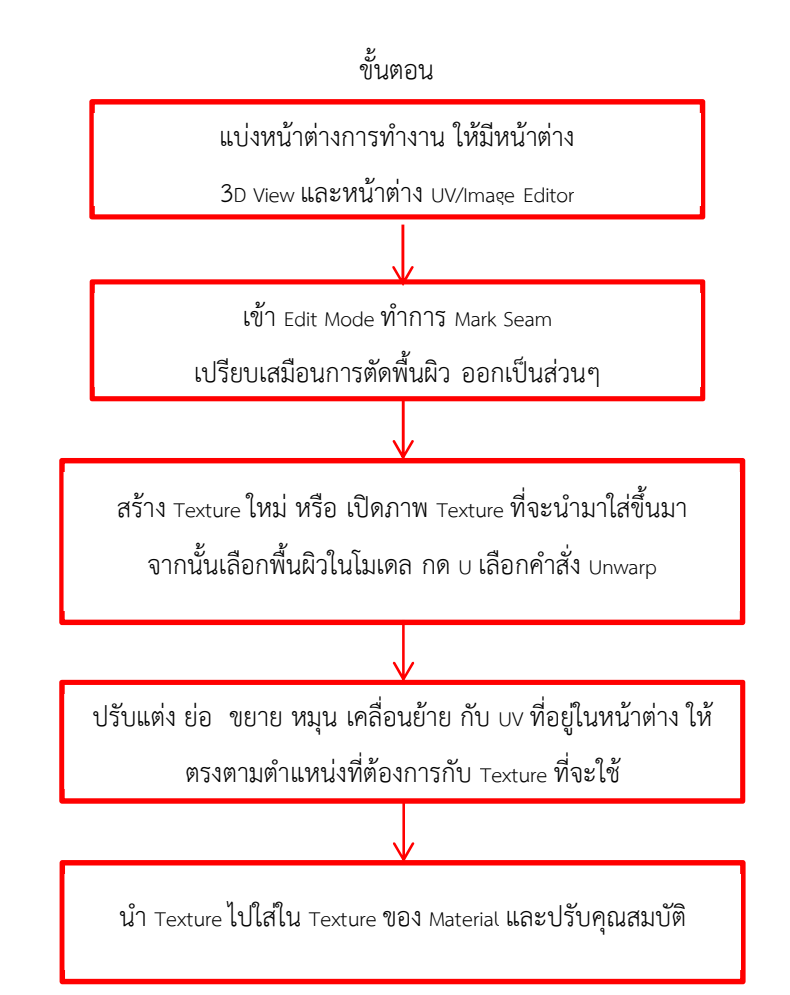

#### WorkShop 5 : การใสสีใหโมเดล

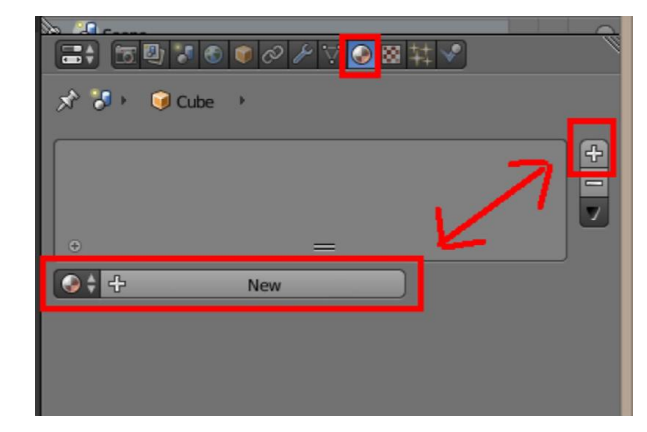

1. ใหคลิกขวาเลือกวัตถุที่จะใสสี แลวไปที่แถบ Material

ตามรูป แถบที่ 4 จากทาย

2. ถาไปแลวใน Slot Material ไมมีสีอยูเลยให กดปุม New หรือปุม + เพื่อเพิ่ม Material ขึ้นมาใหม่ใน slot

3. ถ้ามี Material อยู่แล้ว โดยปกติ Cube ที่ โปรแกรมใหมาจะถูกใสสีMaterial ไวแลว คุณสมบัติในหนาตาง Material ที่ใชบอย

1. Slot material คือชองสีที่มีอยูในโมเดล ไวเลือกสีที่จะใสโมเดลหรือวัตถุที่เลือกอยู เมื่อ เลือกสีใน slot คาคุณสมบัติก็จะเปลี่ยนไปตาม สีที่เลือก

2. ชื่อของ Material หรือสีที่สามารถตั้งชื่อ ใหมไดเพื่อสะดวกในการเรียกใชงาน นอกจากนี้ถาอยากใชสีเดิมที่เคยตั้งคาไวแลว สามารถเรียกใชไดจากปุม Material หนาชื่อ

3. หน้าต่าง preview สีที่กำลังเลือกอยู่

4. Diffuse คือส่วนที่ใช้เลือกสีที่จะใช้งาน 5. Specular คือ สีของเงาแสงสะทอน (Diffuse, Specular ปรับความเขมสวางไดที่ คา Intensity)

6. Transparency คือตั้งคาความโปรงใส ของสี ปรับความใสไดที่คา Alpha ยิ่งนอย ยิ่ง ใส

7. Mirror การตั้งคาเงาสะทอน แบบกระจก ปรับที่คา Reflectivity ยิ่งมาก ยิ่งสะทอนมาก ค่า Blend จะทำให้เงาบิดเบี้ยวมากน้อยตาม

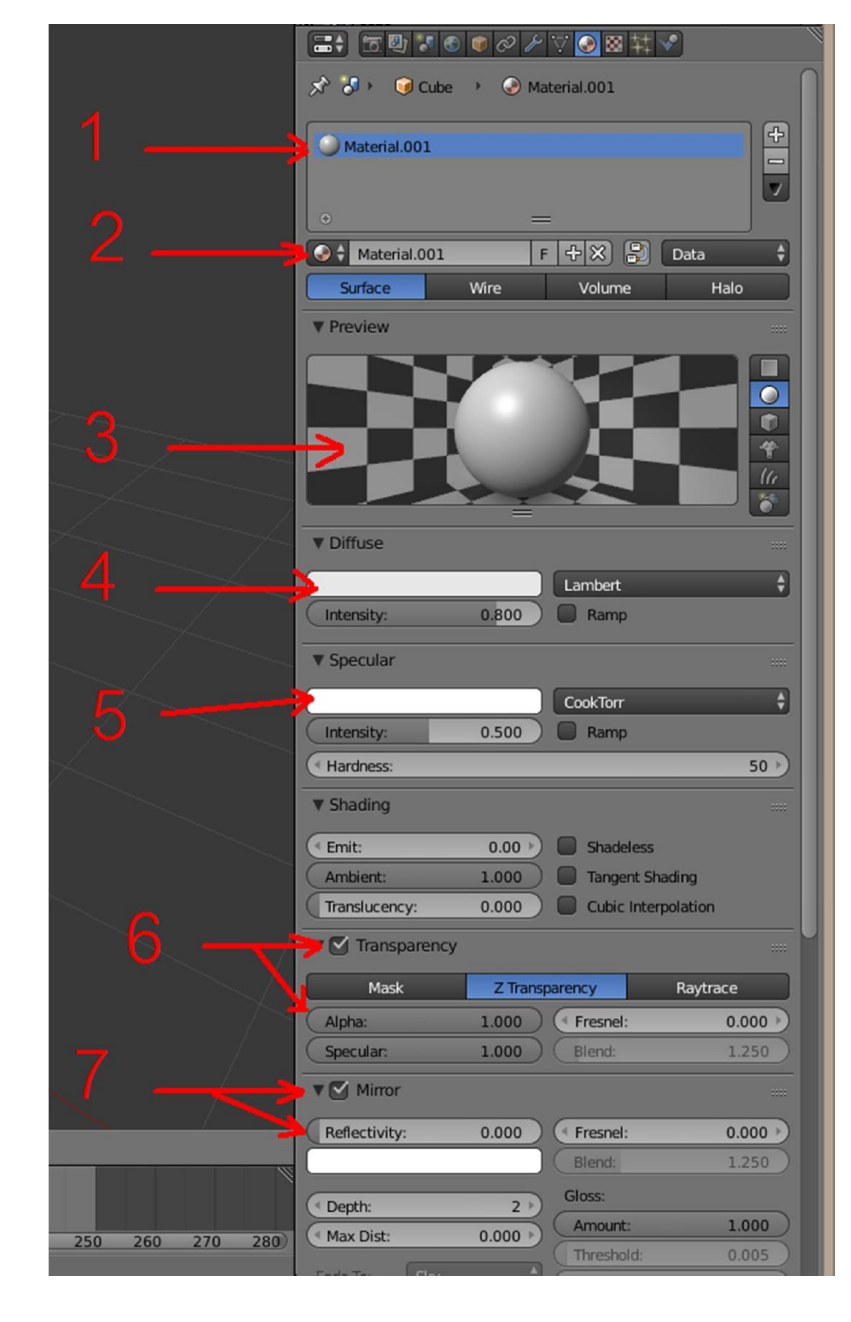

คาที่ปรับ

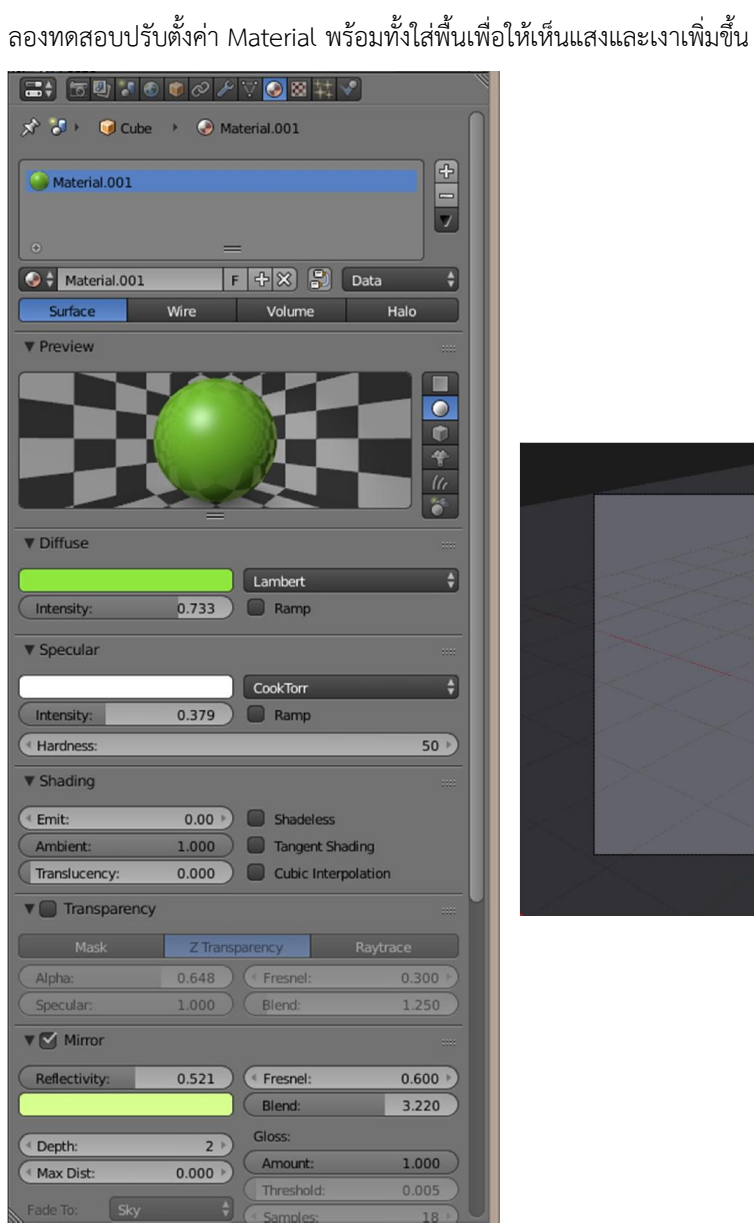

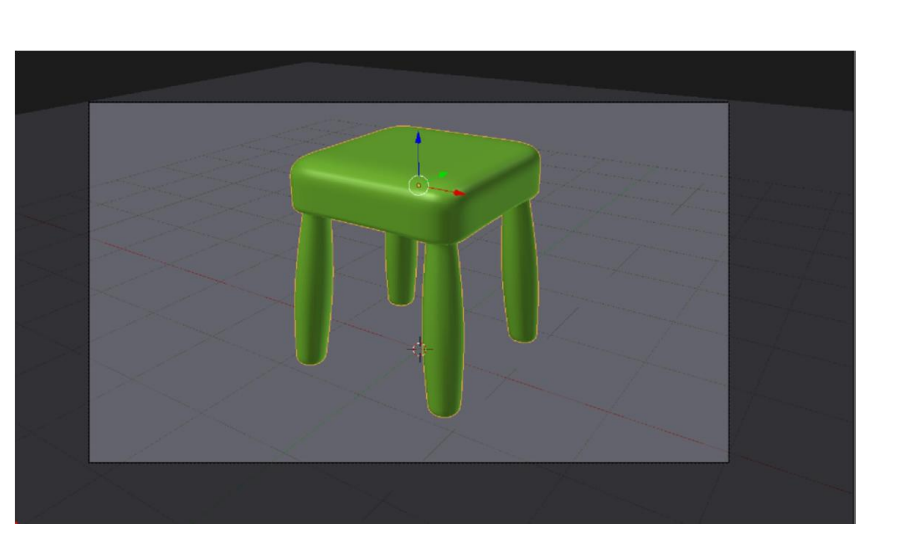

## $W$ orkShop 6 : การใส่สีให้โมเดล มากกว่า 1 สี

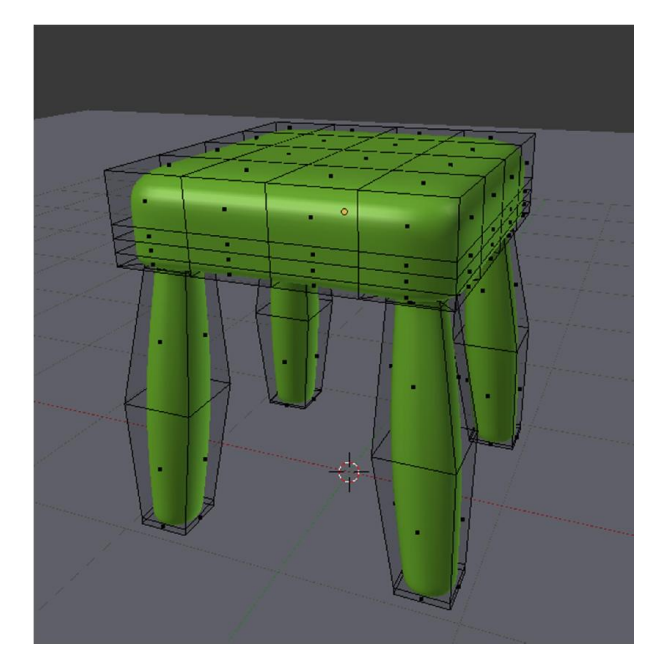

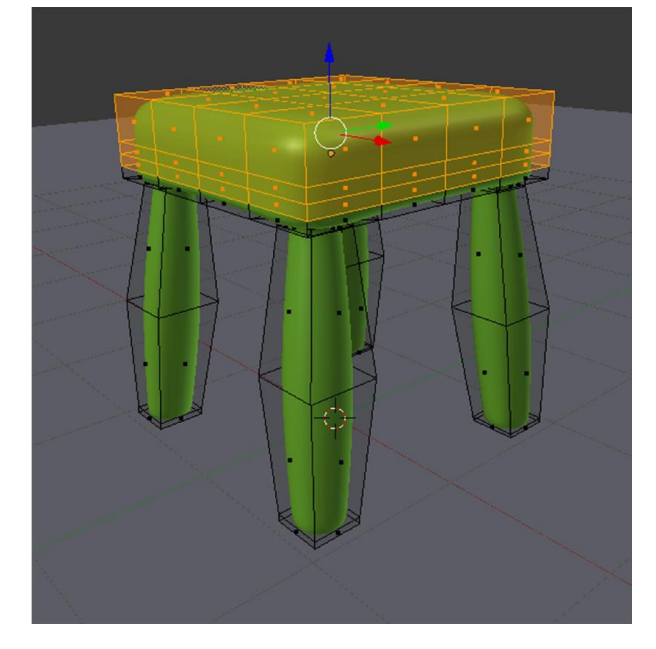

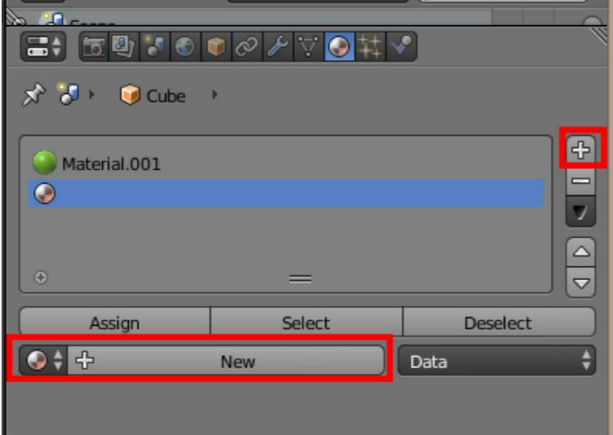

1. เขา Edit Mode (กด Tab)

2. เลือกสวนที่ตองการใสสี อีกสีหนึ่ง การเลือกมีหลายวิธีเชน 1) เลือกกอน 1 สวน แลวกด Shift คางไวแลวคลิกขวาเลือก

เพิ่มไปเรื่อยๆ

2) ใช้ Border Select คือ กด B แล้วใช้เมาส์ตีกรอบลาก คลุมสวนที่ตองการ

3) การเลือกเปนแถวรอบ กด Alt คางไว แลวคลิกขวาใน แถวที่ตองการเลือก จากนั้นอาจกด Shit คางไวแลวกด Alt คาง ไวเลือกแถวตอไป

4) การเลือกแบบใชเมาสระบาย โดยการด C จากนั้นใช เมาสลากระบายสวนที่ตองการเลือก คลิกเมาสกลางเพื่อลบสวน ที่เลือกเกิน คลิกขวาเพื่อนสิ้นสุดการเลือก

3. คลิกเครื่องหมาย + เพื่อเพิ่ม slot สีขึ้นมาใหม่แล้วกดปุ่ม New เพื่อสรางคุณสมบัติของสีขึ้นมา

## การใชงานโปรแกรม Blender เบื้องตน V.2 https://www.facebook.com/BlenderBB 39

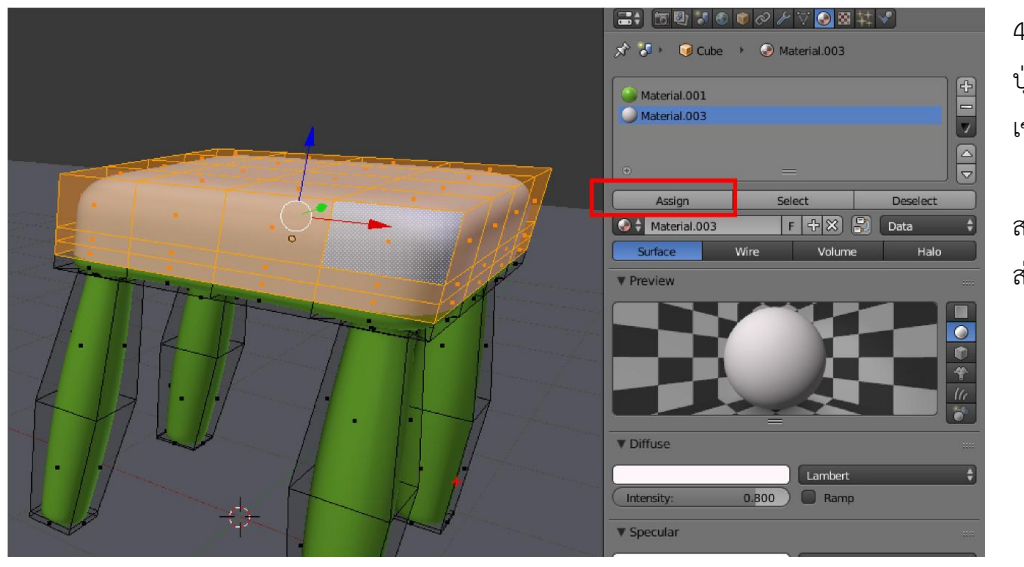

4. ปรับตั้งคา จากนั้นกด ปุม Assign เพื่อใสสีอีกสี เขาสวนที่เลือกไว

สามารถทําเพิ่มอีกกี่สี กี่ สวนก็ได

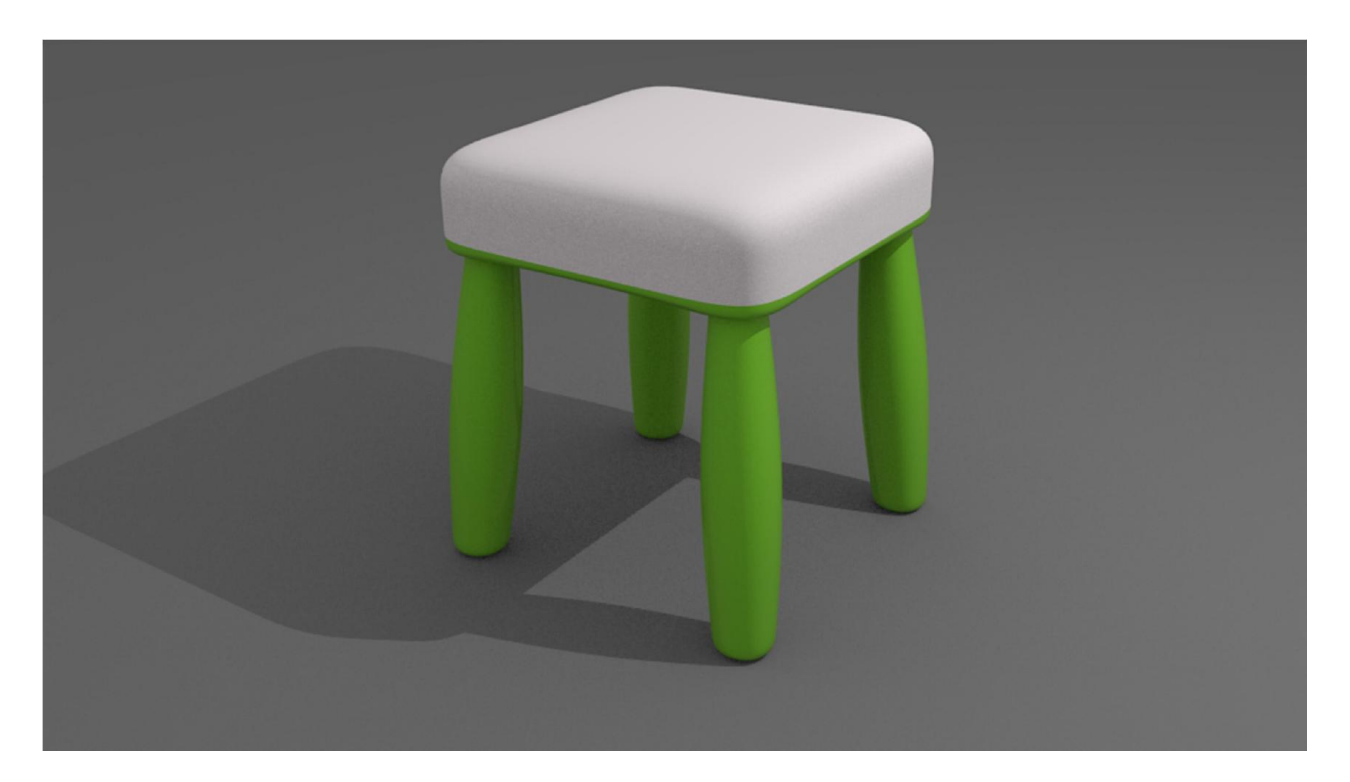

## WorkShop 7 : การใส Texture แบบ ไมไดทํา UV

- $E^{\dagger}_{\pm}$  View Search All Scenes  $\overline{\Theta}$  $\boxed{=}$   $\boxed{=}$   $\boxed{0}$   $\boxed{0}$   $\boxed{0}$   $\boxed{0}$   $\boxed{1}$ x<sup>3</sup> Mix Cloube Material.001 k.  $\begin{array}{|c|c|c|}\hline \textbf{+} & \textbf{+} \\ \hline \textbf{+} & \textbf{+} \\ \hline \textbf{+} & \textbf{+} \\ \hline \end{array}$ Material.001 Material.003  $\overline{\mathbf{e}}$ Deselect Assign Select  $F + X$  Data  $\bigodot$   $\frac{1}{2}$  Material.001 Volume Halo Surface Wire **V** Preview п  $\bullet$ 日华化 **V** Diffuse Lambert
- $\bullet$ Et View Search | All Scenes  $\frac{1}{2}$   $\frac{1}{2}$  x<sup>2</sup> M → Cl Cube → Material.001  $\circ$ <sub> $\circ$ </sub>  $\begin{array}{|c|c|}\hline \textbf{a} & \textbf{b} \\ \hline \textbf{c} & \textbf{c} \end{array}$ 200000 図子  $N<sub>ex</sub>$
- D O B  $\begin{array}{|c|c|}\hline \textbf{c} & \textbf{b} \\ \hline \textbf{c} & \textbf{c} \\ \hline \end{array}$ ø п 2222 **COL** Texture  $F+X$ Image or Movie Type: **V** Preview **Motorial** Both Show Alpha IGIE E Open Image Sampling

2. ไปที่แถบ Texture เลือก Slot Texture แล้วกด New เพื่อ

สราง Slot Texture ขึ้นมาใหม

3. เลือกชนิด Type เป็น Image or Movie (ปกติจะถูกเลือกไว้ แลว) กดปุม Openเพื่อเปดภาพ หรือจะกดปุมเลือกภาพที่เคย เปดไวแลวก็ได

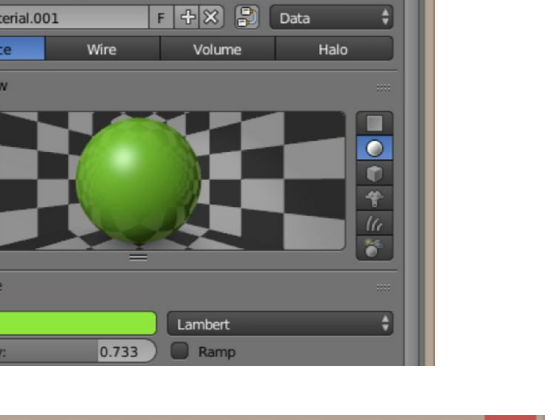

1. เลือก Slot Material ที่จะใส่ Texture

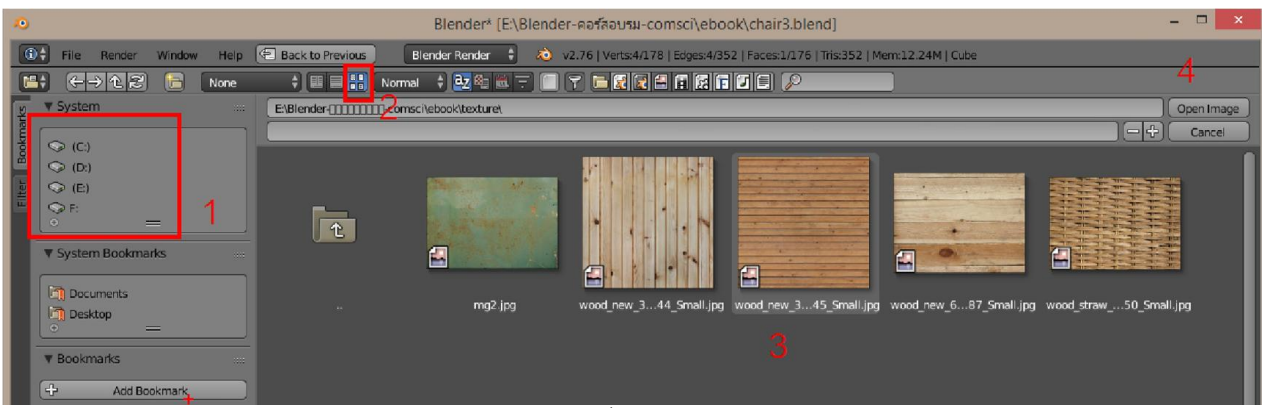

4. เลือกไดรเลือกโฟลเดอร หมายเลข 2 จะเปนปุม Tumb ที่จะแสดงภาพใหเห็นเวลาเลือก

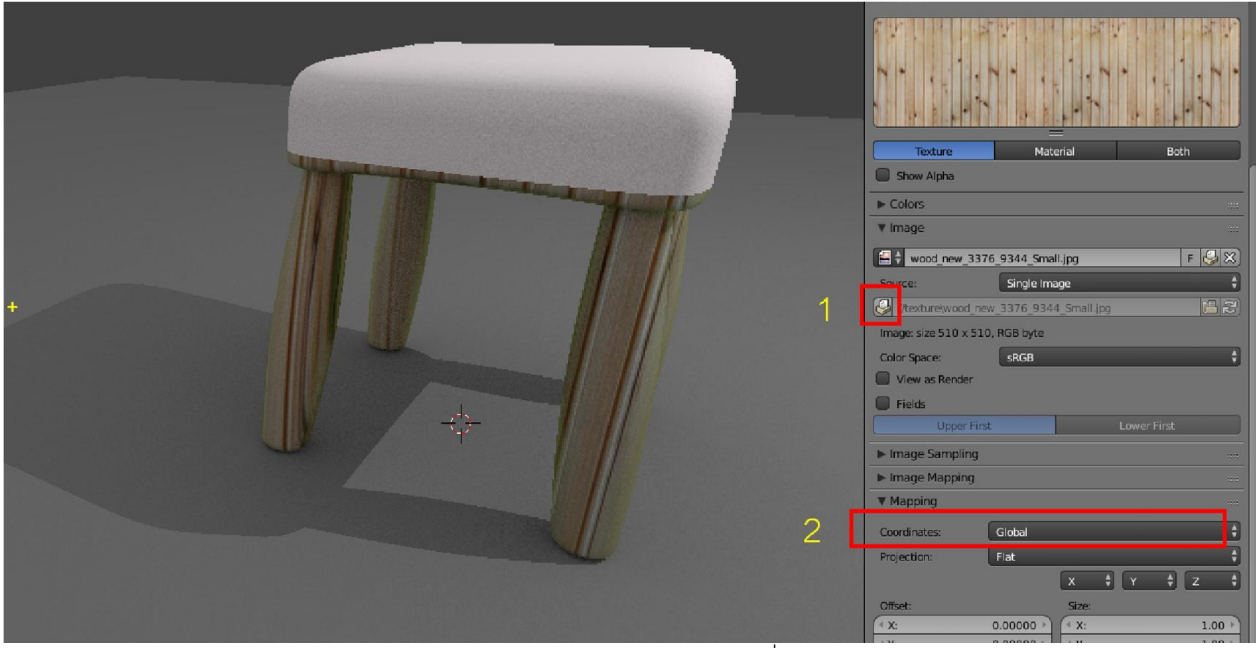

5. หมายเลข 1 จะเป็นปุ่มสำหรับ แพกเกจ ภาพให้ติดกับไฟล์งาน Blender เพื่อไม่ต้องกลัวว่าภาพจะหายเวลาย้าย โฟล์เดอร์ ทํางาน 2 คือปุม Coordinates เปนการเปลี่ยนลักษณะของการแปะ Texture ถาเราทํา UV Mapping ก็ตองเลือกเปน UV

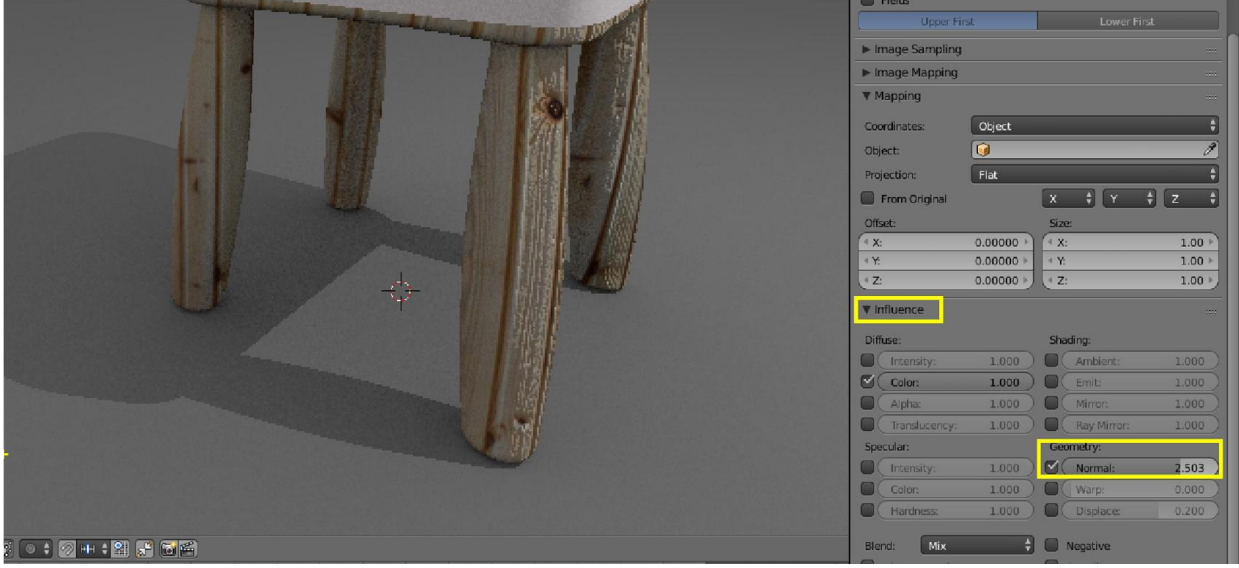

6. การปรับคา Normal จะทําใหภาพเราเกิดเปนรอย ตามราย Texture

#### WorkShop 8 : การ Paint Texture ใน Blender

1. สรางดมเดล เสร็จแลว เขา edit mode เลือกเสนในการตัด กด Ctrl + E > Mark Seam

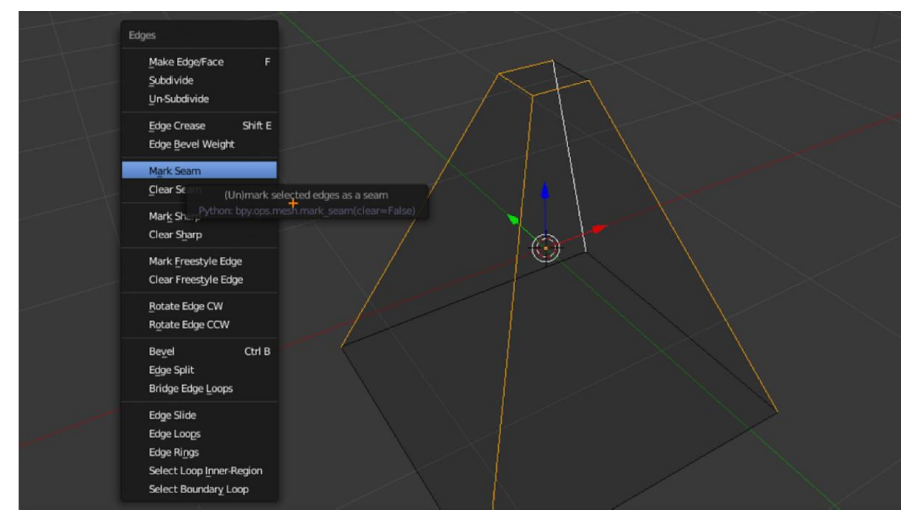

2. แบงหนาตางโดยอีกขางเลือก UV / Image Editor

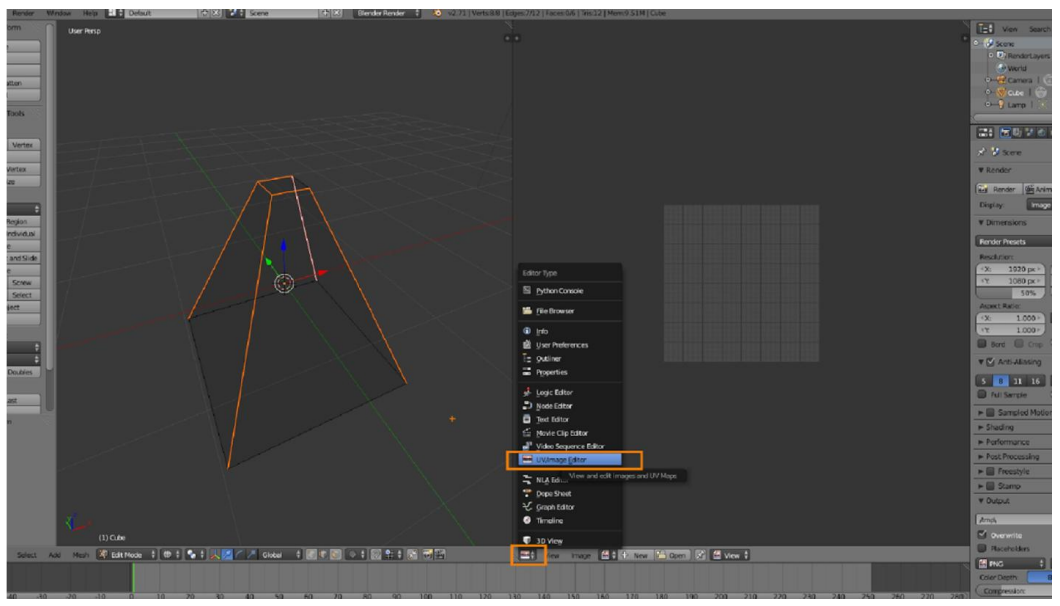

3. เลือกวัตถุทั้งชิ้น กด A A แลวกด U เลือก Unwarp

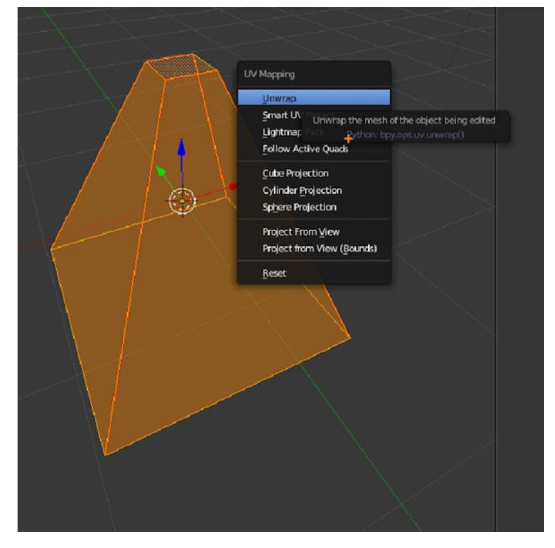

4. กดปุม New ที่หนาตาง UV

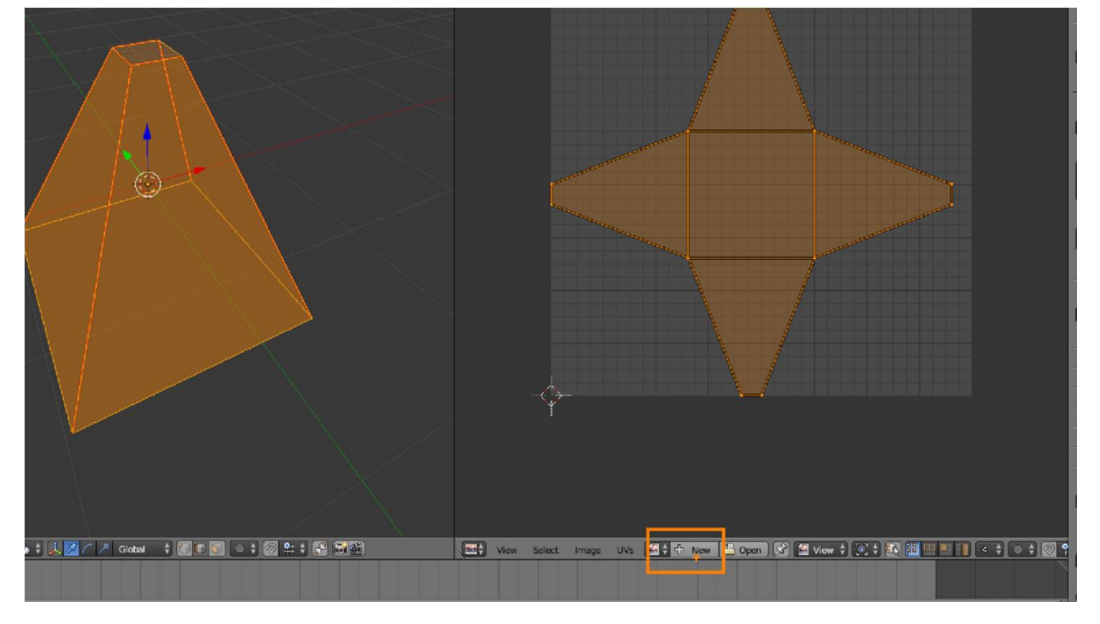

5. เลือกขนาด texture และ สีของ texture

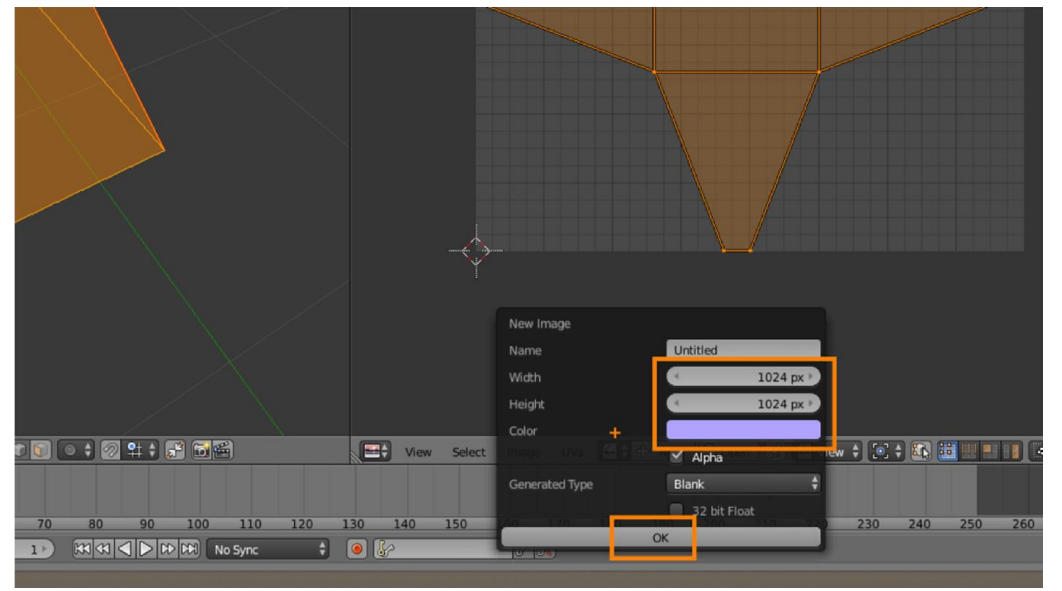

6. เลือกโหมด Texture Paint แลวหัวแปลงระบายสี

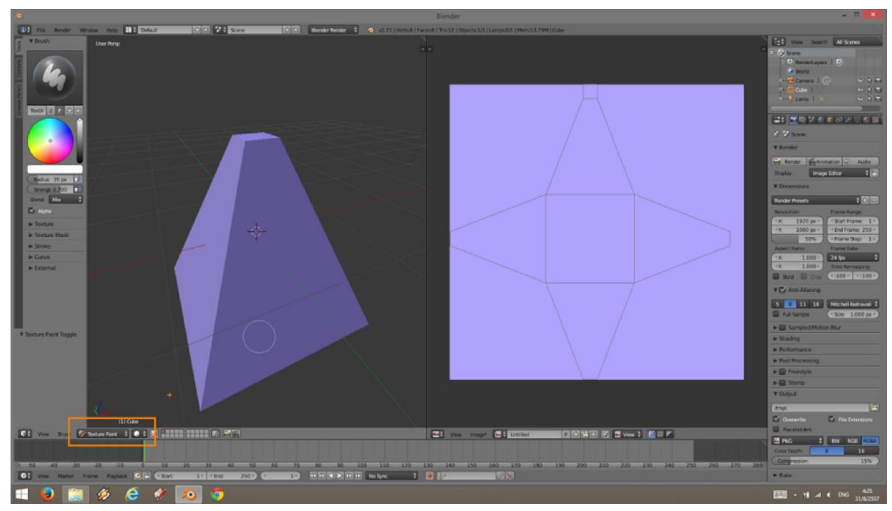

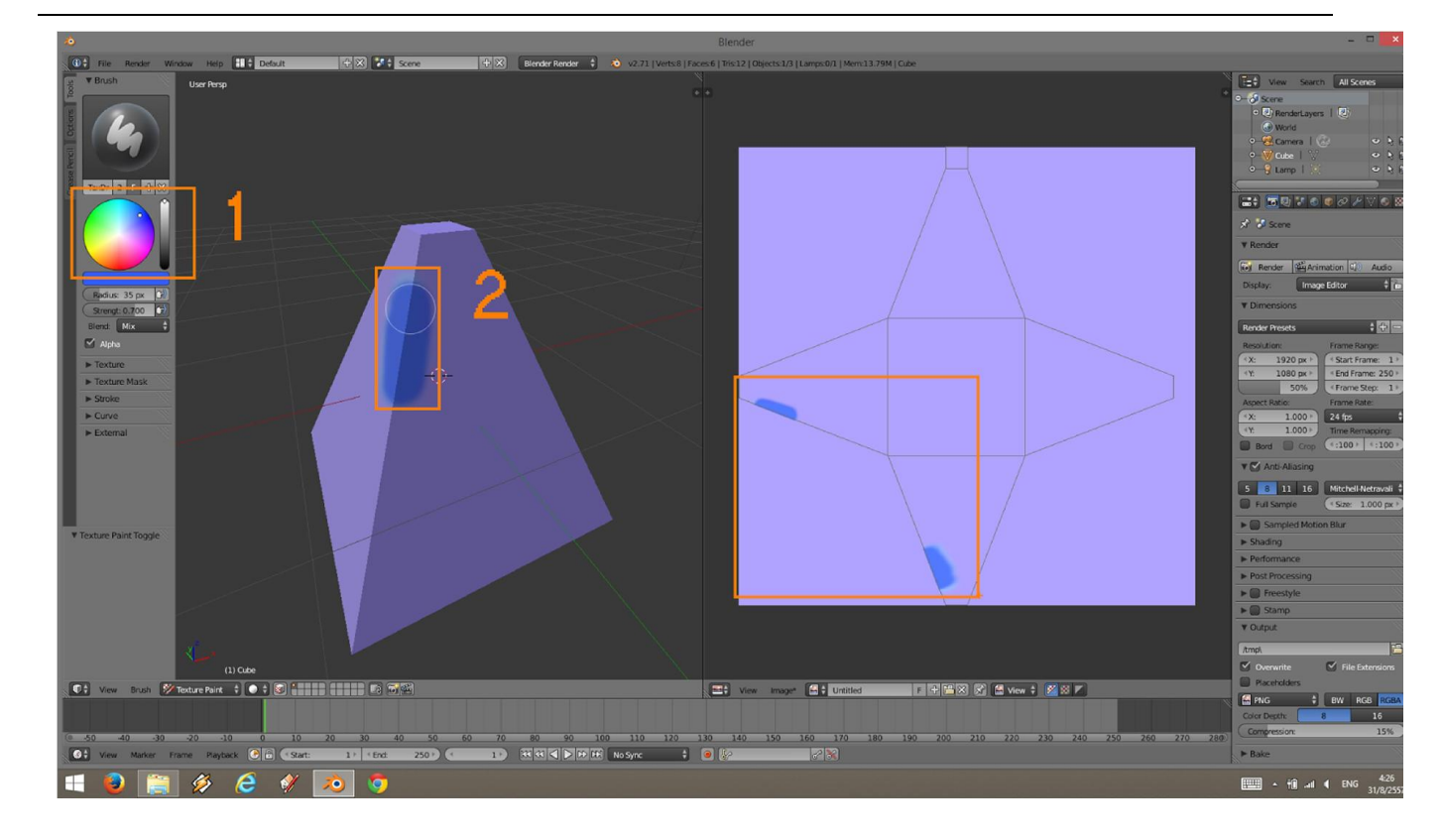

#### 7. ฝง UV สามารถระบายสีได โดยเปลี่ยน View เปน Paint

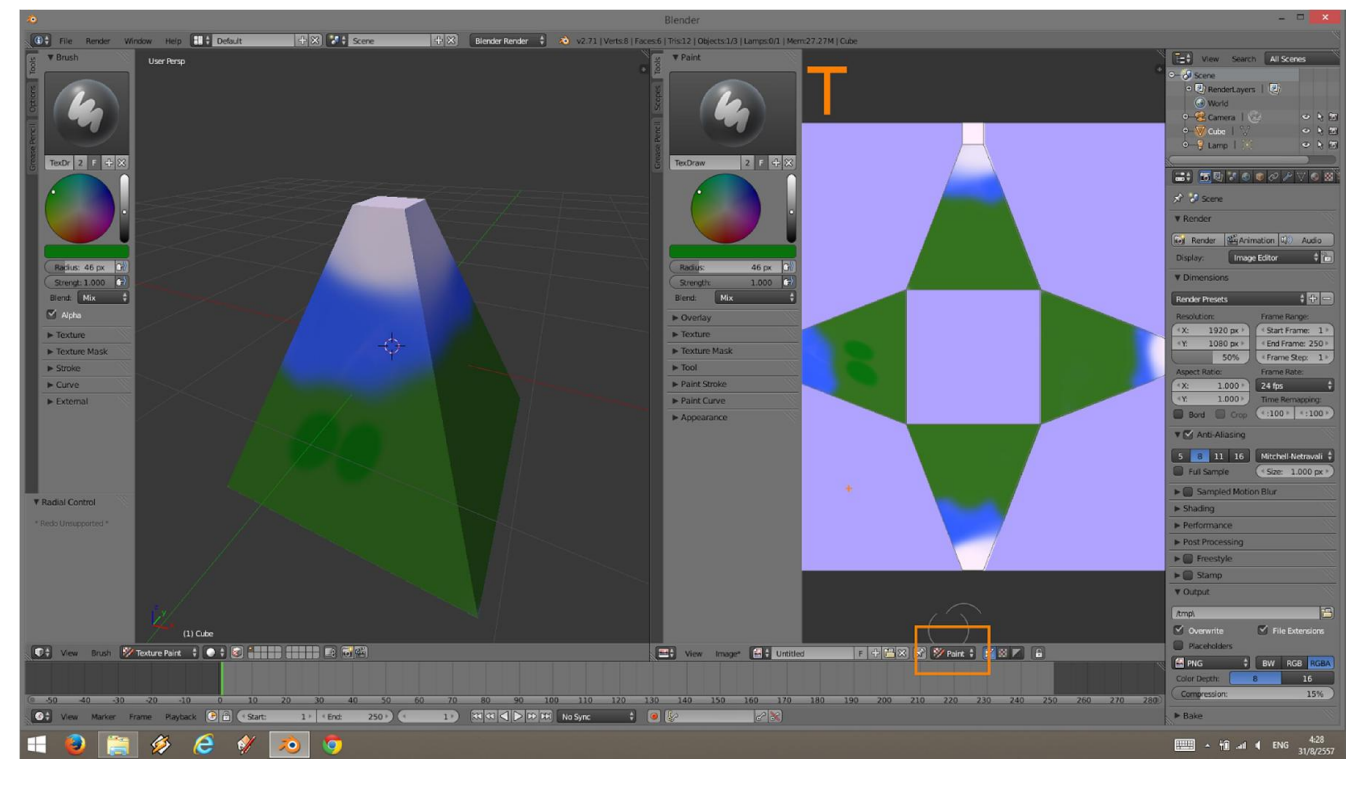

#### 8. ไปพาเนล Texture เลือก type เปน Image / Movies

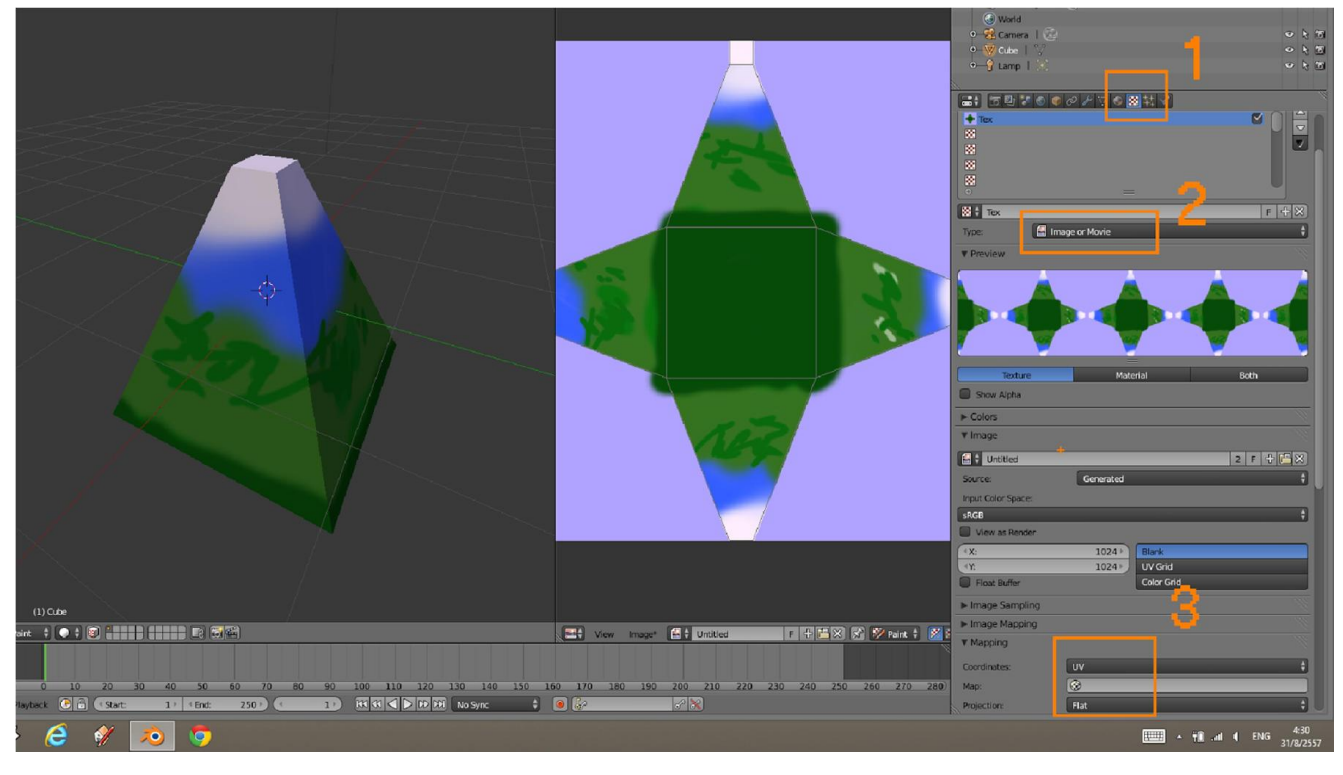

#### 10. กด F12 ดูผลลัพธ

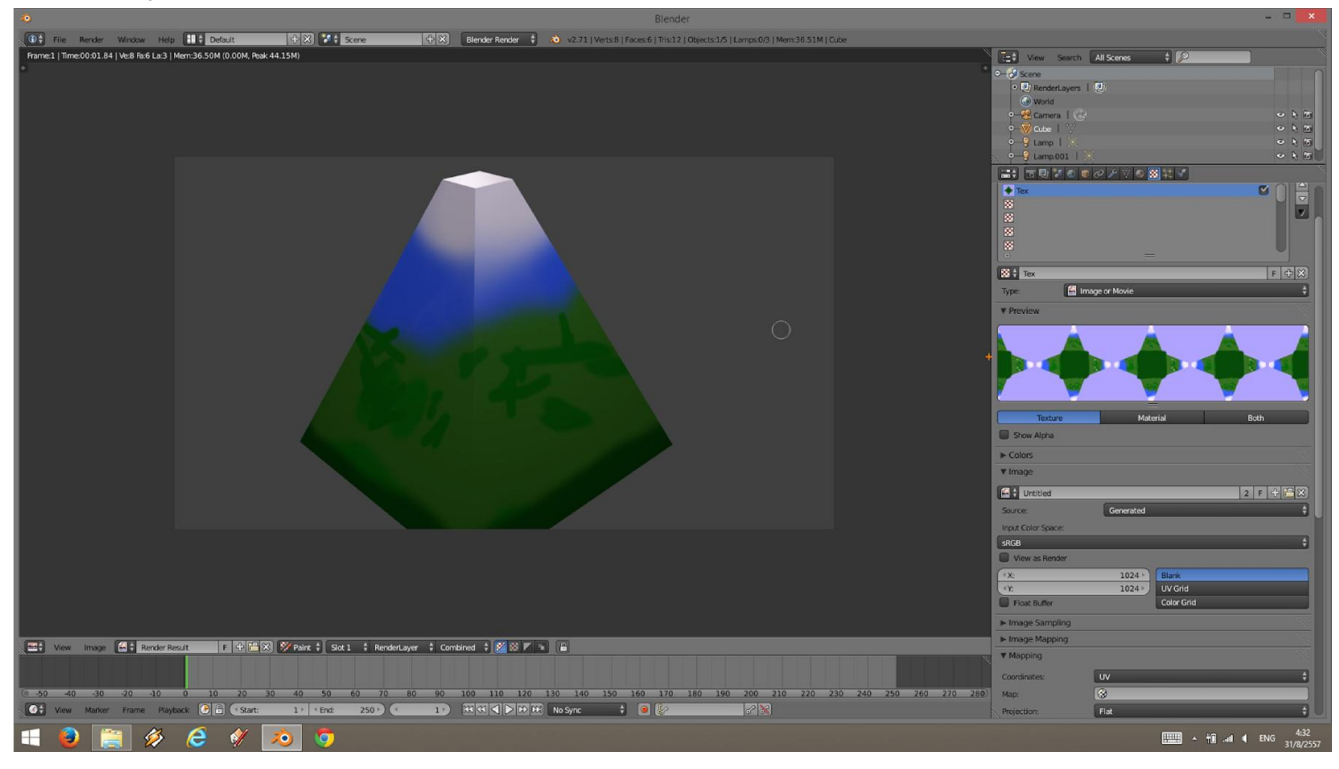

## WorkShop 9 การปนโมเดลดวยเทคนิค Mirror

- 1. เมื่อเปดโปรแกรม เขา Edit Mode (กด Tab)
- 2.กด W เลือก Subdivide Smooth

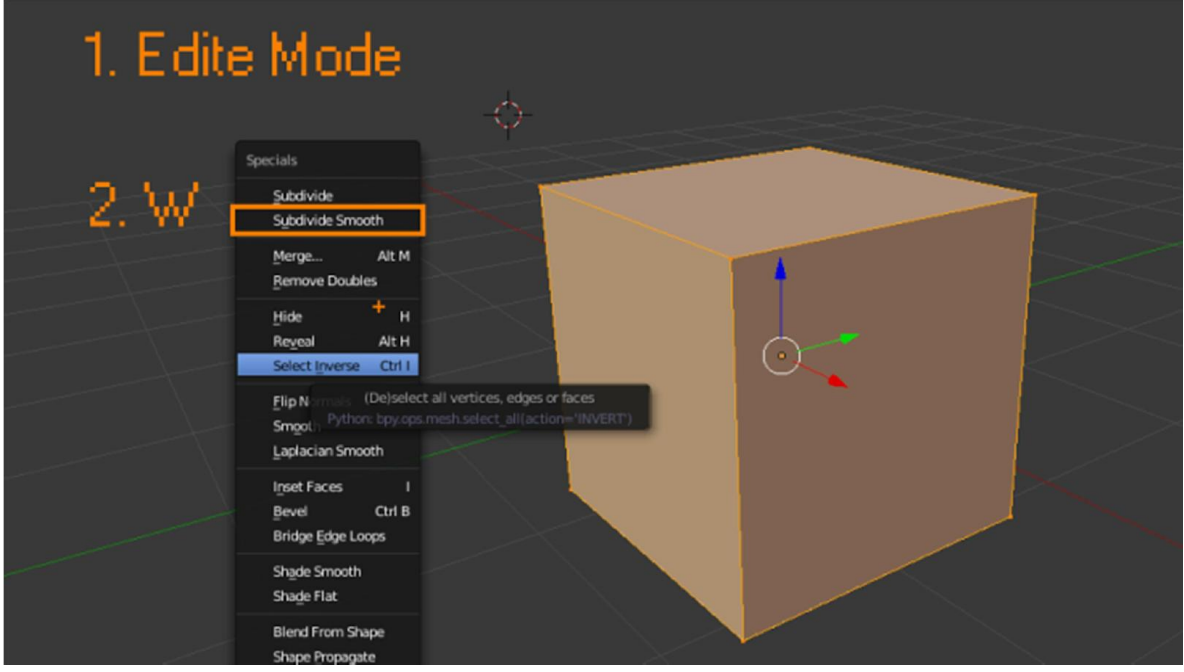

- 3.กด มุมมอง font Ortho (1 , 5)
- 4. เปลี่ยน Viewport Shading เปน Wireframe (Z)
- 5.กด B ทําการลากคลุมครึ่งหนึ่ง

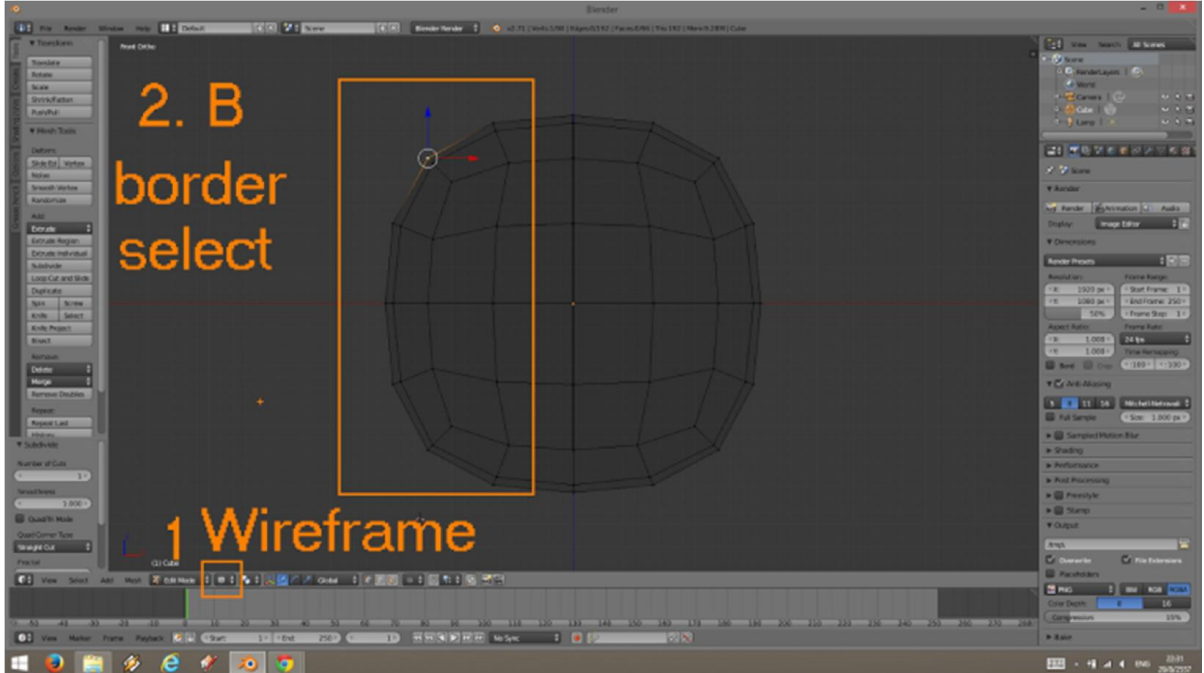

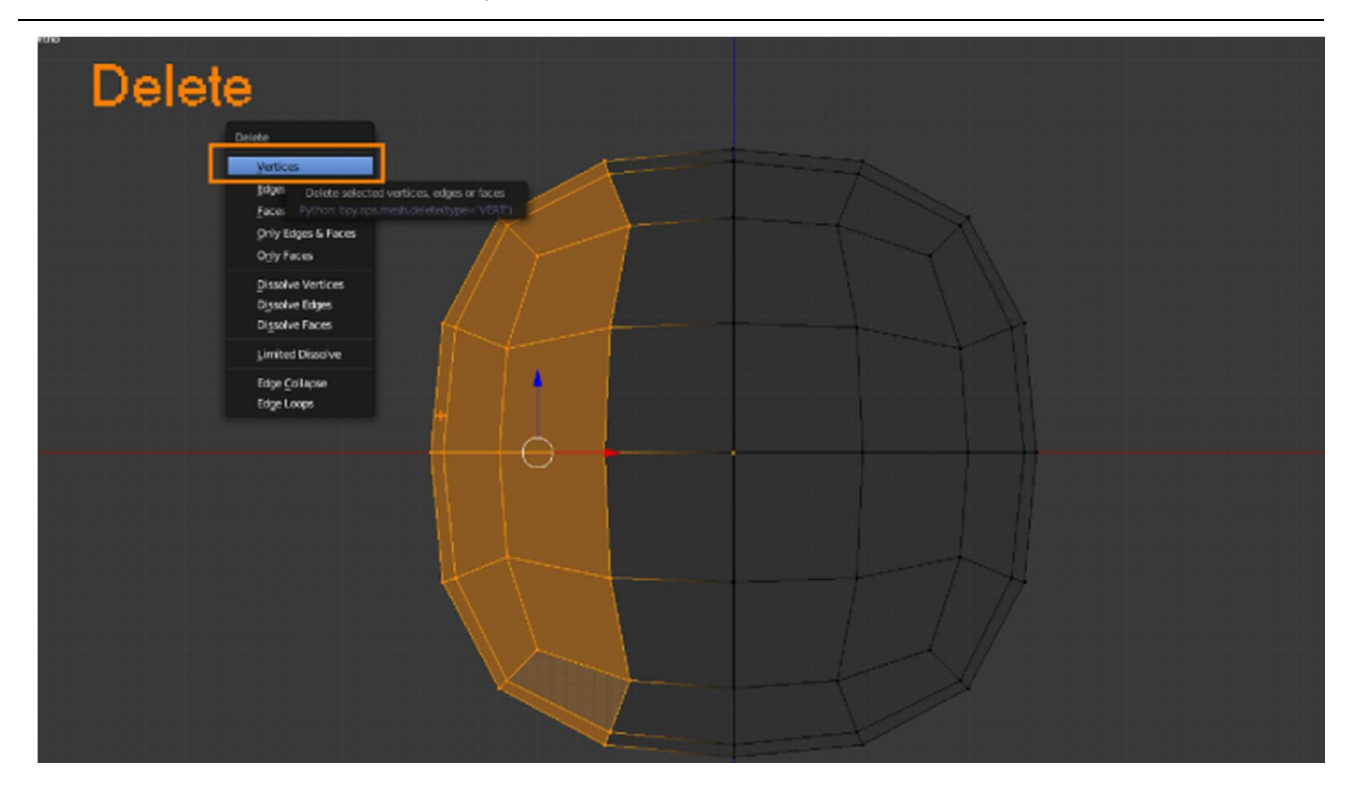

7. ไปที่แทบ Modifire เลือก Add modifire > Mirror

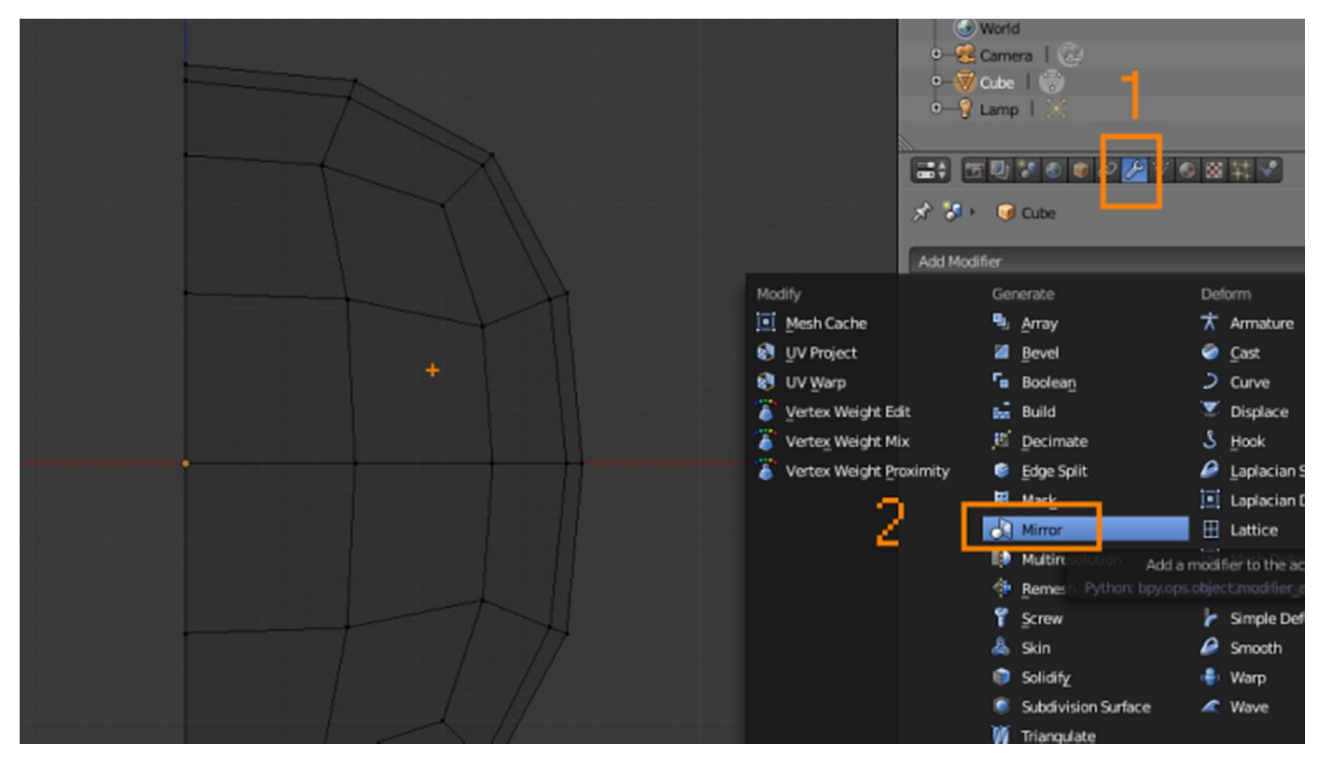

8. เลือก Clipping เพื่อยึดแกนกลางไมใหแยกจากกัน

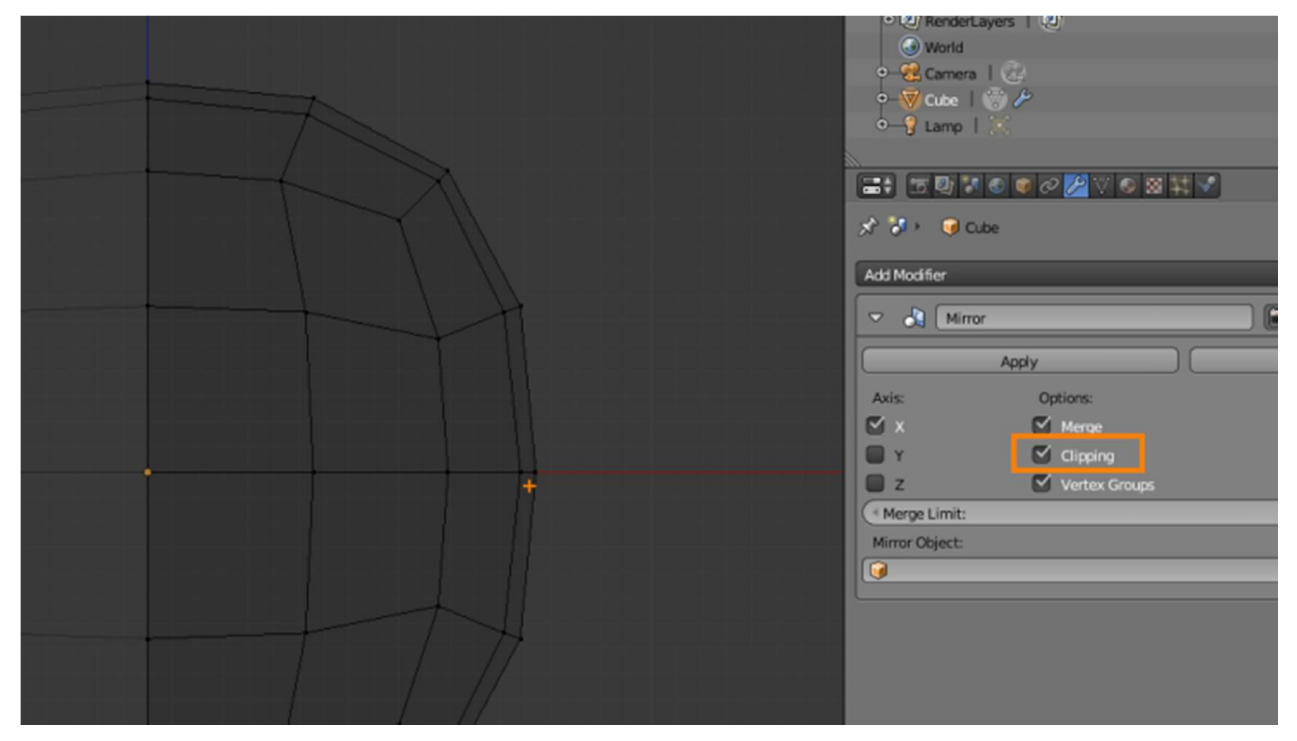

## 9. ปรับแตงรูปรางใหเปนโมเดลตามตองการ

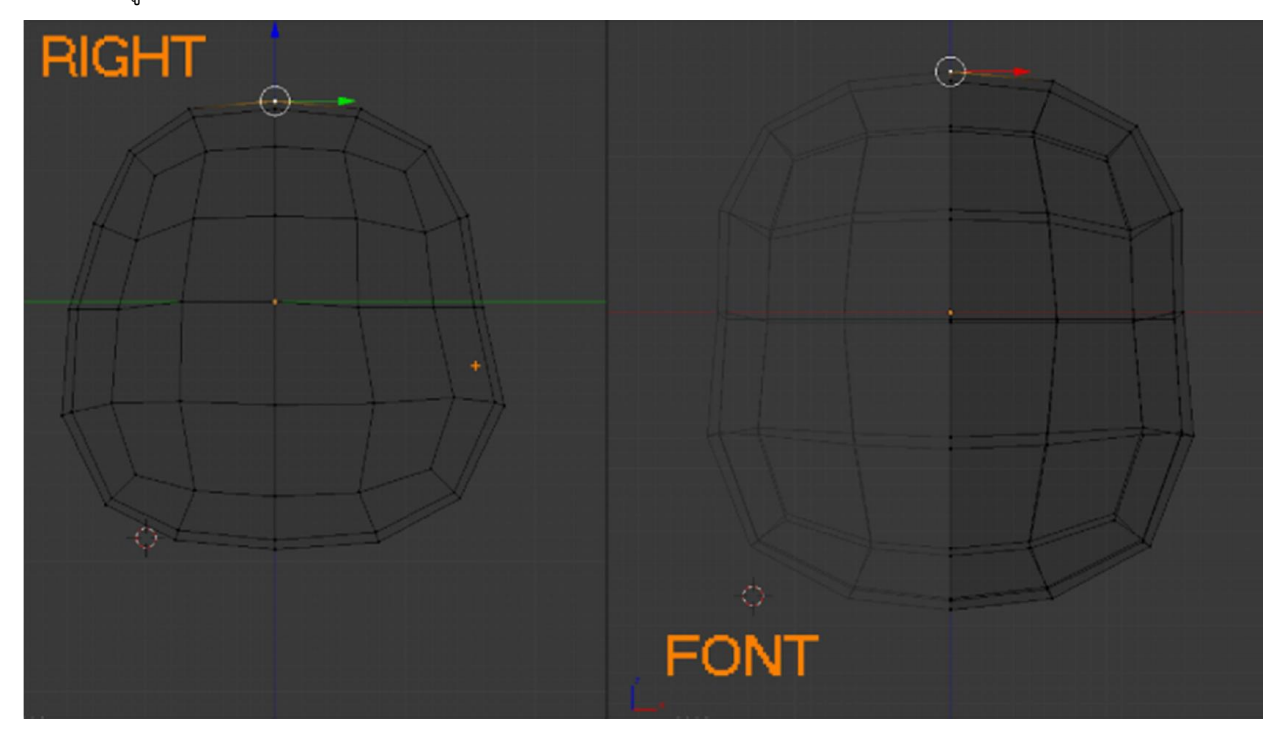

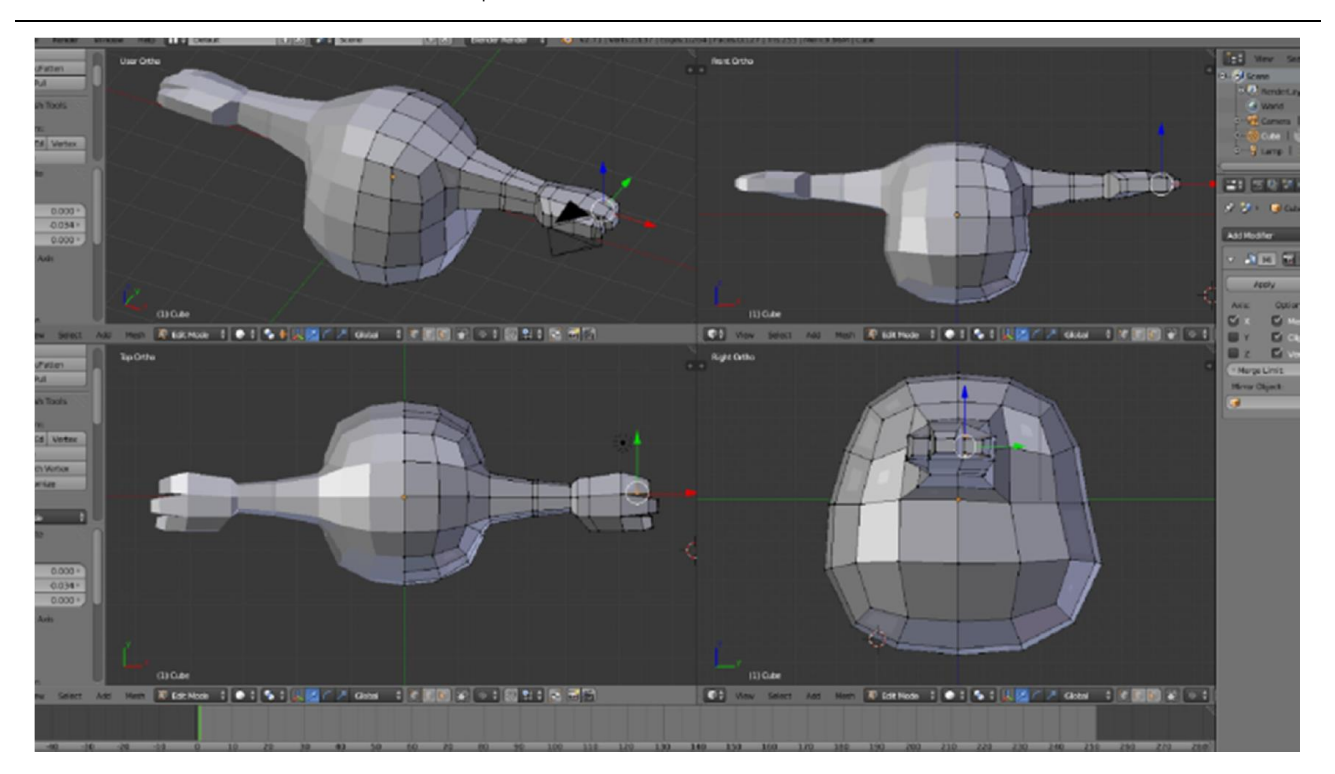

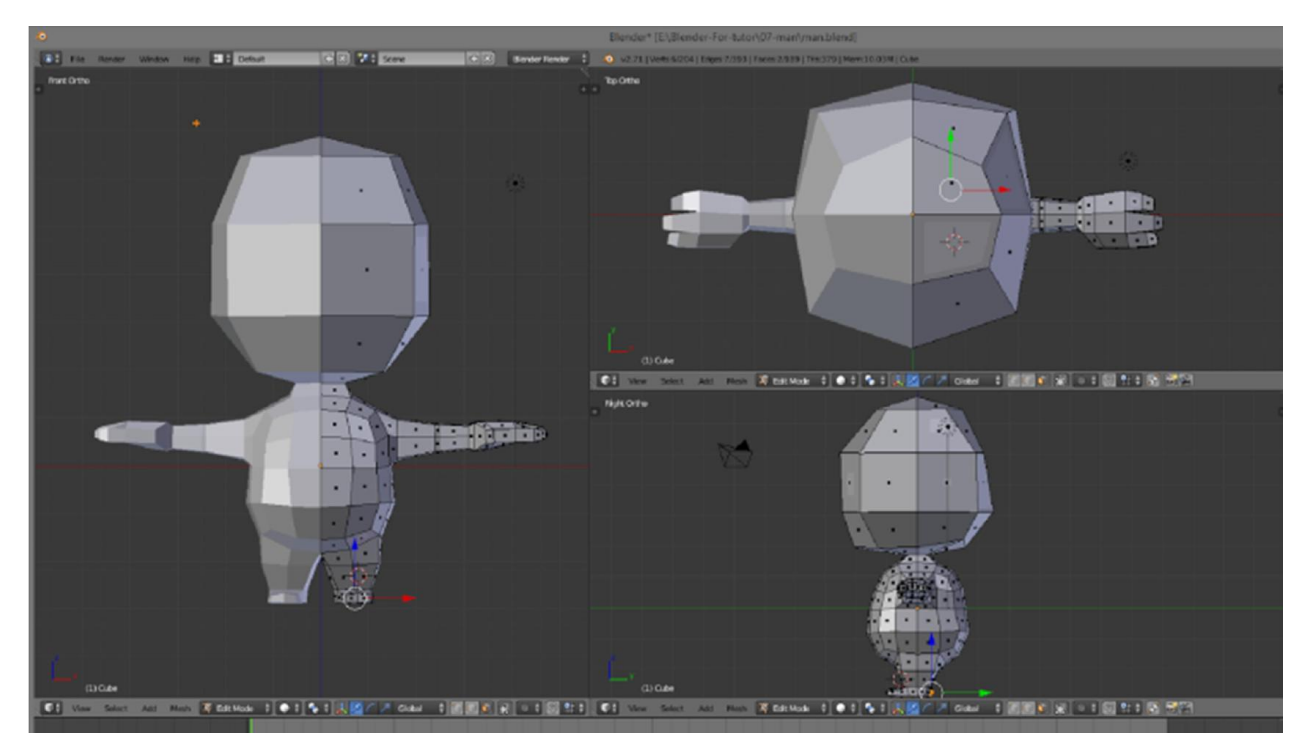

10. เมื่อไดรูปรางแลวใหเพิ่ม โมดิฟาย ที่ชื่อวา Subdivision surface

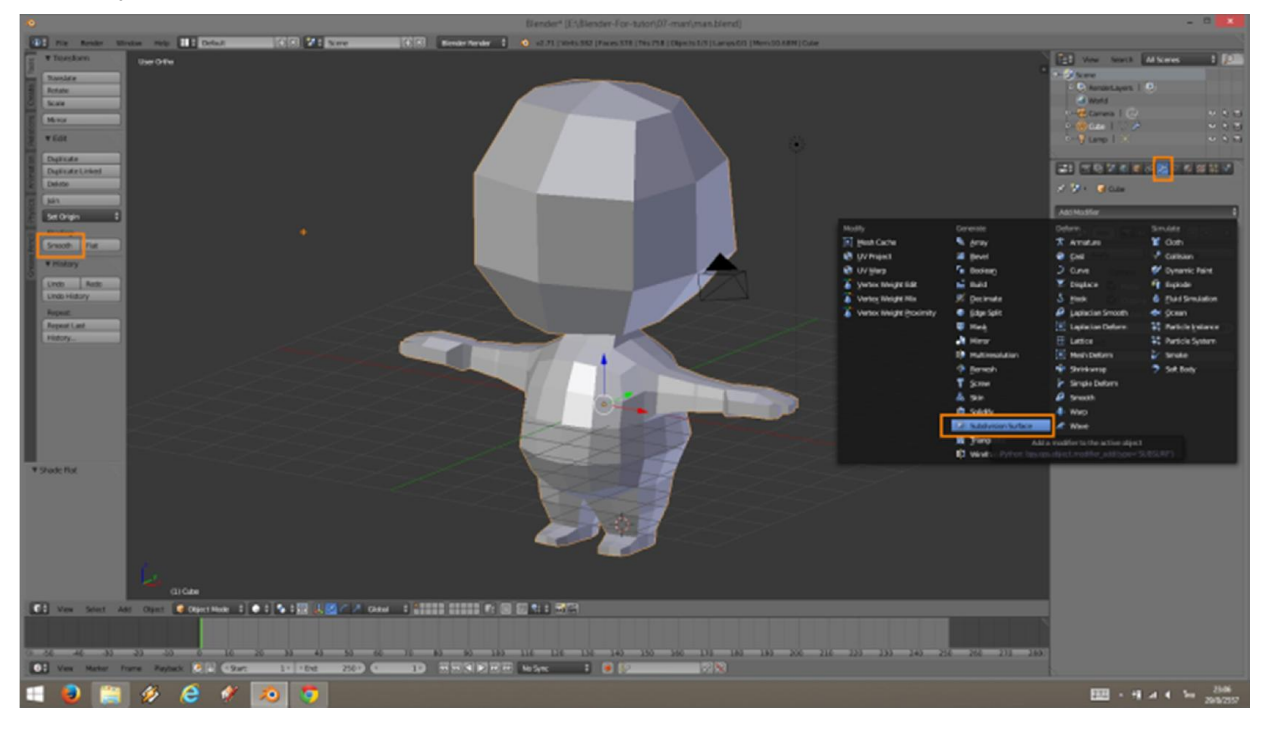

11. ปรับค่า <sub>view</sub> และ render เพิ่มขึ้น ยิ่งมากขึ้นความโค้งมนจะยิ่งเยอะขึ้น

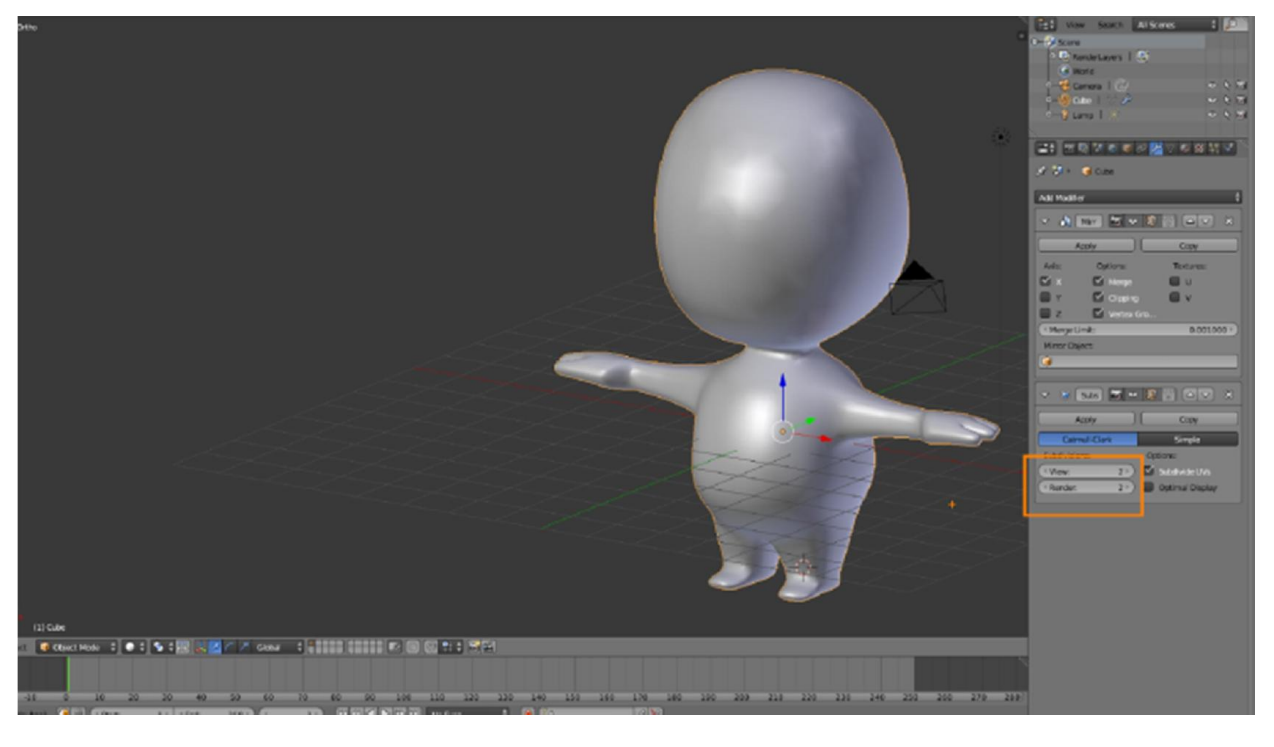

### Workshop 10 : การใส texture ตัวโมเดล

1. เตรียมพรอม UV โดยการทําจุดตัด ของ UV เลือกเสน แนวการตัด แลวกด Ctrl + E แลวเลือกคําสั่ง Mark Seam ทําโดยที่เรายังไมตอง Apply โมดิฟาย Mirror เพื่อใหเกิดการ Mark Seam ทังสองขางพรอมกัน

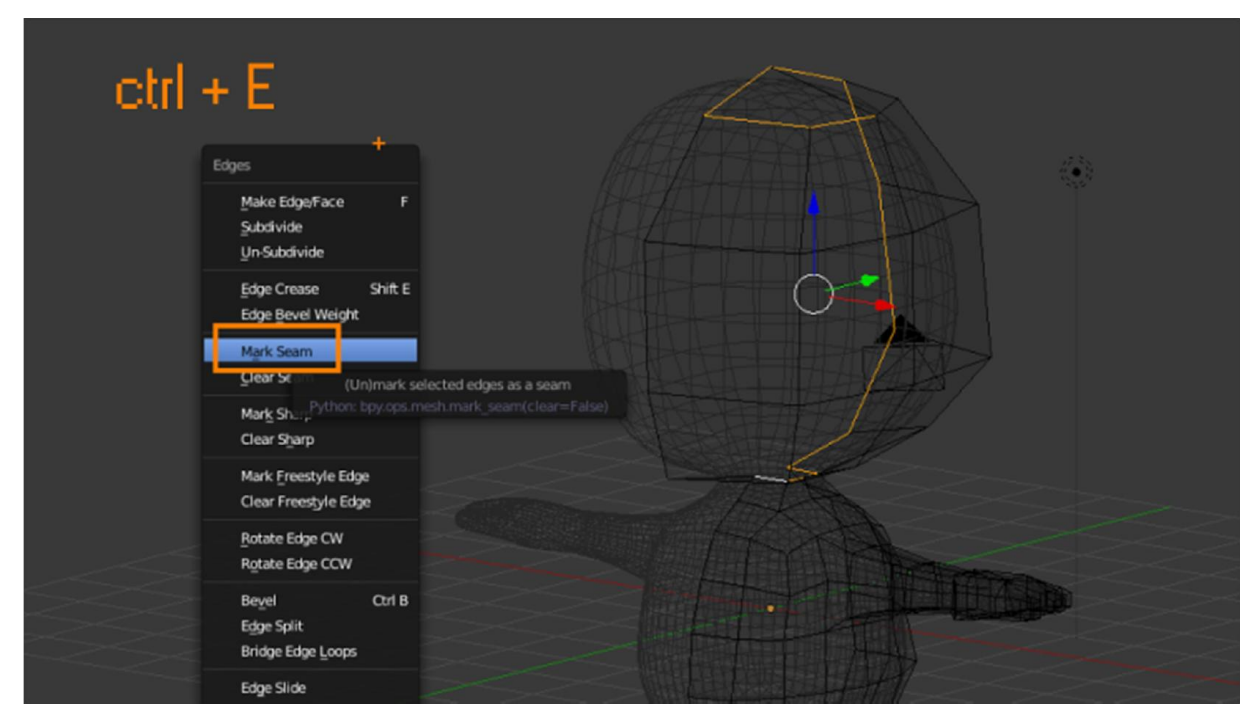

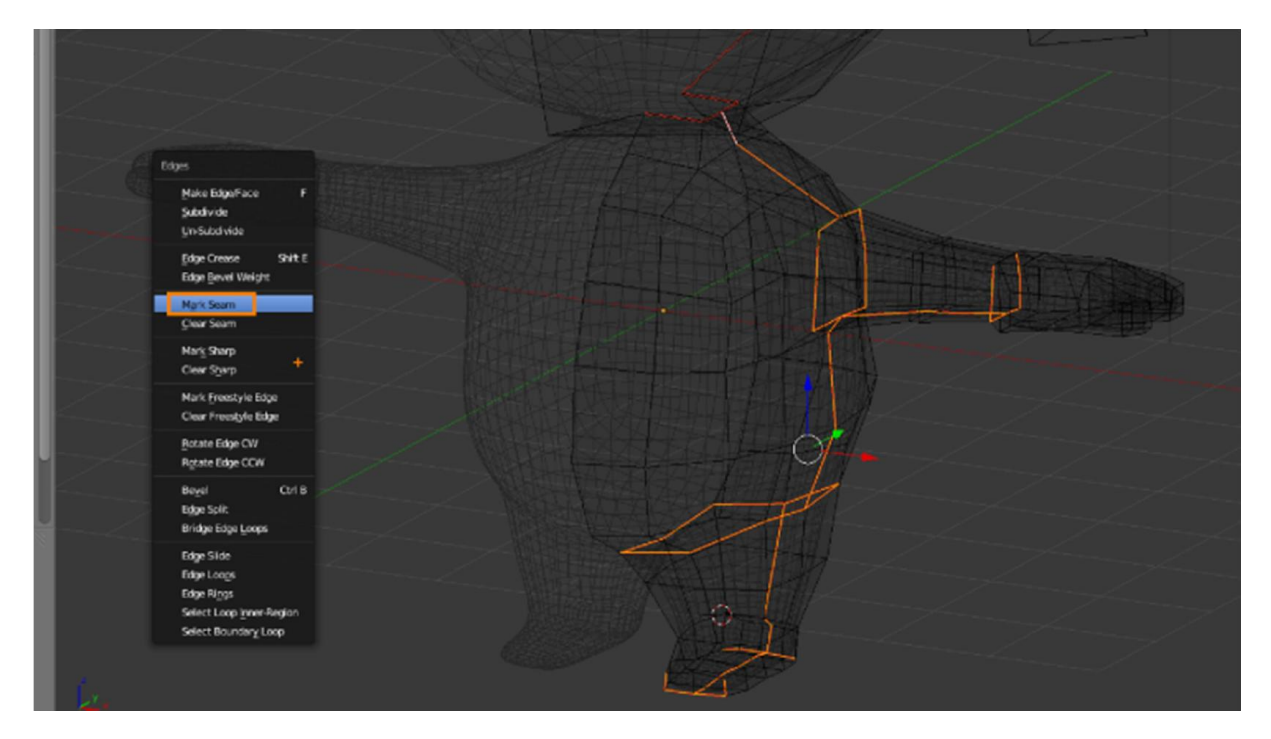

2. เมื่อเลือกจุดตัด Mark Seam เสร็จแลวใหไป Apply โมดิฟาย Mirror

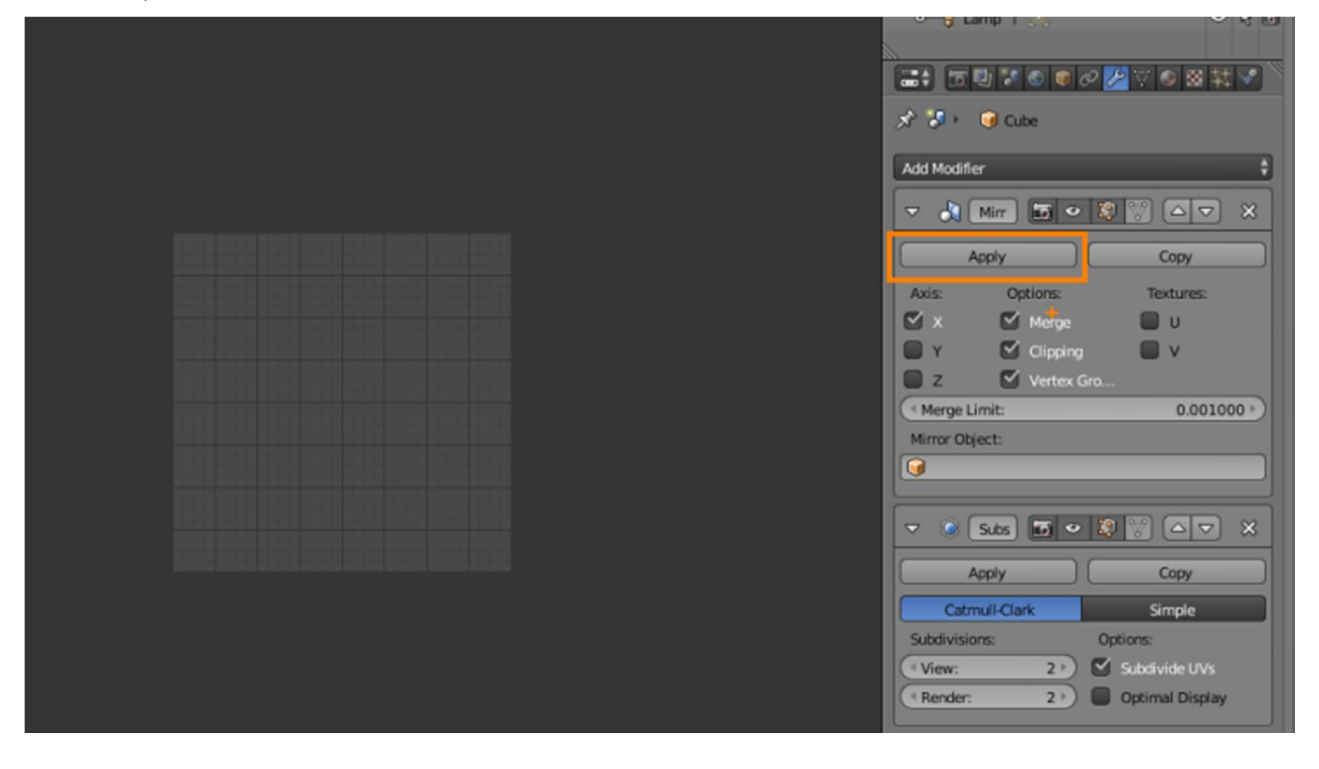

3.จากนั้นแบงหนาตางเพิ่มขึ้นมา แลวเปลี่ยนชนิดหนาตางเปน UV / Images Editor

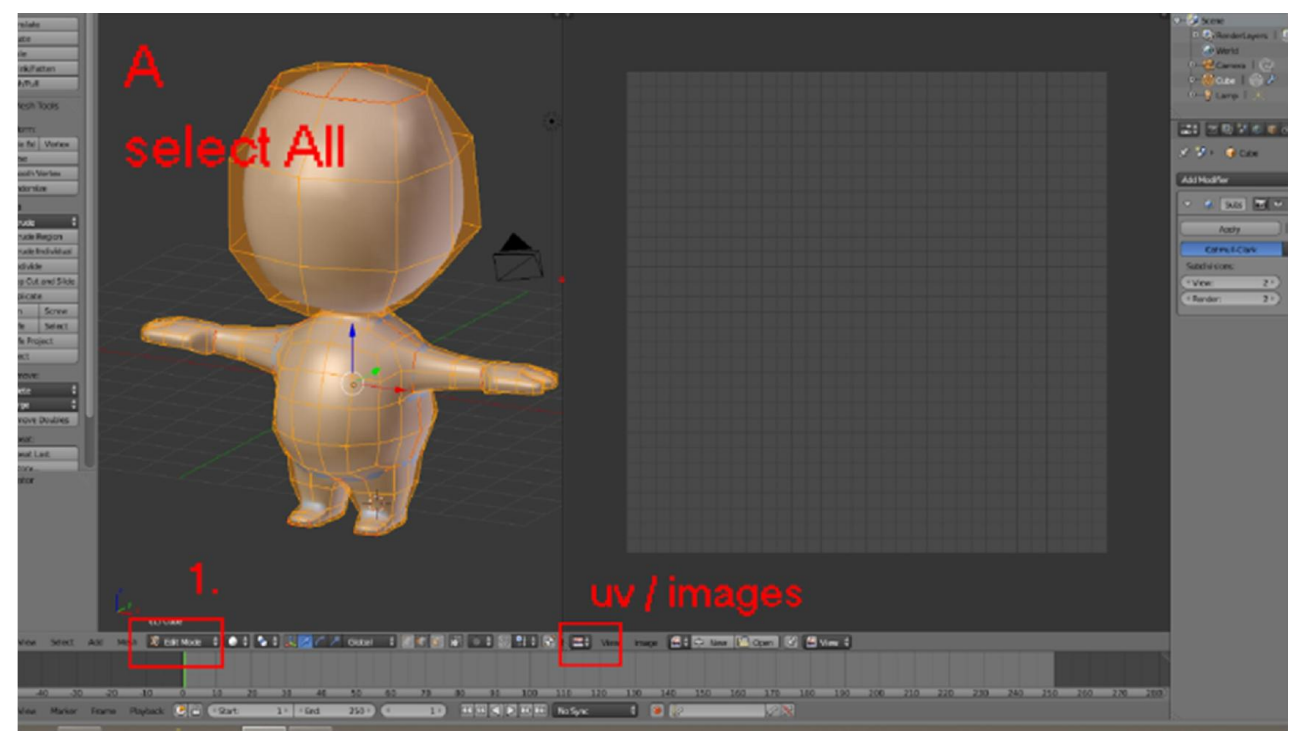

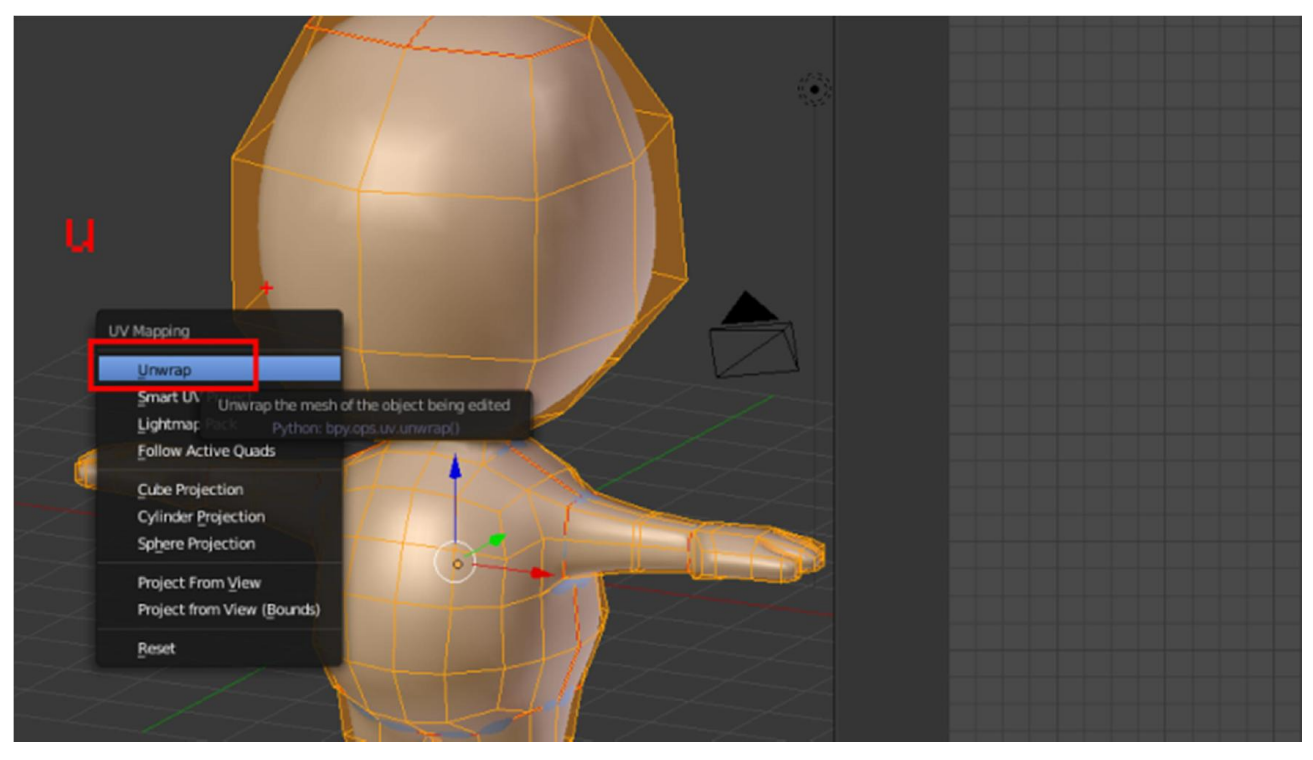

4. เลือกชิ้นส่วนทั้งหมด (A) ต่อจากนั้น กด ∪ เลือกคำสั่ง <sub>Unwarp</sub>

5. เมื่อปรับแต่งจัดวาง บง เรียบร้อยให้ทำการ Export UV Layout เพื่อนนำไปสร้าง Texture เอง

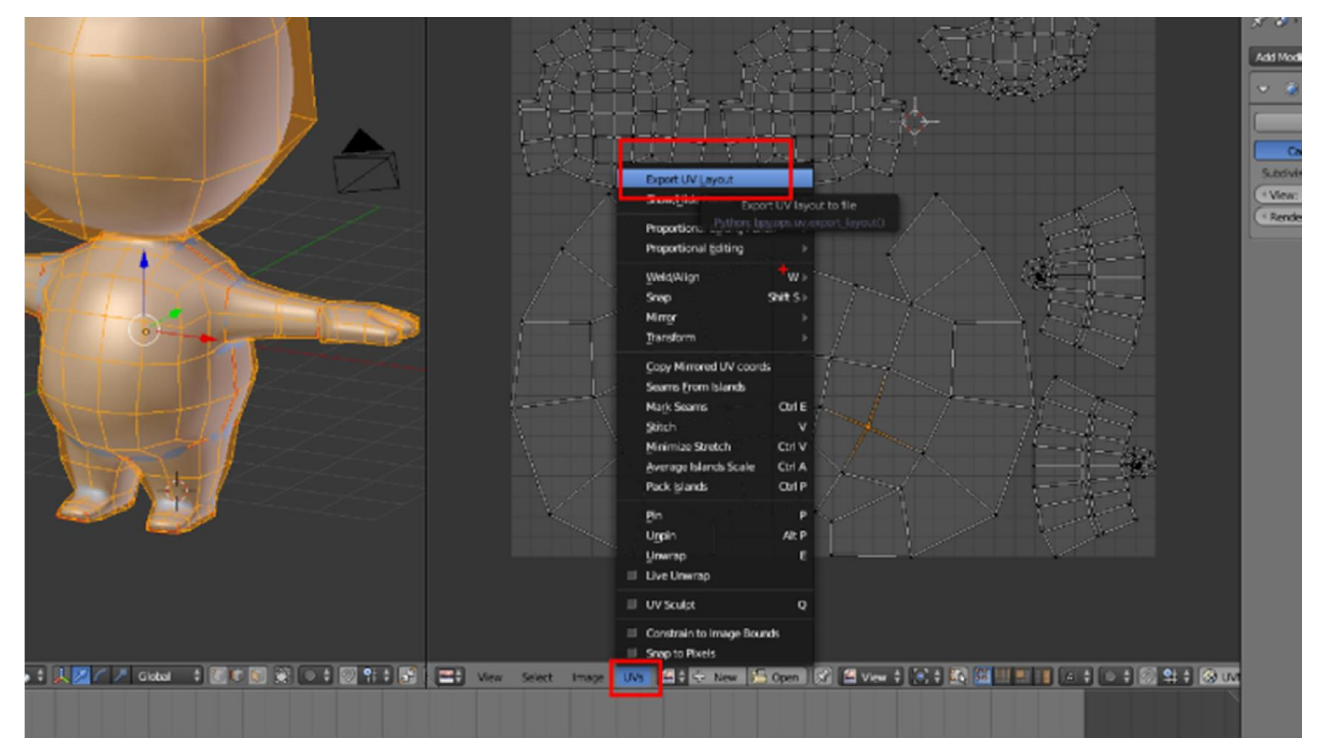

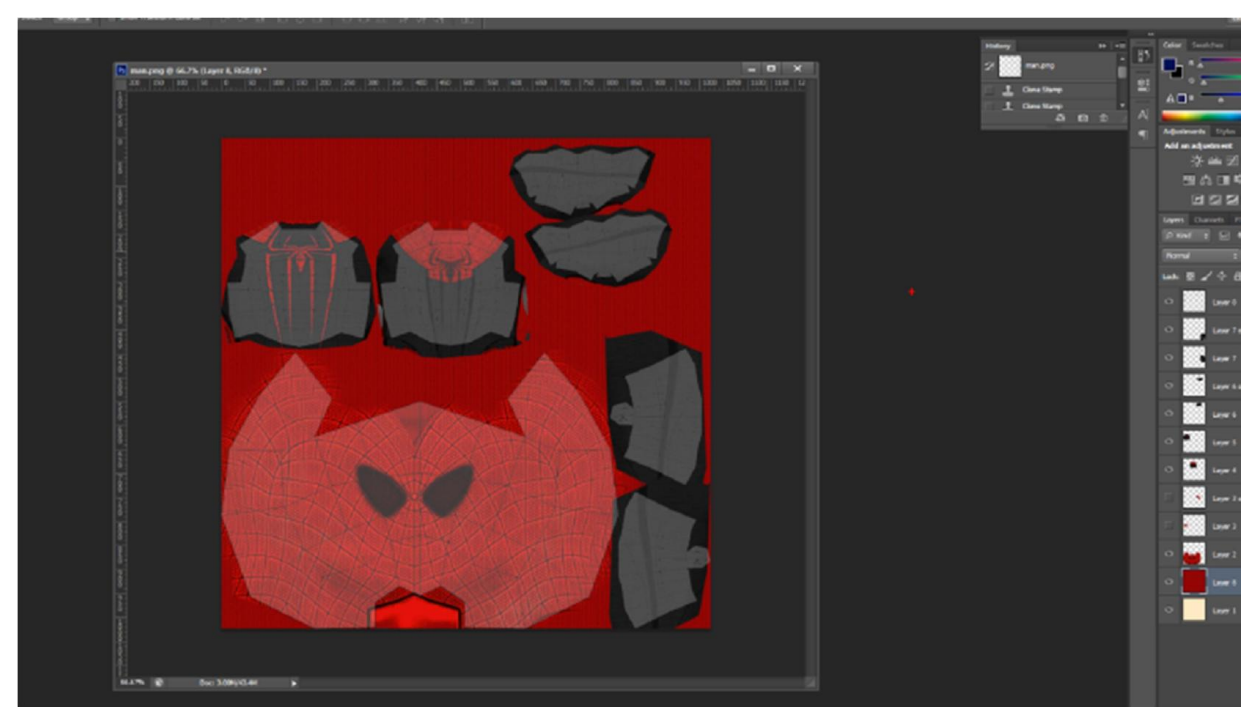

6. เปดภาพ layout ที่สงออก ดวยโปรแกรม ตัดตอภาพ แลวจัดการใสสีตกแตง

7. เปิดตกแต่ง <sub>texture</sub> ให้เรียบร้อยแล้วส่งออก เป็นไฟล์ภาพ <sub>PNG</sub>

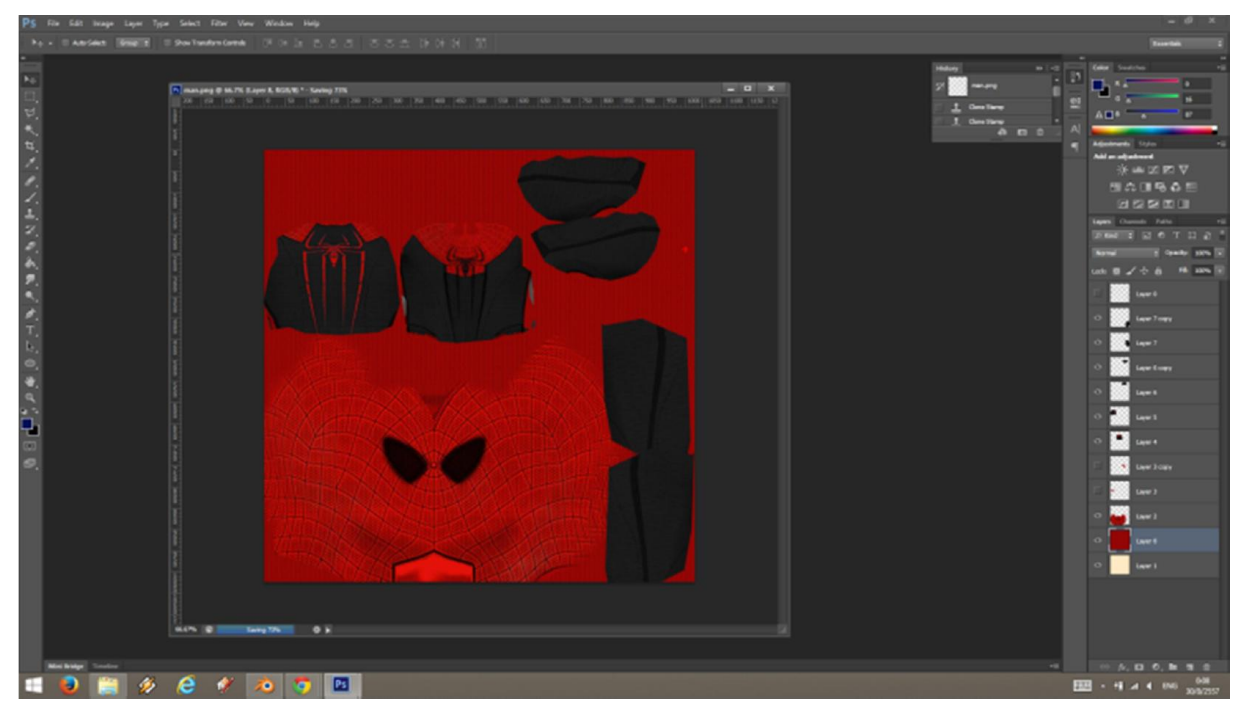

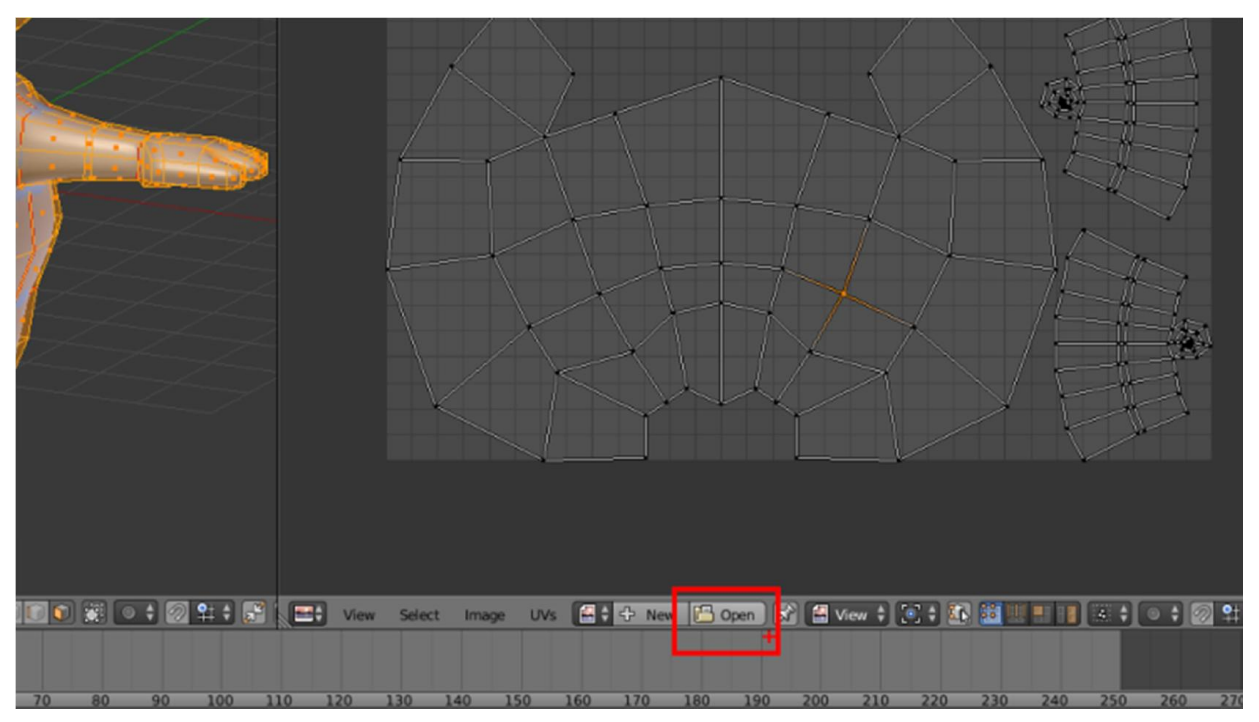

8.กลับมาที่หนาตาง UV /Images Editorกด Open ไฟลภาพที่เราสงออกมา

9. เปลี่ยน Viewport Shading เป็น Texture การที่เราเห็นโมเดลมีพื้นผิวในตอนนี้เป็นการจำลองว่าถ้าเราใส่ Texture เข้าไปจะเป็นแบบ ไหน และเราสามารถปรับแตง UV เพื่อดูผลลัพธไดทัน แตยังไมไดเปนการใสเขาโมเดลจริง

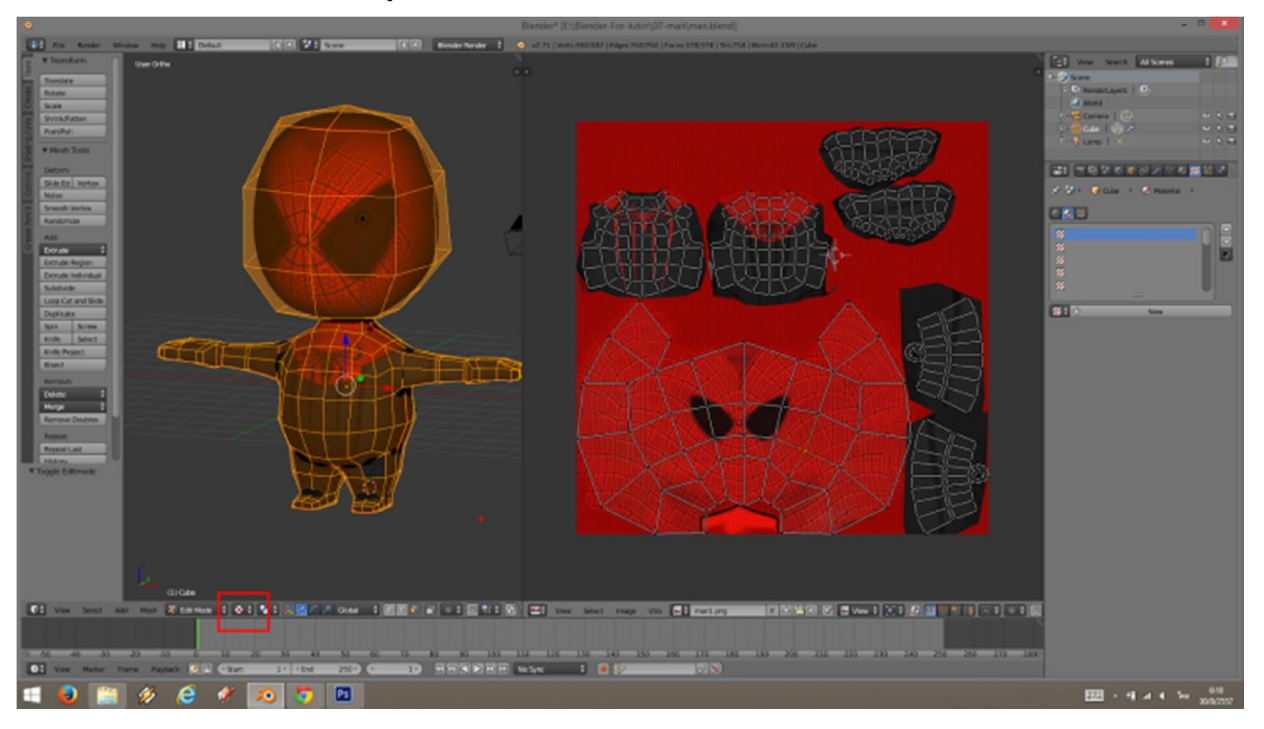

10. วิธีการใส่เข้าโมเดล ไปที่แทบ <sub>Texture</sub> โดยที่เราต้องมี <sub>Material</sub> ของสี ไว้อยู่ 1 อันแล้วถึงจะใส่ <sub>texture</sub> ได้

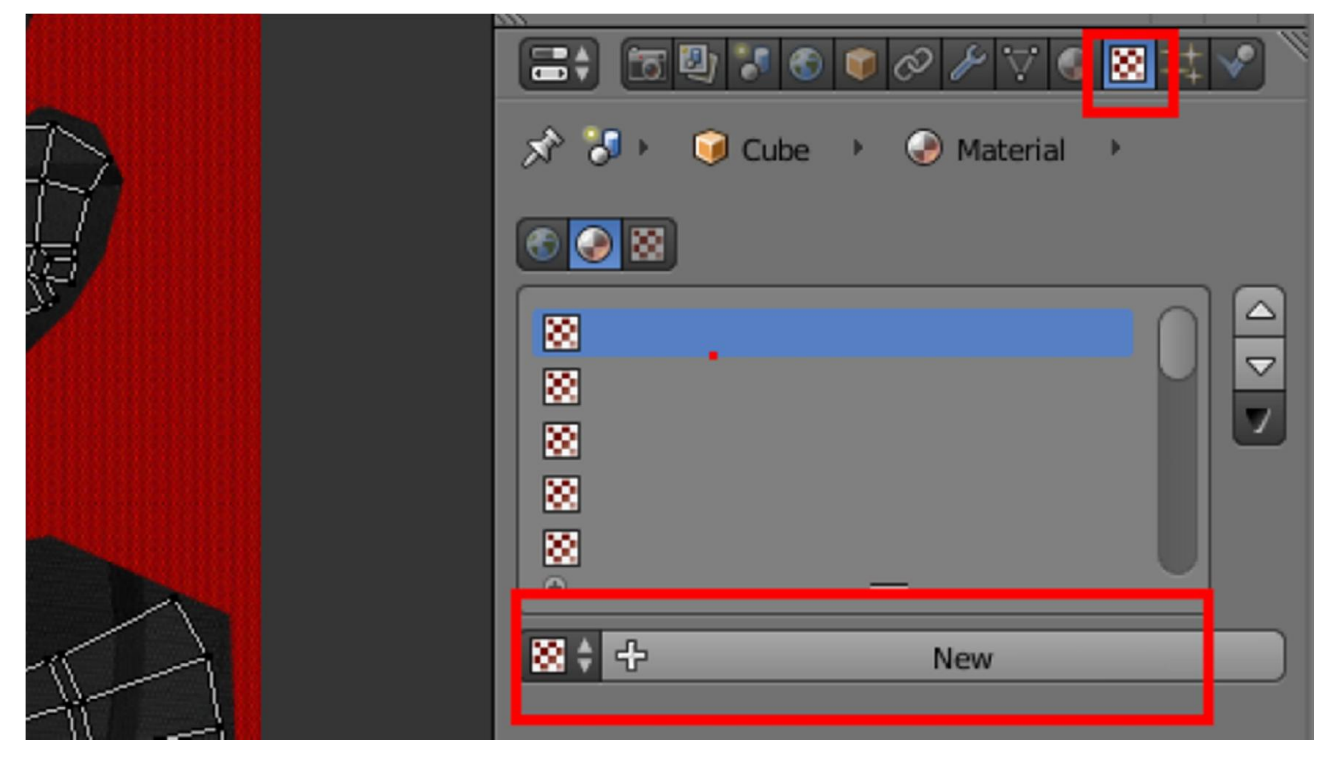

11. เปลี่ยนชนิด Type เปน Images or Movie

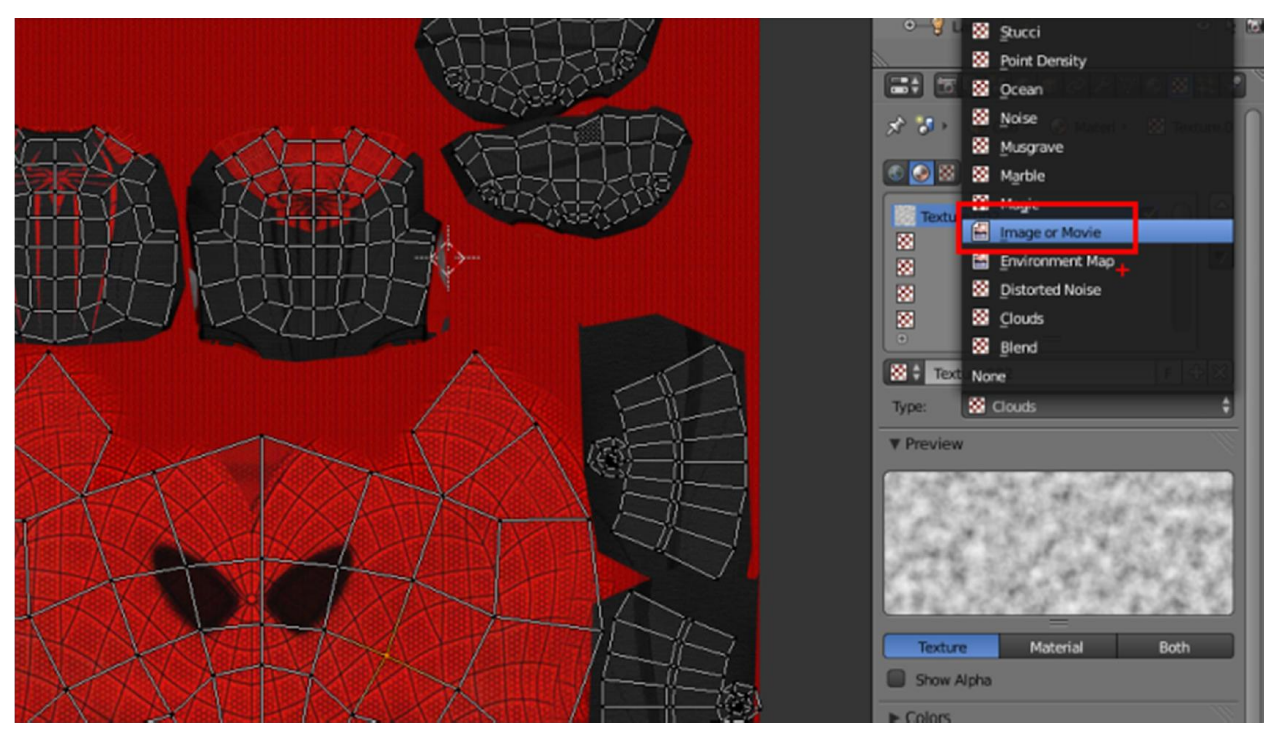

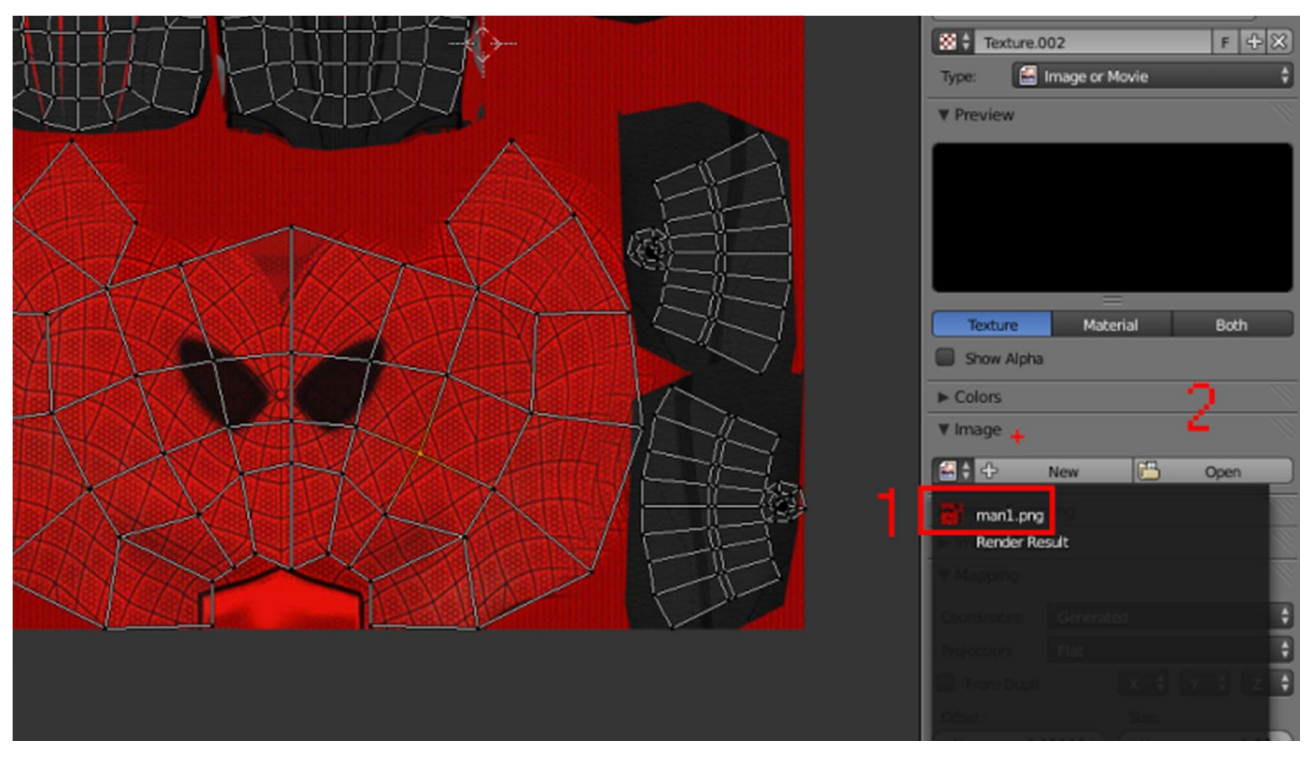

12. เลือกภาพซึ่งเราสามารถเลือกภาพที่ Mark ไวในหนาตาง UV /Imges editor มาใชไดเลย

13. เลือก Pack ภาพ texture (ตามหมายเลข 2)จากนั้นเปลี่ยน Mapping Cordinate เปน UV

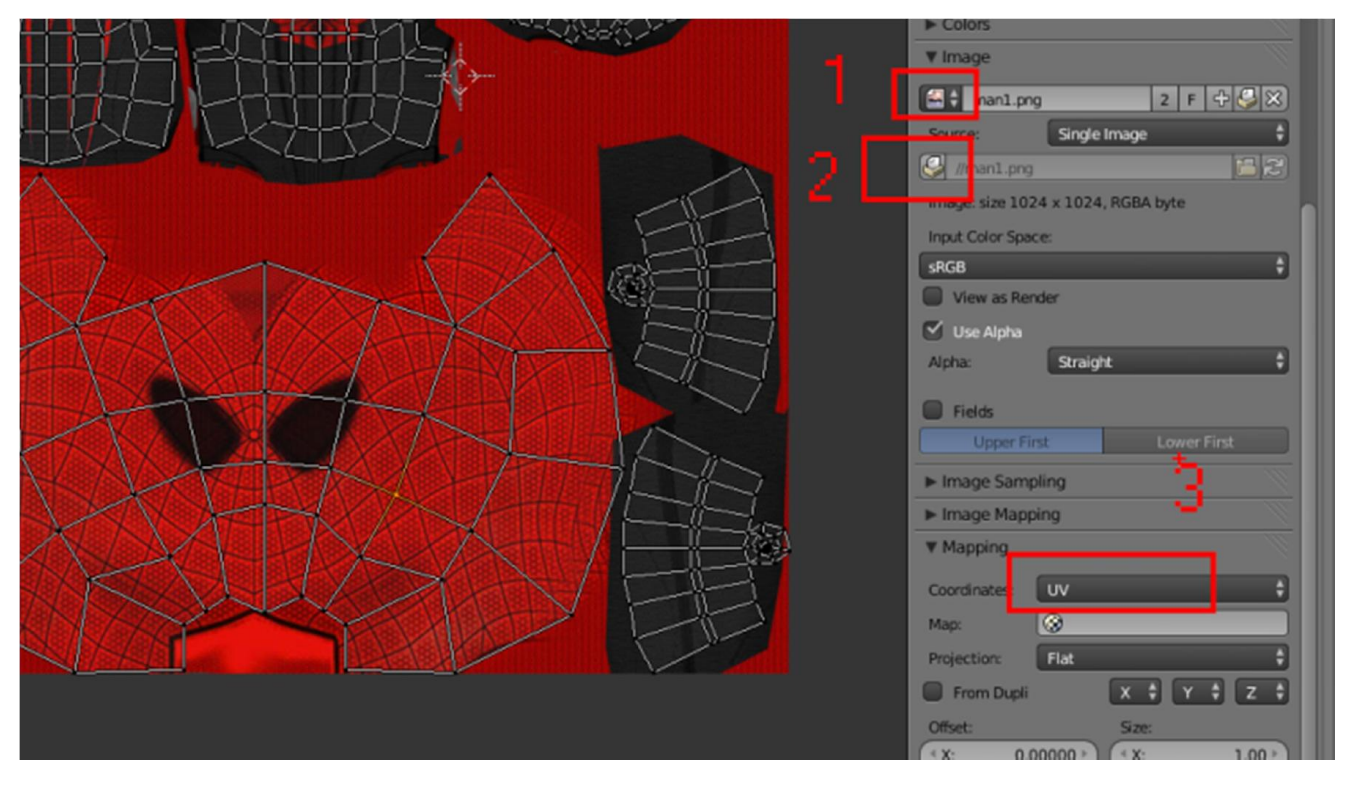

14.จากนั้นลองกด F12 เพื่อนเรนเดอรดูผลงาน

# Workshop 11 : การสร้าง กระดูก (Bone) ควบคุมตัวละครเบื้องต้น

เมื่อเราปนโมเดลเสร็จแลว ถาตองการใหโมเดลจัดทาทาง หรือเคลื่อนไหวเปนทาทางได เราจะตองเพิ่มกระดูกบังคับสวนตางๆของ โมเดล วิธีการสรางกระดูกมีดังนี้

1.อยูที่ Object Mode เลือก shading viewport แบบ Wireframe (Z) จากนั้นเลือกโมเดล แลวกด Shift + S แลวเลือก Cursor to Select เพื่อให้ Cursor มาอยู่ตรงกลางตัว

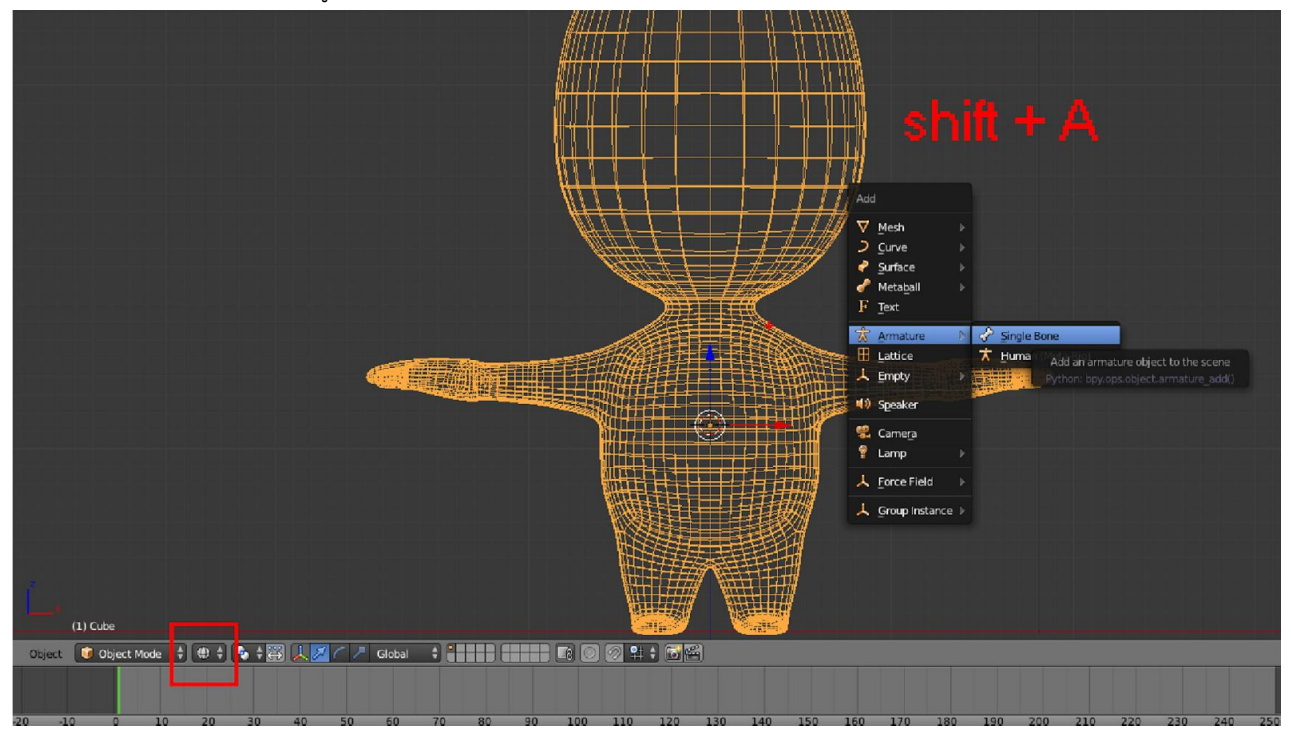

2. เข้า Edit Mode ของ กระดูจัดการปรับแต่ง กระดูก ให้มีอยู่ตาม ตัวของโมเดล โดยการกด E

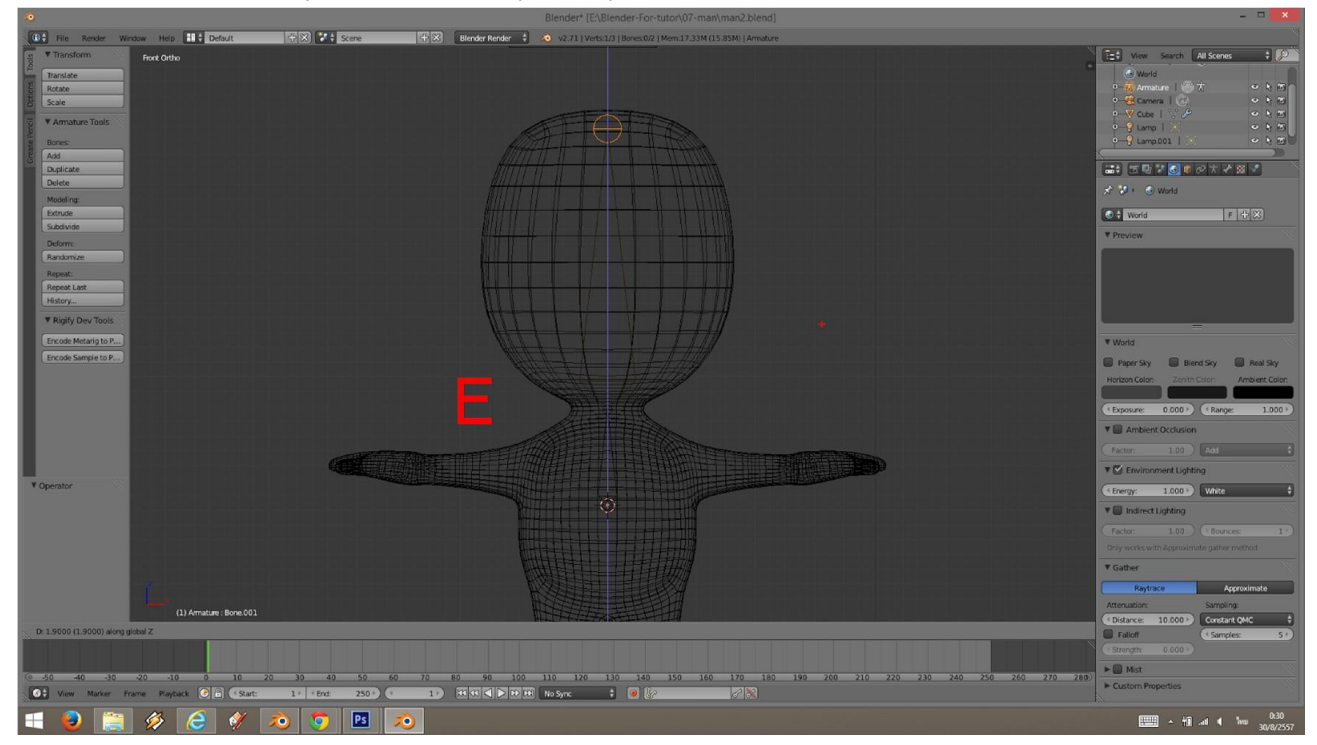

3. กระดูกที่จำเป็นต้องห่าง ให้กด Shift + A เพื่อเพิ่มกระดูกเข้ามาใหม่ หรือ เลือกกระดูกที่มีอยู่แล้ว กด Shit + D แล้วขยับเมาส์มา ที่ตําแหนงที่ตองการและปรับสวนหัวสวนปลายใหเรียบรอย

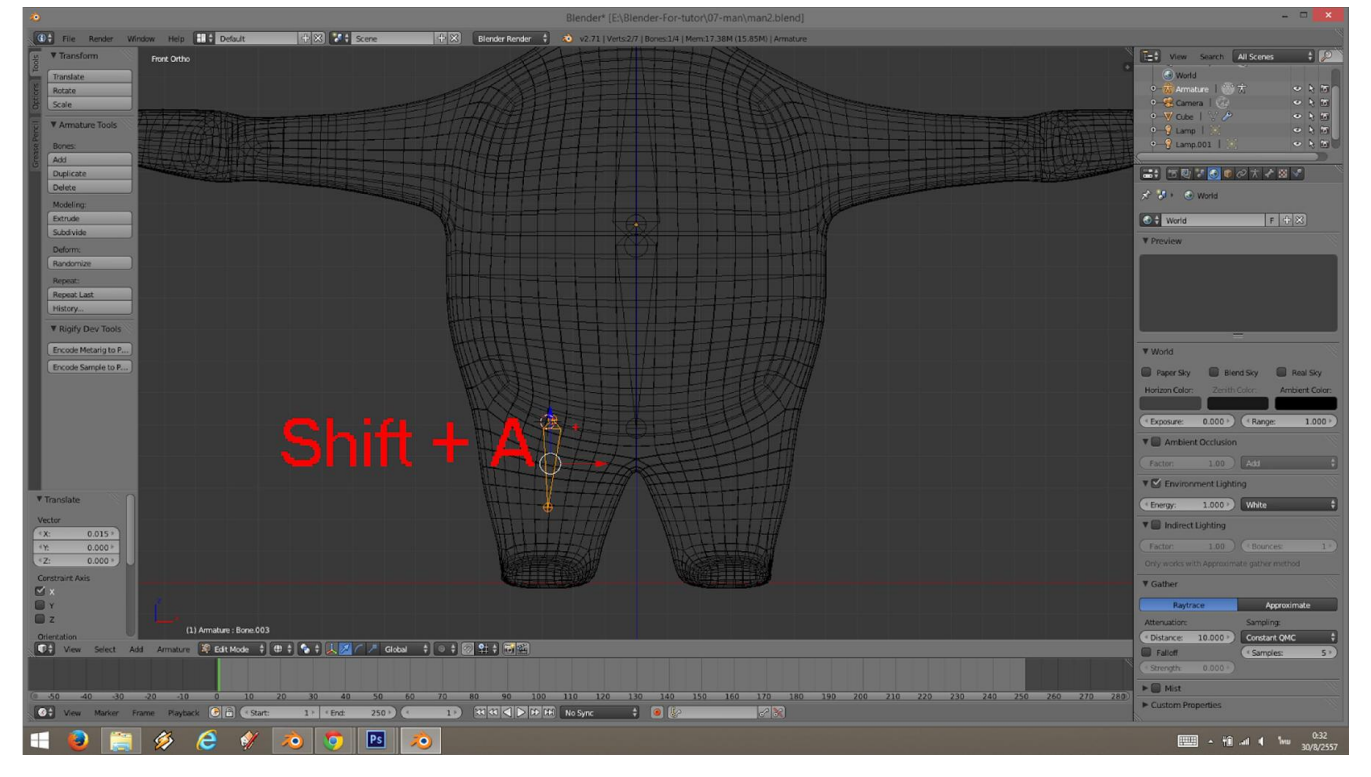

4. เลือกกระดูกชิ้นที่ห่าง และเลือกกระดูกชิ้นหลักที่ต้องการ สร้างหวามเชื่อมโยงกัน แล้วกด Ctrl + P เพื่อให้กระดูกชิ้นแรกที่เลือก เปน ลูก หรือกระดุยอย ของชิ้นหลักที่เลือกเปนอันดับ สุดทาย

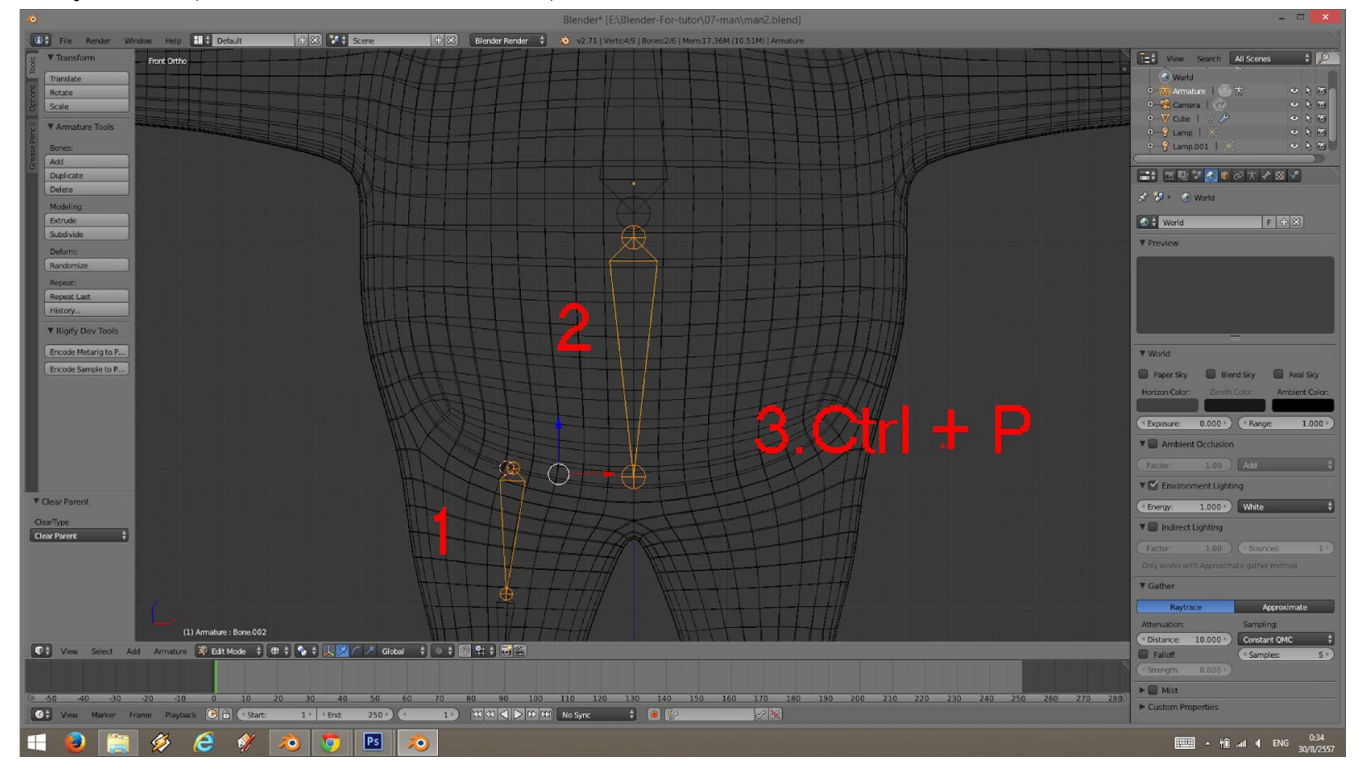

5. กด เลือก Keep offset เพื่อสราง ลิงคเชื่อมโยงกัน

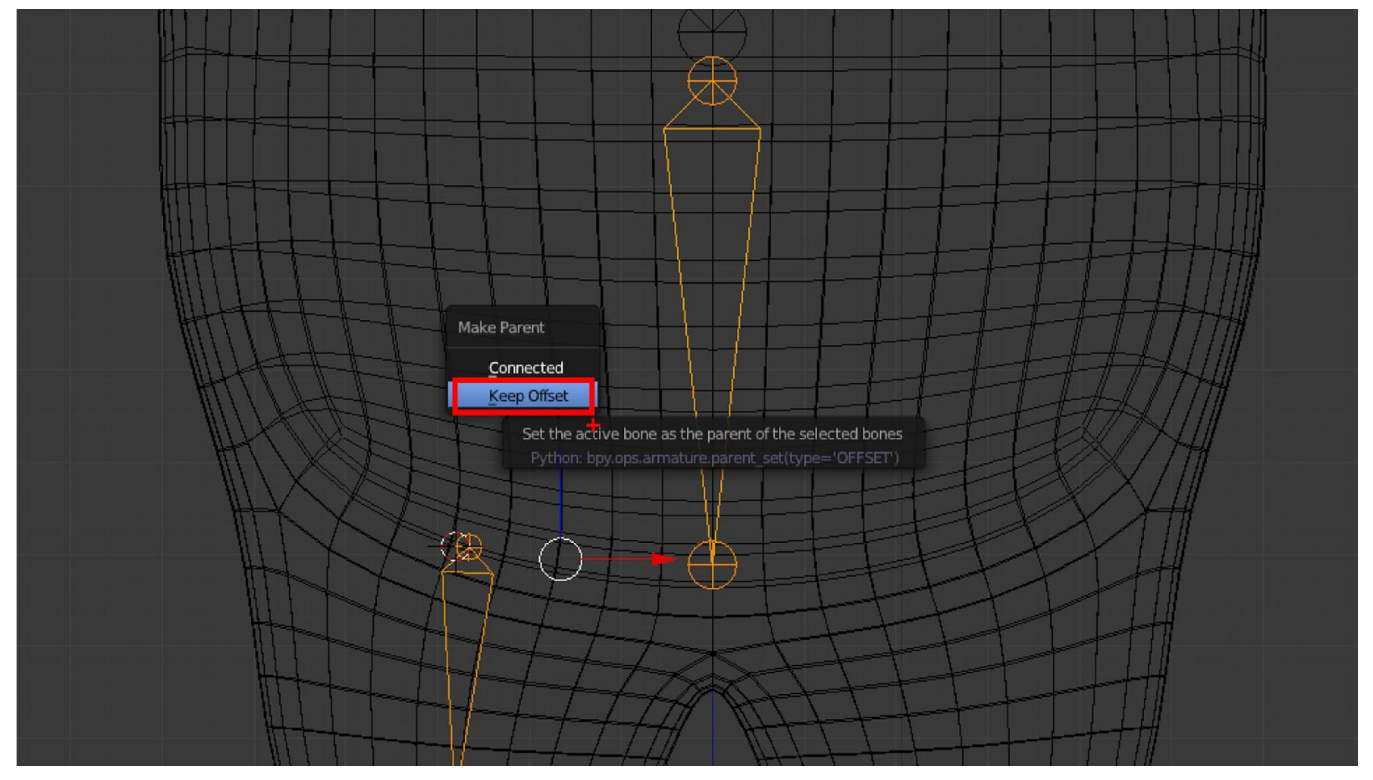

6. กระดูกตามชิ้นงานของดมเดลตามรูป

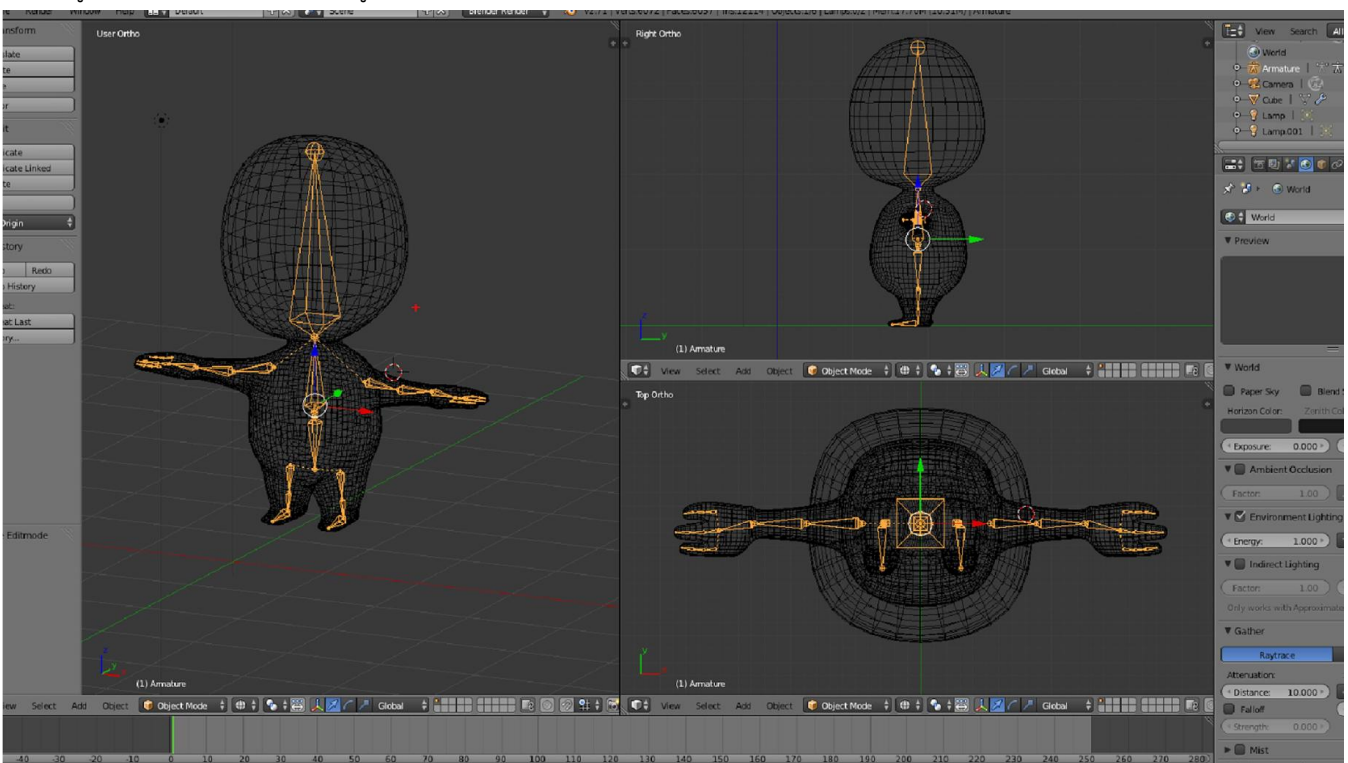

7. เมื่อได้กระดูกครบแล้ว เราต้องทำให้ตัวละคร เป็นลูกของกระดูก หรือ การทำให้กระดุกเป็นตัวบังคับท่าทางของโมเดล โดยการ ออกมาที่ Object Mode แลวคลิกขวาเลือกตัวโมเดลกอน จากนั้น พยายามคลิกที่กะดูกขางใน แลวกด Ctrl +P เลือกการเชื่อมโยง แบบ With Automatic weigh

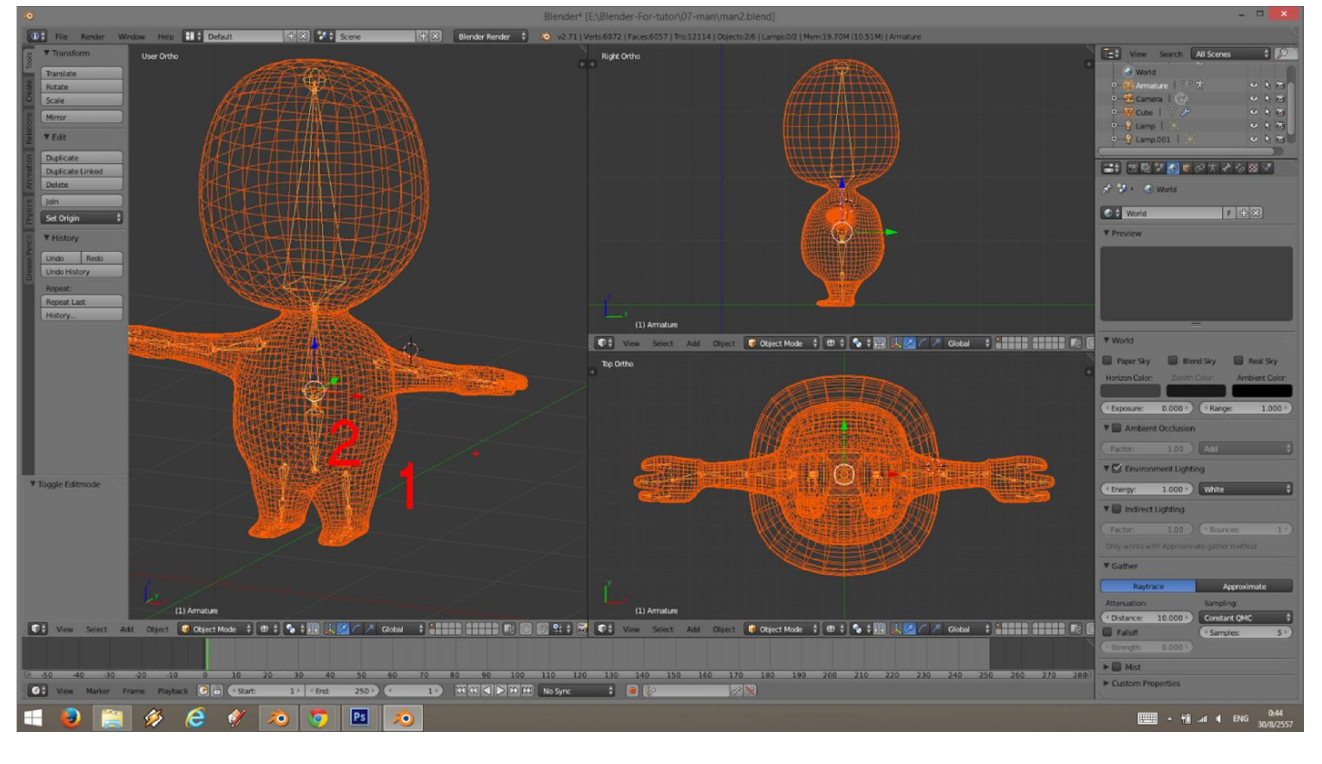

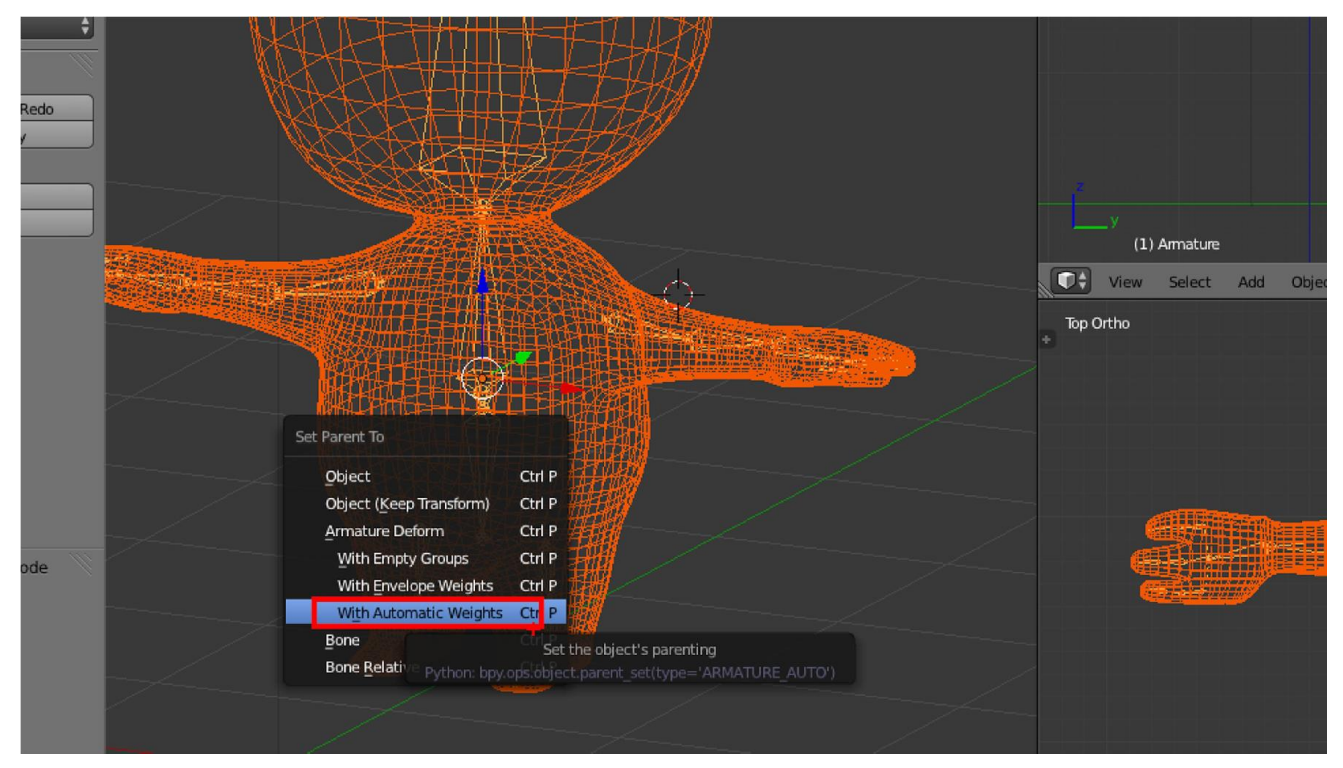

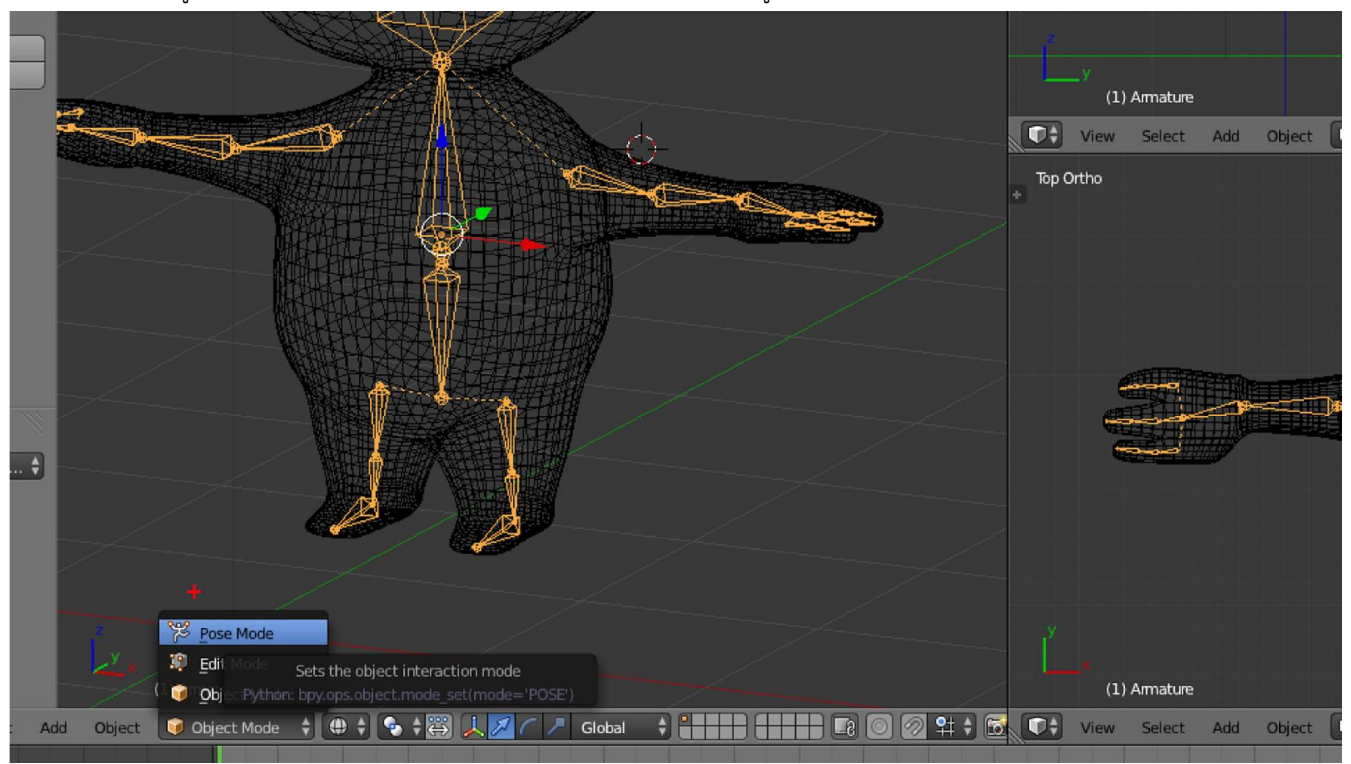

8. คลิกขวาที่กระดูก แล้วเลือก Post Mode เป็นโหมดในการจัดท่าทางให้กระดูก

#### 9. จัดทางทางให้กระดูกใน Post Mode โดยการคลิก R หรือ G

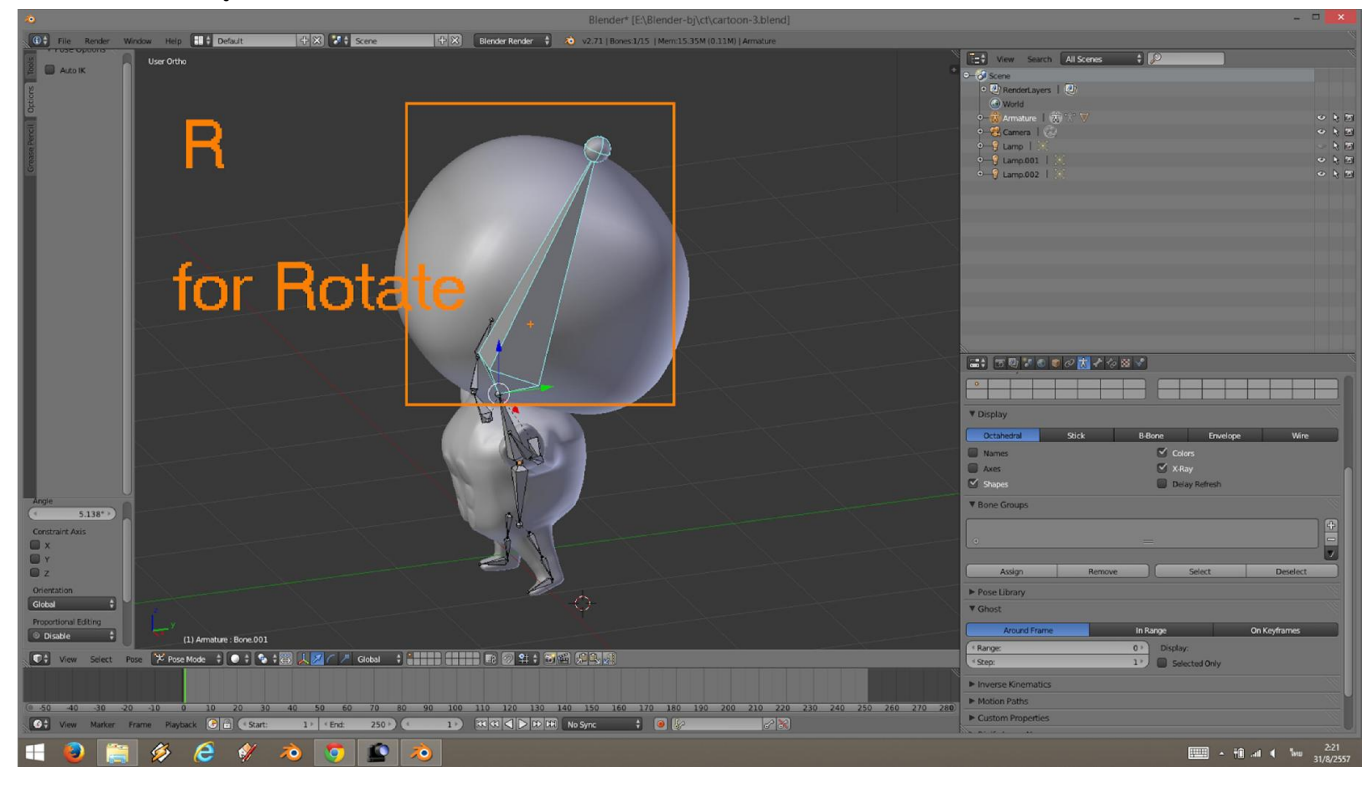

10. กด numpad 0 เพื่อปรับโมเดลใหอยูในมุมมองกลอง

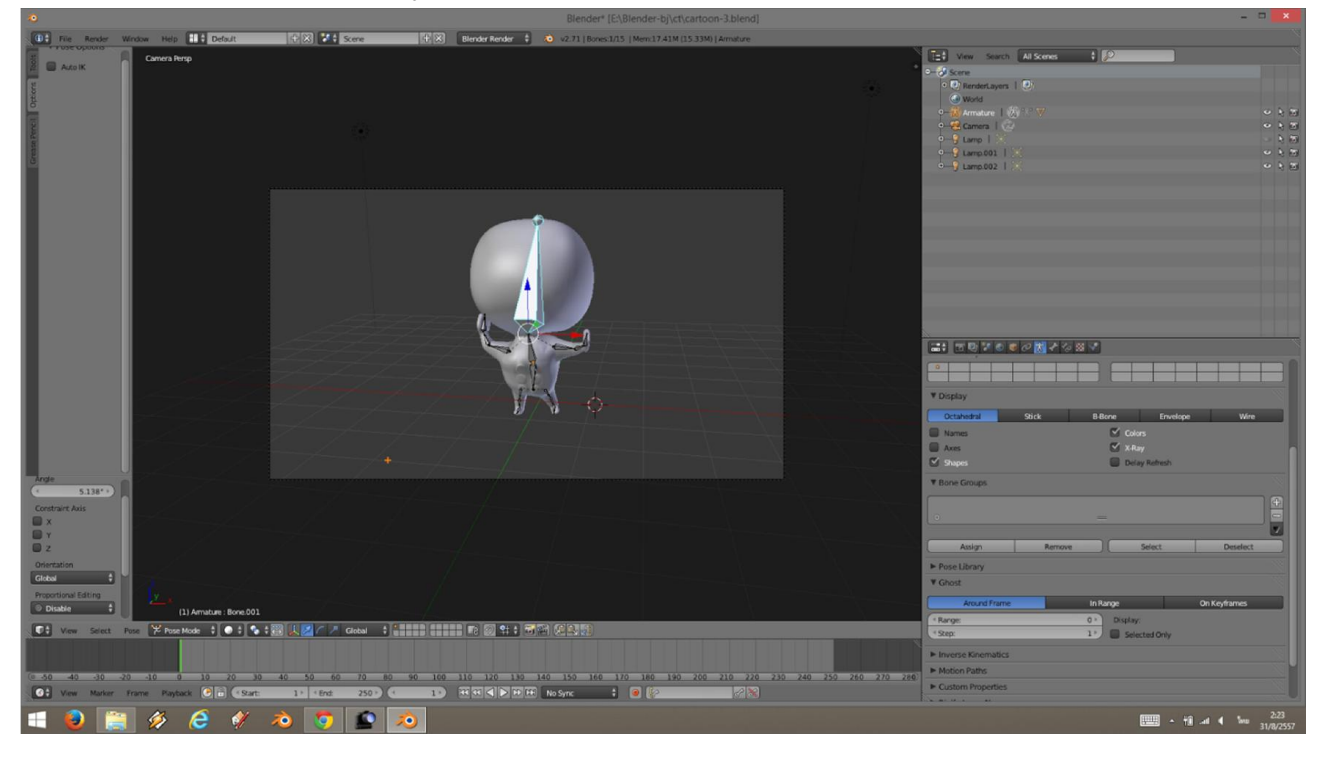

## 11. กด F12 เพื่อ Render ดูผลงาน

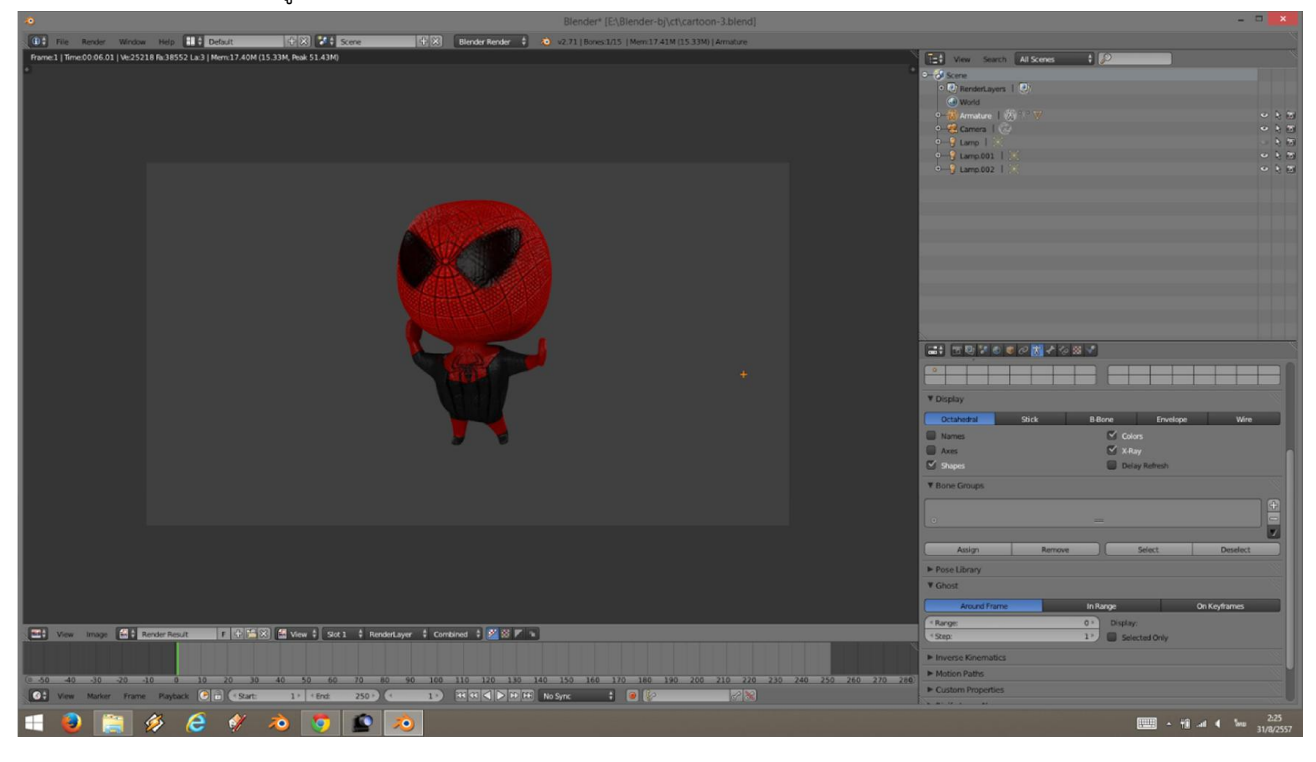

## Workshop 12 : การทํา Weight Paint แกปญหากระดูกบังคับไมตรง

1. เลือกกระดูกแล้วเข้า Post Mode กด R เพื่อลองหมุนขยับกระดูก

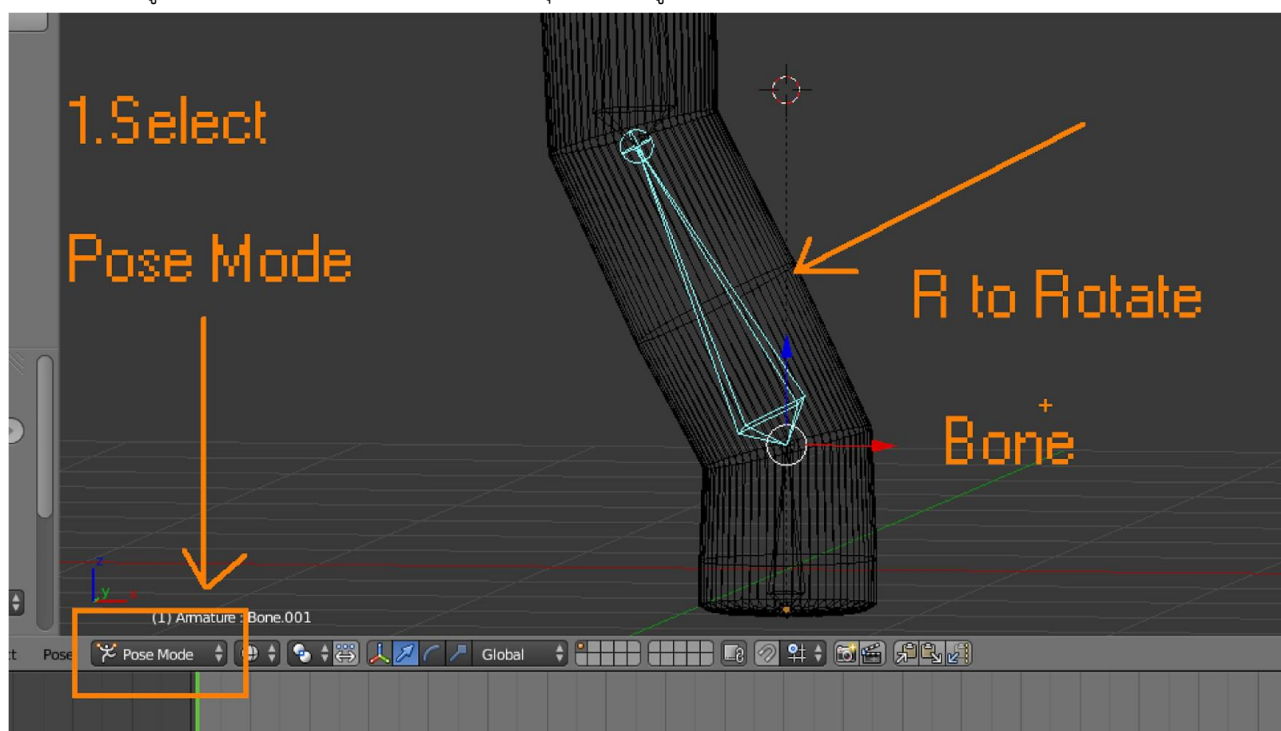

2. ถ้ากระดูกเวลาขยับแล้วโมเดลมาไม่ครบ หรือโมเดลมาผิดเพี้ยนเราสามารถแก้ไขได้ โดยเลือกกระดูก แล้วเลือก โมเดล จากนั้น เปลี่ยนโหมดเปน Weight Paint

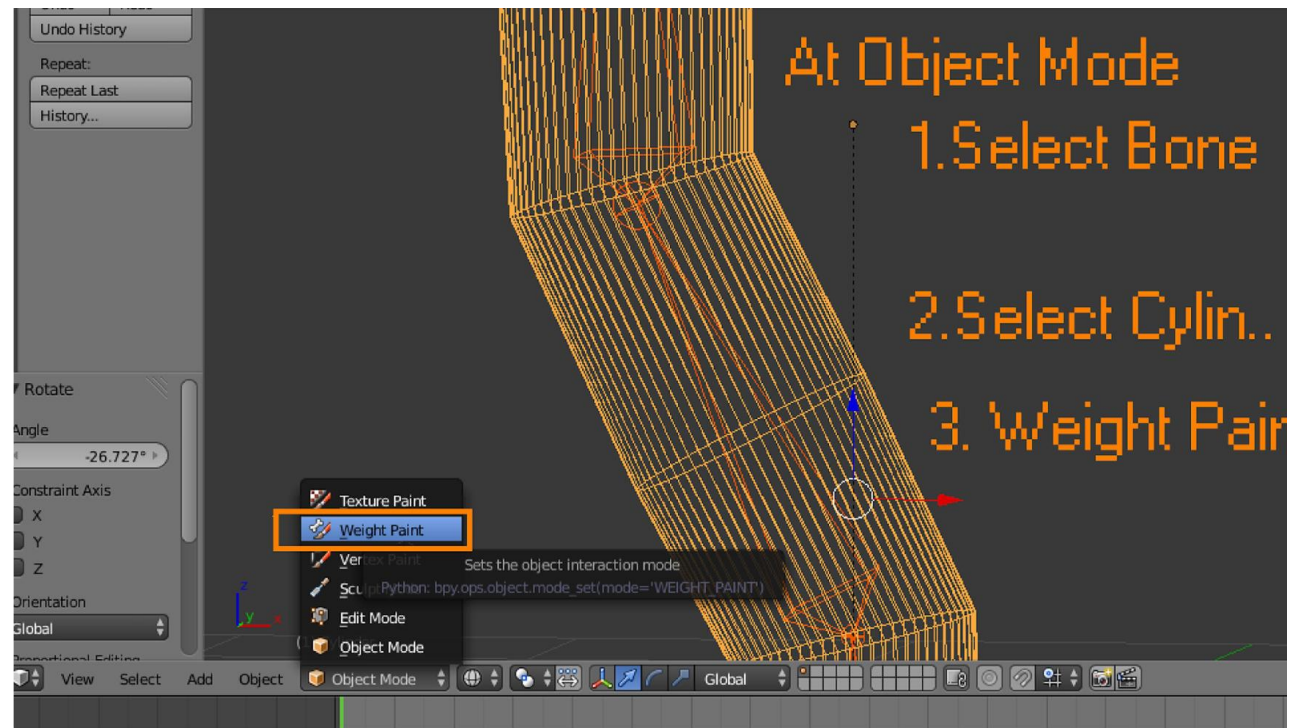

3. ในโหมด Weight Paint เราจะใช้น้ำหนักเป็นตัวบอกว่า ส่วนไหน ยึกติดกับกระดูกส่วนไหนไม่ยึดติด ส่วนที่ยึกติดจะมีน้ำหนัก เปน 1 สวนที่ไมยึดติดมีน้ําหนักเปน 0 โดยเรากําหนดที่ Weight แลวกใชเมาส ระบบายที่โมเดล สีแดง มีน้ําหนักเปน 1 คือยึดติด สี ้น้ำเงินมีน้ำหนักเป็น 0 คือไม่ยึดติด เราสามารถปรับน้ำหนักให้ไล่เรี่ยลงมาได้

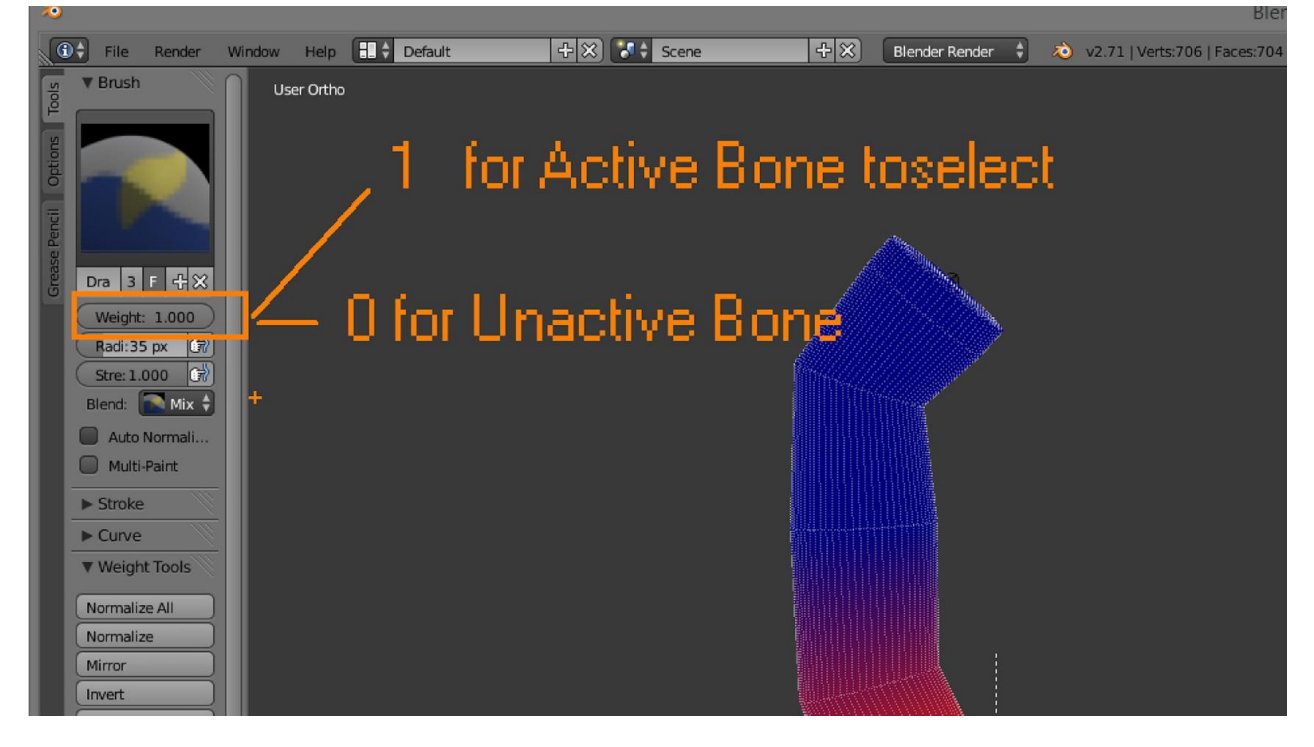

4. กด F แลวขยับเมาสจะเปนการปรับหัวแปรงในการระบายน้ําหนัก

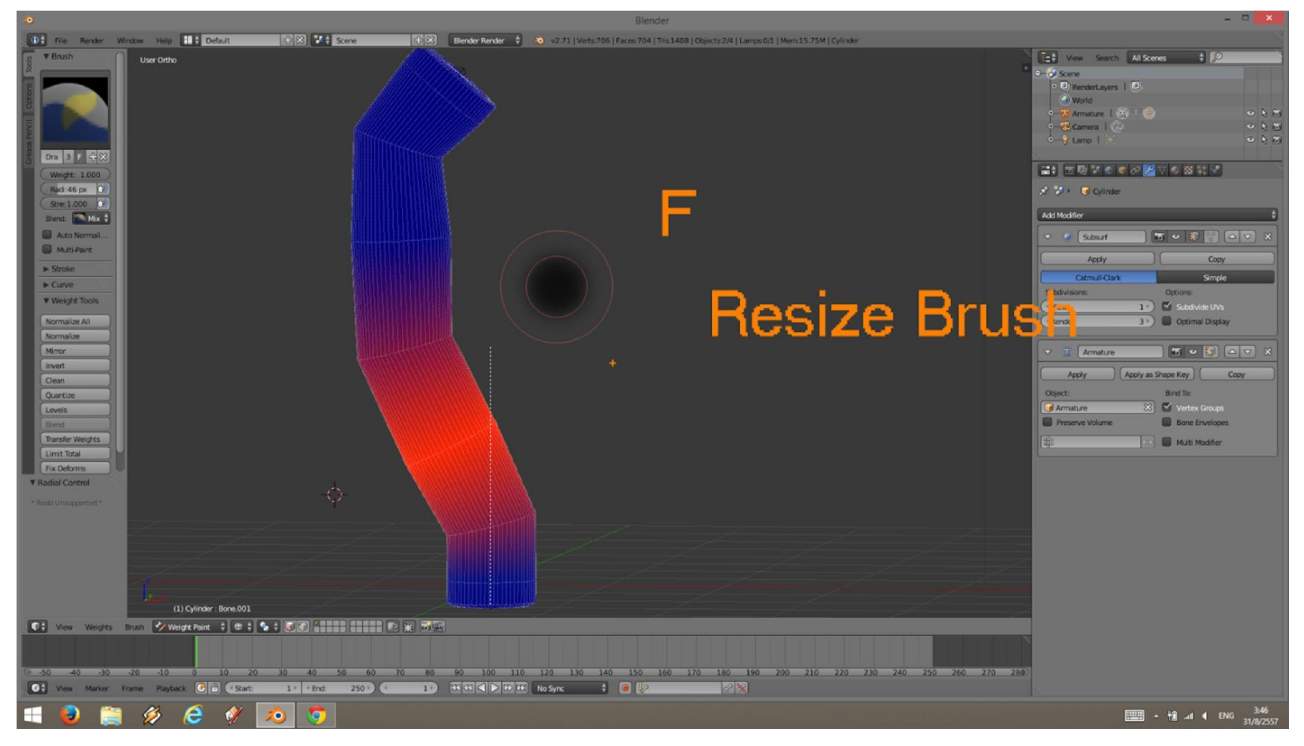

## Workshop 13 : การขึ้นโมเดลดวย Modifier Skin

1. จากวัตถุ cube เริ่มต้น เข้าสู่ Edit Mode

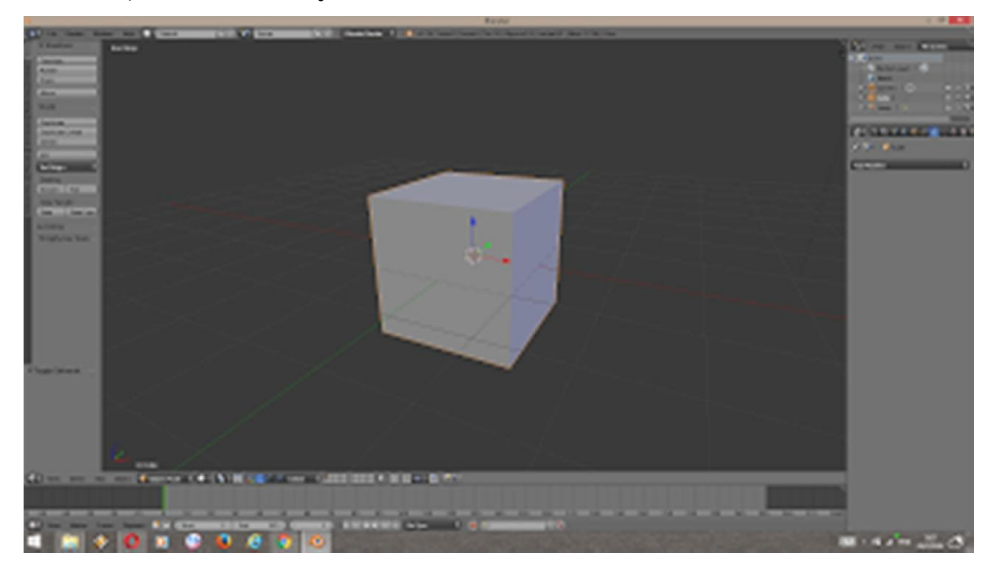

2. เมื่อเข้าสู่ Edit Mode ให้ทำการรวมจุด ให้เป็นจุดเดียว ซึ่งจะได้จุดที่อยู่ตรงกลางพอดี โดยใช้คำสั่ง Merg โดยการกด Alt + M แล้วเลือก At Center จะเป็นการรวมจุดไว้ตรงการ

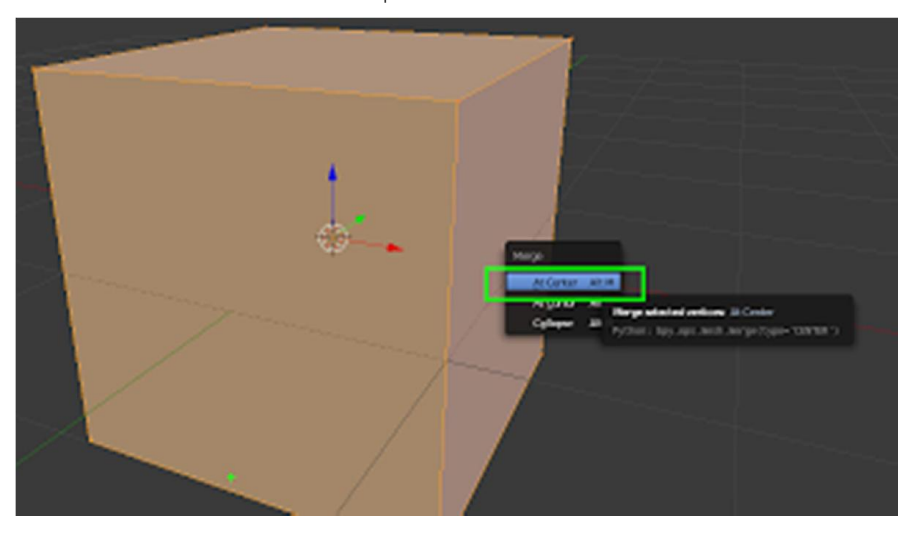

3. เมื่อได้จุดแล้วให้เพิ่ม Modifier Mirror เพื่อทำการปั้นแค่ข้างเดียว

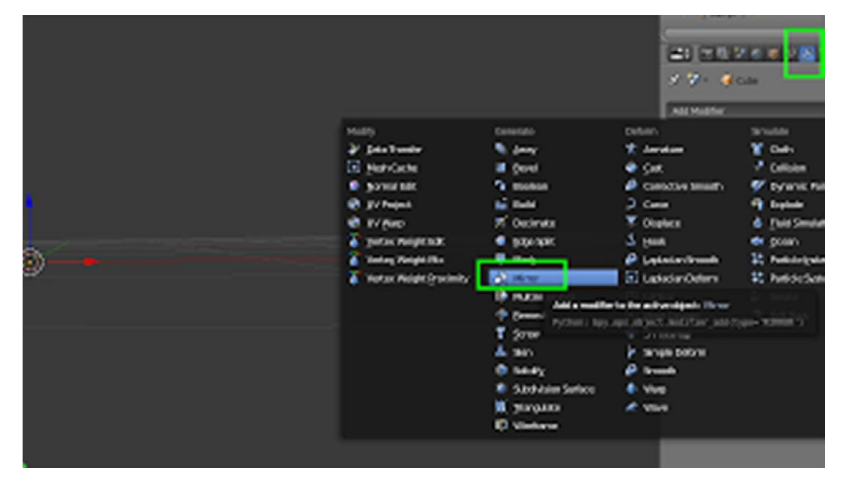

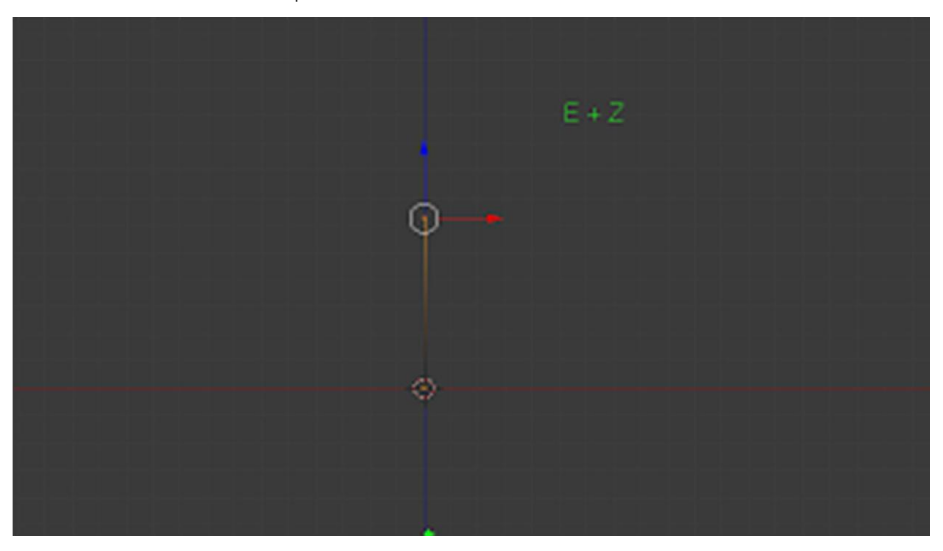

4. ก่อนใส่ skin ให้ Extude จุดขึ้นมาในแนวตั้งเพื่อที่ว่าเวลาใส่ skin จะได้มองเห็นได้ชัดขึ้น

5. ใส่ Modifier Skin จะทำหน้าที่สร้างส่วนขึ้นมาเปรียบเหมือนผิวหนังหุ้มโครงสร้างจุดที่เรายืดเอาไว้

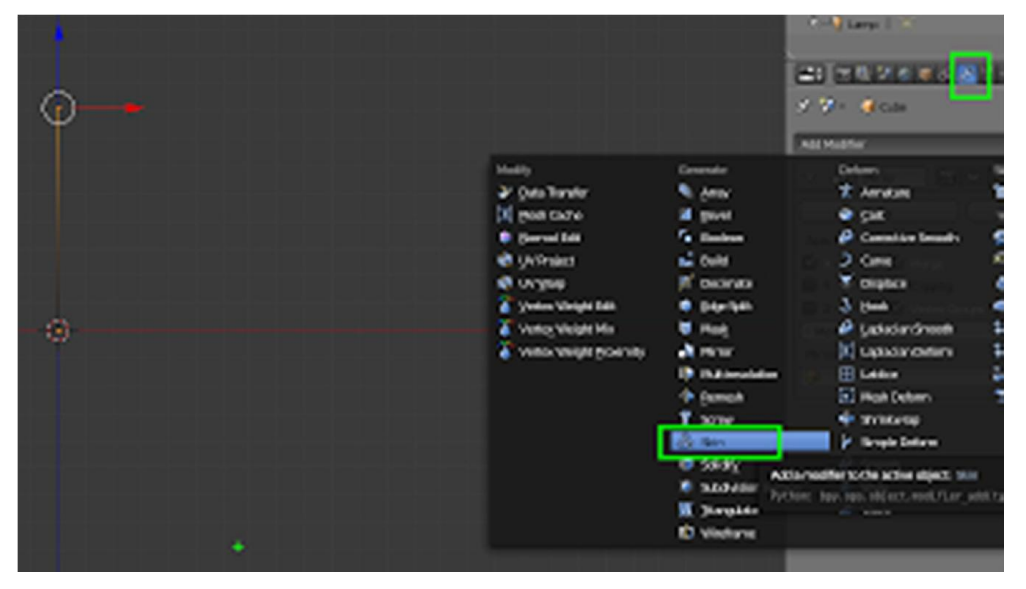

6. ใส Modeifier Subdivider Surface เพื่อปรับใหผิวหนังที่สรางขึ้น เปนทรงกระบอก

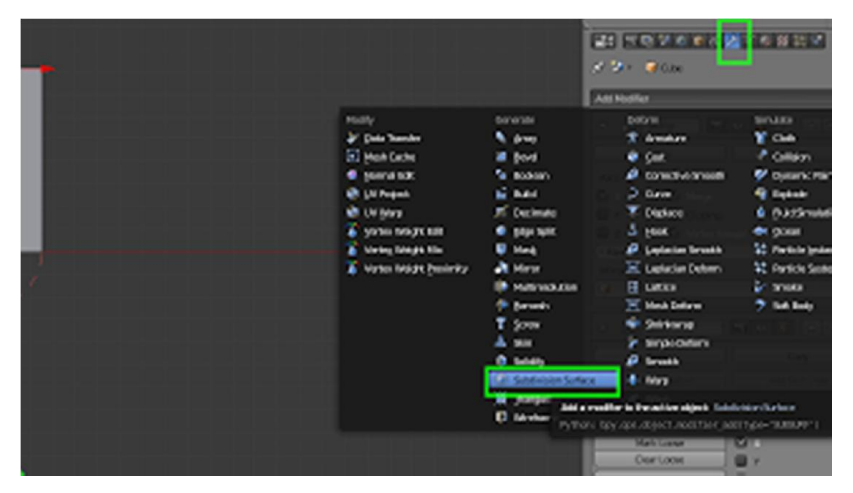

7. Extude จุดออกด้านข้างโดยการกด E แล้วขยับเมาส์ยืดออกด้านข้าง

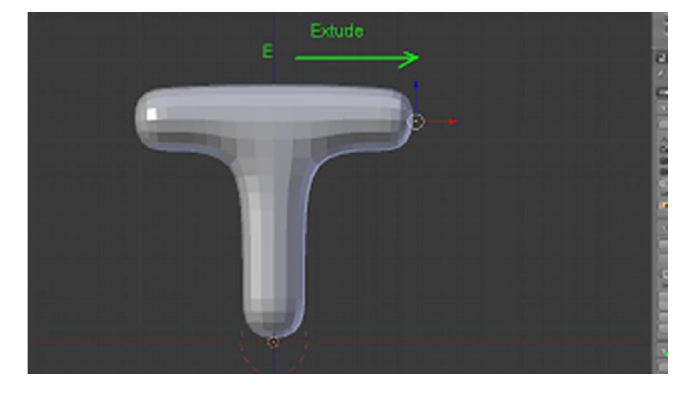

8. ในการย่อขยายใน Skin จะใช้ Ctrl + A

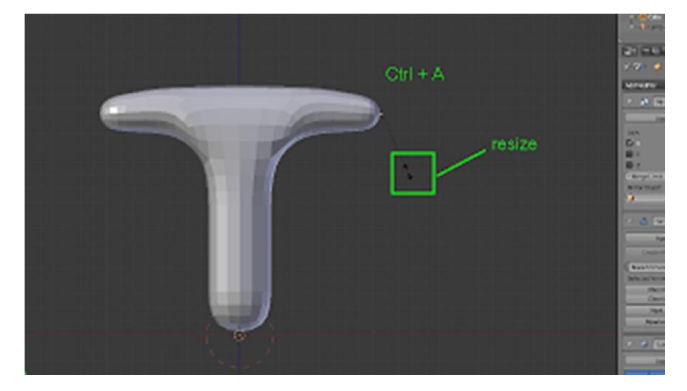

9. กดปุม Limit Selectio to visible เพื่อใหมองเห็นจุดและเสนในขณะปน

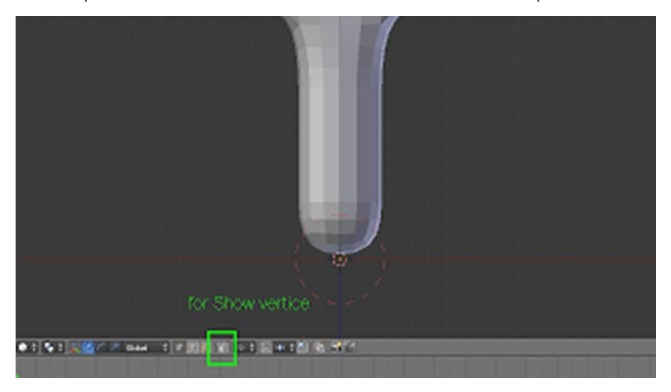

10. ลองปนตามรูป

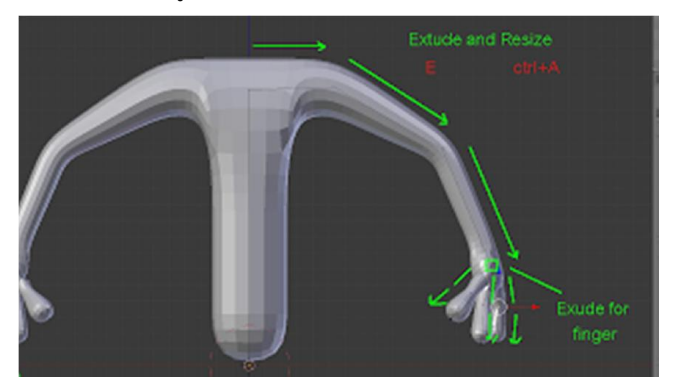

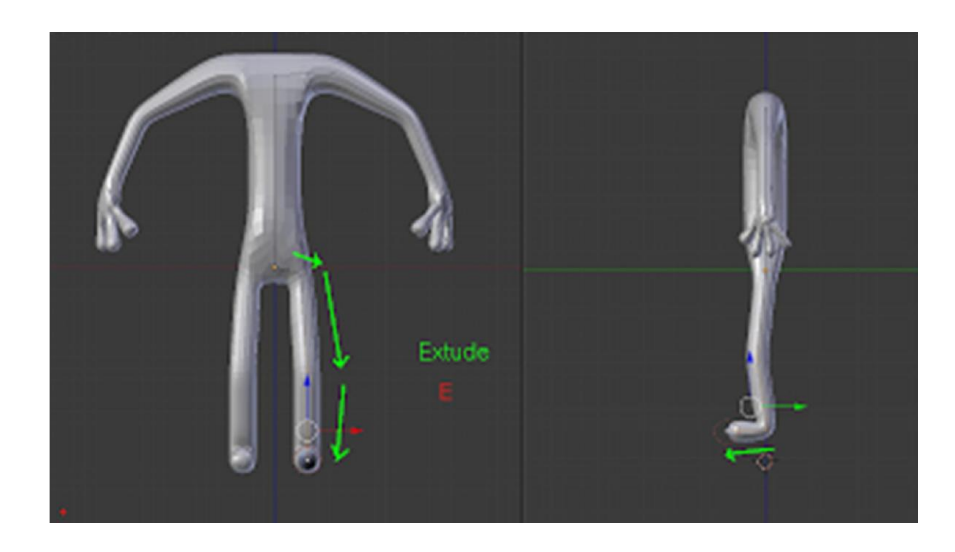

11. แบงจุดกลางลําตัวโดยการเลือกจุดบนและจุดลาง กด W เลือก subdivide

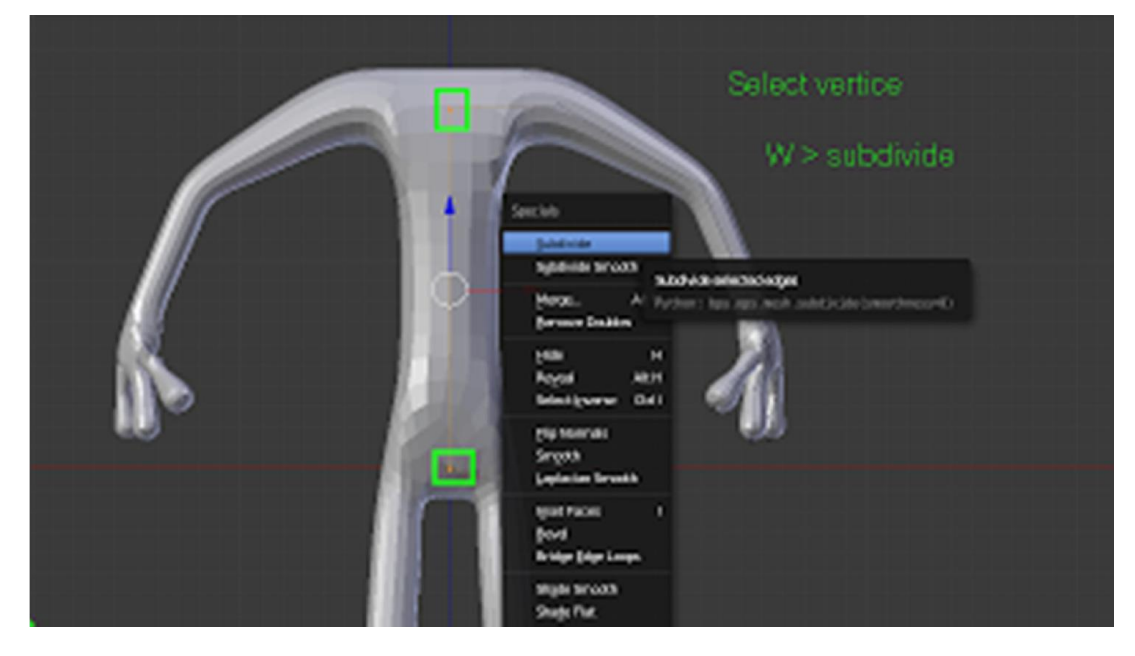

12. ยืดหัวดวยคําสั่ง Extude

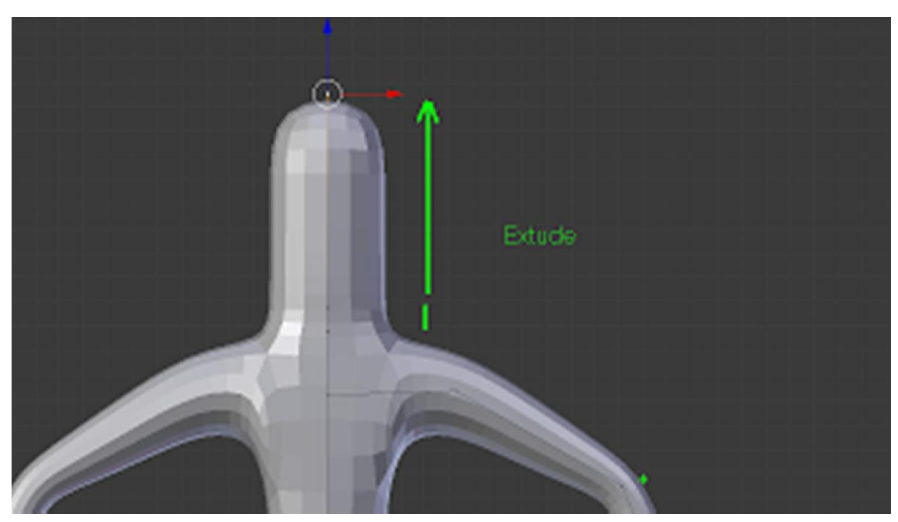

13. เลือกจุดสองจุดบนหัวตามภาพ ใช้คำสั่ง Mark Loose จะทำให้จุดที่เลือกนั้นมีลักษณะพองออก

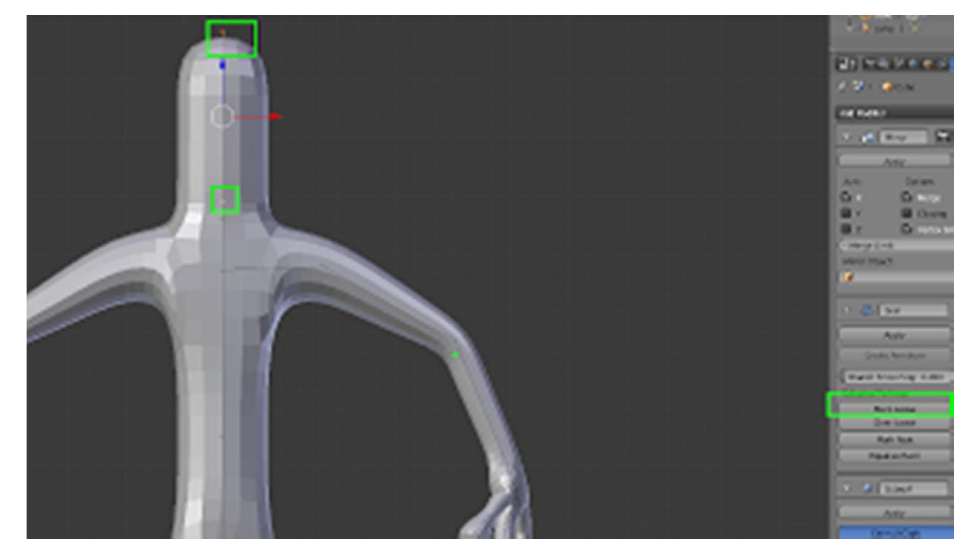

14. ขยายหัวให้ใหญ่ขึ้นด้วยคำสั่ง Ctrl + A

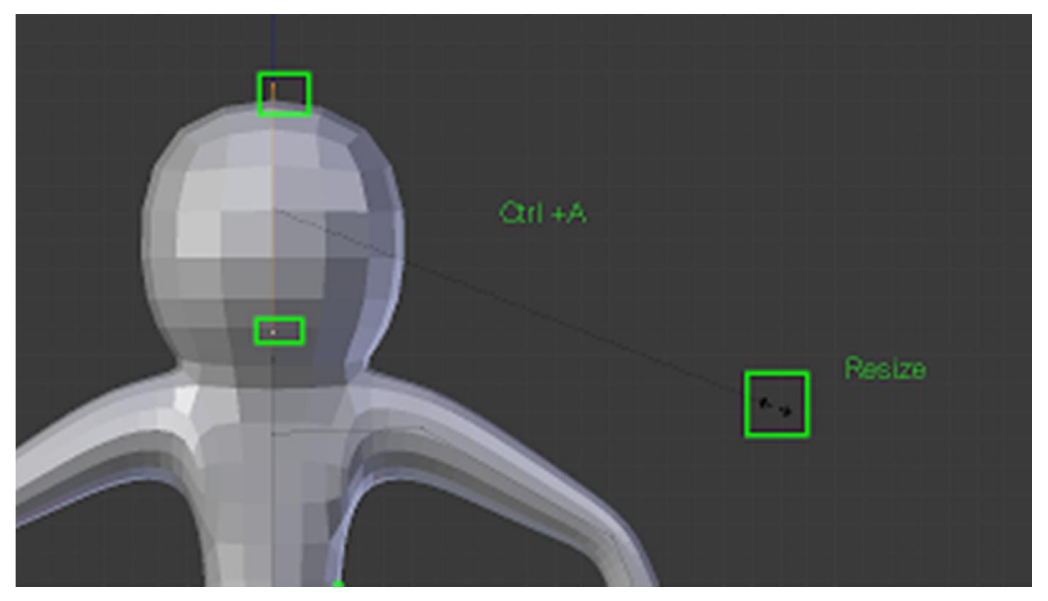

15. ลดตนคอใหเล็กลง

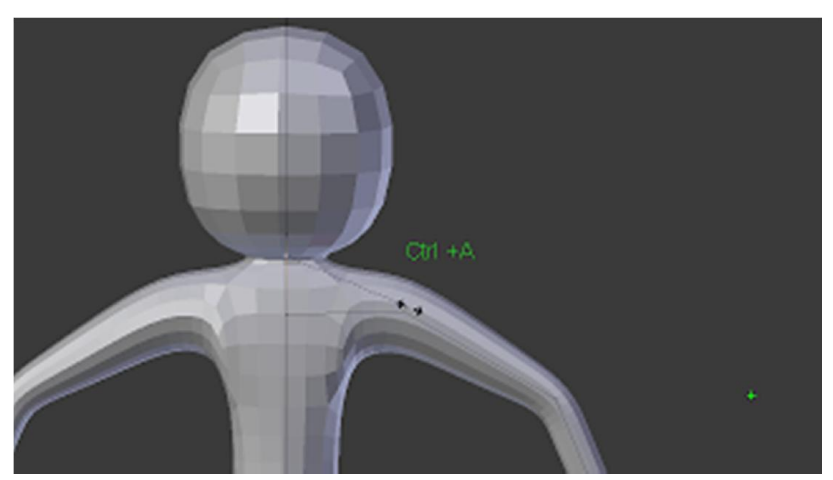
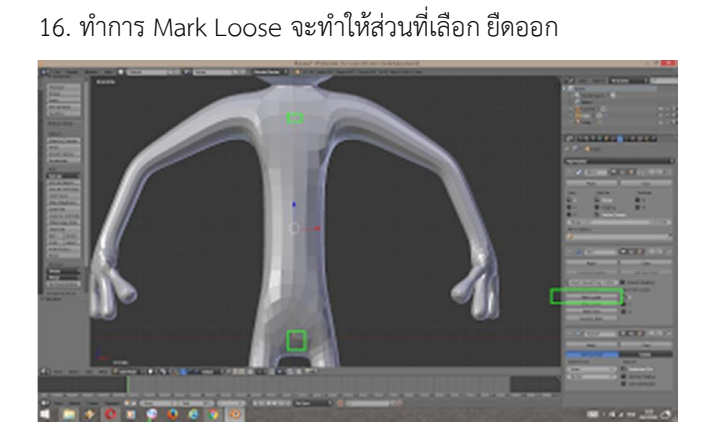

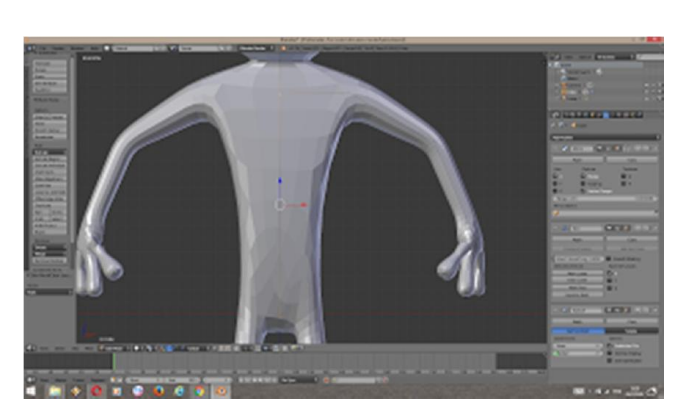

17. Apply modifier Mirror ใน object Mode

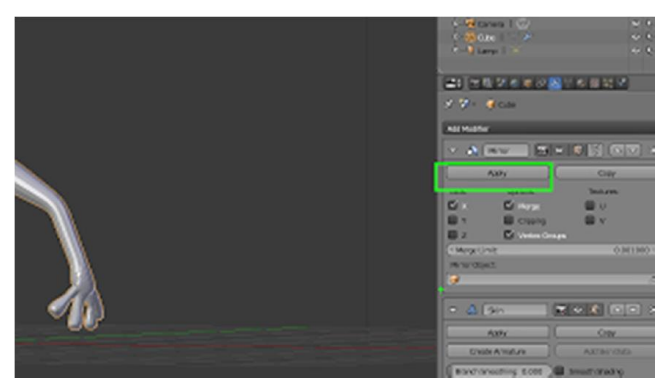

18. กำหนดส่วนที่จะเป็นฐานหลัก แล้วกดคำสั่ง Mark root ที่ skin

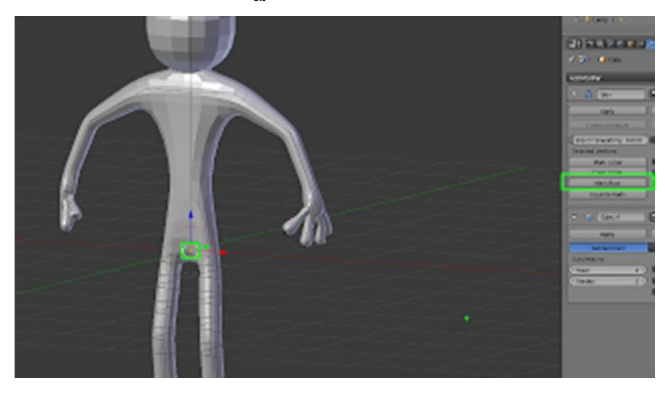

- $\frac{1000}{1000}$ **ZINGVOTON**VANCY e di c Glass object mode ASI N **Fri Ci** ø. **ATATLOOM** a v Ing Links  $\overline{u}$  2 Mah Hold **GI Strut** 同じの区 **Con**
- 19. ออกมา object mode กด ปุม Create Armature เพื่อสรางชุดกระดูกควบคุม

## 20. สวนที่ไดคือ ชุดกระดูกควบคุม สามารถเปลี่ยนรูปแบบได

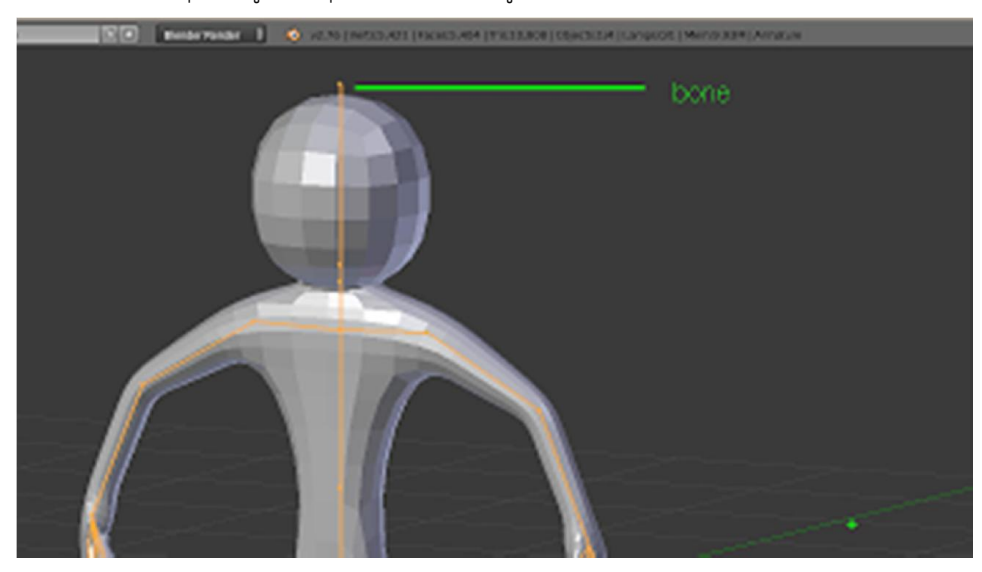

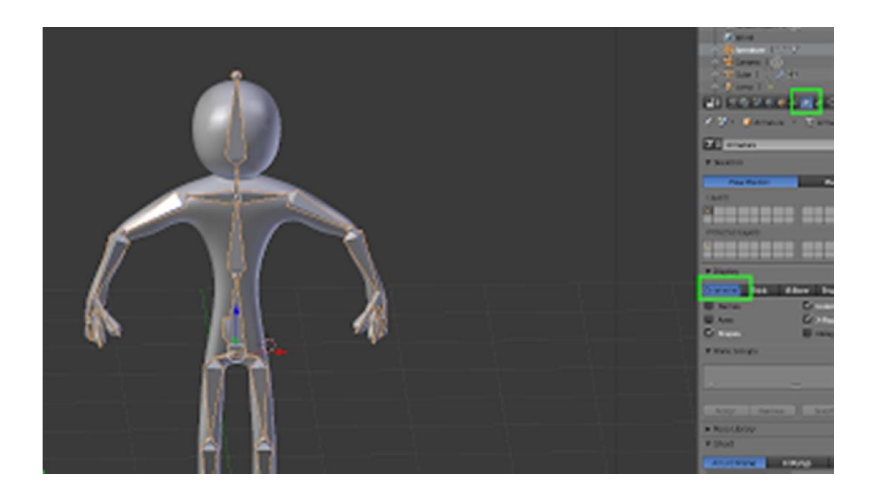

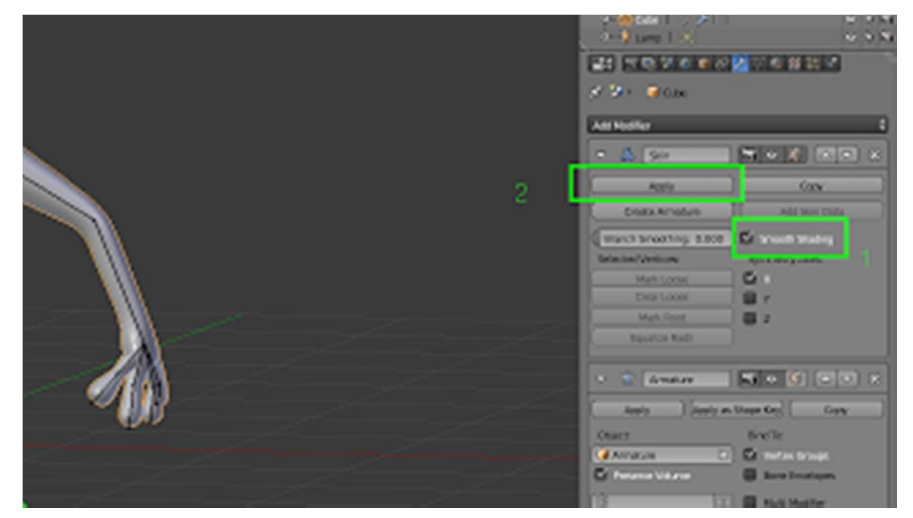

21. คลิกเลือก Smooth Shading หากต้องการให้ โมเดลที่ปั้น smooth ขึ้น แล้วกด Apply modifier skin

22. โมเดลที่ไดสามารถนําไปแกไขตอได ดวย Edit Mode หรือ Sclupt Mode

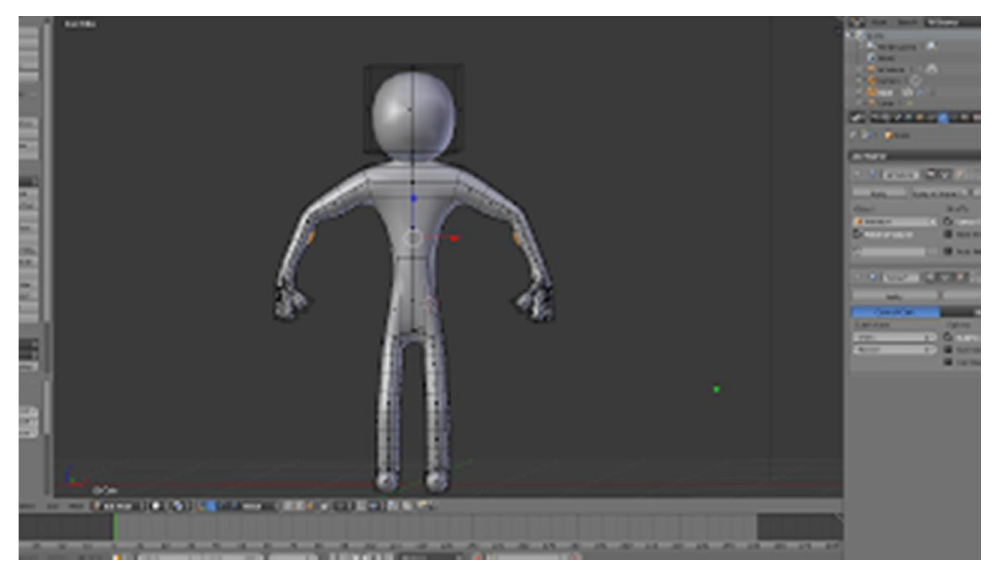

23. ลองเข้าไปจัดท่าทางด้วย Pose Mode ของกระดูก

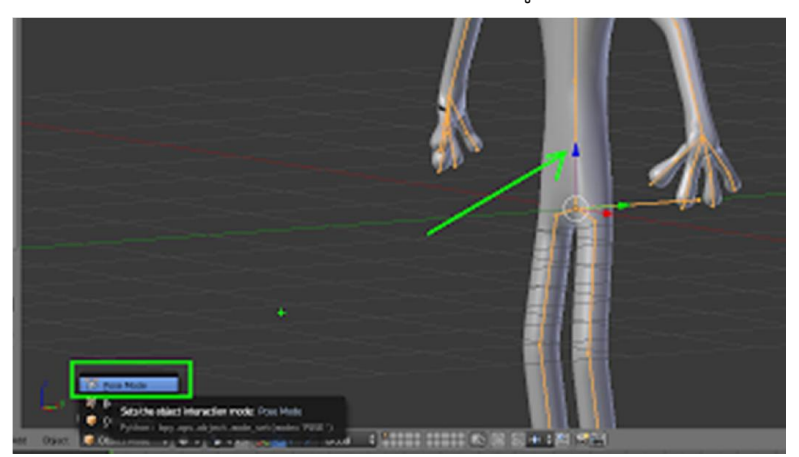

# Workshop 14 : การติดตั้ง Add on

1. Copy ไฟล addon ที่โหลดมา นามสกุล .py หรือ copy ทั้งโฟลเดอร ไปไวที่โฟลเดอร scripts\ addons ซึ่งจะอยูในโฟล เดอรของโปรแกรม Blender ในแตละเวอรชัน

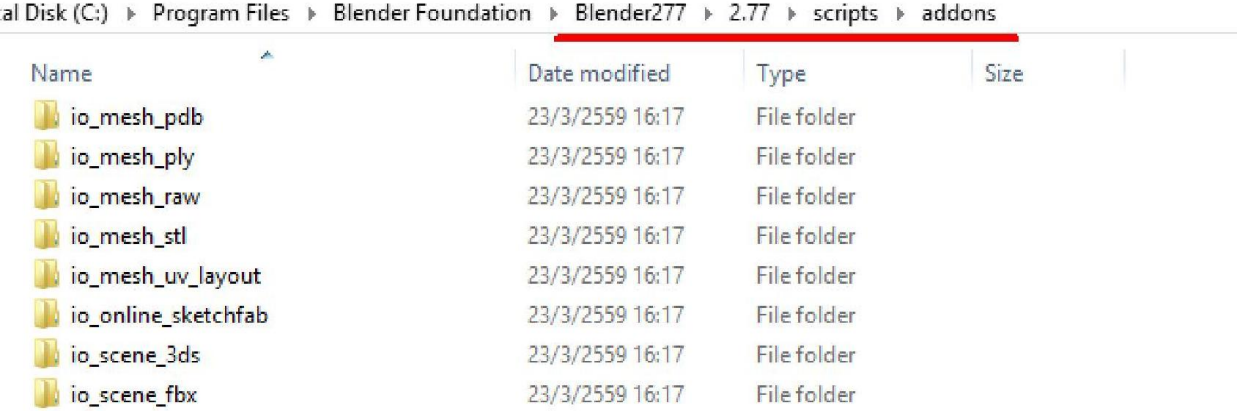

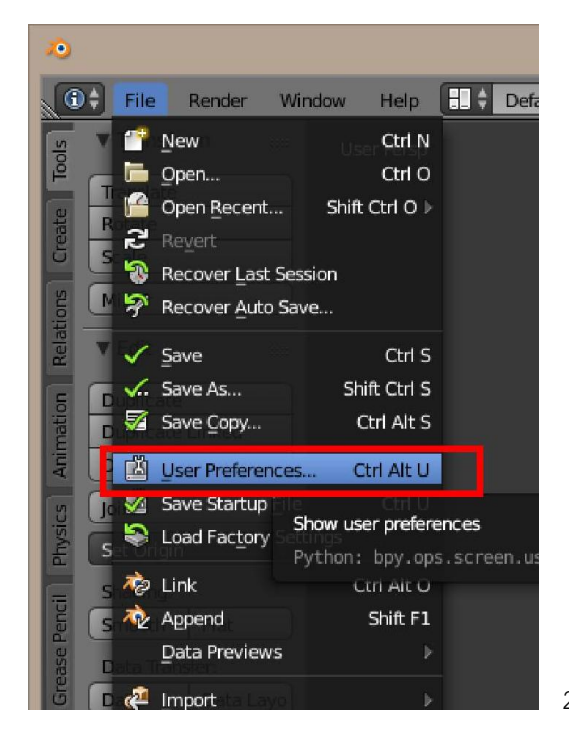

2. เปด File > User preferences

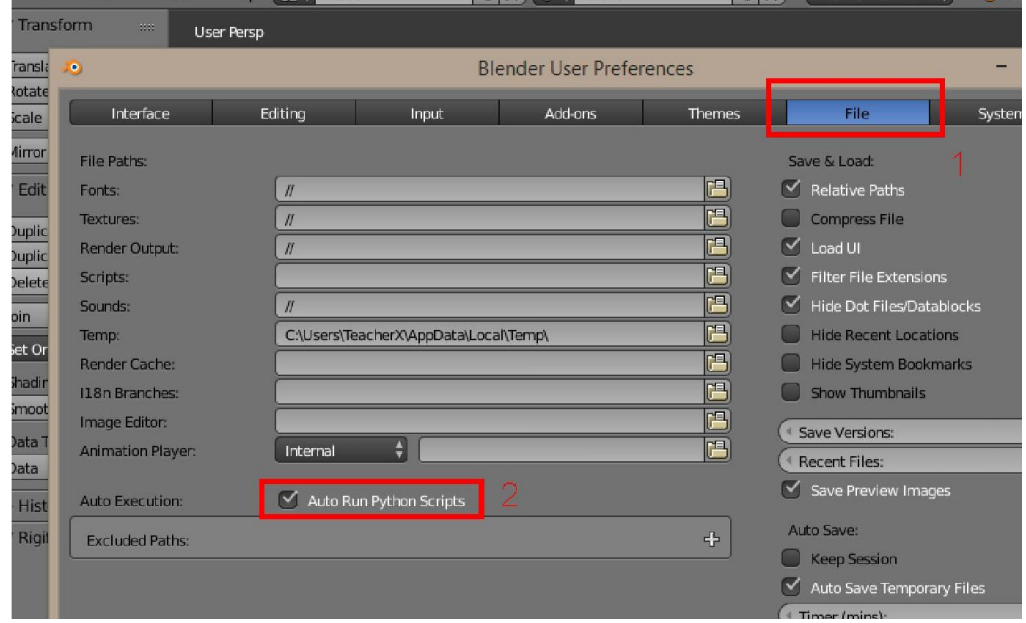

ี<br>3. ไปที่แถบ file ติ๊กเลือก Auto Python Script เพื่อให้โปรแกรมรันสคริปที่นำมาใช้งาน

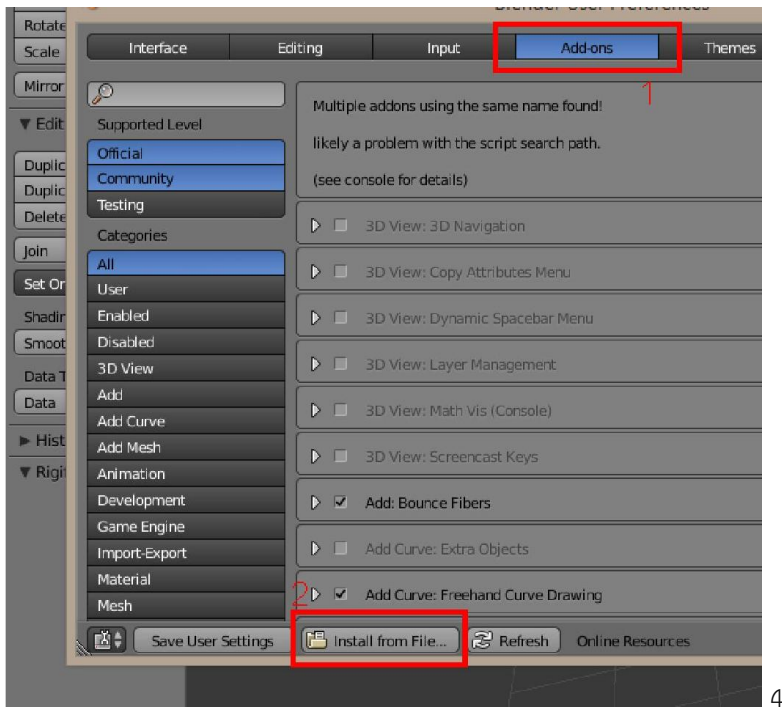

4. ไปที่แถบ add-ons > Install from files

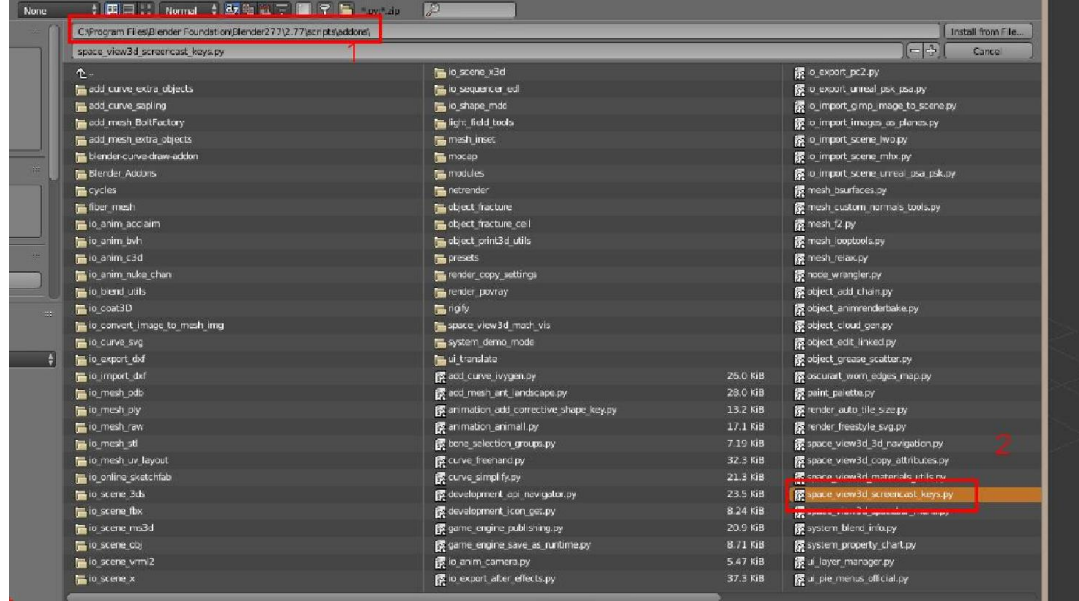

5. เขาไปเลือกไฟล py ที่ copy ไปใสไว จากนั้นกด install

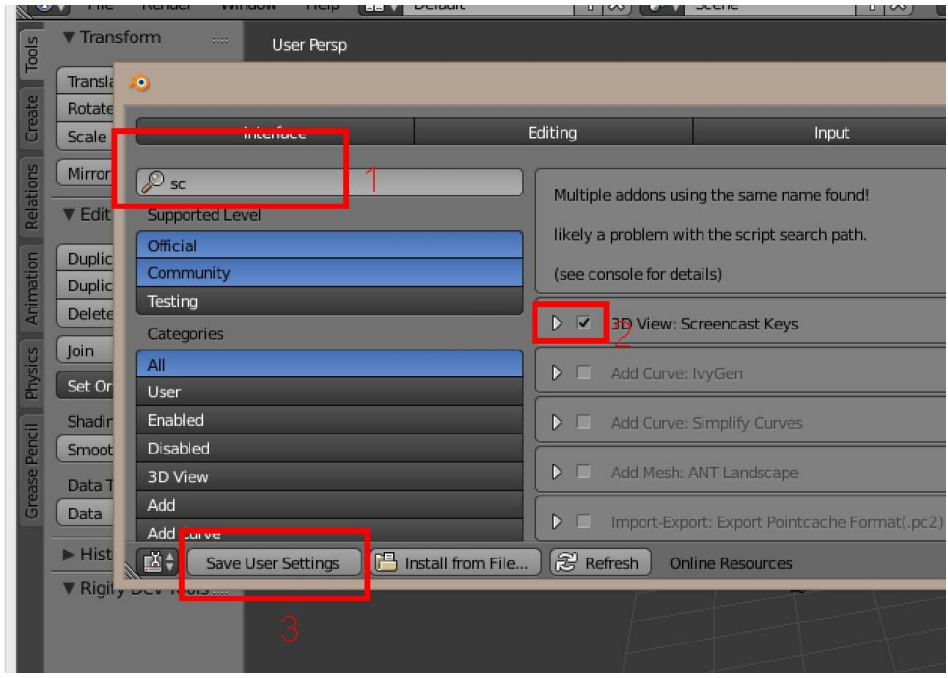

- 6. ใหคนหา add on ที่ติดตั้ง , ติ๊กที่หนาชื่อของ addon , กด Save User Setting
- 7. จากนั้นก็ใช้งาน add on ในโปรแกรมซึ่งแต่ละตัวจะเปิดใช้งานต่างที่และต่างวัตถุประสงค์กัน

### Workshop 15 : การใช้งาน Text

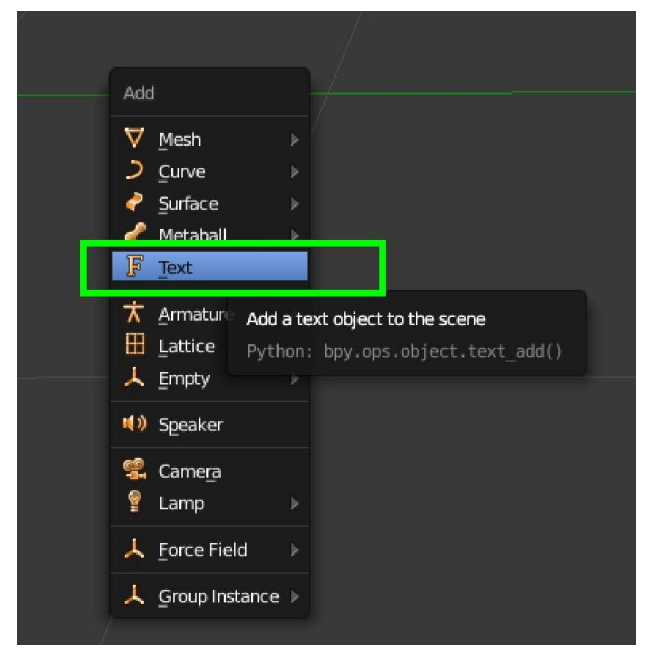

1. เพิ่ม text โดยการกดเมนู Add > text หรือ shift+A > text

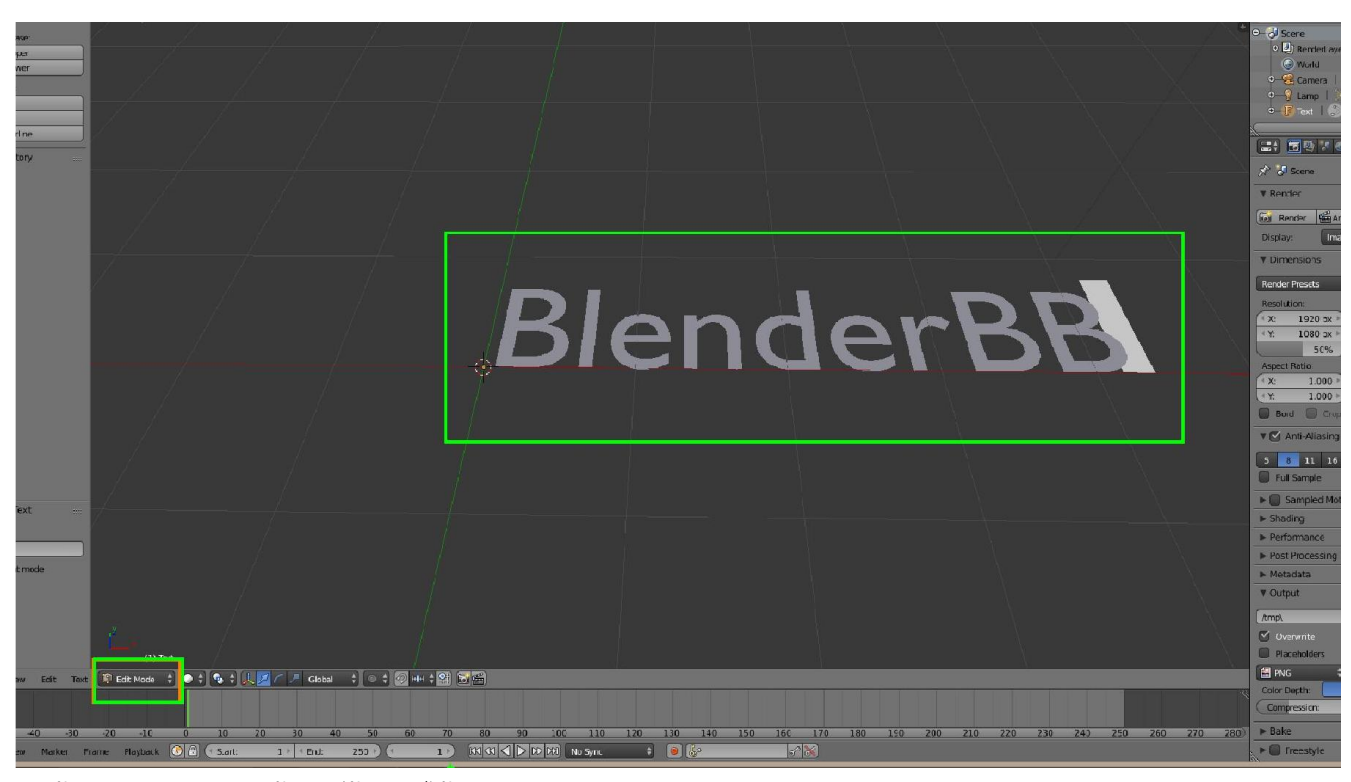

2. เข้า Edit Mode ลบ แล้วพิมพ์ข้อความได้เลย

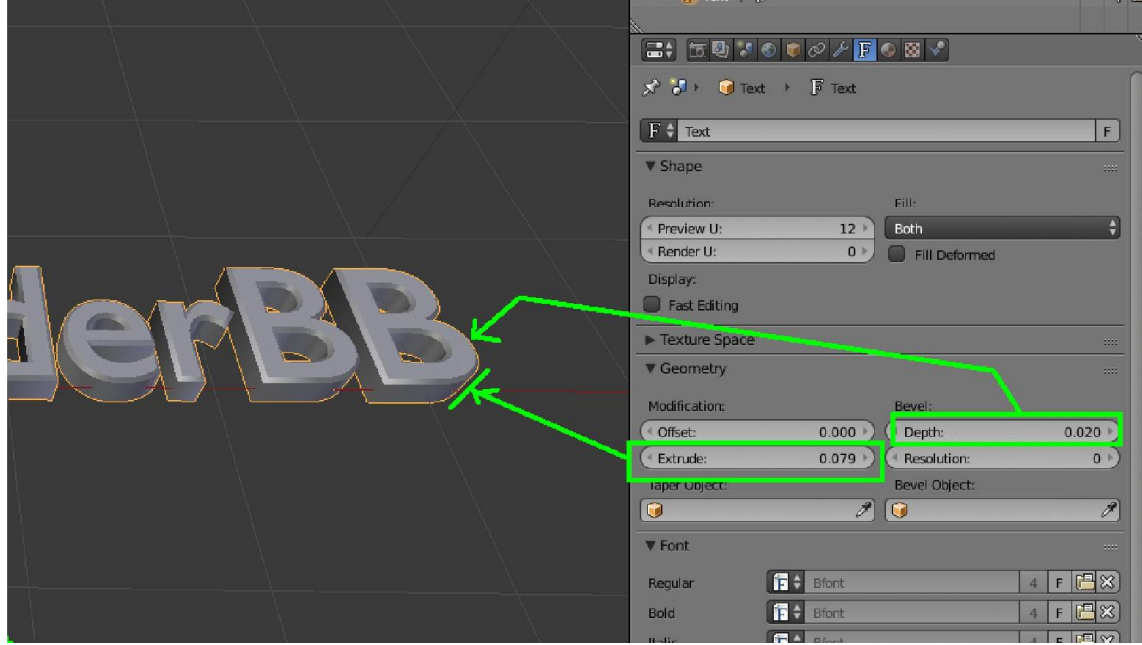

3.ปรับค่าใน Geometry ให้ข้อความออกมาตามต้องการ ค่า offset เป็นระยะห่าง ค่า Depth เป็นมุมตัดของมุม ค่า Extrude คือ ทําใหหนาขึ้นมา

| Extrude:              | Resolution:<br>$0$ $\rightarrow$<br>0.079                                        |                       |                                                               |                          |
|-----------------------|----------------------------------------------------------------------------------|-----------------------|---------------------------------------------------------------|--------------------------|
| <b>Taper Object:</b>  | <b>Bevel Object:</b>                                                             |                       |                                                               |                          |
| $\boldsymbol{\Theta}$ | $\mathscr{E}$<br>$\mathscr{F}  $<br>10                                           | <b>Modification:</b>  | Bevel:                                                        |                          |
| <b>V</b> Font         | 33.0                                                                             | <sup>4</sup> Offset:  | 0.000<br><sup>1</sup> Depth:                                  | 0.020                    |
| Regular               | $\mathbb{E}[\mathbb{E}]\mathbb{Z}$<br>信制<br>Bfont                                | Extrude:              | Resolution:<br>0.079                                          | $O+$                     |
| <b>Bold</b>           | 信制<br><b>Bford</b>                                                               | <b>Taper Object:</b>  | <b>Bevel Object:</b>                                          |                          |
| Italic                | Load a new font from a file<br>信制<br><b>Bfont</b><br>Python: bpy.ops.font.open() | $\overline{0}$        | $\mathscr{E}$<br>$\Box$                                       | $\overline{\mathscr{E}}$ |
| Bold & Italic         | $ \mathbf{f} $<br>$F$ $\mathbb{E} \times$<br><b>Bfont</b><br>$\vert$ 4           | $\Psi$ Font           |                                                               | 100                      |
| · Size:               | 1.000<br>$0.000 +$<br>4 Shear:                                                   | Regular               | F 2005 iannnnGMM                                              | $F \Box X$               |
| Object Font:          | Text on Curve:                                                                   | <b>Bold</b>           | $\sqrt{1-\log n}$<br>$\overline{3}$<br><b>II FINT DIGITIE</b> | F(BX)                    |
|                       | $\mathscr{P}$<br>$\bullet$                                                       | Italic                | 情報<br>$\overline{\mathbf{3}}$<br><b>Bfont</b>                 | $F$ $(2x)$               |
| <b>Underline:</b>     | Character:                                                                       | <b>Rold F. Italie</b> | $\triangle$ p <sub>font</sub><br>$\overline{\phantom{a}}$     | $E$ $\sqrt{2}$           |

4.ถาอยากเปลี่ยนฟอนตหรืออยากพิมพภาษาไทยไดตองเปลี่ยนเปนฟอนตที่รับภาษาไทย

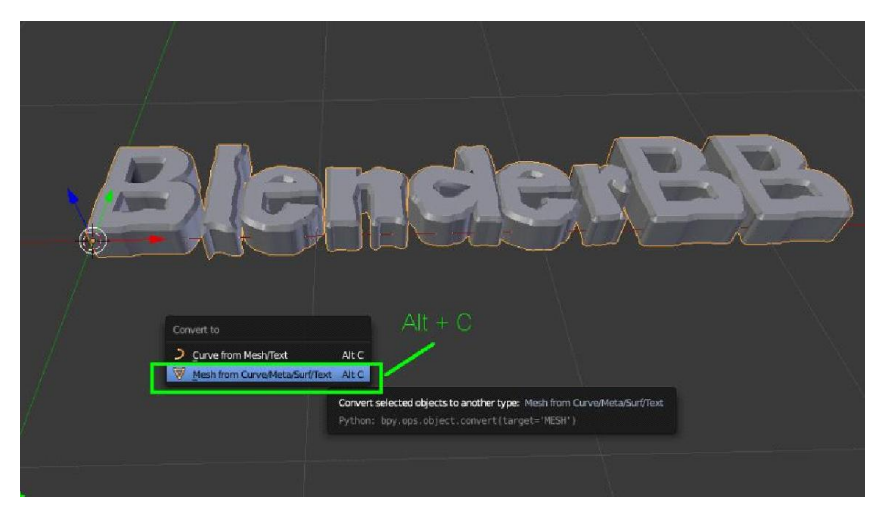

5. หากไม่ต้องการแก้ไขแล้ว หรือต้องการนำไปปรับแต่งต่อแบบ mesh ก็ให้แปลงด้วยการกด Alt+C แล้วเลือก Mesh from curve /meta/…

### Workshop 16 : การสงออกไฟล สําหรับเครื่องพิมพ 3D

ในการพิมพ์ เครื่องพิมพ์ 3D เราจะใช้นามสกุล STL หรือ OBJ แล้วแต่โปรแกรมที่เราจะใช้สั่งเครื่องพิมพ์ เมือทำโมเดลเสร็จแล้วให้ เข้าสู่ Edit Mode เพื่อทำการเข้าไปตรวจสอบส่วนที่ซ้ำซ้อนและทำการ ลบออก ป้องกันปัญหาตอนพิมพ์

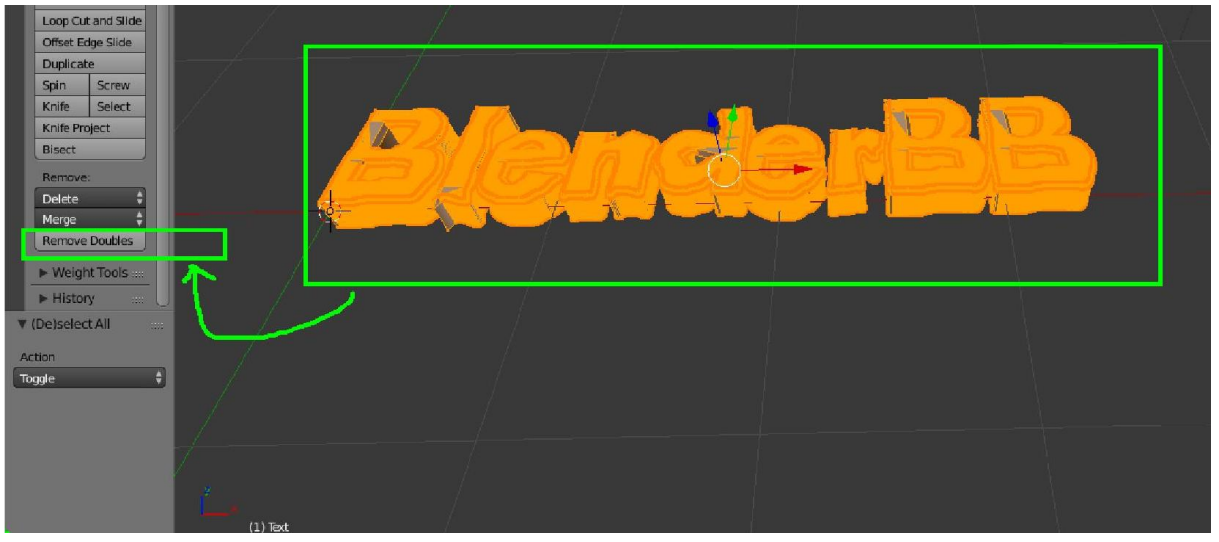

- 1. เขา Edit mode ของโมเดลแลว ใหตรงสอบดูวาเลือกทุกสวนหรือยังโดยการกด A จนกวาจะเปนสีสมหรือการเลือกทุกสวน
- 2. เลือกเมนู Remove Double เพื่อนำจุดที่ซ้ำซ้อนออก โดยเฉพาะ ถ้าสร้างงานจาก Text จำเป็นอย่างยิ่งที่จะต้องตรวจสอบ

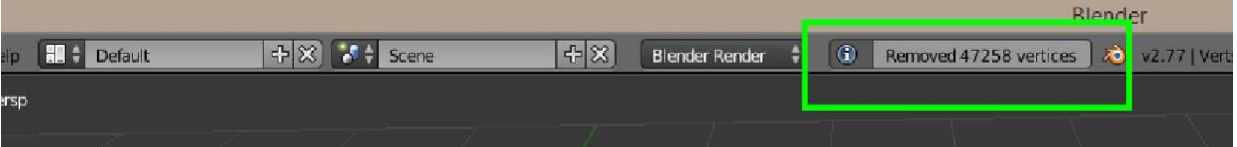

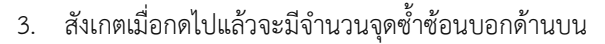

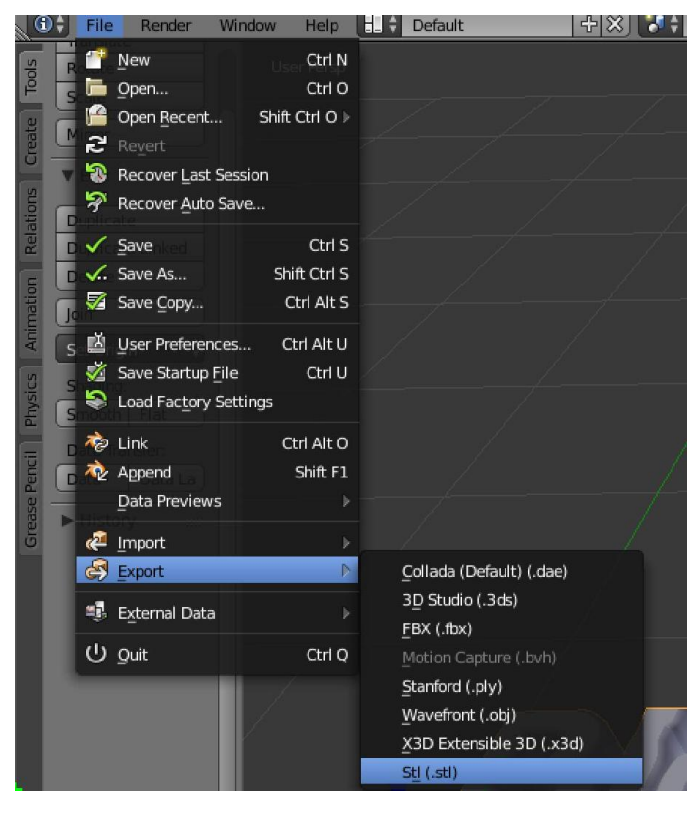

- 4. สงไฟลนามสกุล STL หรือ นามสกุลอื่นดวยเมนู File > Export > Stl
- \* ไฟลนามสกุลอื่นดวยเชนกัน ถานามสกุลนอกเหนือจากนี้ สามารถดูที่ Add on หรือ คนหา Add on มาติดตั้งได

# การปนใน Sculpt Mode

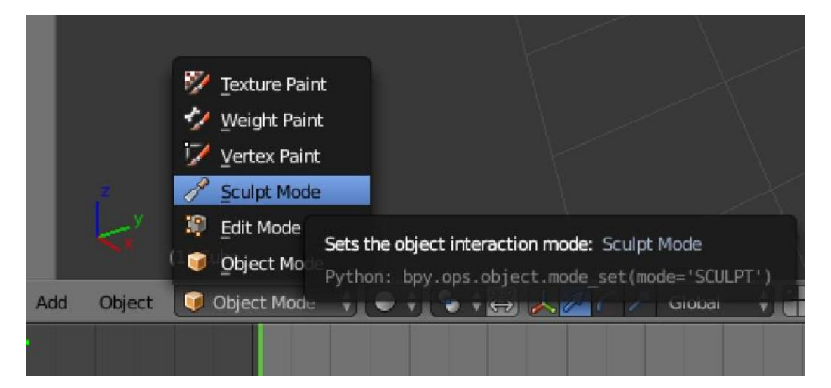

Sculpt Mode เปนโหมดการปนแบบหนึ่งที่นาสนใจ ถาจะพูดใหมองงายๆ ก็คือโหมดการปนที่คลายกับโปรแกรม Zbrush อาจจะไมไดหวือหวาลูกเลนเยอะแยะอะไรแตก็มีความสามารถสูงทีเดียว แบงรูปแบบการปนใน Sculpt แบงตามขั้นตอนที่ทําได หลักๆ 3 รูปแบบคราวๆ ดังนี้ครับ

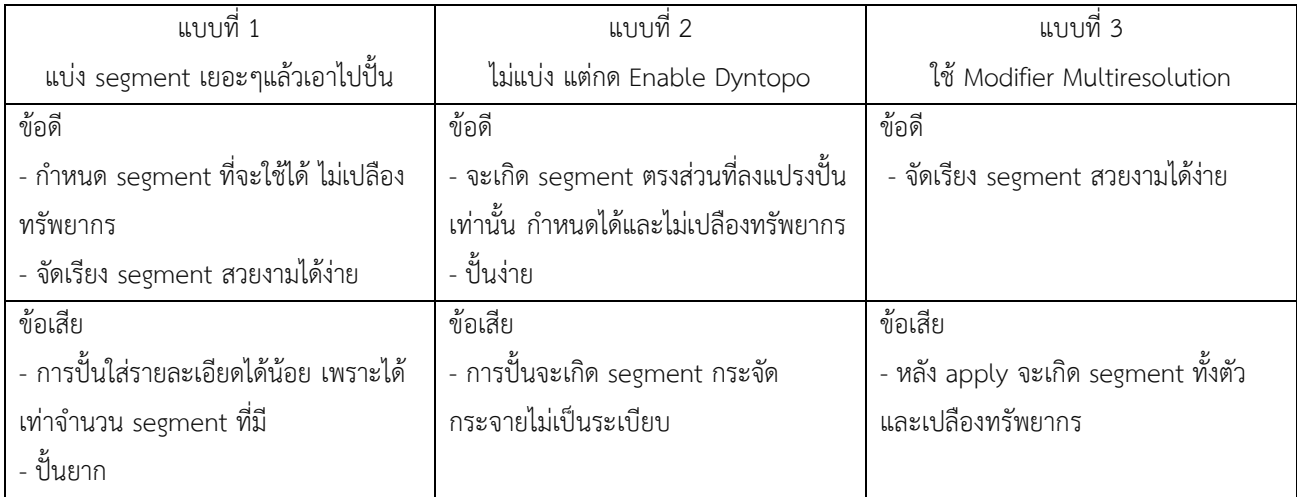

แบบที่ 1 แบ่ง segment เยอะๆแล้วเอาไปปั้น

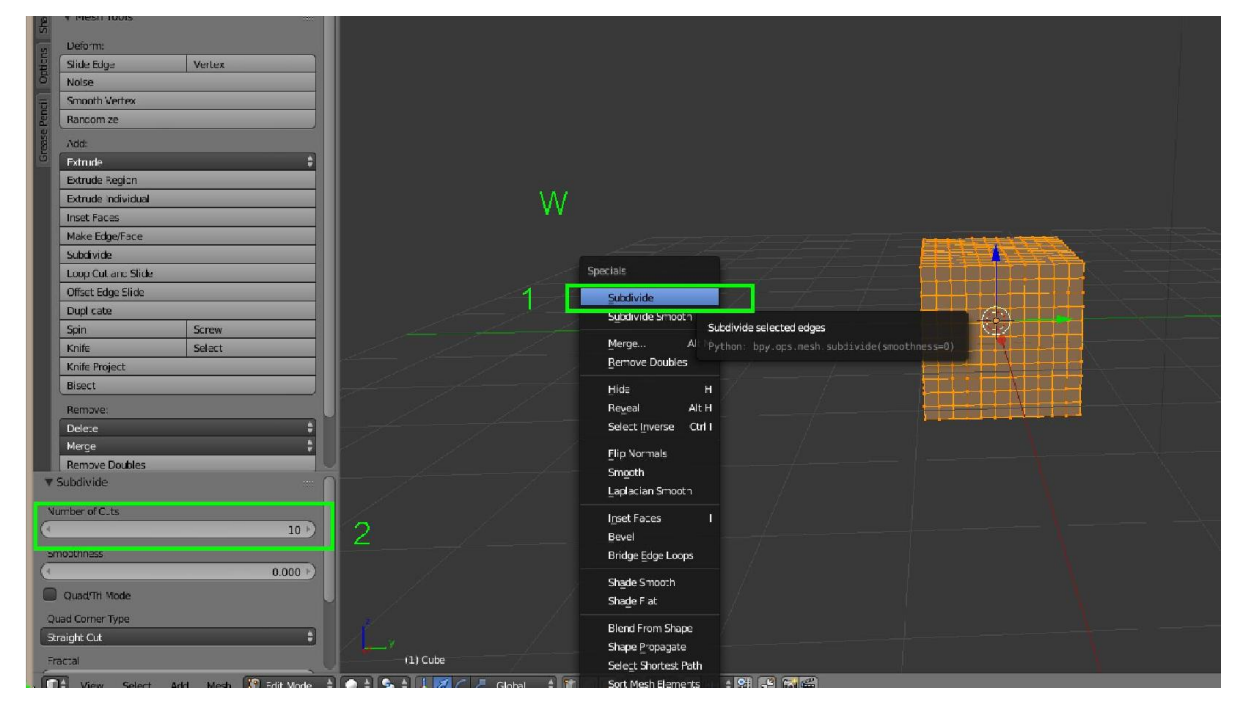

#### แบบที่ 2 ไมแบง แตกด Enable Dyntopo

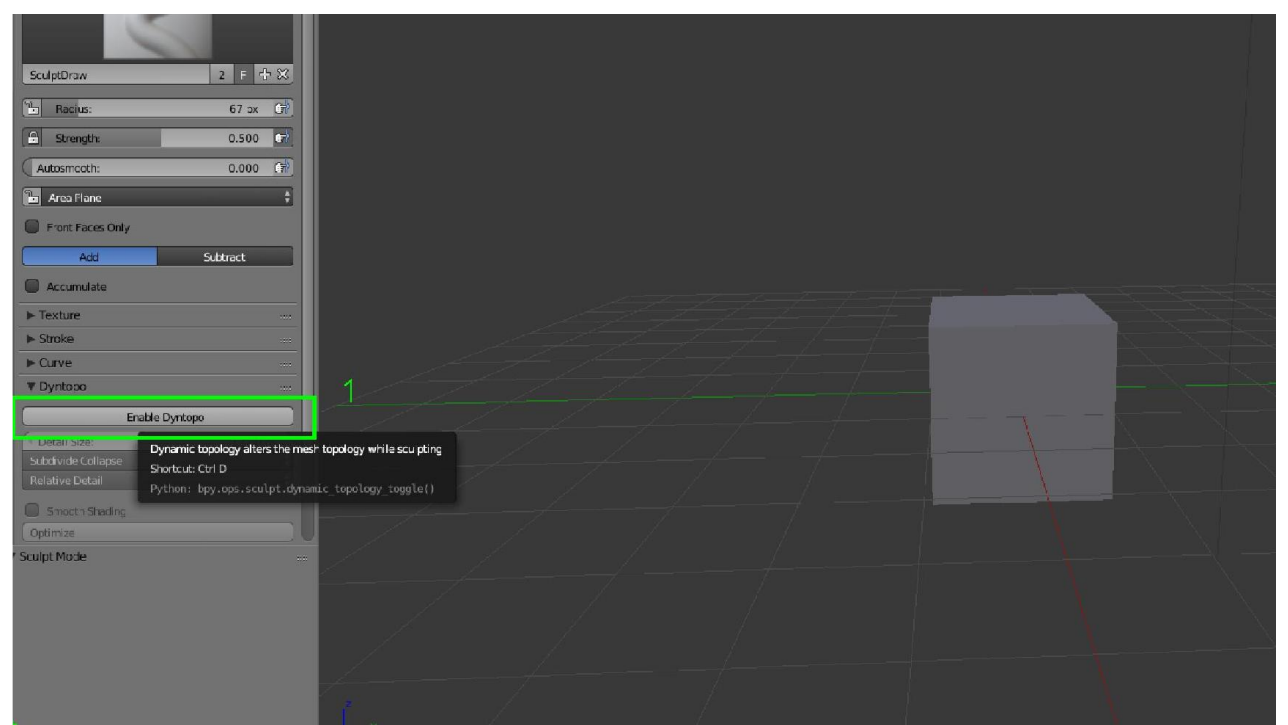

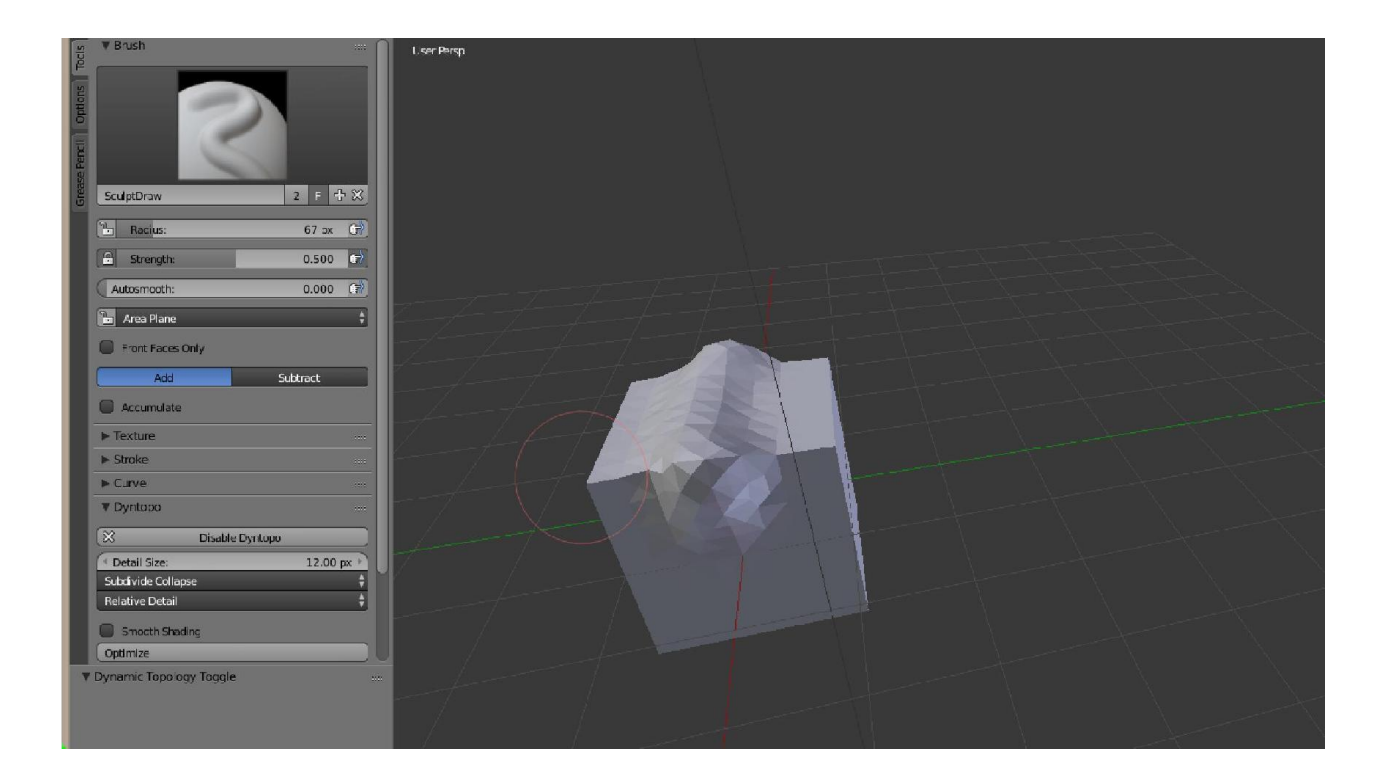

#### แบบที่3 ใช Modifier Multiresolution

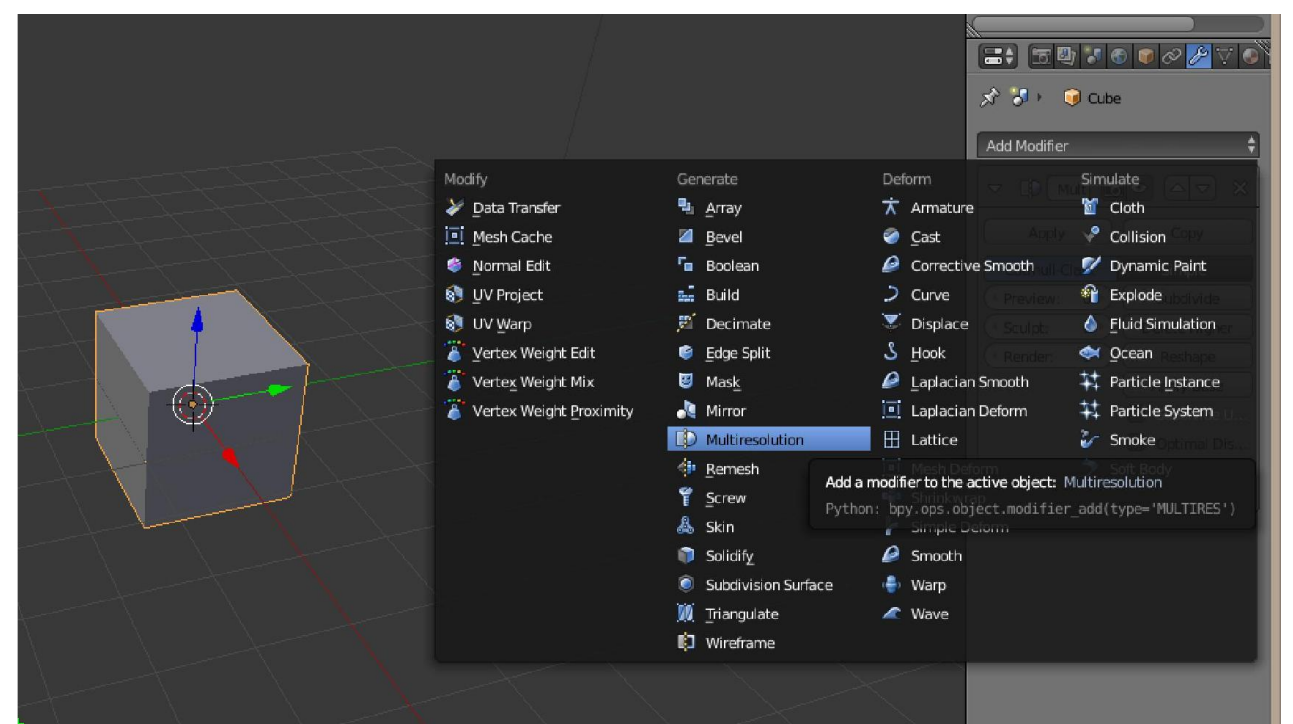

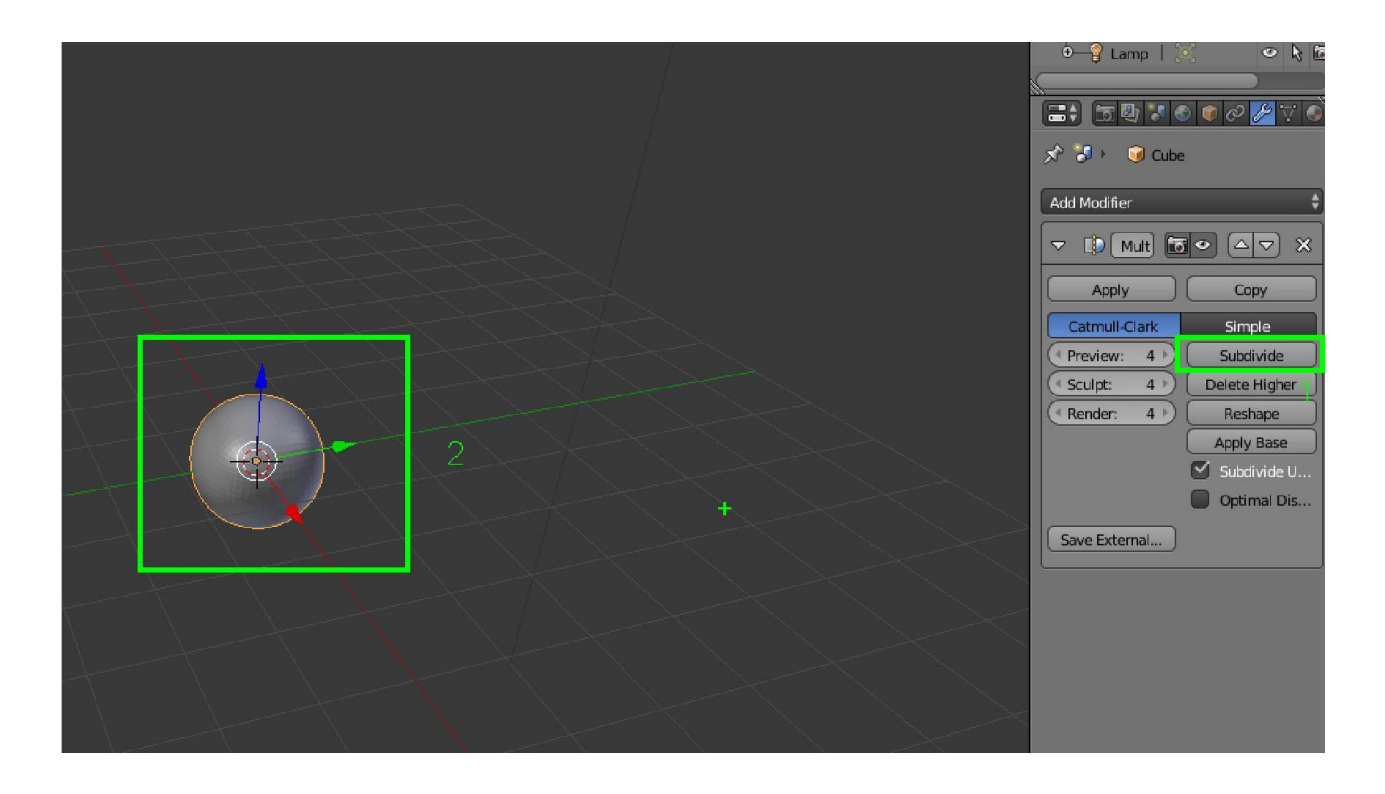

## การใช้งานแปรงปั้น

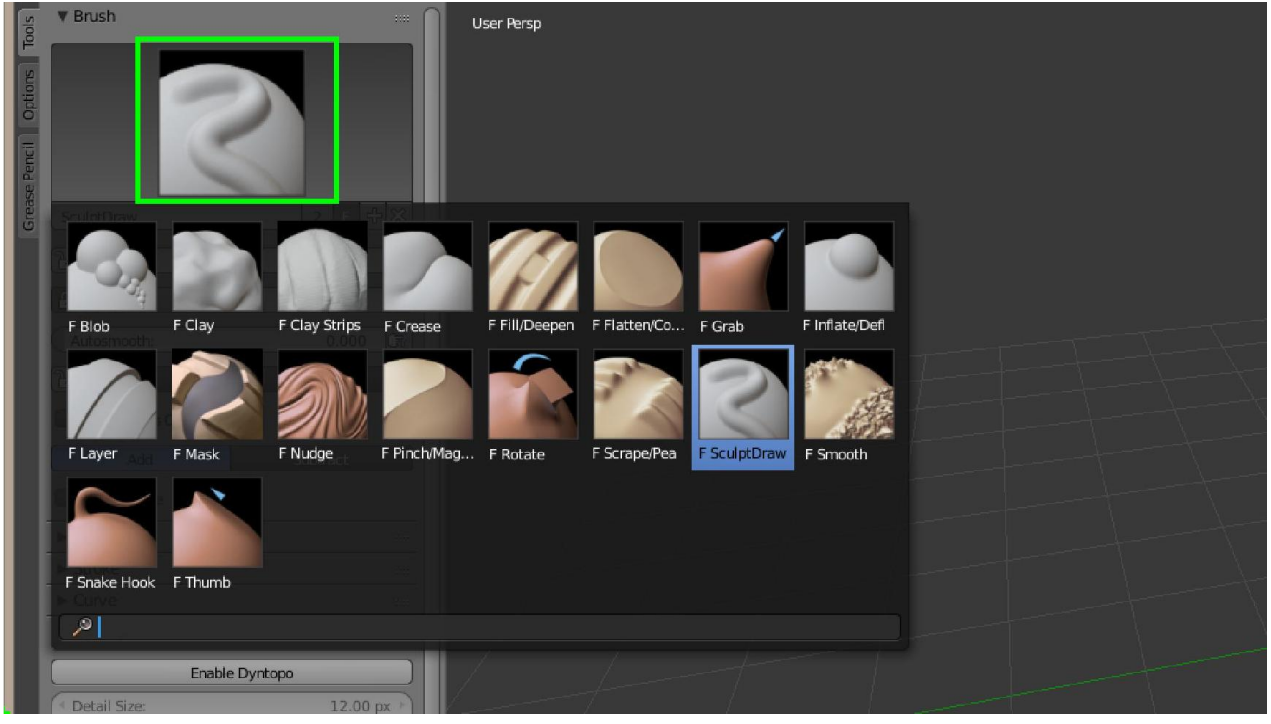

เลือกรูปแบบแปรง

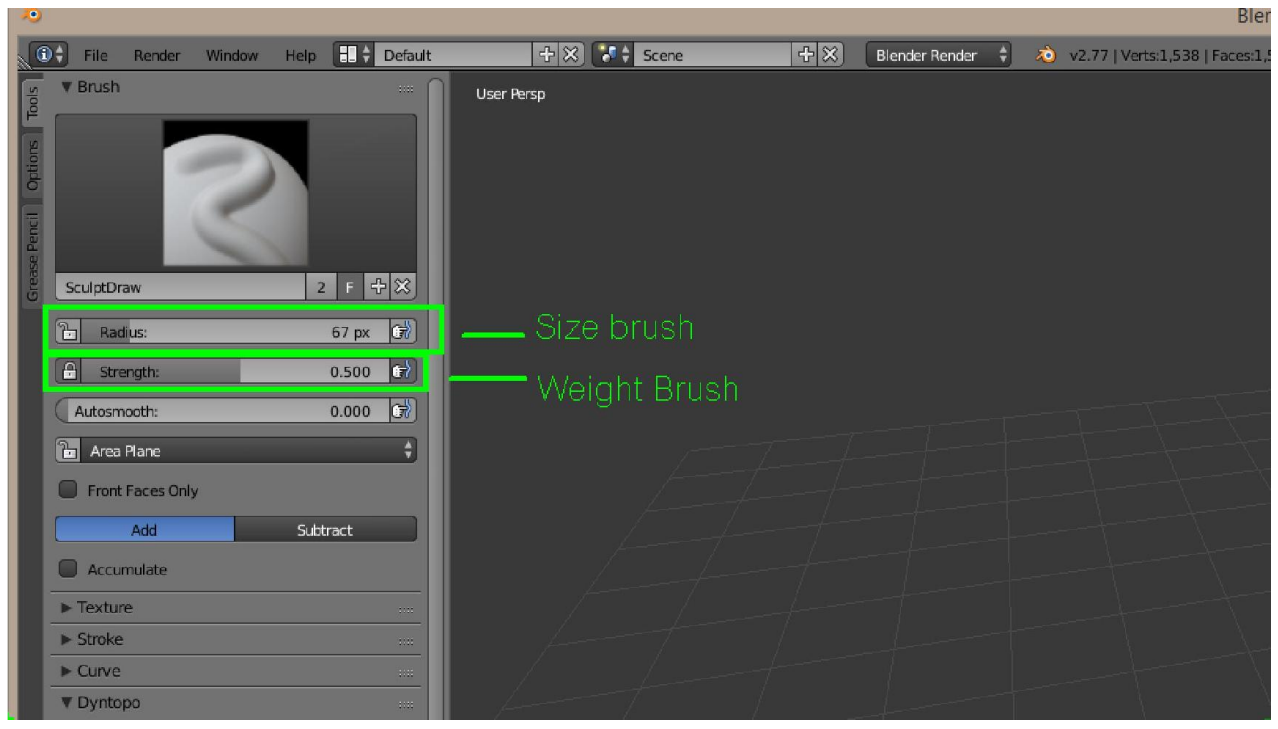

Radius - ขนาดหัวแปรง Strength – นําหนักของการปนครับ ยิ่งมา ยิ่งปรากฏชัด

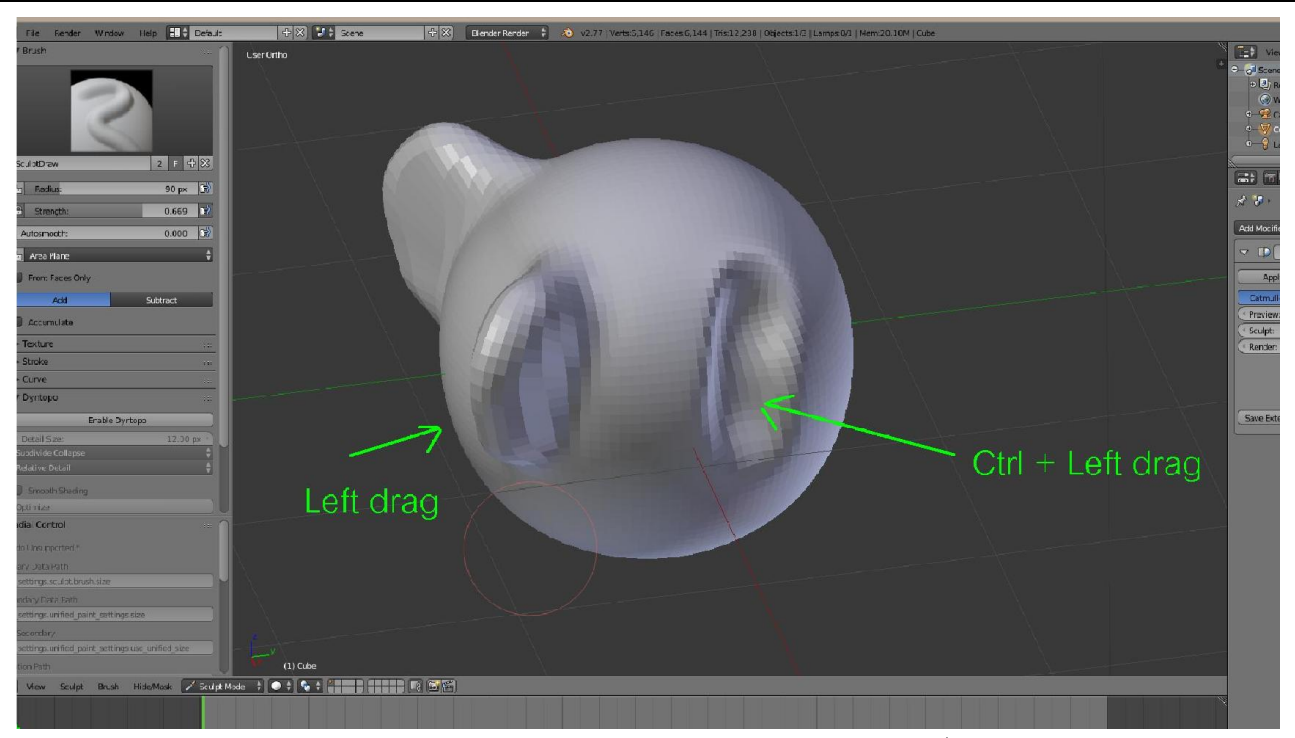

การลงแปรง ถาคลิกเมาสซายเฉยๆจะเปนไปตามลักษณะของแปรงที่เลือก ถากด Ctrl พรอมกันไปดวยจะเปนลักษณะตรงกันขามครับ

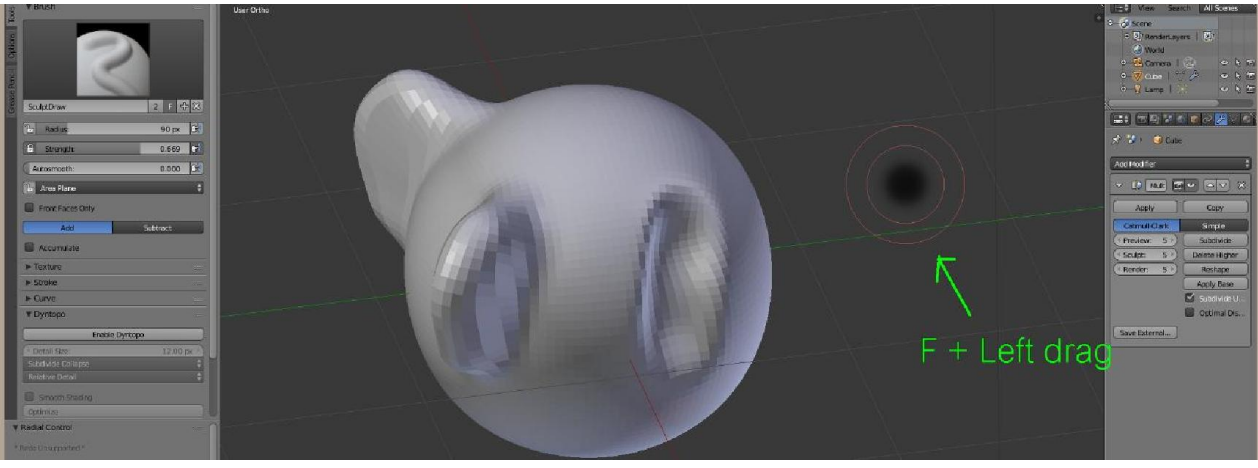

ยอ ขยาย หัวแปรง โดยการกด F แลวขยับเมาสครับ

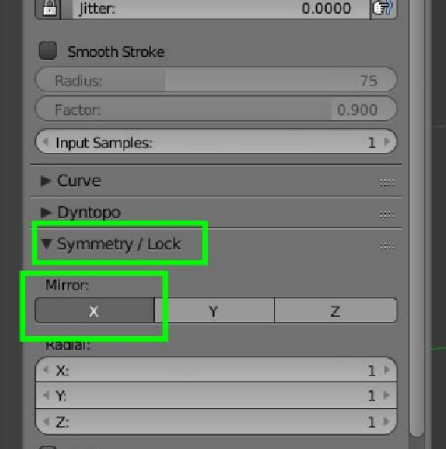

ถาไมตองการเกิด Mirror ใหคลิก X ออก หรืออยากใหเกิดแกนไหนก็กดปุมแกนนั้นครับ